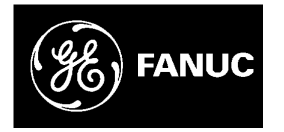

# *GE Fanuc Automation*

*Programmable Control Products*

*Field Control™ Genius® Bus Interface Unit*

*User's Manual*

*GFK-0825F October 1999*

# *Warnings, Cautions, and Notes as Used in this Publication*

# **Warning**

**Warning notices are used in this publication to emphasize that hazardous voltages, currents, temperatures, or other conditions that could cause personal injury exist in this equipment or may be associated with its use.**

**In situations where inattention could cause either personal injury or damage to equipment, a Warning notice is used.**

**Caution**

**Caution notices are used where equipment might be damaged if care is not taken.**

#### **Note**

Notes merely call attention to information that is especially significant to understanding and operating the equipment.

This document is based on information available at the time of its publication. While efforts have been made to be accurate, the information contained herein does not purport to cover all details or variations in hardware or software, nor to provide for every possible contingency in connection with installation, operation, or maintenance. Features may be described herein which are not present in all hardware and software systems. GE Fanuc Automation assumes no obligation of notice to holders of this document with respect to changes subsequently made.

GE Fanuc Automation makes no representation or warranty, expressed, implied, or statutory with respect to, and assumes no responsibility for the accuracy, completeness, sufficiency, or usefulness of the information contained herein. No warranties of merchantability or fitness for purpose shall apply.

The following are trademarks of GE Fanuc Automation North America, Inc.

Alarm Master Genius ProLoop Series Three CIMPLICITY Helpmate PROMACRO VersaMax CIMPLICITY 90–ADS Logicmaster Series Five VersaPro CIMSTAR Modelmaster Series 90 VuMaster GEnet PowerTRAC Series Six

Motion Mate Series One

**©Copyright 1996-1999 GE Fanuc Automation North America, Inc. All Rights Reserved.**

# **Content of this Manual**

This manual describes the Field Control® Genius™ Bus Interface Unit (IC670GBI002). It explains operation of the Bus Interface Unit as a Genius bus device. It also contains complete configuration instructions for the Bus Interface Unit and all Field Control I/O modules.

**Chapter 1. Introduction:** Chapter 1 introduces Field Control systems, the Genius Bus Interface Unit, and other equipment that may be used with the Bus Interface Unit. It will help you locate more information about the components and operation of Field Control products.

**Chapter 2. Description:** Chapter 2 describes the Genius Bus Interface Unit module, the Bus Interface Unit Power Supply, and the Bus Interface Unit Terminal Block, and lists their specifications.

**Chapter 3. Installation:** Chapter 3 describes Bus Interface Unit installation and gives system installation guidelines.

**Chapter 4. Operation:** Chapter 4 explains how a Bus Interface Unit interacts with the modules in its station, how it stores data, and how it exchanges data with a PLC or other type of system host.

**Chapter 5. Station Configuration:** Chapter 5 explains how to configure a Bus Interface Unit and the modules in a station using a Hand-held Monitor.

**Chapter 6. Diagnostics and Fault Clearing:** Chapter 6 describes the diagnostics capabilities of the Bus Interface Unit and explains how faults are cleared.

**Chapter 7. Monitoring and Controlling Field Control Data:** Chapter 7 explains how to monitor or control Field Control I/O data using Genius Hand-held Monitor or a programmer.

**Chapter 8. Datagrams:** Chapter 8 lists datagrams that can be sent to a Bus Interface Unit, and shows the datagram formats for Field Control modules.

**Appendix A. Scaling Analog Channels**: Appendix A explains how to select scaling values when configuring an analog input or output. (Configuration instructions are in chapter 5).

**Appendix B. Installing Additional Suppression:** Appendix B describes some precautions that can be taken in an installation to help assure proper operation.

**Appendix C. The Genius Serial Bus**: This appendix describes the selection and operating characteristics of the bus cable that links Genius devices.

**Appendix D. Configuration Examples:** This appendix includes examples of different Field Control I/O Station configurations.

# **Related Publications**

For more information, refer to these publications:

*Field Control I/O Modules User's Manual* (GFK-0826). This book describes Field Control I/O Modules and I/O Terminal Blocks and explains how to install them.

The *Series 90® Micro Field Processor User's Manual* (GFK-1171). This book describes the Micro Field Processor (IC670MFP100) and provides installation procedures, operation information, and diagnostics information.

*Genius I/O System User's Manual* (GEK-90486-1). Reference manual for system designers, programmers, and others involved in integrating Genius I/O products in a PLC or host computer environment. This book provides a system overview, and describes the types of systems that can be created using Genius products. Datagrams, Global Data, and data formats are defined.

*Series 90®* −*30 Bus Controller User's Manual* (GFK-1034). Reference manual for the Bus Controller, which interfaces a Genius bus to a Series 90-30 PLC. This book describes the installation and operation of the Bus Controller.

*Series Six® Bus Controller User's Manual* (GFK-0171). Reference manual for the Bus Controller, which interfaces a Genius bus to a Series Six PLC. This book describes the installation and operation of the Bus Controller. It also contains the programming information needed to interface Genius I/O devices to a Series Six PLC.

*Series Five® Bus Controller User's Manual* (GFK-0248). Reference manual for the Bus Controller, which interfaces a Genius bus to a Series Five PLC. This book describes the installation and operation of the Bus Controller. It also contains the programming information needed to interface Genius I/O devices to a Series Five PLC.

*Genius I/O PCIM User's Manual* (GFK-0074). Reference manual for the PCIM, which interfaces a Genius bus to a suitable host computer. This book describes the installation and operation of the PCIM. It also contains the programming information needed to interface Genius I/O devices to a host computer.

*Installation Requirements for Conformance to Standards* (GFK-1179)

*Jeanne Grimsby* Lead Technical Writer for I/O Products

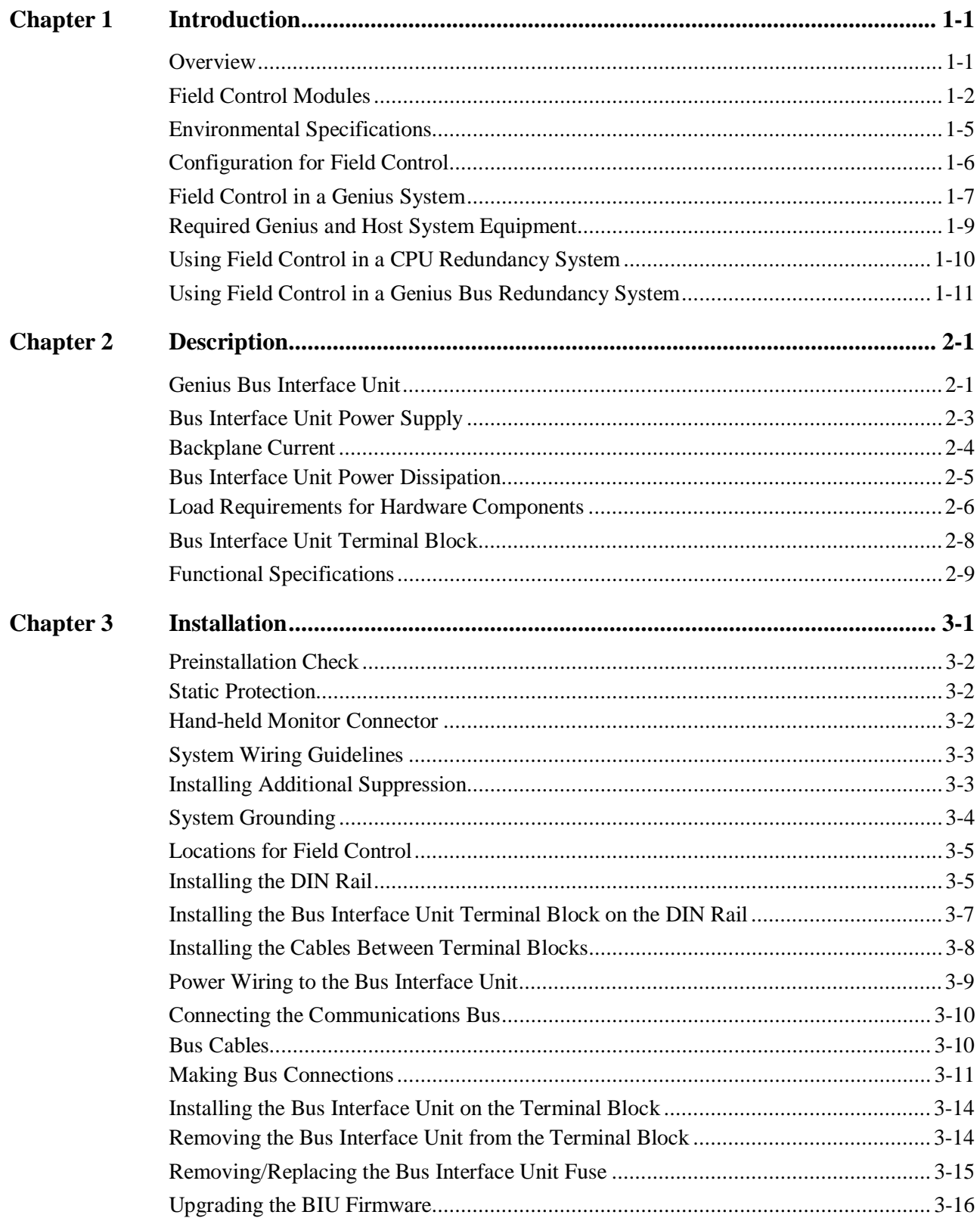

# *Contents*

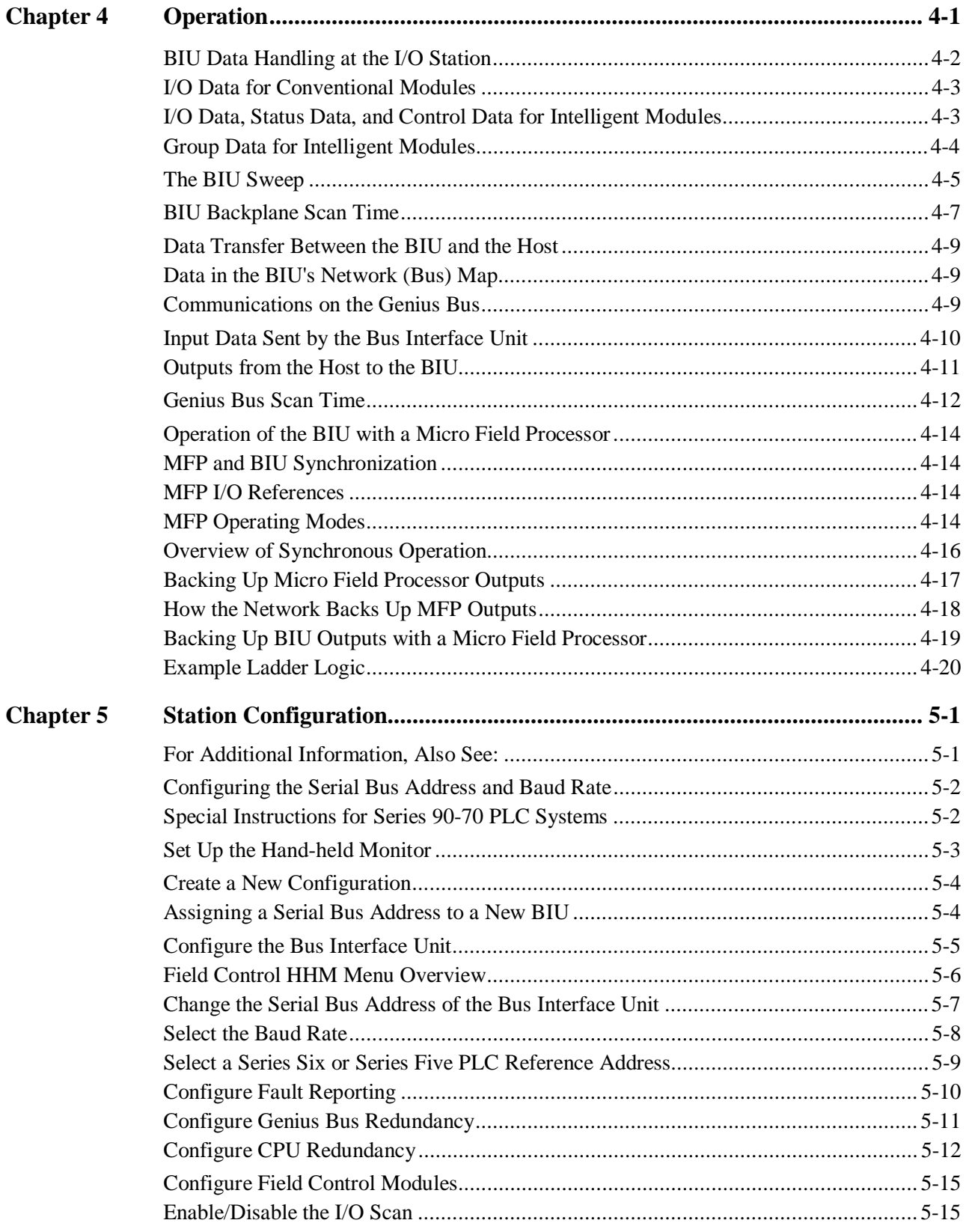

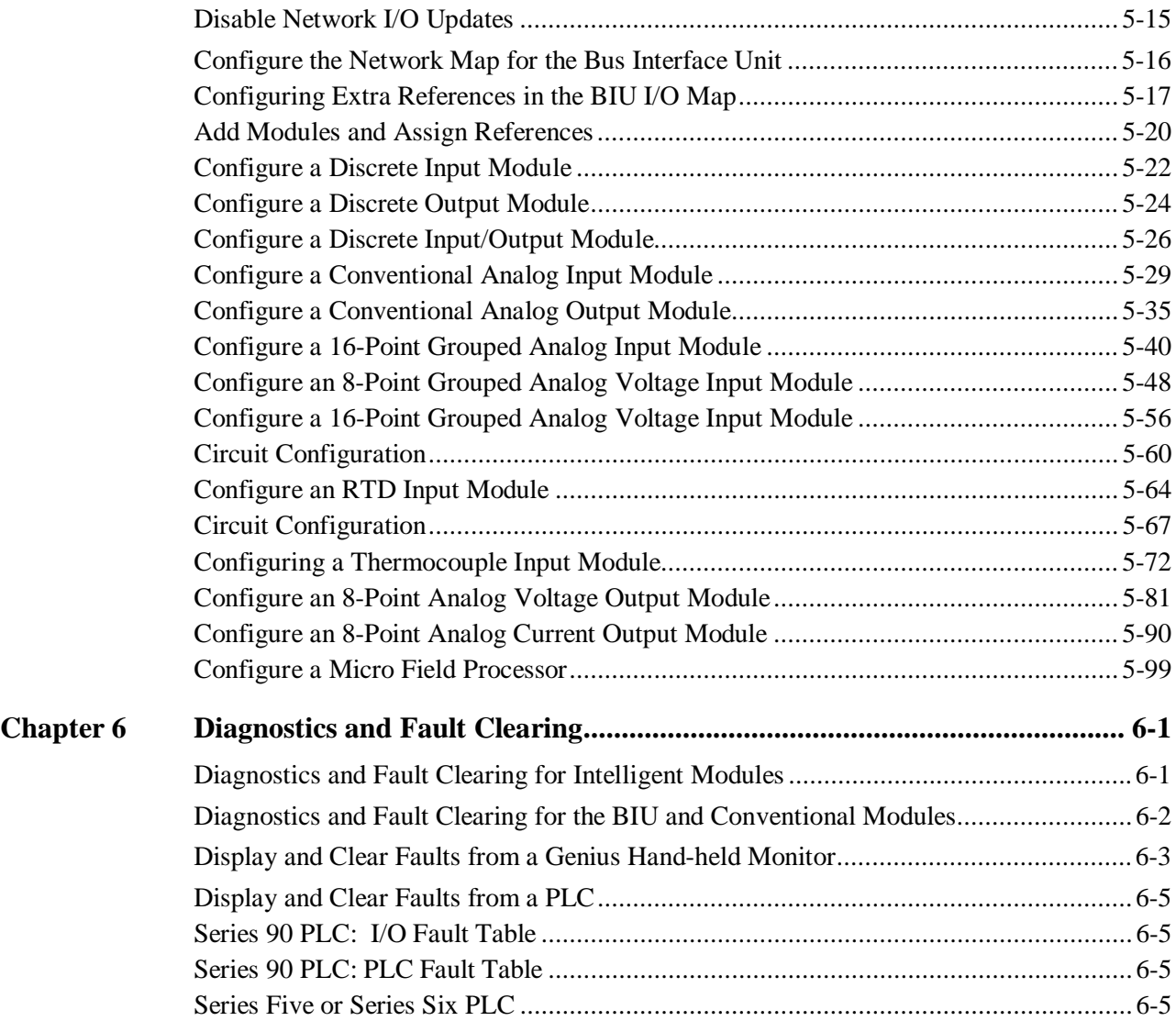

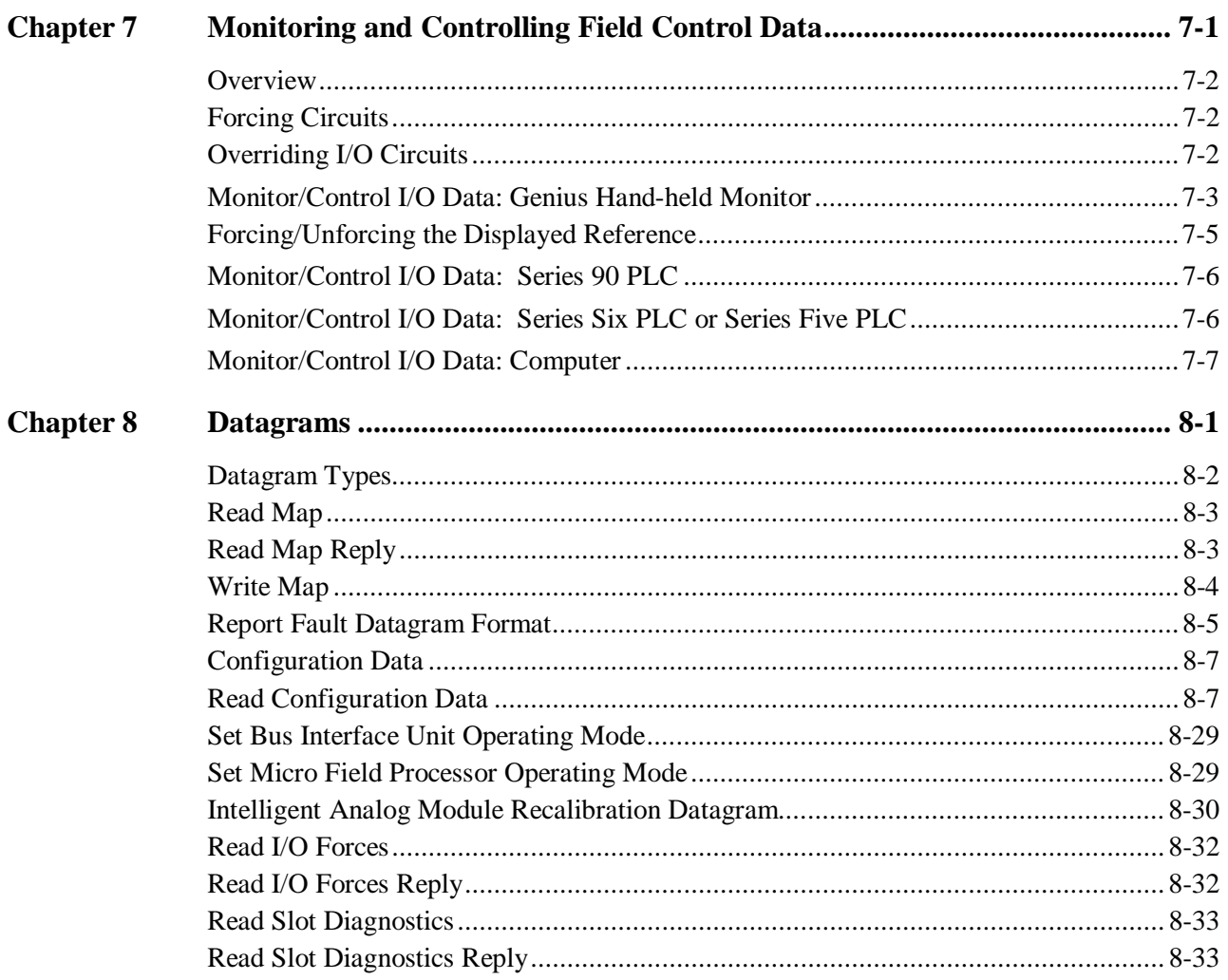

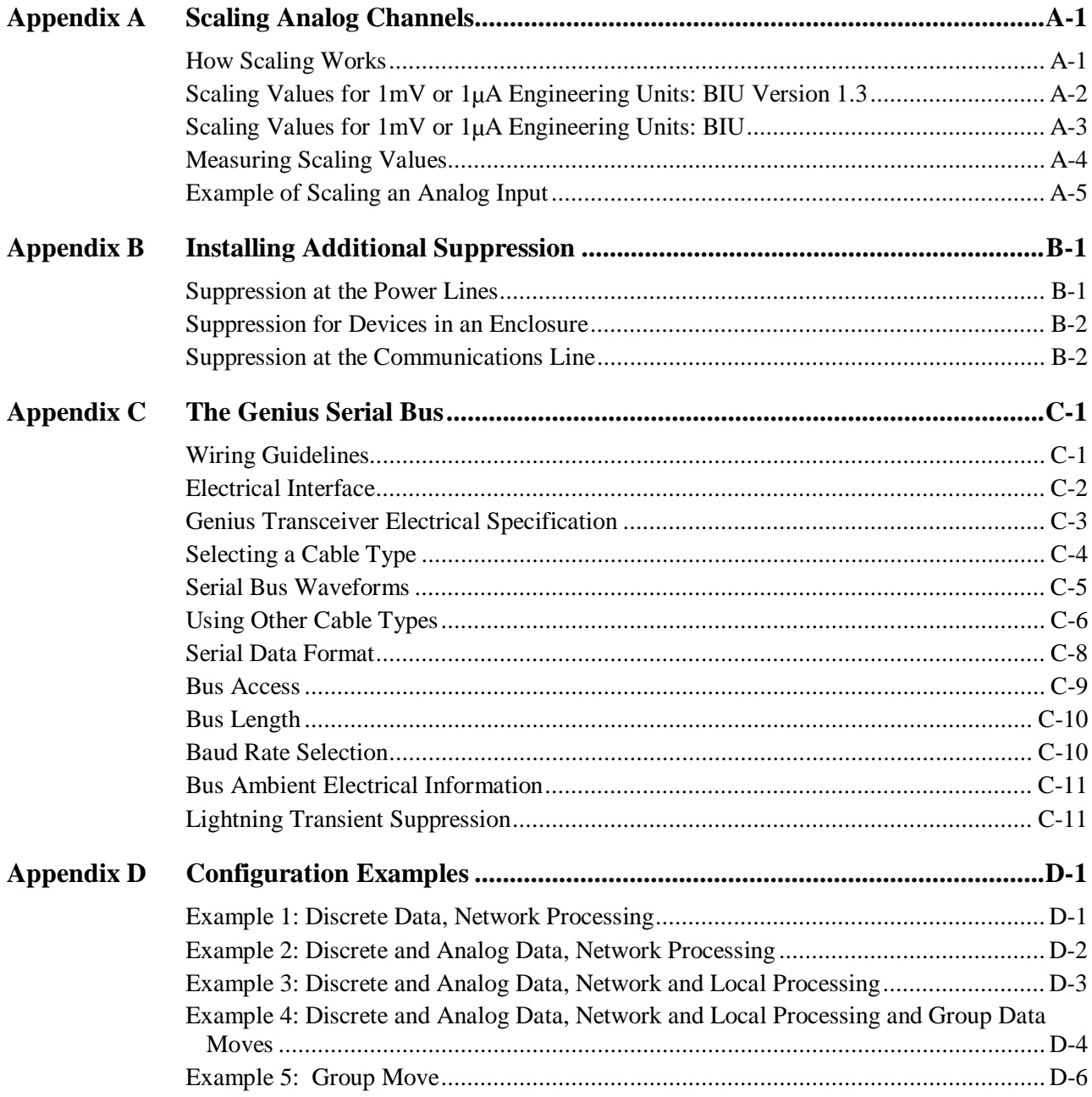

# *1 Chapter*

# *Introduction*

This chapter introduces Field Control™ modules, the Genius™ Bus Interface Unit, and other equipment that may be used with the Bus Interface Unit. It will help you locate more information in other Field Control and Genius documents.

# *Overview*

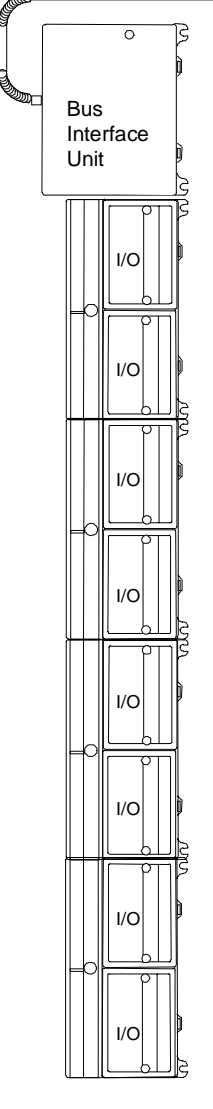

Field Control is a family of highly modular distributed I/O and control products. They are suitable for use in a wide range of host architectures.

The heart of the Field Control system is the Bus Interface Unit. The Bus Interface Unit provides intelligent processing, I/O scanning, and feature configuration for a group of up to eight I/O modules. Together, the Bus Interface Unit and its modules make up a Field Control station (see the illustration, left).

The Bus Interface Unit and I/O modules are enclosed in sturdy, compact aluminum housings. Bus Interface Unit and I/O modules bolt securely to separate Terminal Blocks, which provide all field wiring terminals. The I/O Terminal blocks are generic and allow different I/O module types to be mounted on the same base. I/O Terminal Blocks are available with box-type terminals, barrier-type terminals, or wire-to-board connectors. All Terminal Blocks must be mounted on a DIN rail. The DIN rail, which serves as an integral part of the grounding system, can also be mounted on a panel.

# *Field Control Features*

Features and benefits of Field Control include:

- $\blacksquare$ wiring savings
- $\blacksquare$ better up time
- $\blacksquare$ easy installation and maintenance
- $\blacksquare$ spare parts savings
- $\blacksquare$ low cost
- $\blacksquare$ feature flexibility
- $\blacksquare$ open architecture / adaptable to a variety of networks
- $\blacksquare$ distributed I/O
- $\blacksquare$ small, compact I/O modules with generic terminal wiring bases.
- $\blacksquare$ DIN rail mounted

# *Field Control Modules*

There are three basic types of Field Control modules:

- Ĩ. **Bus Interface Unit.** The illustration below shows a Genius Bus Interface Unit.
- I/O modules
- **Micro Field Processor**
- $\blacksquare$  Terminal Blocks:
	- □ Bus Interface Unit Terminal Block.
	- I/O Terminal Blocks, each of which accommodates two I/O modules.
	- Auxiliary Terminal Blocks. These optional terminal strips can be connected to the side of an I/O Terminal Block if extra common terminals are needed.

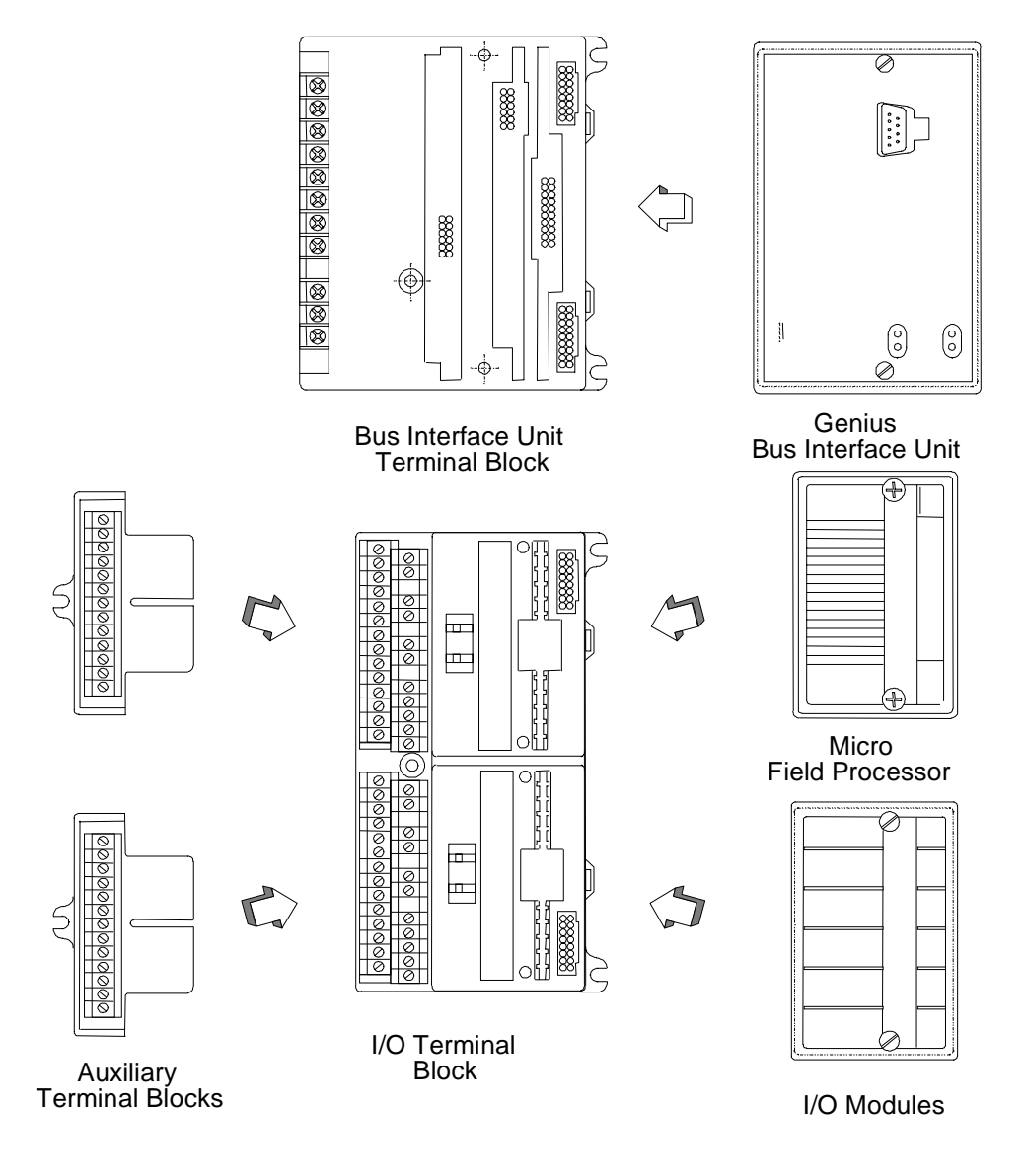

*1-2 Field Control*™ *Genius*® *Bus Interface Unit User's Manual–October 1999 GFK-0825F*

# *Genius Bus Interface Unit*

The Genius Bus Interface Unit (IC670GBI002 or IC697GBI102) interfaces Field Control I/O modules to a host PLC or computer via a Genius bus. It can exchange up to 128 bytes of input data and 128 bytes of output data with the host, each Genius bus scan. It can also handle Genius datagram communications.

The intelligent processing capabilities of the Genius Bus Interface Unit allow the configuration of features such as fault reporting, selectable input and output defaults, analog scaling and analog range selection for the modules in the station. In addition, the Genius Bus Interface Unit performs diagnostic checks on itself and its I/O modules, and relays diagnostic information to the host (if configured for fault reporting) and to a Hand-held Monitor.

The Genius Bus Interface Unit can be used on a bus controlled by redundant CPUs or Bus Controllers. It can also be used on a dual bus.

The Bus Interface Unit mounts on a Bus Interface Unit Terminal Block. It can be removed and replaced if necessary without removing the wiring or reconfiguring the I/O station.

### *Bus Interface Unit Terminal Block*

The Bus Interface Unit Terminal Block, which included with the BIU, has connections for power wiring and single or dual communications cables. It has built-in bus switching circuitry, allowing the Bus Interface Unit to be used on a dual (redundant) Genius bus (no external Bus Switching Module is needed). The Bus Interface Unit Terminal Block stores the configuration parameters selected for the station.

#### *I/O Modules*

Field Control I/O Modules are available in many types to suit a wide range of application needs. Modules can be installed and removed without disturbing field wiring. One or two I/O modules may be mounted on an I/O Terminal Block.

### *Micro Field Processor*

The Series 90 Micro Field Processor (MFP) is a Micro PLC that provides local logic within a Field Control station. The Micro Field Processor is the same size as a Field Control I/O module and occupies one of the eight available I/O slots in a Field Control station.

MFP features include:

- Compatible with Logicmaster 90-30/20/Micro programming software, revision 6.01 or later.
- Alarm processor
- Password protection
- Built-in communications port that supports Series 90 protocols (SNP and SNPX)

The Micro Field Processor requires a Genius Bus Interface Unit revision 2.0 or later.

# *I/O Terminal Blocks and Auxiliary I/O Terminal Blocks*

An I/O Terminal Block provides mounting, electrical, and field wiring connections. Each half of the I/O Terminal Block can be mechanically keyed to accept only an I/O module of a specific type. Auxiliary I/O Terminal Blocks can be easily attached to an I/O Terminal Block. They can be used to provide additional common terminals if needed.

## *For more information, please refer to:*

*Chapter 3: Installation*, which explains wiring to the Bus Interface Unit, and explains how to install the Bus Interface Unit module on the Field Terminal Block.

*Chapter 2: Description*, which describes the Bus Interface Unit and Bus Interface Unit Terminal Block in detail.

*Chapter 4, Operation*, which explains how the Genius Bus Interface Unit services I/O.

*Chapter 5: Hand-Held Monitor Configuration*, which explains how to configure I/O modules.

The *Series 90 Micro Field Processor User's Manual* (GFK-1171), which describes the Micro Field Processor (IC670MFP100) and provides installation procedures, operation information, and diagnostics information.

The *Field Control I/O Modules User's Manual* (GFK-0826) which describes I/O modules and I/O Terminal Blocks. This manual also explains module installation and field wiring.

# *Environmental Specifications*

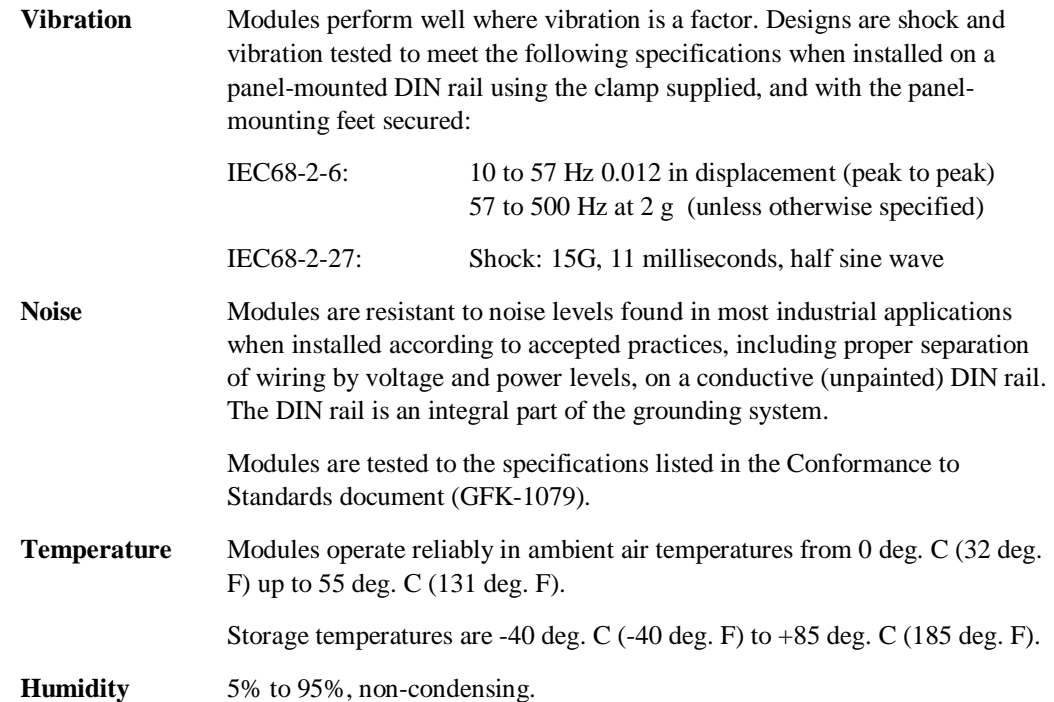

# *For information about installing Field Control modules, please see:*

Chapter 2 of this manual. It describes installation and wiring for the Bus Interface Unit module and terminal block.

Chapter 2 of the *Field Control I/O Modules User's Manual*. It summarizes installation instructions for modules and terminal blocks.

The individual module datasheets included in the *Field Control I/O Modules User's Manual*, which provide specific module wiring information.

Chapter 2 of the *Genius I/O System and Communications User's Manual*, which includes detailed instructions for selecting and installing a Genius bus.

# *Configuration for Field Control*

Configuration is an important part of the process of setting up a Field Control station. It establishes the following features:

#### Г **For the Bus Interface Unit:**

- $\Box$  Genius serial bus address
- $\Box$  Baud rate for Genius bus communications
- $\Box$  Fault reporting to the host
- $\Box$  Use of the Bus Interface Unit as a bus switching device in a dual (redundant) bus system
- □ Redundancy mode for CPU redundancy
- □ Configuration protection

#### $\blacksquare$ **For I/O Modules:**

- $\Box$  I/O addressing
- $\Box$  Whether faults will be reported to the host
- $\Box$  Hold Last State for inputs or outputs
- $\Box$  Output defaults
- Range selection for analog modules
- $\square$  Scaling for analog modules
- $\Box$  Alarm limits for analog modules
- $\blacksquare$  **For a Micro Field Processor:**
	- □ Reference addresses
	- $\square$  Data Lengths

A Bus Interface Unit and I/O modules can be fully configured using a Hand-held Monitor. Optionally, a previously-configured Bus Interface Unit can be reconfigured using datagrams.

#### *For more information about configuration, please refer to:*

Chapter 5 of this manual (*HHM Configuration*). A Genius Hand-held Monitor, version 4.6 (IC660HHM501J ) or later, can be used to configure a Bus Interface Unit. HHM configuration instructions are given in chapter 5.

In addition, chapter 8 of this manual (*Datagrams)* explains how the configuration of a Bus Interface Unit can be completed or changed by sending it Write Configuration datagrams.

The *Series 90 Micro Field Processor User's Manual* (GFK-1171), which describes the Micro Field Processor (IC670MFP100), and provides installation procedures, operation information, and diagnostics information.

If the system host is a Series 90™70 PLC, the Genius Bus Interface Unit must be included in the system configuration as a device on the bus. Please see the programming software documentation for instructions.

# *Field Control in a Genius System*

Using Field Control modules on a Genius bus combines the low cost, small size, and flexibility of Field Control with the versatility, power, and communications features of the Genius system.

The Genius bus is an industrially-hardened Local Area Network (LAN). It passes I/O (control) data and background information (datagrams) between the Bus Interface Unit and a Genius bus controller. A Genius bus can support up to 32 devices. Each Bus Interface Unit station counts as one device on the bus, regardless of the number or type of modules present in the station.

Other devices on the same bus can be Field Control stations, remote drops, I/O blocks, Bus Controllers and Hand-held Monitors. Typical busses reserve one location for a Bus Controller and one for a Hand-held Monitor, leaving 30 for additional devices. The illustration below shows a Series 90-70 PLC connected to a Genius bus with I/O blocks and two Field Control stations.

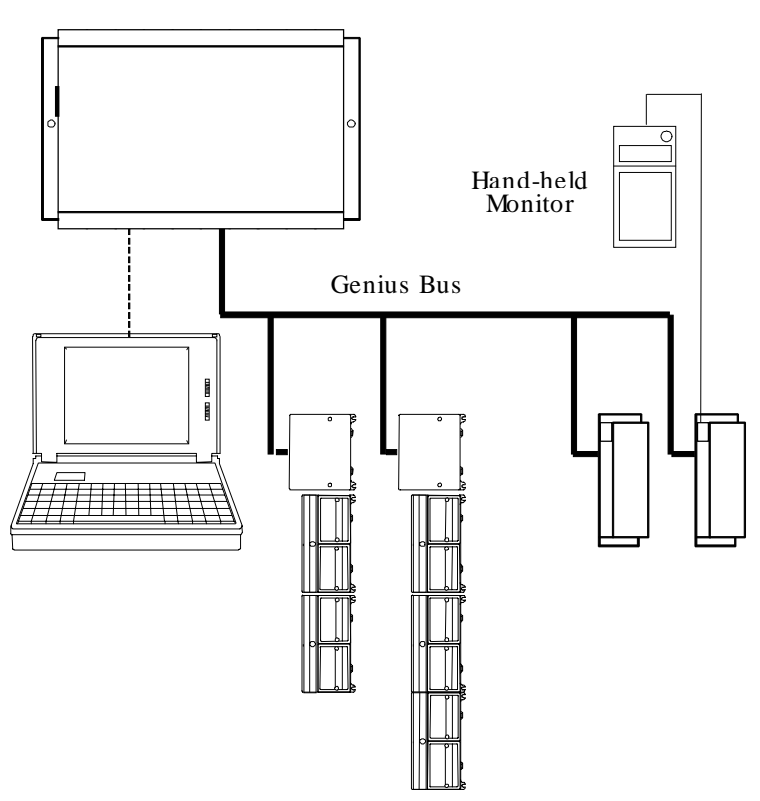

Series 90-70 PLC

## *The Host CPU*

The Genius Bus Interface Unit is ideally suited for use with a Series 90-70 or Series 90-30 PLC. However, any type of PLC or computer capable of controlling a Genius bus can be used as the host. Possible hosts include Series Six PLCs, Series Five PLCs, and computers equipped with a PCIM (Personal Computer Interface Module), QBIM (Q-Bus Interface Module), or a third-party GENIbased interface module, including several in DCS systems.

# *A More Complex Field Control and Genius System*

A more complex communications and control system is illustrated below. In this system, the Field Control stations and Genius blocks on the lower left are controlled by a Series 90-70 PLC. The Field Control stations and Genius blocks on the lower right are controlled by a host computer equipped with a PCIM (Personal Computer Interface Module).

The PLC communicates with a computer running programming software via an SNP (Serial Network Protocol) link. And the PLC, host computer, and programmer computer exchange system data via an Ethernet communications link.

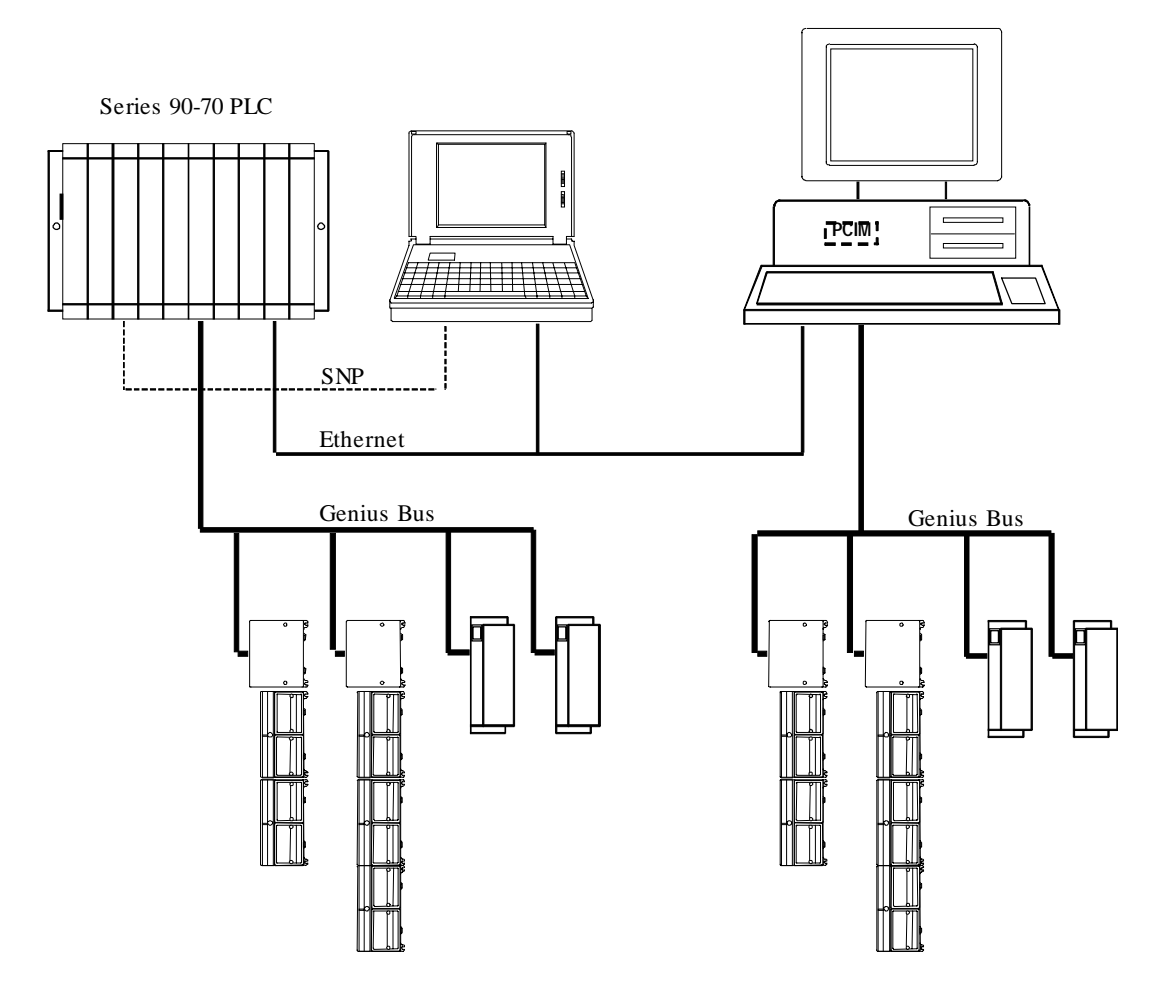

#### *For more information about Genius systems and communications, please refer to:*

The *Genius I/O System and Communications User's Manual*, which describes Genius system operation, and communications formats.

The *Bus Controller User's Manual* for the system host, which includes specific system interface instructions.

# *Required Genius and Host System Equipment*

The following system equipment is required:

- $\blacksquare$ Genius Hand-held Monitor version 4.6 (IC660HHM501J) or later.
- $\blacksquare$  For a Series 90-70 PLC
	- □ Series 90-70 CPU firmware, release 3.0 or later.
	- A Series 90-70 Genius Bus Controller, release 3.0 or later. The Bus Controller must be 4.0 or later for full diagnostics display from Logicmaster 90-70, or for redundancy applications.
	- $\Box$  If Logicmaster<sup>™</sup> 90-70 programming and configuration software is used, it must be release 3.0 or later:
		- A. IC641SWP701F (3.5", 2DD, 5.25" 2S/HD)
		- B. IC641SWP704C (5.25" 2S/2D)

#### $\blacksquare$ **For a Series 90 30 PLC**

- □ Series 90 30 CPU firmware: any version.
- Logicmaster 90-30 programming and configuration software: any version.
- □ Series 90-30 Genius Bus Controller: any version.

#### $\blacksquare$ **For a Series Six™ PLC**

- □ CPU: rev. 105 or later.
- □ Logicmaster 6 Programming Software: release 4.02 or later.
- □ Bus Controllers: IC660CBB902 or 903, version 1.7 or later.

#### $\blacksquare$ **For a Series Five™ PLC**

- $\Box$  CPU: rev. 3.2 (catalog number with E suffix) or later.
- Logicmaster 5 Programming Software: release 2.01 or later.
- □ Bus Controller: any version

#### $\blacksquare$ **For a Host Computer**

- □ PCIM: any version
- □ QBIM: any version

# *Using Field Control in a CPU Redundancy System*

Most systems use only one Bus Controller and CPU to control the I/O on the Genius bus. CPU redundancy, which can be used for backup CPU/Bus Controller protection in critical applications, is described in detail in the Genius documentation. The section that follows here summarizes how Field Control products can fit into a Genius CPU Redundancy system.

#### *CPU/Bus Controller Redundancy: Overview*

In CPU redundancy, two Bus Controllers on the same bus can send control outputs at the same time. Both Bus Controllers automatically receive inputs and fault reports from all devices on the bus that have been configured as being in "CPU Redundancy" mode. The Bus Controllers must use serial bus addresses (device numbers) 30 and 31.

Field Control stations can be used on a bus controlled by redundant CPUs/Bus Controllers.

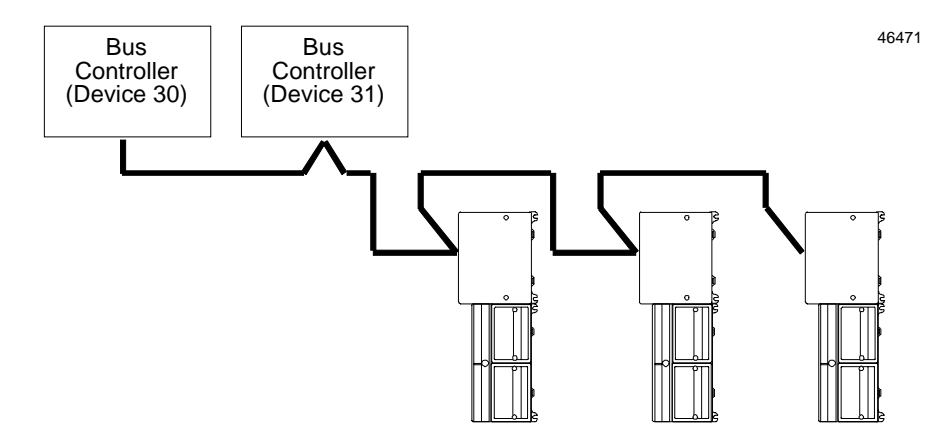

How the two sets of outputs from the dual CPUs are handled by a Bus Interface Unit depends on whether the Bus Interface Unit is set up for Hot Standby or Duplex redundancy. *If the station contains any analog modules, the only form of CPU redundancy permitted is Hot Standby.*

#### *Hot Standby CPU Redundancy*

A Bus Interface Unit configured for Hot Standby mode is normally controlled by the Bus Controller assigned to serial bus address 31. If no outputs are available from 31 for three bus scans, the Bus Interface Unit accepts outputs from the Bus Controller assigned to serial bus address 30. If outputs are not available from either Bus Controller, outputs go to their configured defaults or hold their last state. In Hot Standby redundancy, Bus Controller-31 always has priority; when it is on-line, it has control of the outputs.

#### *Duplex CPU Redundancy*

A Bus Interface Unit configured for Duplex mode compares outputs it receives from the two Bus Controllers, to determine if they match. If corresponding outputs are the same, the Bus Interface Unit sets the output to that state. If corresponding outputs are not the same, the Bus Interface Unit sets the output to its configured ON or OFF Duplex Default State. If either Bus Controller stops sending outputs to a Bus Interface Unit, its outputs are directly controlled by the remaining Bus Controller. *Only discrete I/O modules can operate in Duplex redundancy mode; do not use Duplex mode if the station contains any analog I/O modules.*

# *Using Field Control in a Genius Bus Redundancy System*

In Genius bus redundancy, there are two bus cables each connected to a Bus Controller. I/O devices may be connected to either one bus of the pair, or to both. However, a device that is connected to both busses actually communicates on only one bus at a time. Before the alternate bus can be used for communications, a bus switchover must occur and the device must "log in" with the Bus Controller(s) on the alternate bus.

The Bus Interface Unit Terminal Block contains a built-in bus switching relay that is used to switch busses in a dual bus system. Other types of devices with this capability are dedicated Bus Switching Modules and Series 90-70 Remote I/O Scanner modules. These are the only types of devices that can be directly connected to both redundant bus cables.

A Bus Interface Unit cannot be used as the BSM Controller for a bus stub. Other devices cannot be located on a stub downstream of a BIU.

Also, the Bus Interface Unit should not be connected to an external Bus Switching Module.

## *Redundant Bus Configurations*

Many different redundant bus configurations are possible. Three basic ways of using a Bus Interface Unit with a redundant bus are described below.

 $\blacksquare$  **A Bus Interface Unit can be installed directly on both cables of the dual bus pair.** The Bus Interface Unit is configured to operate as a bus switching device in addition to performing its normal functions. Here, two Field Control stations are installed on a dual bus. Each Bus Interface Unit would be set up as a bus switching device.

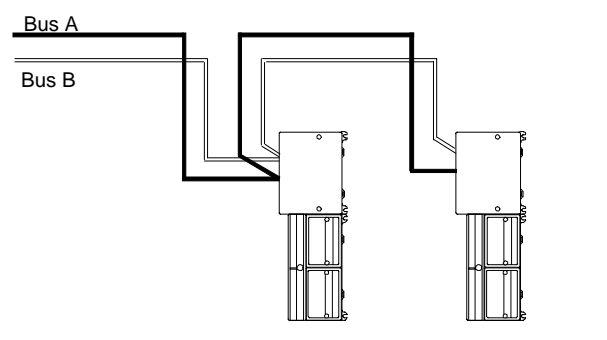

П **A Bus Interface Unit can be located on just one bus of a redundant bus pair**, if bus redundancy is not needed for the modules in that station. In this example, the Bus Interface Unit on the left is connected to both Bus A and Bus B and is configured as a bus switching device. The Bus Interface Unit on the right, which serves non-critical I/O modules, is connected to Bus A only, and is not configured as a bus switching device.

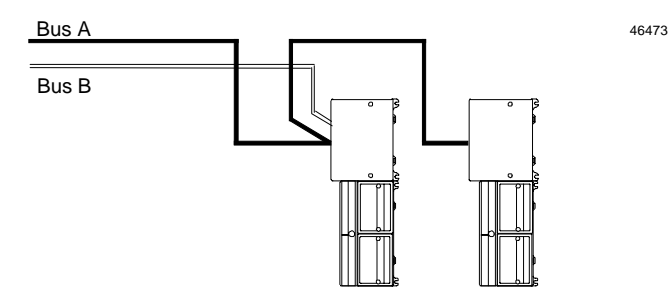

46472

П **A Bus Interface Unit can be located on a bus stub.** A Bus Interface Unit can also be located on a bus stub, which is a short length of unterminated cable downstream of either a Genius I/O block/Bus Switching Module combination, or a Remote I/O Scanner connected to a dual bus. Because the bus stub cable itself is not redundant, this type of installation does not provide as much protection as connecting directly to a dual bus. The bus switching device to which the bus stub is connected can be another Genius block with a Bus Switching Module attached, as shown below, or a Series 90-70 Remote I/O Scanner.

In this example, there are two Field Control stations installed on a bus stub. Each is configured as "BSM Present" but not configured as a "BSM Controller".

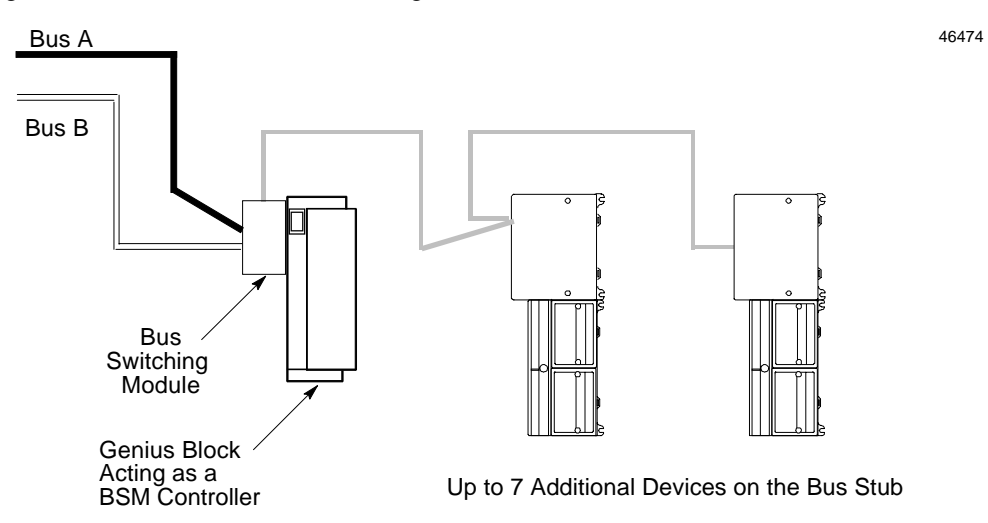

Up to seven devices (not counting the BSM/block or Remote I/O Scanner to which the dual bus is connected) can be installed on a bus stub. Each device on a bus stub counts toward the total of 32 devices on the Genius bus.

Restrictions on the number and length of bus stubs that may be used on a dual bus are explained in the *Genius I/O System and Communications User's Manual.*

# *2 Chapter*

# *Description*

This chapter describes:

- Ĩ. Genius Bus Interface Unit
- ř. Bus Interface Unit Power Supply
- Bus Interface Unit Terminal Block
- Specifications

# *Genius Bus Interface Unit*

The Genius Bus Interface Unit is a small, rugged, intelligent module with a sturdy aluminum housing. The module has four status LEDs, described below, and a connector for attaching a Genius Hand-held Monitor.

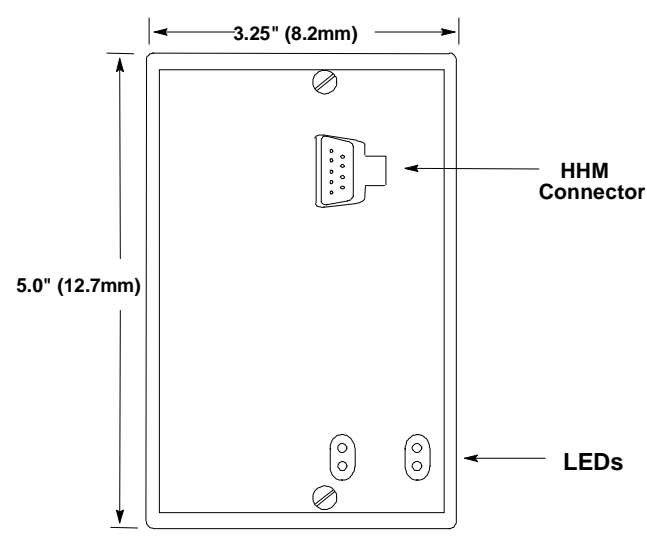

The Bus Interface Unit contains the logic power supply needed to operate the I/O modules connected to it. It mounts on a separate terminal block, to which it and all bus wiring are attached. The configuration is stored in non-volatile memory located in the terminal block. Both the power supply and terminal block are described in this chapter.

The Bus Interface Unit has a replaceable 1A, 5x20mm 250VAC slow-blow fuse on the input power lines. The fuse can be changed without disturbing the wiring of any other modules (instructions are in chapter 3).

# *LEDs*

The LEDs on the Bus Interface Unit show its operating status.

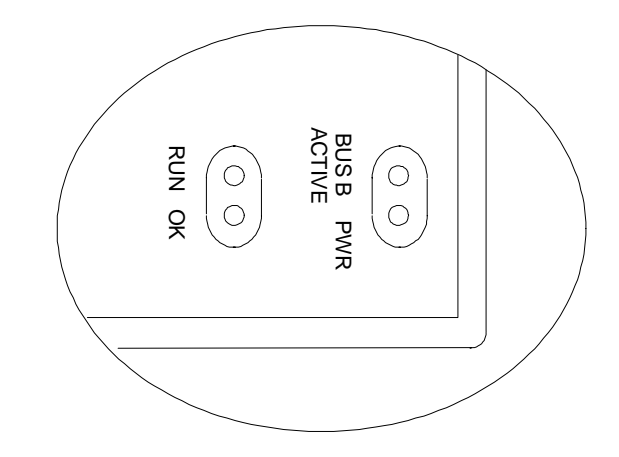

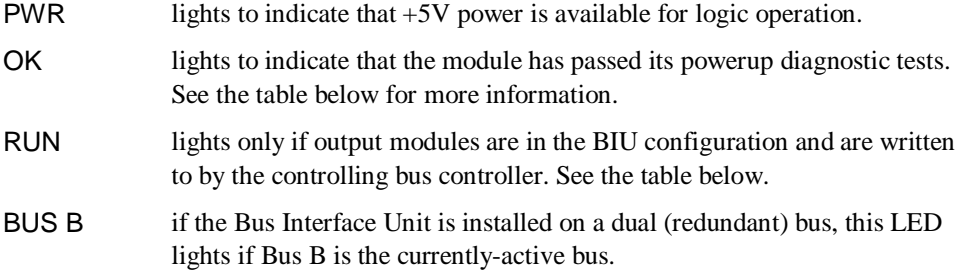

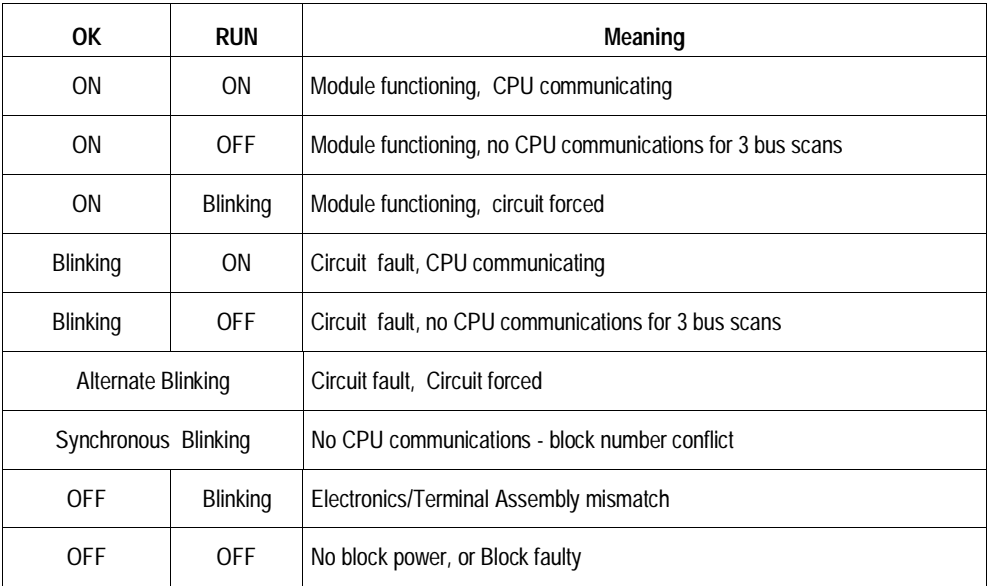

# *Bus Interface Unit Power Supply*

The power supply in the Bus Interface Unit provides power for the Bus Interface Unit itself and logic power for all I/O modules that may potentially be installed at that station. External power must be supplied for field wiring of input and output devices.

The power supply is not damaged by either of the following:

- Reversing input voltage on terminals 1 and 2.
- *Temporary* overcurrent conditions on the 6.5 VDC output.

## *Timing*

The Bus Interface Unit provides power to all I/O modules that are installed at the station. I/O module operation is governed by a System Reset signal to ensure controlled operation during the power up and shut down processes. As shown in the timing diagram below, momentary power losses of less than 10 mS (for 24VDC BIU) or 20mS (for 115VAC/125VDC BIU) do not affect I/O module operation. Longer power losses generate a Reset for all system I/O modules.

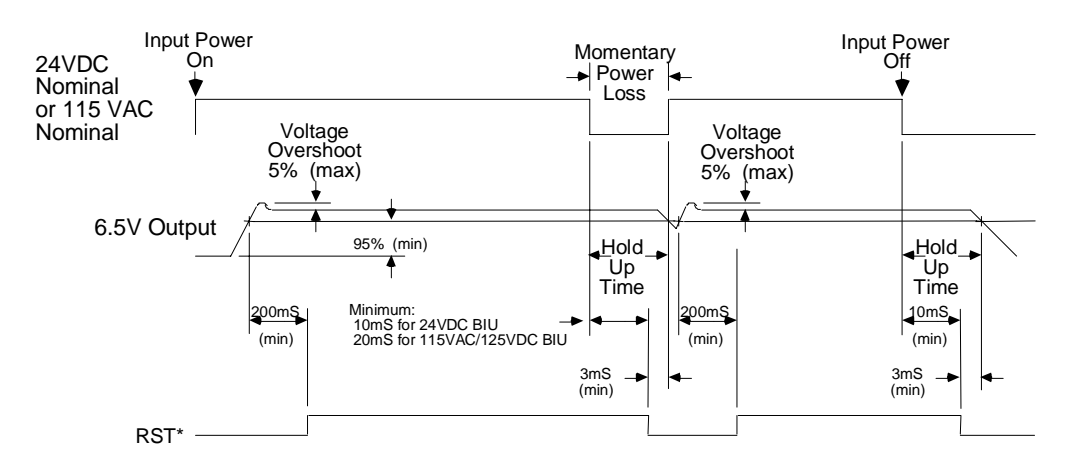

# *Backplane Current*

With a DC input voltage, the amount of current available to the backplane may be limited by lower input voltage as indicated below.

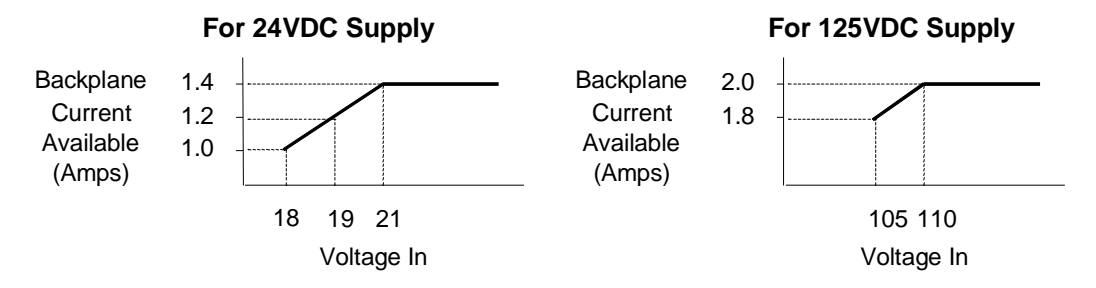

#### *Calculating Input Power Requirements for a Bus Interface Unit*

The charts below show typical input power requirements for a Bus Interface Unit.

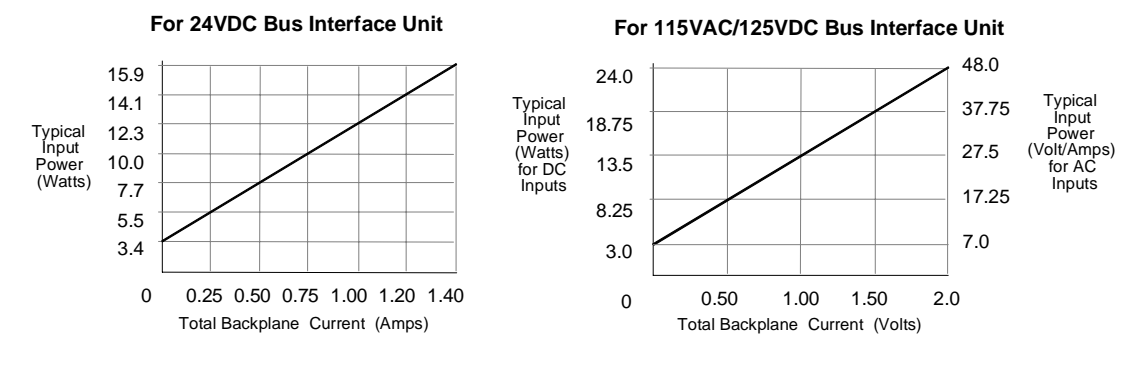

**Note**

For a 24VDC Bus Interface Unit, start-up surge at full load is 15-50 Amps for 3 milliseconds (maximum). For a 115VAC/125VDC Bus Interface Unit, startup surge at full load is 20 Amps peak for 3mS.

To determine specific system requirements:

- Determine total output load from typical specifications listed for individual modules.
- Use the appropriate graph of input power above to determine average input power.
- Divide the input power by the operating source voltage to determine the input current requirements.
- Use the lowest input voltage to determine the maximum input current.
- ř. Allow for startup surge current requirements. Startup surge current levels are a function of source impedance and, therefore, are installation-dependent. Startup surge currents can vary for approximately 3mS. For the 24VDC Bus Interface Unit, variance is between 25A and 50A. For the 115VAC/125VDC Bus Interface Unit, startup surge current is 20A maximum peak.
- Allow margins (10% to 20%) for variations.

# *Bus Interface Unit Power Dissipation*

The Bus Interface Unit power dissipation can be determined once the backplane current supplied to the I/O modules is known.

The following equation can be used to calculate BIU power dissipation:

BIU Power Dissipation = Input Power - (total backplane current  $x 6.5$  volts)

For example:

- A. Total backplane current  $= 0.5$  Amps
- B. Typical Input power  $= 7.7$  Watts

Therefore:

BIU Power Dissipation =  $7.7 W - (0.5 x 6.5) = 4.45 W$ atts

# *Load Requirements for Hardware Components*

The table below shows the DC load required by each module and hardware component. All ratings are in milliamps. Input and Output module current ratings are with all inputs or outputs on. These are maximum requirements, not typical.

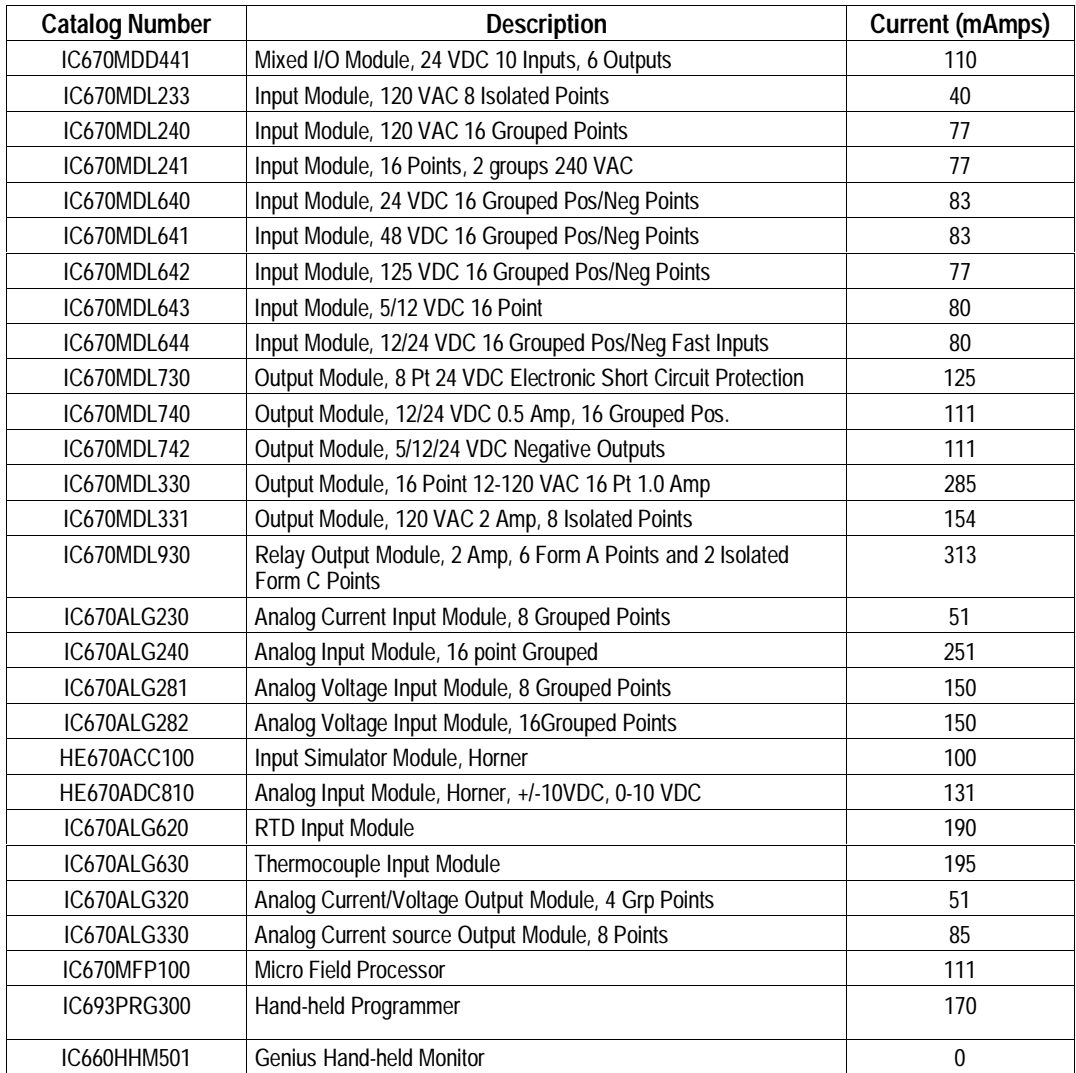

#### **Hand-held Monitor and Hand-held Programmer**

The Genius Hand-held Monitor (IC660HHM501), used for configuring and monitoring the BIU, has its own battery and does not add to the load on the BIU.

However, if a Hand-held Programmer (IC693PRG300) will be attached to a Micro Field Processor or other module in the I/O Station, it must be considered as a load component as listed above.

# *Hot Insertion/Removal of Modules*

Bus Interface Units IC670GBI002(F) and IC670GBI102A or later support Hot Insertion/Removal of modules in the I/O Station.

Hot Insertion/Removal means that modules can be removed and replaced while I/O Station power is applied without affecting the BIU or other modules in the I/O Station. Separate I/O module power must be switched off to the module being inserted or removed.

Hot Insertion/Removal requires the use of specific modules and I/O terminal blocks:

- **I/O modules** having catalog number suffix J or above. These modules have a projecting alignment tab that fits into a corresponding alignment tab on I/O Terminal Blocks listed below. Note that modules with this tab can also be installed on older I/O Terminal Blocks that do not have mating alignment tabs. However, Hot Insertion/Removal are not supported in such an installation.
- **I/O Terminal Blocks** IC670CHS101, 102, or 103. These I/O Terminal Blocks have projecting alignment tabs designed to facilitate Hot Insertion/Removal of modules. Modules that are earlier than revision J cannot be mounted on these terminal blocks.

I/O Terminal Blocks IC670CHS001, 002, and 003, which lack alignment tabs, do not support Hot Insertion/Removal of modules. With these terminal blocks, I/O Station power should be off when installing or removing modules.

Mixing IC670CHS10x terminal blocks with IC670CHS00x terminal blocks in the same I/O station is not recommended.

#### *Faults Reported During Hot Insertion/Removal*

When using the recommended equipment listed above, Hot Insertion/Removal will cause the expected fault reports related to the loss of or addition of the module and its I/O circuits. These faults should be cleared in the normal manner. However, Hot Insertion/Removal of a rev. J or later module will NOT cause Configuration Mismatch errors that in some types of systems can shut down the controller.

#### *I/O Module Data During Hot Insertion/Removal*

As mentioned, separate I/O module power must be turned off for Hot Insertion/Removal. When the module is installed and power is reapplied, module data will quickly return to normal. For intelligent I/O modules, there may be a delay of a few seconds while the module goes through its powerup sequence.

#### *Hot Insertion/Removal for a Micro Field Processor*

A Micro Field Processor that is revision J or later may be removed/inserted as described above. Note, however, that although the Micro Field Processor will start functioning upon reinstallation, the MFP's application program must be reloaded. I/O data controlled by the Micro Field Processor will be incorrect until that has been done. (The BIU configuration of the Micro Field Processor is not affected by Hot Insertion/Removal).

#### *Hot Insertion/Removal Not Permitted in Hazardous Locations*

In hazardous locations, I/O Station power must be turned off before inserting/removing module. Failure to observe this precaution may result in personal injury, system malfunction and/or damage to the equipment.

# *Bus Interface Unit Terminal Block*

The Bus Interface Unit provides terminals for power and ground connections. Maximum wire size is AWG #14. (avg  $2.0690$ mm<sup>2</sup> cross-section).

The Bus Interface Unit Terminal Block also has eight input terminals for connection to a single or dual Genius bus. These terminals accommodate up to two AWG #14 wires. The Bus Interface Unit Terminal Block contains bus-switching circuitry permitting it to be used *as a BSM Controller* in a dual bus redundancy system.

A connecting cable is provided with each I/O Terminal Block. It is used to connect the Bus Interface Unit Terminal Block to the first I/O Terminal Block. The same type of cable interconnects subsequent I/O Terminal Blocks. The cable has molded connectors that are keyed to assure proper orientation.

The Bus Interface Unit Terminal Block is designed to be extremely reliable; it should not be necessary to replace or rewire it after installation.

The Bus Interface Unit Terminal Block stores the configuration parameters for the station. The Bus Interface Unit can be removed without removing the wiring or reconfiguring the station.

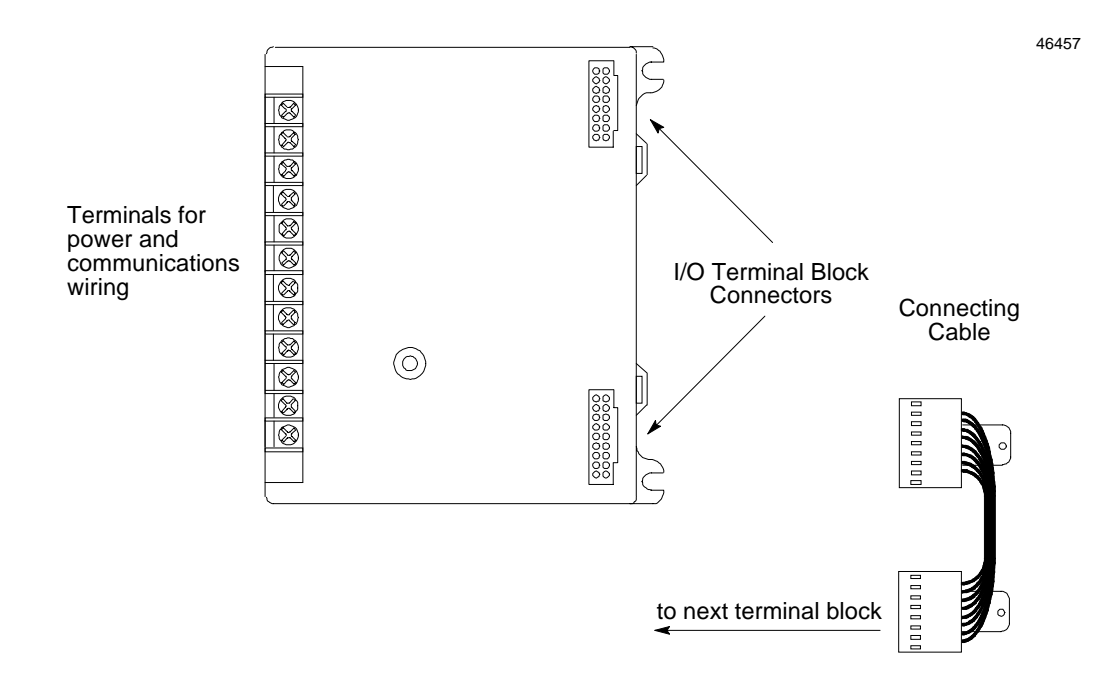

# *Functional Specifications*

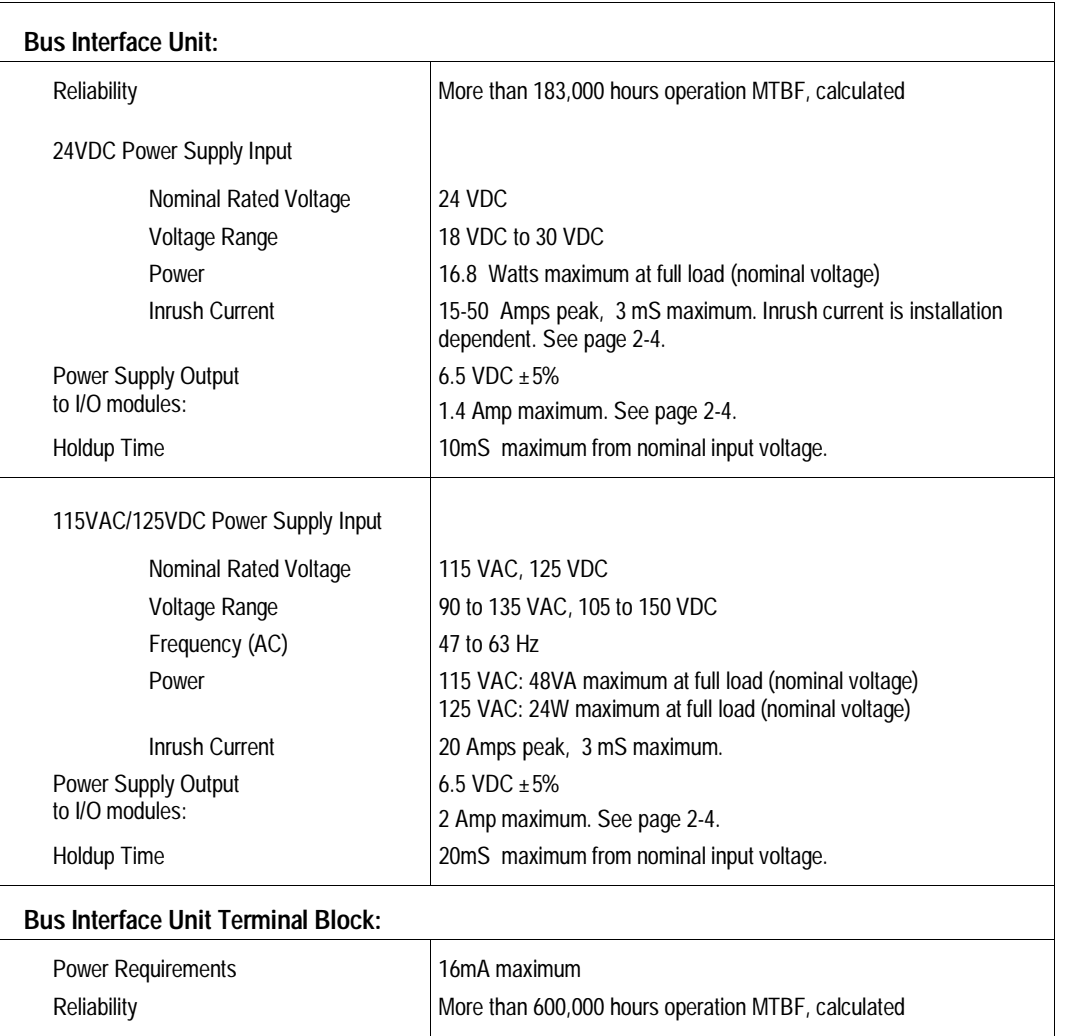

For power requirements of specific I/O modules, please see the *Field Control I/O Modules User's Manual*, (GFK-0826).

# *3 Chapter*

# *Installation*

This chapter describes:

- i. System Wiring Guidelines
- j. System Grounding
- **Locations for Field Control Modules**
- ä Installing the Bus Interface Unit Terminal Block on a Panel
- Ĩ. Installing the Bus Interface Unit Terminal Block on a DIN Rail
- $\blacksquare$ Installing the Cables Between Terminal Blocks
- i. Power Wiring to the Bus Interface Unit
- ä Connecting the Communications Bus
- j. Installing/Removing the Bus Interface Unit
- Ĩ. Removing/Replacing the Bus Interface Unit Fuse
- Upgrading the BIU firmware.

#### *For more information, please refer to:*

The *Field Control I/O Modules User's Manual* for information about installing I/O modules.

Appendix C, "The Genius Serial Bus" for a detailed description of the characteristics of the Genius bus.

# *Preinstallation Check*

Carefully inspect all shipping containers for damage during shipping. If any part of the system is damaged, notify the carrier immediately. The damaged shipping container should be saved as evidence for inspection by the carrier.

As the consignee, it is your responsibility to register a claim with the carrier for damage incurred during shipment. However, GE Fanuc will fully cooperate with you, should such action be necessary.

 After unpacking the Field Control modules and other equipment, record all serial numbers. Serial numbers are required if you should need to contact Product Service during the warranty period of the equipment.

All shipping containers and all packing material should be saved should it be necessary to transport or ship any part of the system.

## *Static Protection*

The Bus Interface Unit has CMOS components that are susceptible to static damage. *Use proper static handling techniques when handling this module.*

### *Hand-held Monitor Connector*

The connector on the Genius Bus Interface Unit is intended for use with a Genius Hand-held Monitor only. It must be connected to a nonincendive circuit only.

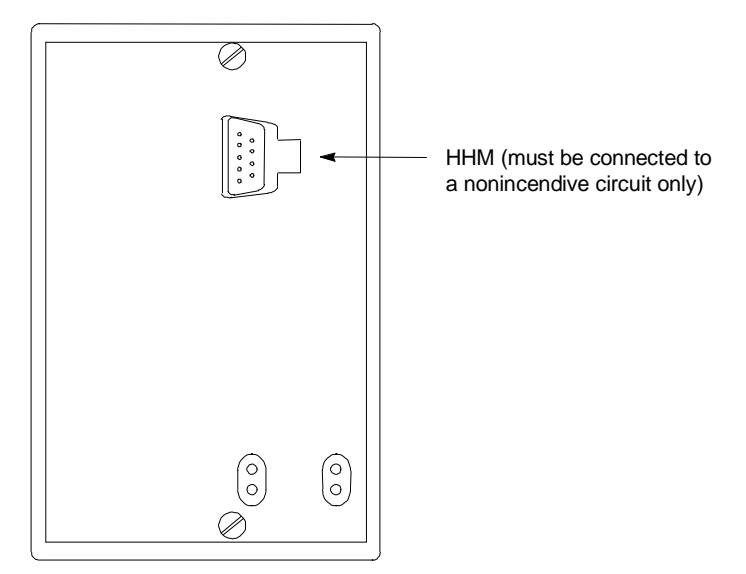

# *System Wiring Guidelines*

Four types of wiring may be encountered in a typical factory installation:

- 1. Power wiring the plant power distribution, and high power loads such as high horsepower motors. These circuits may be rated from tens to thousands of KVA at 220 VAC or higher.
- 2. Control wiring usually either low voltage DC or 120 VAC of limited energy rating. Examples are wiring to start/stop switches, contactor coils, and machine limit switches. This is generally the interface level of the Genius discrete I/O.
- 3. Analog wiring transducer outputs and analog control voltages. This is the interface level to Genius I/O analog blocks.
- 4. Communications and signal wiring the communications network that ties everything together, including computer LANs, MAP, and Genius I/O and communications bus.

These four types of wiring should be separated as much as possible to reduce the hazards from insulation failure, miswiring, and interaction (noise) between signals. A typical PLC system with Genius I/O may require some mixing of the latter three types of wiring, particularly in cramped areas inside motor control centers and on control panels. In general, it is acceptable to mix the communications bus cable with the I/O wiring from the blocks, as well as associated control level wiring. All noise pickup is cumulative, depending on both the spacing between wires, and the distance span they run together. I/O wires and communications bus cable can be placed randomly in a wiring trough for lengths of up to 50 feet. If wiring is cord-tied (harnessed), do not include the bus cable in the harness, since binding wires tightly together increases the coupling and mechanical stress that can damage the relatively soft insulation of some serial cable types.

Wiring which is external to equipment, and in cable trays, should be separated following NEC practices.

## *Installing Additional Suppression*

It is possible some installations might exceed the surge immunity capabilities specified in chapter 1. This is most likely in outdoor installations or where the power source is from another building or ground system. It is prudent to provide local transient protection.

Appendix B describes installation of additional suppression at the power and communications lines.

# *System Grounding*

#### **All components of a control system and the devices it controls must be properly**

**grounded.** Ground conductors should be connected in a star fashion, with all branches routed to a central earth ground point as shown below. This ensures that no ground conductor carries current from any other branch.

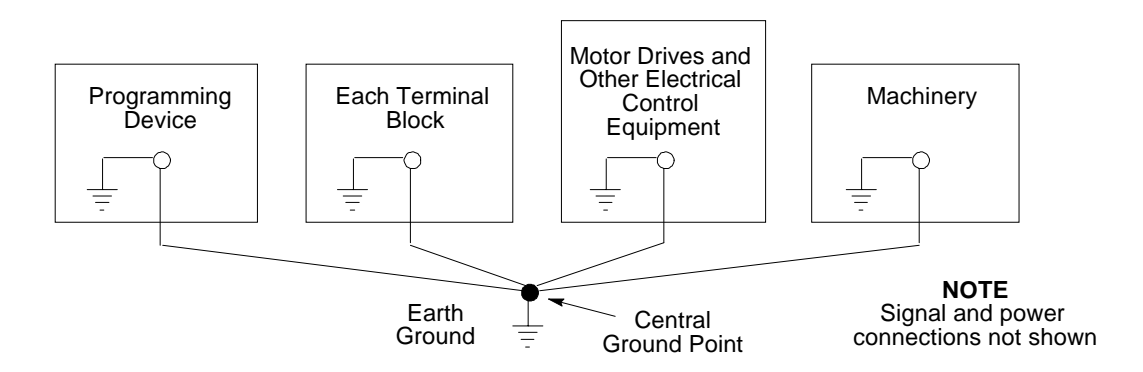

Each Field Control Terminal Block has a chassis ground terminal for safety and noise protection. This terminal should be connected to the conductive mounting panel with a 4-inch maximum length of AWG #14 (avg  $2.1 \text{mm}^2$ ) wire. Use hardware such as star washers to ensure ground integrity.

The control panel and enclosure should also be bonded to the plant system ground per code. Inadequate grounding may compromise system integrity in the presence of power switching transients and surges.

# *Locations for Field Control*

Field Control terminal blocks must be installed on a 35mm x 7.5mm DIN rail. Modules can be located on equipment, in junction boxes, inside panels, behind operator stations, in NEMA enclosures as little as 4" deep, and in other locations where space is limited. The area should be clean and free of airborne contaminants, with adequate cooling airflow.

Modules can be mounted in any orientation without derating the temperature specification. They can be installed in a linear stack as shown on the left in the following illustration, using the short connection cables provided with each I/O Terminal Block. An optional 21-inch (0.53 meter) cable (IC670CBL002) is also available. Only one 21" cable can be used per Field Control station.

All of the I/O Terminal Blocks in a group must be connected either at the top or the bottom of the Bus Interface Unit (BIU in the illustration). A Bus Interface Unit may not be connected between I/O Terminal Blocks.

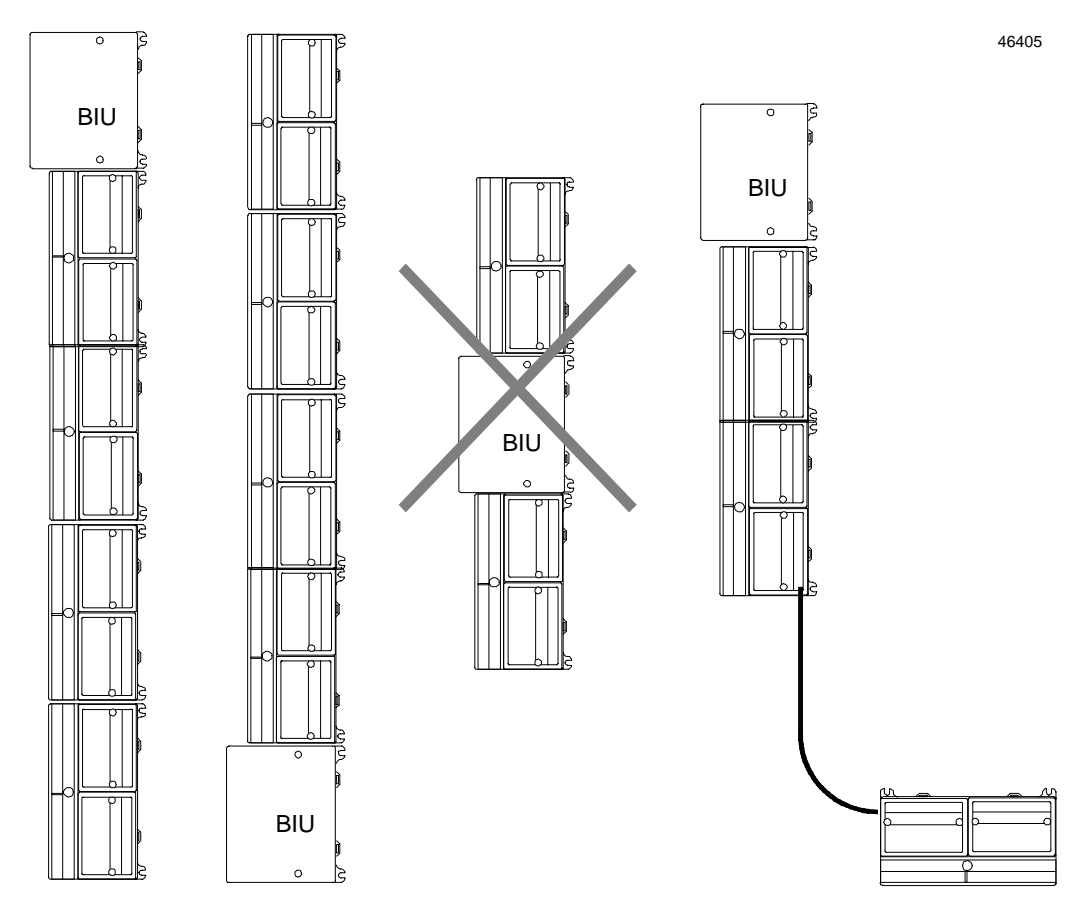

# *Installing the DIN Rail*

All Field Control Terminal Blocks must be mounted on a 7.5mm x 35mm DIN rail. The rail must have a conductive (unpainted) finish for proper grounding.

For best vibration resistance, the DIN rail should be installed on a panel using screws spaced approximately 6 inches (5.24cm) apart. When using multiple rail sections, be sure they are properly aligned.

Mount the DIN rail at least 4.25 inches (10.80 cm) from any wireway or other obstruction *on the wiring side of the Bus Interface Unit.* Allow more space if the wiring for I/O modules is very stiff. A wiring template is also provided in the instruction sheet included with each Bus Interface Unit terminal block.

Drill mounting holes for the BIU Terminal Block as shown below. Allow a small tolerance between the top and bottom of adjacent terminal blocks. After mounting the terminal blocks on the DIN rail as described on the following pages, use #6 screws (not supplied) to attach them to the panel. Length for all screws is 3/8 inch (9.525mm).

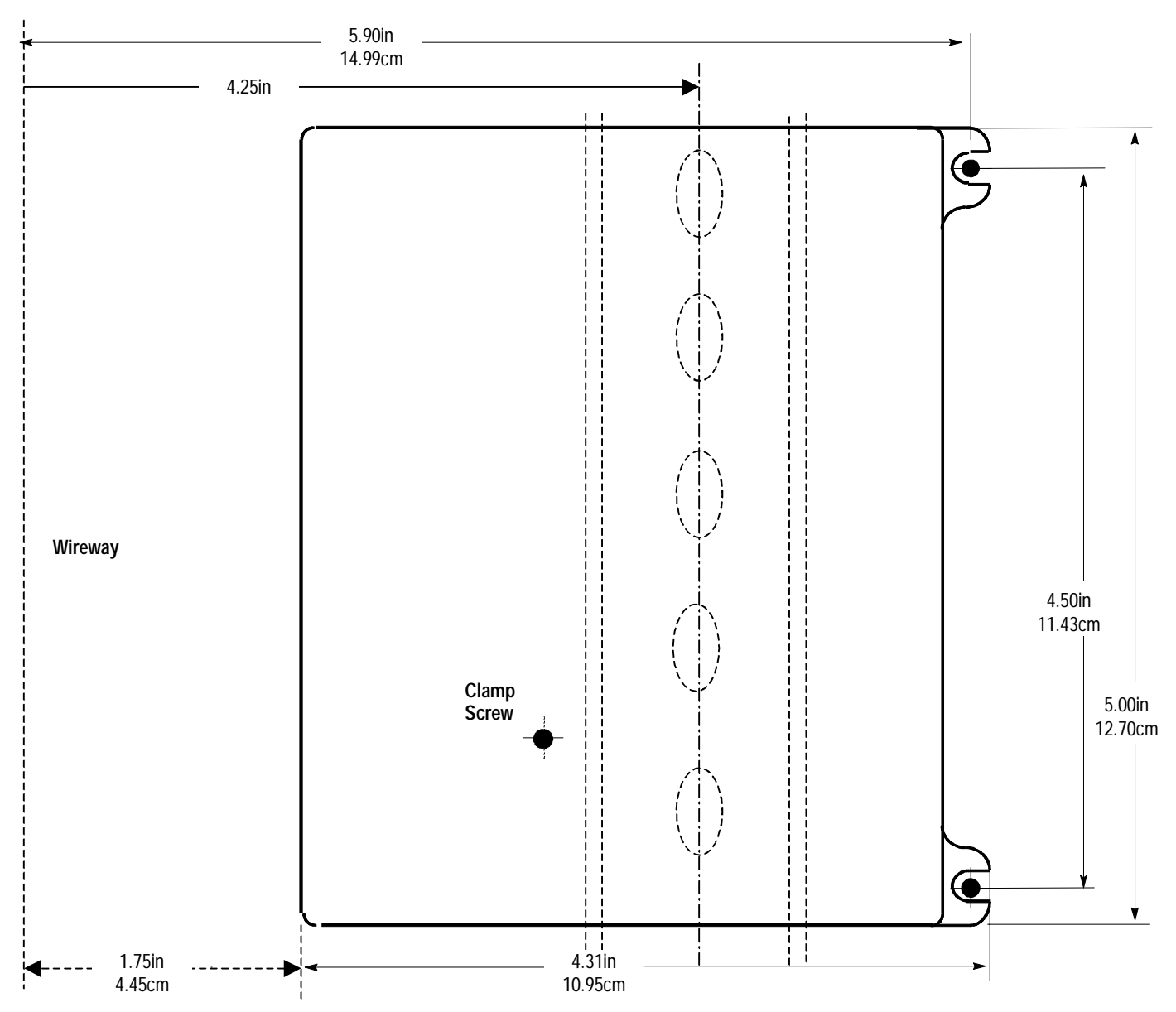
# *Installing the Bus Interface Unit Terminal Block on the DIN Rail*

- 1. Tilt the Bus Interface Unit Terminal Block and position it over the rail, as shown below left, catching the rail behind the tabs in the terminal block.
- 2. Pivot the terminal block downward until the spring-loaded DIN rail latches in the terminal block click into place.

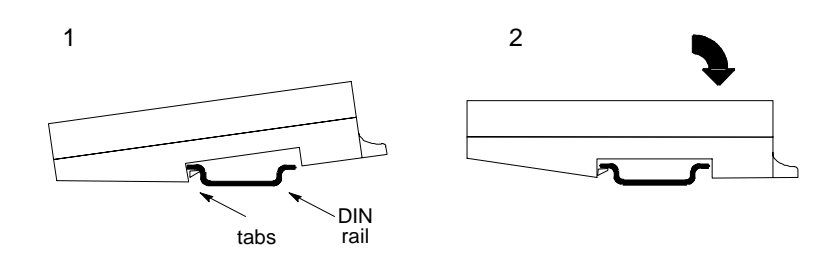

3. Tighten the DIN rail clamp screw (see below left). Recommended torque is 4 to 6-in/lbs.

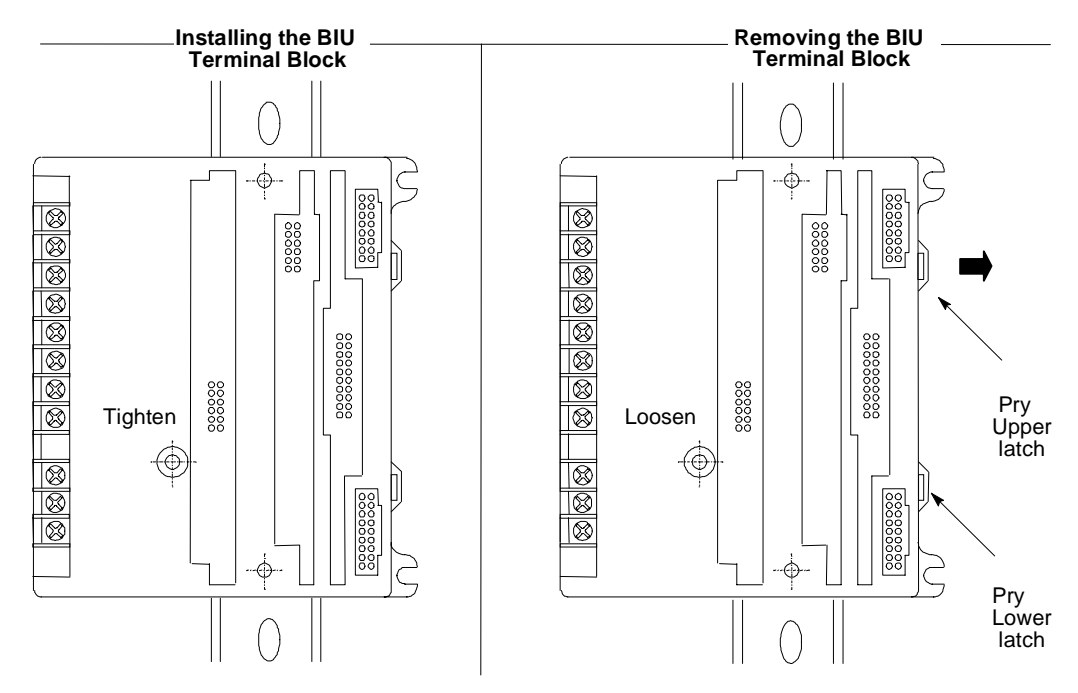

#### *Removing the Bus Interface Unit Terminal Block from the DIN Rail*

- 1. Loosen the clamp screw.
- 2. Insert a small flat-blade screwdriver into the upper latch and pry it outward. Then, pull up gently on the top of the terminal block to disengage the upper latch from the rail.
- 3. Keep gently pulling the top of the terminal block away from the rail. Insert the screwdriver into the lower latch and pry it outward to free the terminal block.

# *Installing the Cables Between Terminal Blocks*

Before installing modules on their terminal blocks, install the connecting cable(s) between terminal blocks. A short connecting cable, as illustrated below, is supplied with each I/O Terminal Block. A set of three connecting cables is available as renewal part number IC670CBL001. Optional 21-inch (0.53 meter) cable is also available (IC670CBL002) (only one 21" cable can be used per Field Control station).

The illustration below shows cable connection between a Bus Interface Unit terminal block and an I/O Terminal Block. Make connections between I/O Terminal Blocks in the same manner. The connectors are keyed to assure proper installation.

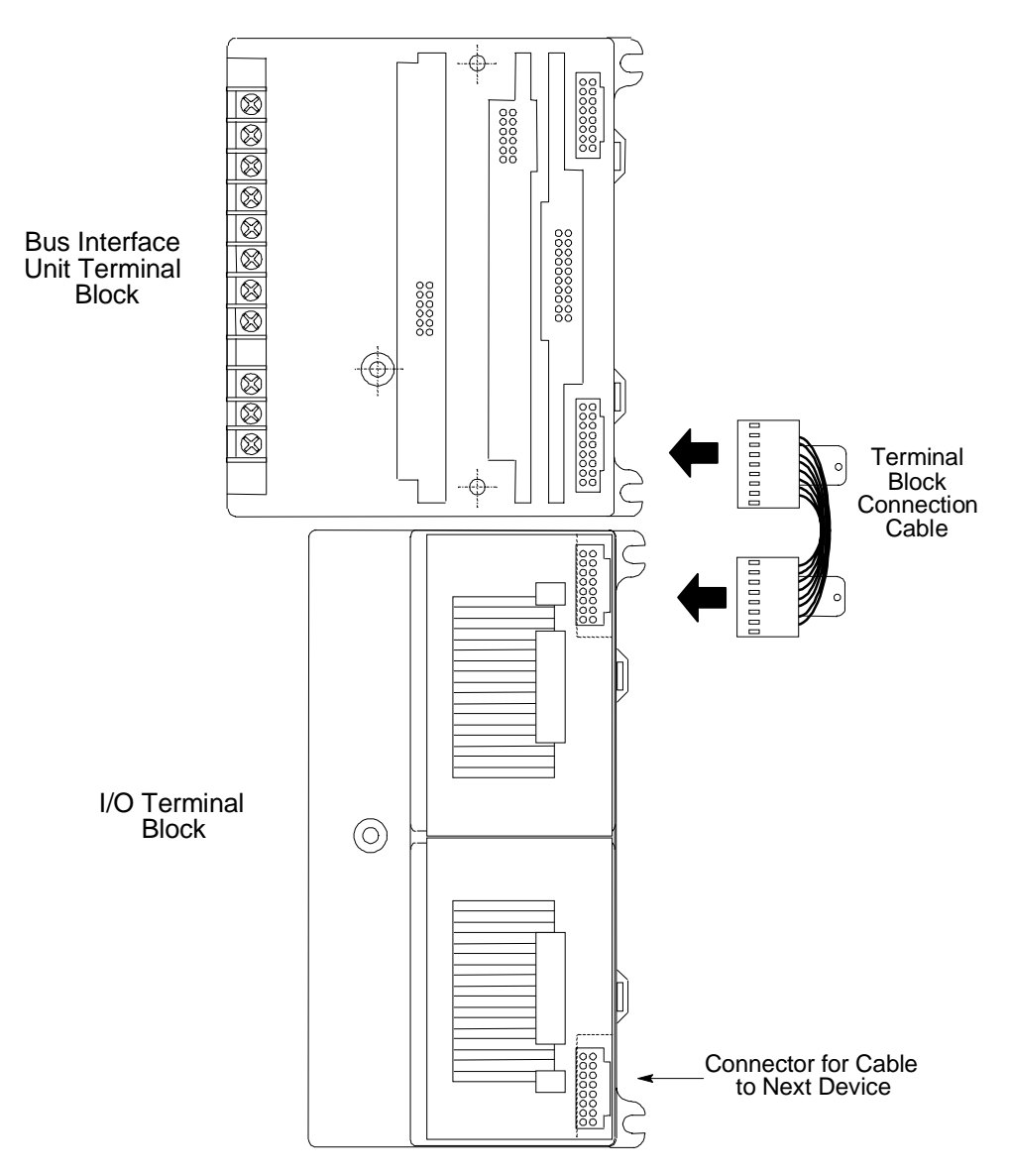

**After installing the cable, be sure it is firmly seated on both connectors.**

# *Power Wiring to the Bus Interface Unit*

Note: Do not apply power until the BIU module is installed on the Terminal Block.

1. Connect an appropriate power source as shown below.

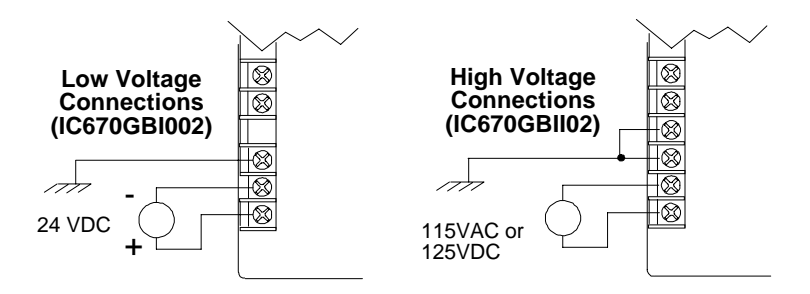

For BIU version IC670GBI102, if a DC supply is used the polarity is not important.

BIU version IC670GBI102 provides internal overvoltage protection. Terminal 4 is normally connected to frame ground (terminal 3) by a factory-installed jumper. If overvoltage protection is not required *or* is supplied upstream this feature can be disabled by removing the jumper, leaving pin 4 unconnected.

- 2. Use one AWG #14 (2.1mm<sup>2</sup>) or two AWG #16 (1.3mm<sup>2</sup>) wires per terminal. The wires into a terminal should be the same type and size. Wires must be copper conductors rated for 75 degrees C (167 degrees F) only. Suggested torque for the terminal screws is 9 in/lbs.
- 3. Connect the ground terminal to the conductive mounting panel with a 4-inch maximum length of AWG #14 (avg  $2.1 \text{mm}^2$ ) or larger wire. Use hardware such as star washers to ensure ground integrity.

# *Connecting the Communications Bus*

The Bus Interface Unit Terminal Block has a two sets of bus terminals. The terminals in the center portion of the terminal block are for the main bus cable; they are always used.

The outermost set of bus terminals is for an optional redundant (dual) bus cable. The Bus Interface Unit Terminal Block has built-in bus switching capability; *do not attach a Bus Switching Module in a dual bus application*.

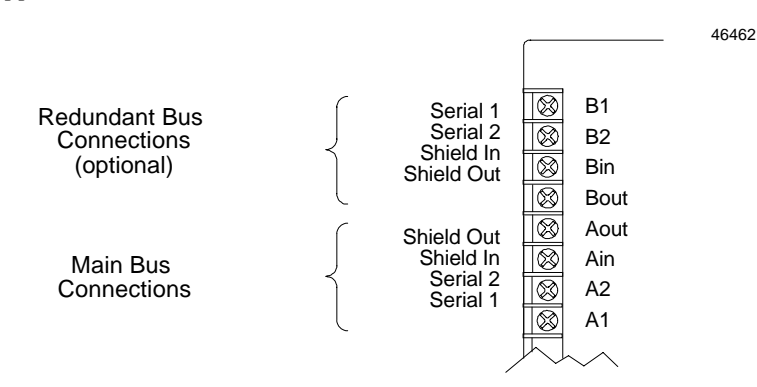

Terminals accept one AWG #14 (2.1mm<sup>2</sup>) or two AWG #14 (avg 2.1mm<sup>2</sup> cross section) copper 75 deg. C (167 deg. F) wires. Each terminal can accept solid or stranded wires. The wires on any terminal should be the same type. The suggested torque is 9 in/lbs (1 Nm).

# *Bus Cables*

Bus connections can be made using standard bus cables (cable specifications for the Genius bus are detailed in Appendix C. Also see Appendix C for a discussion of the characteristics of the Genius bus.

When making bus connections, the maximum exposed length of unshielded wires should be two inches (5cm). For added protection, each shield drain wire should be insulated with spaghetti tubing to prevent the Shield In and Shield Out wires from touching each other, or the signal wires.

For applications using 150 ohm cables, prefabricated cables are available in 15" (IC660BLC001) and 36" (IC660BLC003) lengths. These cables terminate in mating connectors that simplify wiring between I/O blocks. The 36" cable is recommended for Field Control installations.

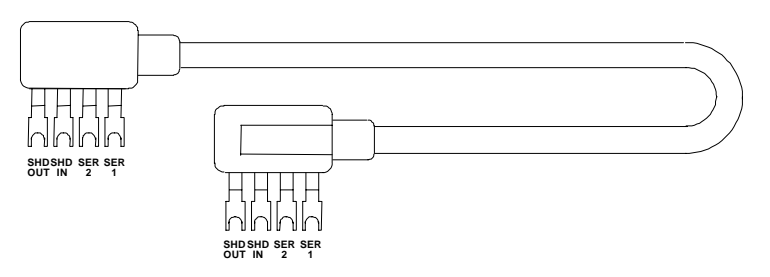

# *Making Bus Connections*

- 1. Connect Serial 1 to the Serial 1 terminals of the previous device and the next device.
- 2. Connect Serial 2 to the Serial 2 terminals of the previous device and the next device.
- 3. Connect Shield In to Shield Out of the preceding device. Connect Shield Out to Shield In of the next device. If the Bus Interface Unit is the first device on a bus, Shield In can be left unconnected. If it is the last device on a bus, Shield Out can be left unconnected.

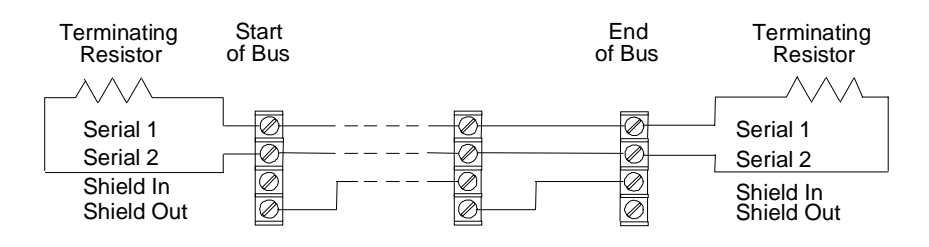

### *Terminating a Bus*

If either bus will terminate at the Bus Interface Unit, connect a 75, 100, 120, or 150-ohm terminating resistor across the Serial 1 and Serial 2 terminals. Appendix C lists the correct impedance to use for each recommended type of bus cable.

**Note:** If the Bus Interface Unit will be powered up when not connected to a properly-terminated bus, connect a 75-ohm resistor across its Serial 1 and Serial 2 terminals to assure proper powerup.

### *Using Prefabricated Terminating Resistors*

Prefabricated molded connectors with terminating resistors are available for 75 ohms (catalog number IC660BLM508) and 150 ohms (IC660BLM506).

They can be used with conventional bus cable and with the cables with pre-molded connectors. Attach the prefabricated resistor to the female cable end as shown below.

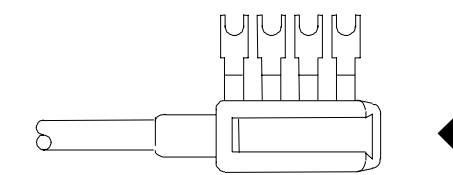

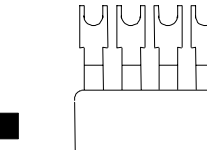

Underside of prefabricated resistor, showing projection

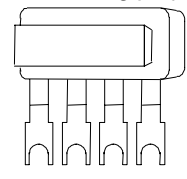

Slide prefabricated resistor onto female cable end

### *Installing Pre-Molded Bus Cables*

Pre-molded cables must be installed in the orientation shown below. The main bus cable exits toward the power connections. The optional redundant bus cable exits away from the power connections.

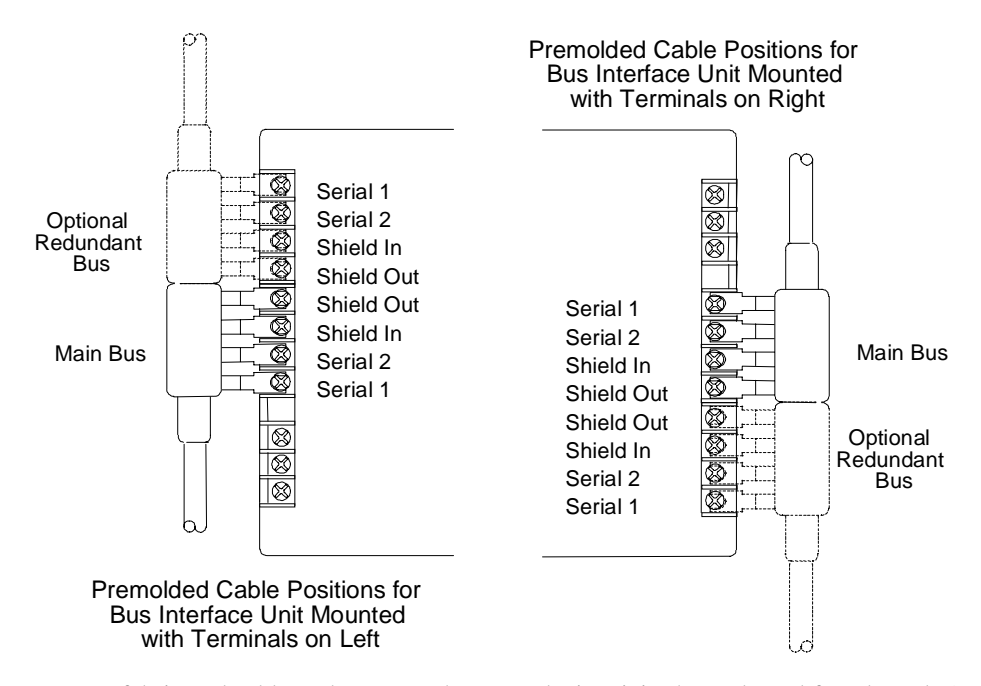

Where two prefabricated cable ends meet at the same device, join the male and female ends (see below).

If a prefabricated cable will be at the end of the bus (requiring termination, as explained), and you want to use a prefabricated terminating resistor, make the cable installation so that a female connector will be located at the device where the cable will be terminated.

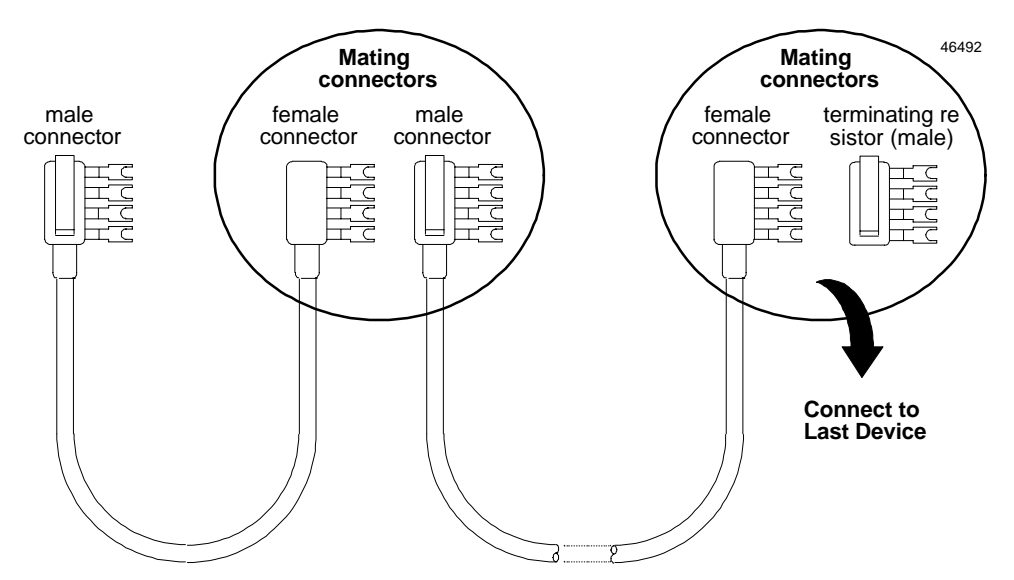

*3-12 Field Control*™ *Genius*® *Bus Interface Unit User's Manual–October 1999 GFK-0825F*

### *Bus Connection for Critical Processes*

Bus connections are normally considered permanent. They should never be removed while the bus is in operation; the resulting unreliable data on the bus could cause hazardous control conditions.

If the bus controls critical processes that cannot be shut down, the Terminal Block can be wired to the bus via an intermediate connector as shown below.

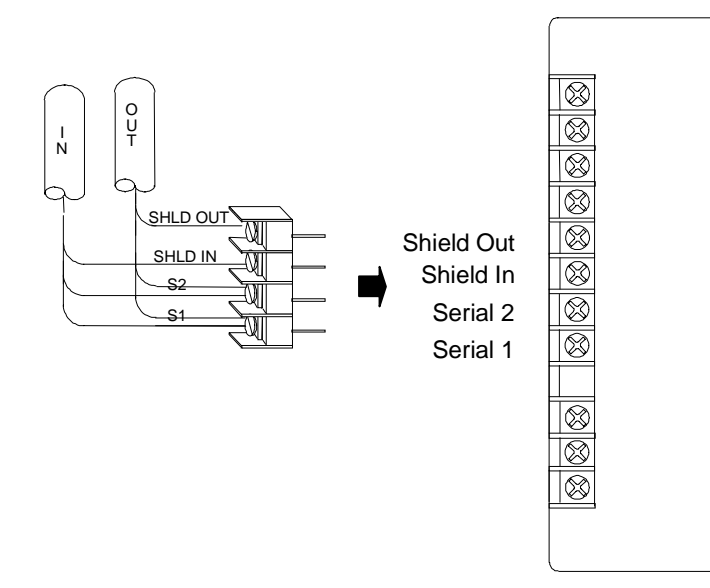

The connector shown is #A107204NL from Control Design, 458 Crompton Street, Charlotte NC, 28134.

Alternatively, the wire ends can be soldered together before inserting them into the terminals. When removing the Terminal Block, cover the ends of the wires with tape to prevent shorting the signal wires to one another or to ground.

Both of these methods allow the Terminal Block to be removed while maintaining data integrity on the bus.

# *Installing the Bus Interface Unit on the Terminal Block*

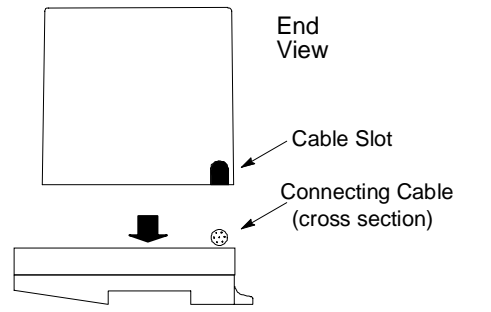

- 1. Before installing a new Bus Interface Unit, remove the cable slot knockout on the end of the module that will cover the connecting cable. It can be removed with pliers, or by pressing *out* from inside the module housing.
- 2. Power to the I/O Station should be OFF.
- 3. To install Bus Interface Unit on the terminal block, position the module so that the cable slot in the module housing is over the connecting cable. Press the module down firmly.

### **Caution**

**Excessive force may damage the equipment.**

3. After placing the Bus Interface Unit onto the terminal block, tighten its screws to secure it. Maximum recommended torque is 9 in/lbs.

## **Warnings**

**Explosion hazard. When in hazardous locations, turn off power before replacing or the BIU. Personal injury, system malfunction and/or damage to the equipment may occur.**

**Equipment labeled with reference to Class I, Groups A, B, C, and D, Div. 2 hazardous locations is suitable for use only in non-hazardous locations or in Class I, Div. 2, Groups A, B, C, and D locations.**

**Explosion hazard: Substitution of components may impair suitability for Class I, Division 2.**

### *Removing the Bus Interface Unit from the Terminal Block*

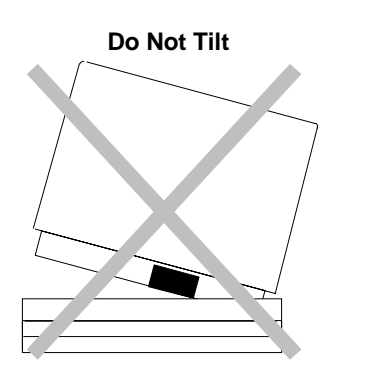

- 1. Power to the I/O Station should be Off.
- 2. Loosen the Bus Interface Unit retaining screws.

# **Caution**

**Be sure screws are fully disengaged. Attempting to remove the module with screw(s) partially engaged may damage the equipment.**

3. Pull the Bus Interface Unit module straight away from the Terminal Block.

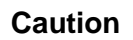

**Do not tilt the Bus Interface Unit to remove it. Attempting to remove the Bus Interface Unit at an angle may damage the equipment.**

# *Removing/Replacing the Bus Interface Unit Fuse*

If all the Bus Interface Unit LEDs go off, it may be necessary to replace its fuse. The fuse can be removed without disturbing any other parts of the station or wiring.

1. To check the fuse, remove power from the station.

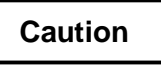

**Avoid touching the exposed wiring on the Terminal Block when removing the Bus Interface Unit.**

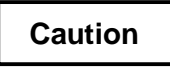

**Electrostatic discharge can damage the module when it is not installed on a Terminal Block. Always observe normal ESD protection practices when handling an un-installed module. Use of a ground cuff and a grounded floor surface are recommended.**

- 2. Fully loosen the retaining screws in the Bus Interface Unit and carefully remove it from the Terminal Block. Do not tilt the module during removal.
- 3. Remove the retaining screws from the BIU.
- 4. The fuse location is shown below. Visually inspect the fuse to see whether it has blown.

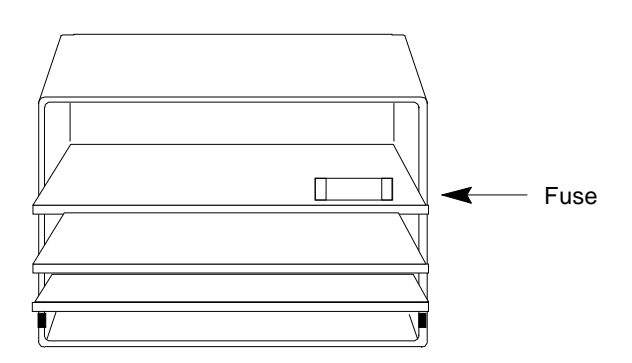

5. To remove the fuse from the holder, carefully pry it upward. Take care not to damage any components in the module. Place the new fuse in position and press it into the holder.

The fuse should be a 1A, 5x20mm 250VAC slow-blow type. Suitable fuses are: Bussman #GMC-V-1A and Littelfuse #239 001.

6. Reinstall the Bus Interface Unit on the BIU Terminal Block as described on the previous page.

46464

# *Upgrading the BIU Firmware*

#### **Note**

The BIU EEPROM stores the configuration of the I/O Station. If you replace the BIU EEPROM, it will be necessary to reconfigure the I/O Station using a Handheld Monitor.

Follow the steps below to replace the BIU's firmware EEPROM.

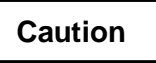

**Avoid touching the exposed wiring on the Terminal Block when removing the Bus Interface Unit.**

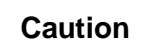

**Electrostatic discharge can damage the module when it is not installed on a Terminal Block. Always observe normal ESD protection practices when handling an un-installed module. Use of a ground cuff and a grounded floor surface are recommended.**

- 1. Remove power to the I/O Station.
- 2. Fully loosen the retaining screws in the Bus Interface Unit and carefully remove it from the Terminal Block. Do not tilt the module during removal.
- 3. Remove the retaining screws from the BIU.
- 4. The firmware EEPROM is located on the 2-board set that also includes the Hand-held Monitor connector. This set of two boards and their plastic card guide must be removed from the module housing.

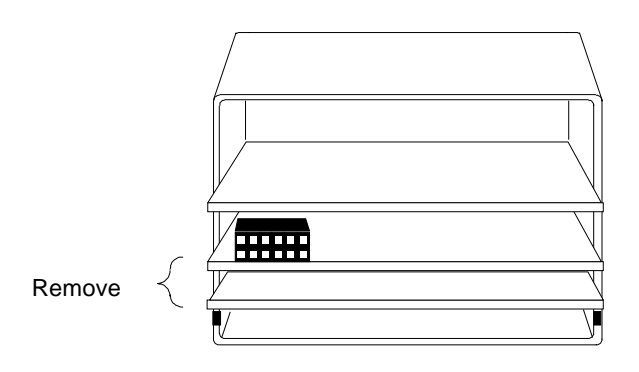

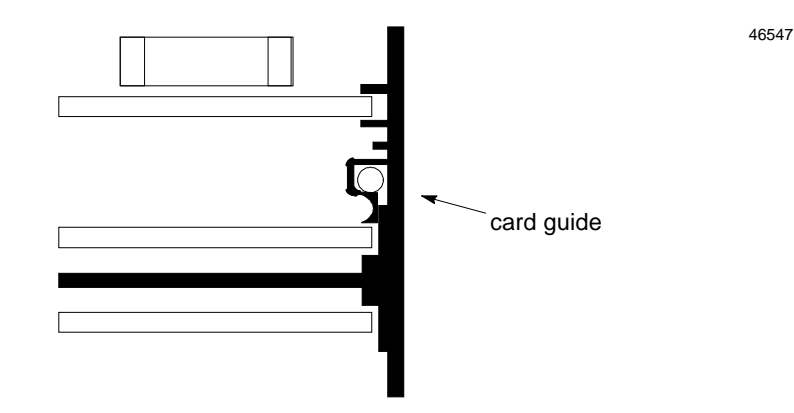

Note the position of the card guide with respect to the metal housing for reassembly.

- 4. Hold your hand behind the module to retain the board set, and turn the module face up.
- 5. Insert a small screwdriver or similar tool into either of the holes from which you previously removed the module retaining screws. Pry the two halves of the plastic latch inward to free that side of the card guide. Repeat on the other side.

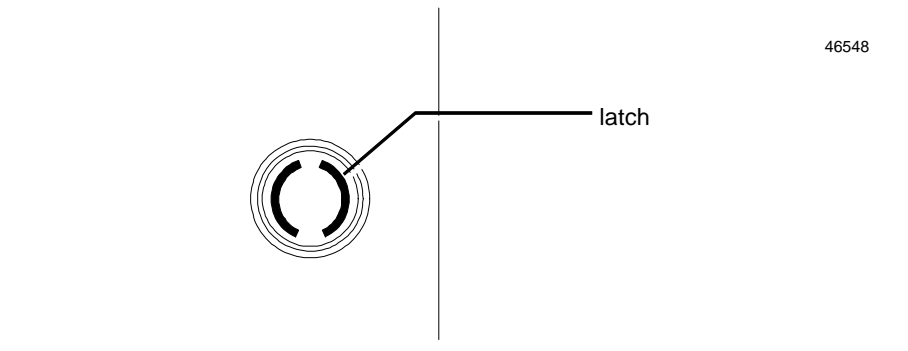

- 7. Remove the dual board set and card guide from the housing.
- 8. Replace the EEPROM on the board with the EEPROM containing the new firmware for the BIU.
- 9. Reinsert the board set into the module housing, taking care to align the card guide with the screw holes in the housing.
- 10. When the card guide is in position, press downward gently on the back of the card guide to seat the latches. Check the front of the module to be sure they have seated correctly.
- 11. Reinstall the Bus Interface Unit on the BIU Terminal Block.
- 12. Using a Hand-held Monitor version 4.6 or later, reconfigure the I/O Station.

# *4 Chapter*

# *Operation*

This chapter explains how a Bus Interface Unit interacts with the modules in its station, how it stores data, and how it exchanges data with the system host.

- **BIU Data Handling at the I/O Station**
- $\blacksquare$ The BIU Sweep
- $\blacksquare$ BIU Backplane Scan Time
- $\blacksquare$ Data Transfer Between the BIU and the Host
- $\blacksquare$ Genius Bus Scan Time
- $\blacksquare$ Operation of the BIU with a Micro Field Processor
- $\blacksquare$ Backing Up Micro Field Processor Outputs
- j. Backing Up BIU Outputs with a Micro Field Processor

# *BIU Data Handling at the I/O Station*

The BIU manages all movement of data within the I/O station and between the I/O station and the Genius bus. The BIU scans the I/O modules in the station, exchanges data with the host, and can manage the exchange of data between a Micro Field Processor and other modules in the station. In addition to its regular I/O scanning capabilities, the BIU can also selectively transfer specific data groups from one intelligent module in the station to another.

All of the data for the I/O station, whether it is data that is exchanged on the Genius bus or local data, utilizes the BIU's four I/O data memories.

The BIU has 256 bytes of memory available for each of the four types of data (discrete inputs and outputs, data types I and Q, and analog inputs and outputs, data types AI and AQ). During BIU configuration, data for individual modules is assigned to specific areas of this memory.

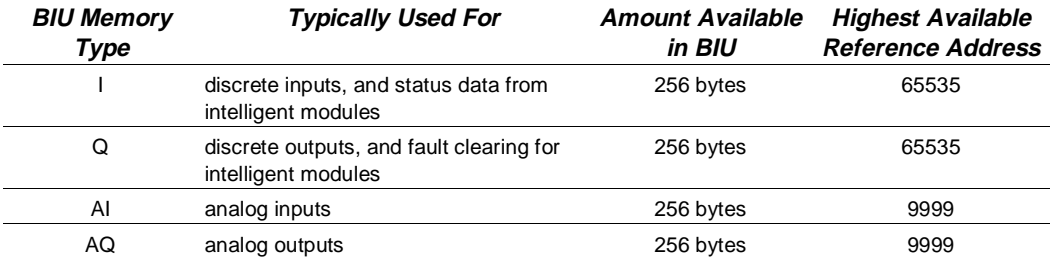

Data can be configured anywhere within the BIU's available memory. If the data will be exchanged on the network bus, data must be assigned to contiguous memory locations, as explained later.

The following paragraphs describe the types of data the BIU exchanges with conventional I/O modules and intelligent I/O modules.

# *I/O Data for Conventional Modules*

Conventional I/O modules provide or receive just one type of I/O data (sometimes referred to as *reference data*). Normally, this data is assigned to the data types shown below; however, any module's data can be assigned to any data type in BIU memory.

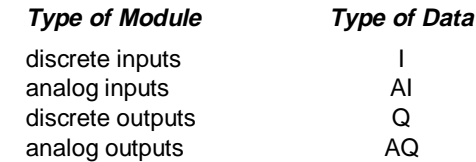

The BIU reads inputs from all conventional input modules and sends outputs to all conventional output modules during every "sweep" of operations.

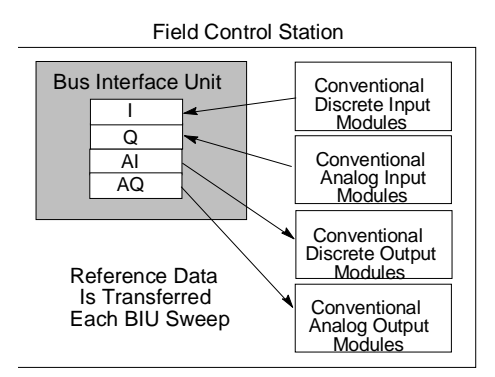

# *I/O Data, Status Data, and Control Data for Intelligent Modules*

"Intelligent" modules such as the Micro Field Processor, Thermocouple, RTD, and other intelligent modules provide and receive multiple types of I/O data. (This data is sometimes called *reference parameters*). For example, the 16 Point Grouped Analog Input Module provides and receives the following types of data:

- 16 (two-byte) analog inputs for channel input data. This data is normally configured to use AI memory, although that is not required.
- 88 bits of discrete inputs (I) for module and channel status data.
- 16 bits of discrete outputs (Q) for fault-clearing commands to the module.

Some intelligent modules use all four available data types: discrete inputs and outputs and analog inputs and outputs.

The BIU reads input and status data and sends output and command data to intelligent module during every "sweep" of BIU operations.

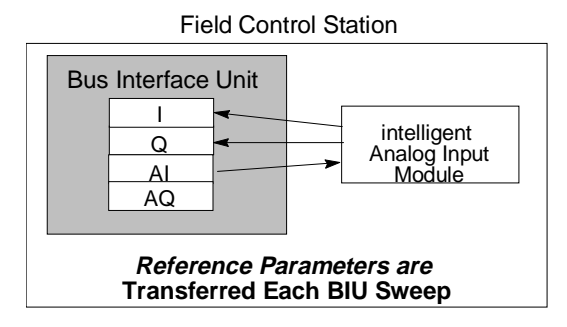

# *Group Data for Intelligent Modules*

Intelligent modules can also be configured for "Group" data transfer with the BIU or with other intelligent devices in the same Field Control station. A data group is a selected set of data that the BIU transfers from one location to another location in the station. The BIU can transfer the group data during every sweep of its operations, or only during specified sweeps. This ability to "skip" group data transfers during certain sweeps makes it possible to shorten the BIU's overall sweep time.

- $\blacksquare$ Up to 16 groups can be set up for an I/O station.
- $\blacksquare$  A group contains data from only one module to only one module. Either module may be an I/O module, a Micro Field Processor, or the Bus Interface Unit.

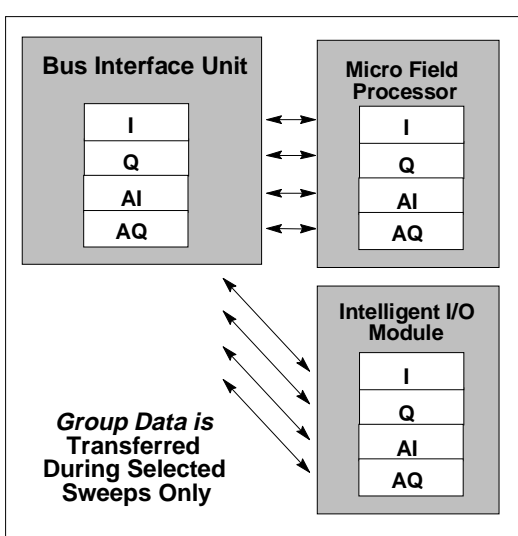

#### **Field Control Station**

- П A group can consist of a combination of I, Q, AI, and/or AQ data.
- $\blacksquare$  For each data type, a starting offset and length can be specified. It is not necessary to move all of a module's data.
- $\blacksquare$ The data does not need to be moved during each BIU sweep.

### *Selective Sweep*

For group data only, the BIU can move the data on each sweep, or on any combination of up to 16 sweeps. The selection of sweeps is easily made when configuring the group.

#### *Examples*

Appendix D includes examples of how data might be configured for group moves.

# *The BIU Sweep*

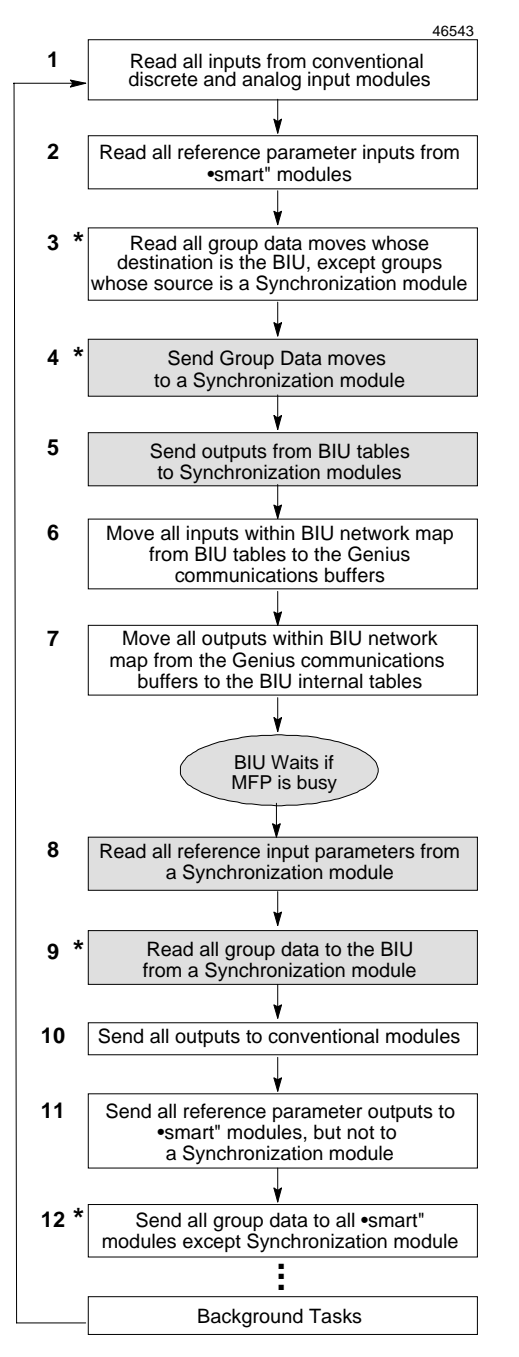

#### **Group Data is moved only during its configured BIU sweeps.**

The tasks shown in shaded boxes are performed only if the I/O Station includes a Synchronization module. The Synchronization module is usually a Micro FIeld Processor.

The "sweep" of the Bus Interface Unit is the sequence of actions it executes repeatedly as long as the module is receiving power.

### *1 BIU Reads Inputs from Conventional Modules*

The BIU first reads inputs from conventional I/O modules. The BIU combines input data with any corresponding forced data and puts it in its input data tables at the configured locations. If a module fails to supply valid input data, the BIU generates a fault report to the host. If the module is configured for Hold Last State, the BIU holds the module's data at its last valid state. If the module is configured to default its inputs, the BIU places zeros in the module's assigned references for all inputs that are not forced. Any forced inputs retain their forced states.

For inputs from conventional analog modules, the BIU also performs scaling, calibration, alarm checking, and range checking.

### *2 BIU Reads All Input Reference Parameters*

Next, the BIU reads all configured discrete and analog reference parameters from "intelligent" modules (including an MFP). If a module fails to supply valid input data, the BIU generates a fault report to the host. If the module is configured for Hold Last State, the BIU holds the module's data at its last valid state. If the module is configured to default its inputs, the BIU places zeros in the module's assigned references for all inputs that are not forced. Any forced inputs retain their forced states.

### *3 BIU Reads Group Data Whose Destination is BIU*

Next, the BIU reads the input group data for which the destination is slot 0 (the BIU) from all intelligent modules except a Synchronization module. The BIU reads only the group inputs that have been configured to be read during that sweep. If a module fails to supply valid input data, the BIU generates a fault report to the host. If the module is configured for Hold Last State, the BIU holds the module's data at its last valid state. If the module is configured to default its inputs, the BIU places zeros in the module's assigned references for all inputs that are not forced. Any forced inputs retain their forced states.

### *4 BIU Sends Group Data to Synchronization Module*

If a module (usually a Micro Field Processor) has been configured as a Synchronization module, the BIU next transfers group data assigned to be sent to it during that sweep.

### *5 BIU Sends Reference Parameters to a Synchronization Module*

If a module has been configured as a Synchronization module, the BIU next sends its reference parameter data from BIU tables.

#### *6 Move Input Data to the Communications Buffer*

The BIU then moves all current discrete and analog input values presently in its network map into a memory buffer, in preparation for transmitting them on the Genius bus.

#### *7 Move Output Data from the Communications Buffer*

After moving the inputs into the communications buffer, the BIU moves newly-received output data from the communications buffer. It combines this data with any existing forced discrete output states and analog values and places the combined data in its discrete (%Q) and analog (%AQ) output memories, as defined in the BIU I/O map.

If the BIU is not receiving outputs from the bus, it sets mapped output references for conventional modules to their default/hold last state conditions, then forces them. For any intelligent module set up for defaults, the BIU sets output table references to their forced state or value, or to zero.

#### *8 Move Reference Parameters from a Synchronization Module to the BIU*

If a module has been configured as a Synchronization module, the BIU next moves all configured reference parameter data from the module to the BIU's internal memory tables, then applies any forces. If the Synchronization module is busy, the BIU waits then retries. If the BIU is unable to move the data after five seconds, it sets its own corresponding memory locations to zero or holds its last states, as configured for the Synchronization module.

#### *9 Move Group Data from Synchronization Module to BIU*

If a module has been configured as a Synchronization module, the BIU moves all its defined group data to the BIU's internal tables, then applies any forces. If the BIU is unable to read the specified data, it generates a fault report, and defaults the data to 0 or holds its last states, depending on the module's configuration. If any of the data items are presently forced, those forces are retained.

#### *10 Send Outputs to Conventional Modules*

The BIU next sends output data to conventional output modules in the I/O station. Discrete output modules automatically echo the received outputs back to the BIU. If a module fails to echo its outputs the BIU generates a fault report for that module. If the module is configured for output defaulting, the BIU attempts to set outputs to their default states. This is not always possible, depending on the nature of the problem.

For conventional analog modules, the BIU converts data from the selected scaled units and performs range checking before sending the outputs.

#### *11 Send Reference Parameters to Intelligent Modules*

Next, the BIU sends reference parameter data from its tables to intelligent modules except a Synchronization module. If the BIU is unable to contact a module it generates a fault report.

#### *12 Move Group Data to Intelligent Modules*

The BIU moves group data from intelligent modules or from its own internal memories to any intelligent modules, except a Synchronization module, that is configured to receive data during that sweep. If the move fails, a fault is generated.

#### *Background Tasks*

After performing all the data transfers described above, the BIU performs a sequence of background tasks such as fault processing, scanning module IDs, and testing memory.

# *BIU Backplane Scan Time*

The backplane scan time for the Genius BIU depends on: the type and number of modules present in the Field Control station, the scan time of the Genius bus, and the number and type of Group Data Move definitions.

Shorter Genius bus scan times typically impose more overhead on the BIU, increasing backplane times. Longer Genius bus scan times tend to reduce the overall load to the BIU and thus slightly decrease backplane scan times.

An estimate of backplane scan times can be found using this equation:.

**Backplane scan time (mS) = ( I/O X ( 0.8 + ( 2.25 / Genius Bus Scan ) ) ) + Groups + MFP + 1**

In the equation:

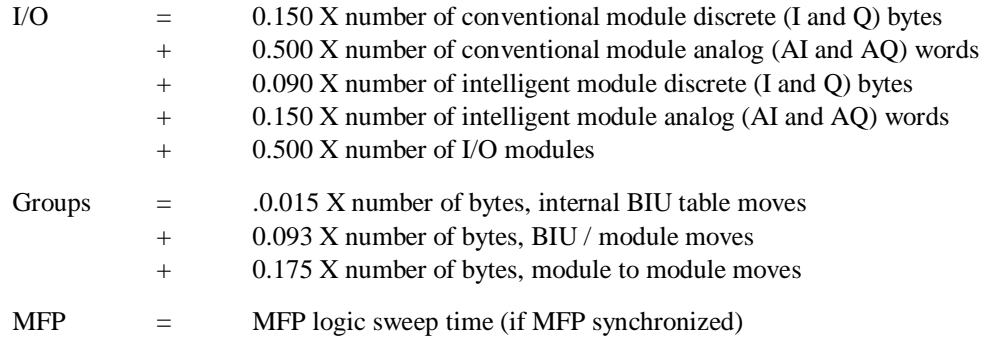

#### *Example 1:*

Four modules, no Group Data Moves. Genius bus speed is 47mS.

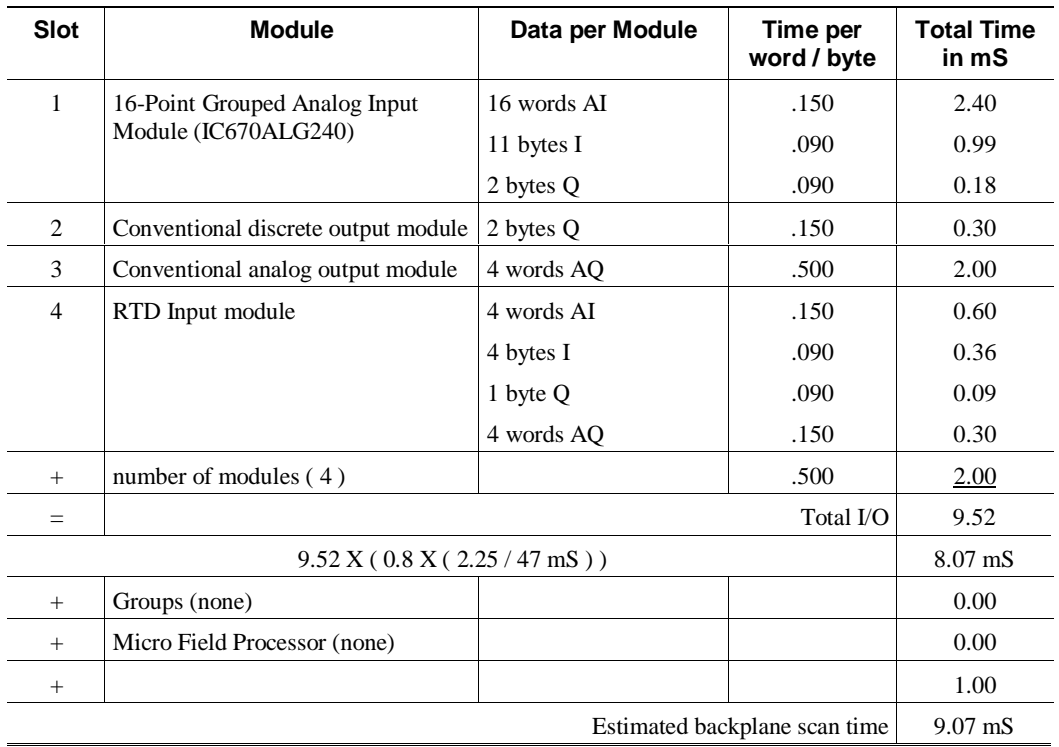

### *Example 2:*

Five modules, one Group Data Move. Genius bus speed is 26mS.

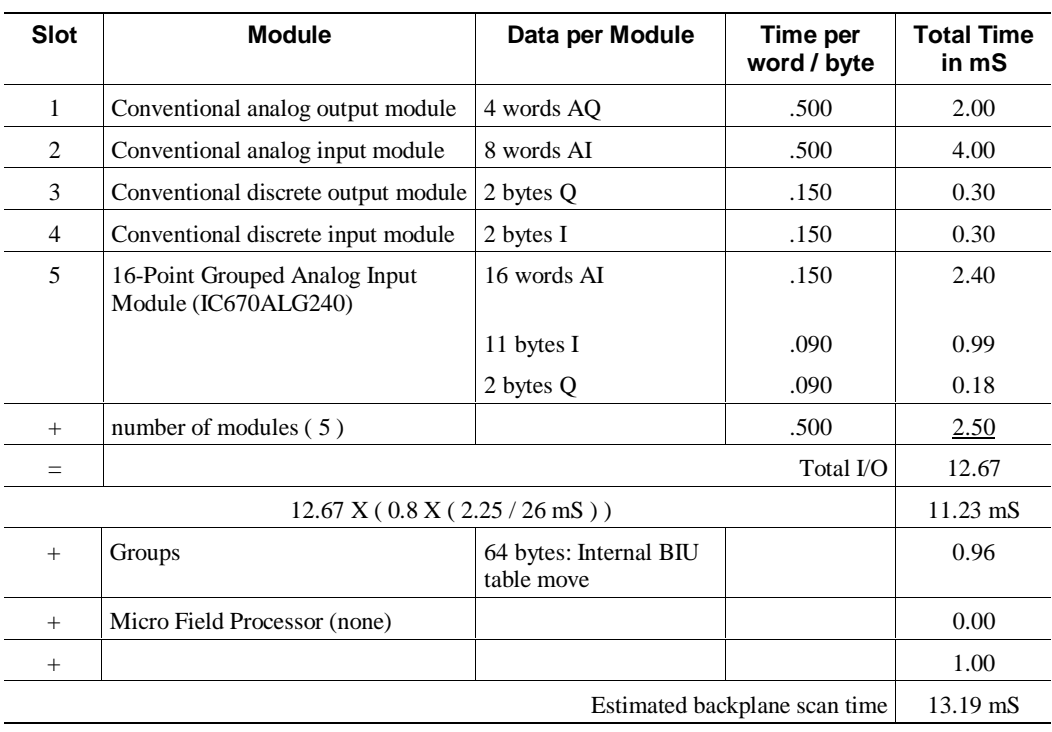

# *Data Transfer Between the BIU and the Host*

Each bus scan, a Bus Interface Unit exchanges the following data with the host:

- $\blacksquare$ It sends an input message with up to 128 bytes of discrete and/or analog inputs.
- $\blacksquare$ It receives an output message with up to 128 bytes of discrete and/or analog outputs.

The exact length of these messages is determined by the network I/O map configured for the Bus Interface Unit.

### *Data in the BIU's Network (Bus) Map*

As mentioned previously, the BIU has 256 bytes of memory available for each of the four types of data (discrete and analog inputs and outputs: I, Q, AI, and AQ). For each data type, up to half (128) of the 256 bytes can be used for the data that will be exchanged on the Genius bus. During BIU configuration, starting addresses and lengths are set up for each of the BIU's four types of I/O memory. These addresses and lengths define the BIU's network I/O map. The data from each table (I, AI, Q, and AQ) must be contiguous.

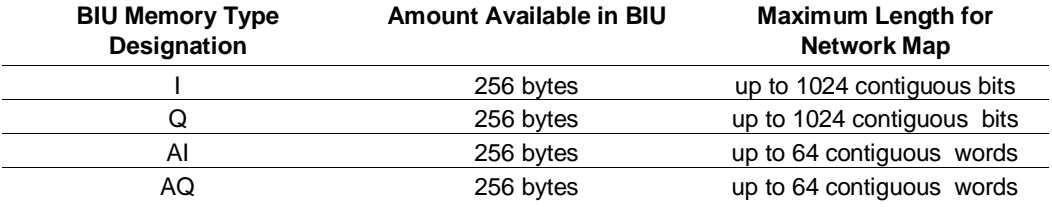

Note that although it is possible to configure up to 128 bytes of memory in the network map for each data type, the maximum amount that can be included in the map is a total of 128 bytes of inputs (I plus AI) and 128 bytes of outputs (Q plus AQ).

Data to be exchanged on the bus must be configured to use references within the network map configured for the BIU. Data of individual I/O modules may be configured anywhere within available memory. It is possible to have inputs or outputs within the I/O station that are not exchanged on the Genius bus-that is, data that is completely local to the I/O station. For example, the I/O station might include a Micro Field Processor performing local data processing.

### *Communications on the Genius Bus*

After a Bus Interface Unit completes a successful login with the host, it begins sending input data on the bus and accepting output data from the bus. The BIU communicates on the bus repetitively and asynchronously. When the BIU receives the Genius bus communications token, it sends the most recent data from the configured portion of its I and AI memories on the bus. As mentioned, these memories are repeatedly updated whenever the Bus Interface Unit scans the input modules in the station.

The Bus Interface Unit receives new outputs from the host when the host's bus controller has the communications token. It places these outputs into the configured portion of its Q and AQ output tables. These outputs are then passed to the devices in the station on the BIU's next I/O scan.

# *Input Data Sent by the Bus Interface Unit*

When the Bus Interface Unit takes its turn on the bus, it sends one input data message containing the latest values for all configured discrete inputs followed by all configured analog inputs. Because they are broadcast (like all Genius inputs), they can be obtained by any Bus Controller on the bus.

**Input Data Message (up to 128 bytes)**

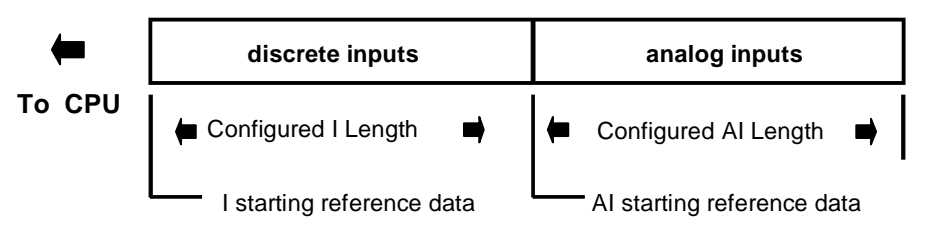

The data lengths are equal to the configured lengths of I and AI data selected for the Bus Interface Unit (regardless of the host CPU type or the actual amount of output data needed for the modules physically present in the station). Either length may be zero.

The discrete inputs appear in the input message in the same sequence as their assigned input references. Each discrete input module occupies one byte per eight circuits.

The analog inputs are also in the same sequence as their assigned input references. Each analog input module occupies two bytes (one word) for each analog channel.

The Bus Interface Unit sends this data from its internal I and AI memories, beginning at the start locations selected during station configuration.

#### *Input Defaults*

When configuring input modules, either a default state or hold last state can be selected. If an input module is removed or fails to operate correctly, the chosen state is substituted for actual input data. A diagnostic message is provided to indicate loss of module. Forced input data is not affected.

#### *I/O Data Handling by Host*

How the host handles input data from the Bus Interface Unit depends on the host type:

- $\blacksquare$  A Series 90-70 PLC places the data in the %I and %AI references selected during PLC configuration. These must be the same references selected during Bus Interface Unit configuration.
- $\blacksquare$  A Series Six or Series Five PLC places the data into I/O table or register memory. A beginning address in Series Six or Series Five I/O Table memory can be entered during station configuration.
- $\blacksquare$  A host computer with a PCIM module places the data into the input table segment that corresponds to the serial bus address (Device Number) of the Bus Interface Unit.

# *Outputs from the Host to the BIU*

Each time the host's Bus Controller has the bus communications token, it sends any outputs it has received from the CPU to the devices on the bus. Outputs for the Bus Interface Unit are sent in one output data message, with all configured discrete outputs followed by all configured analog outputs.

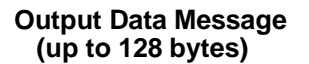

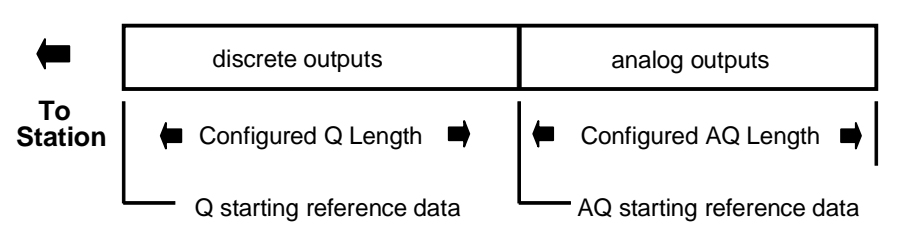

The data lengths are equal to the configured lengths of Q and AQ data selected for the Bus Interface Unit (regardless of the host CPU type or the actual amount of output data needed for the modules physically present in the station). Either length may be zero.

### *Output Data Format*

The output data format shown above is required by the BIU.

When generating the output data message, a Series 90-70 Bus Controller automatically places the Q data ahead of the AQ data. Other types of host must send an output message consisting of the correct number of bytes of discrete output data followed by the correct number of bytes of analog output data.

As soon as new output data is received, the Bus Interface Unit checks it to be sure the data is errorfree and of the correct length. The length must match the combined lengths of the discrete output data and analog output data that have been configured for the Bus Interface Unit's network I/O map. After verifying the accuracy of the data, the Bus Interface Unit puts the data in its Q and Q tables, and begins passing it to the output modules in the station. Each discrete output module receives one byte of data for each eight circuits. Each analog output module receives two bytes (one word) for each analog channel.

### *Output Defaults*

On powerup, all outputs go to their programmed default state, except outputs which had previously been forced--they go immediately to their forced state or value.

If CPU communications are lost for 3 bus scans, all outputs that are not presently forced will either default or hold their last state, as configured.

Conventional I/O modules can have a configured output default value. Intelligent modules default outputs are always zero.

# *Genius Bus Scan Time*

The Genius bus scan time is dependent on the number of devices and amount of data traffic on the bus. The bus scan time may vary from 3-400mS, but 20-30mS is typical. Bus Controllers impose a minimum Genius bus scan time of 3mS. Therefore, Genius bus scan time can never be less than 3mS. The Genius bus scan time contribution for Field Control station depends on its I/O data usage. The table below shows the scan time contribution, at each baud rate, for stations with a total of 16, 32, 64, 128, and 256 bytes, when the Bus Interface Unit receives outputs from *only one bus controller at a time.*

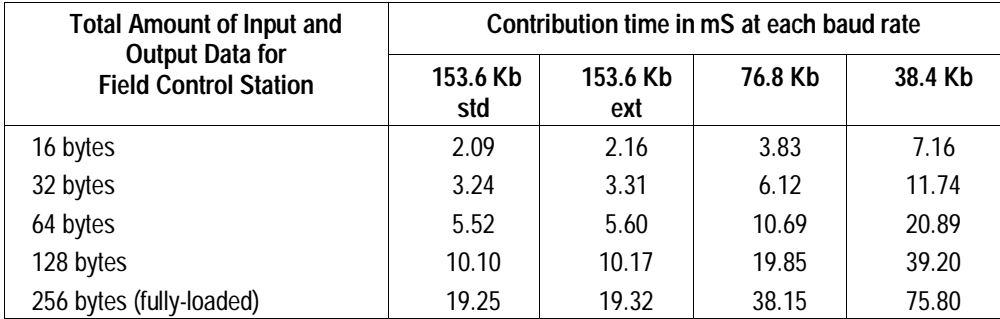

To find the exact scan time contribution for a station, follow the procedure below.

#### *Procedure for Estimating Bus Scan Time for a Field Control Station*

1. Find the total number of input bytes and output bytes. (Each analog channels is 2 bytes. Eight discrete points are one byte).

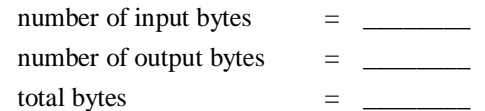

2. With this total, calculate a scan time contribution using the formula below that corresponds to the Genius bus baud rate.

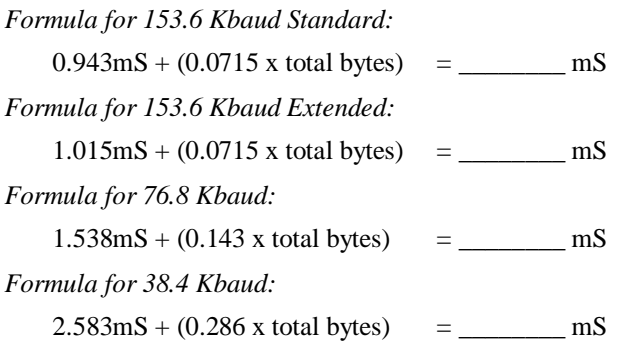

Other devices on the bus, including the Bus Controller, Hand-held Monitor, and I/O blocks also add to the bus scan time. The *Genius I/O System Manual* (Volume 1) shows how to calculate overall bus scan time for all of the devices on a bus. Remember that the Genius bus scan time can never be less than the 3mS minimum enforced by the bus controller.

### *Throughput*

If an output in the station is tied to an input in the same station, the output changes state (or value, in the case of an analog output module) within a few milliseconds of the new output being sent from the bus controller to the Bus Interface Unit. (To guarantee that an output changes state, that state must be present for at least one BIU sweep time or bus scan time, whichever is greater.)

The input which is tied to the output responds as soon as any load-effects have settled out and input filtering is completed. This may occur as soon as the Bus Interface Unit's next I/O scan.

If the host is a PLC, an input must be present for at least one PLC sweep time plus one Genius bus scan time plus one BIU sweep time to guarantee its detection by the PLC. If the input changes state only briefly, and then changes again before the input data is sent on the bus, the interim state may be overwritten in the Bus Interface Unit's internal memory by some new input state or value before it can be sent.

# *Operation of the BIU with a Micro Field Processor*

The Micro Field Processor (MFP) is a specialized Micro PLC that provides local input/output logic within a Field Control I/O station. The MFP itself does not perform an I/O scan; that function is performed by the BIU.

### *MFP and BIU Synchronization*

Automatic operation of the Micro Field Processor must be synchronized with that of the BIU. Synchronization between the MFP and the BIU occurs at the following points:

- 1. The MFP waits for group data from the BIU.
- 2. The MFP waits for its input reference parameter data (see page for a discussion of reference parameter data) from the BIU. After receiving the reference parameter data from the BIU, the MFP solves its logic program.
- 3. After solving its logic program, the MFP waits for the BIU to request its output reference parameter data. Or, if the MFP is still busy, the BIU waits for the Micro Field Processor to finish solving its logic.
- 4. The MFP waits for the BIU to request any group data from the MFP.

The diagram on the next page shows the basic points of synchronization between a BIU and an MFP. The Micro Field Processor always performs housekeeping and programmer window functions regardless of the combination of BIU and MFP modes.

### *MFP I/O References*

The MFP itself has the following configurable references:

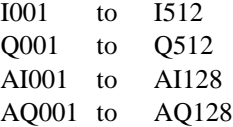

References used by the host may map to these MFP references, although that is not necessary. Appendix D gives examples of I/O reference assignments.

### *MFP Operating Modes*

In the **Standard Program Sweep** mode, the Micro Field Processor executes each sweep as quickly as possible with a varying amount of time consumed each sweep.

In the **Constant Sweep Time** mode, each sweep consumes the same amount of time. This time is configurable to be from 5 to 200 milliseconds.

When the MFP is in **Stop** mode, the application program is not executed. In this mode, it is possible to choose whether or not the I/O is scanned (internally, by the MFP) and whether communications with the programmer will continue.

If the BIU requests data from the Micro Field Processor while the MFP is in Stop Fault mode, the requested data will either be defaulted or held in its last state, depending on the configuration of the MFP.

In Stop-No I/O mode, the MFP updates its internal I/AI tables with data received from the BIU, and sends zeros for all data (reference or group) to the BIU.

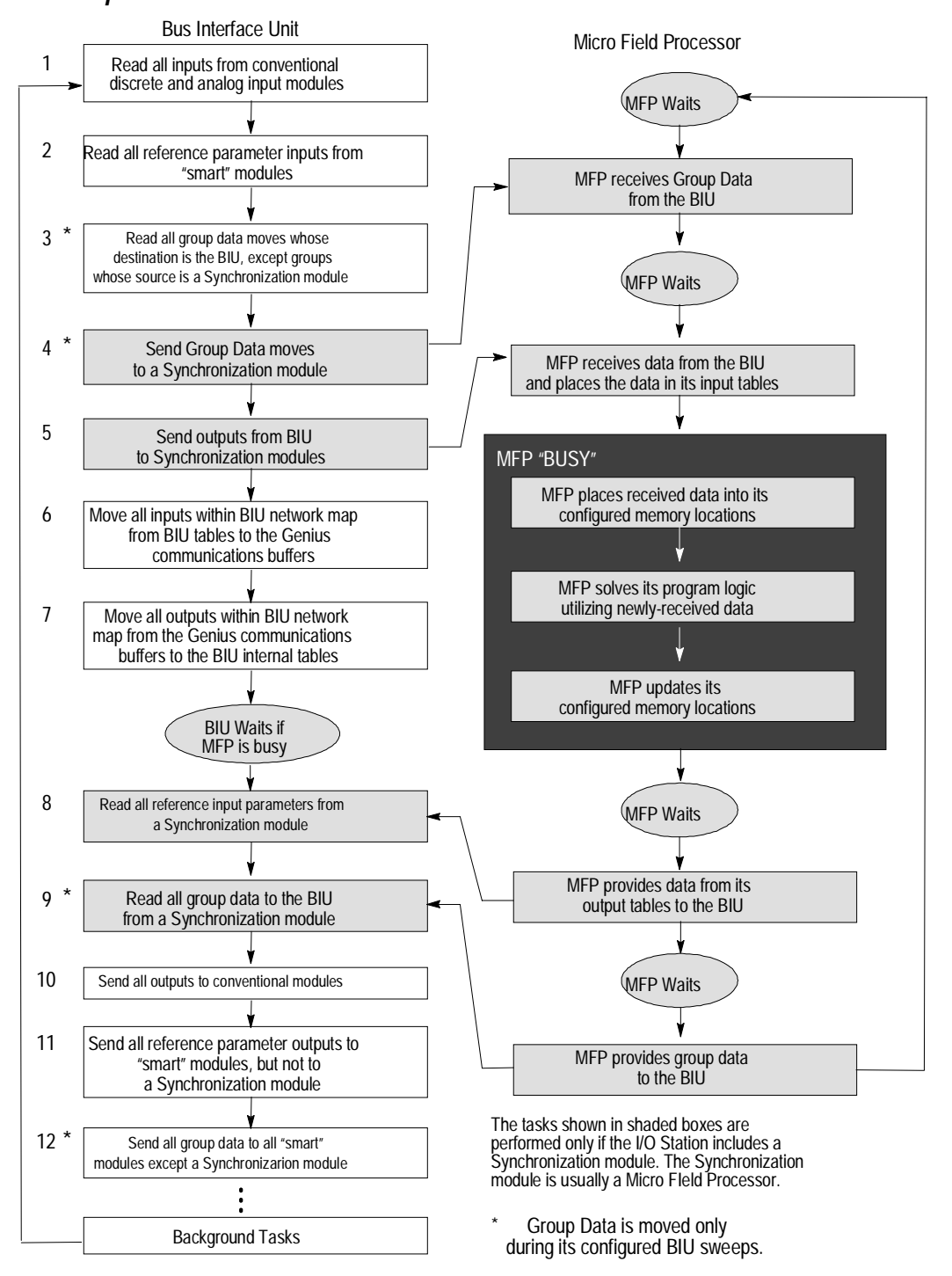

### *Synchronous Operation of a BIU and a Micro Field Processor*

# *Overview of Synchronous Operation*

The following diagram and table show how data is handled during synchronous operation.

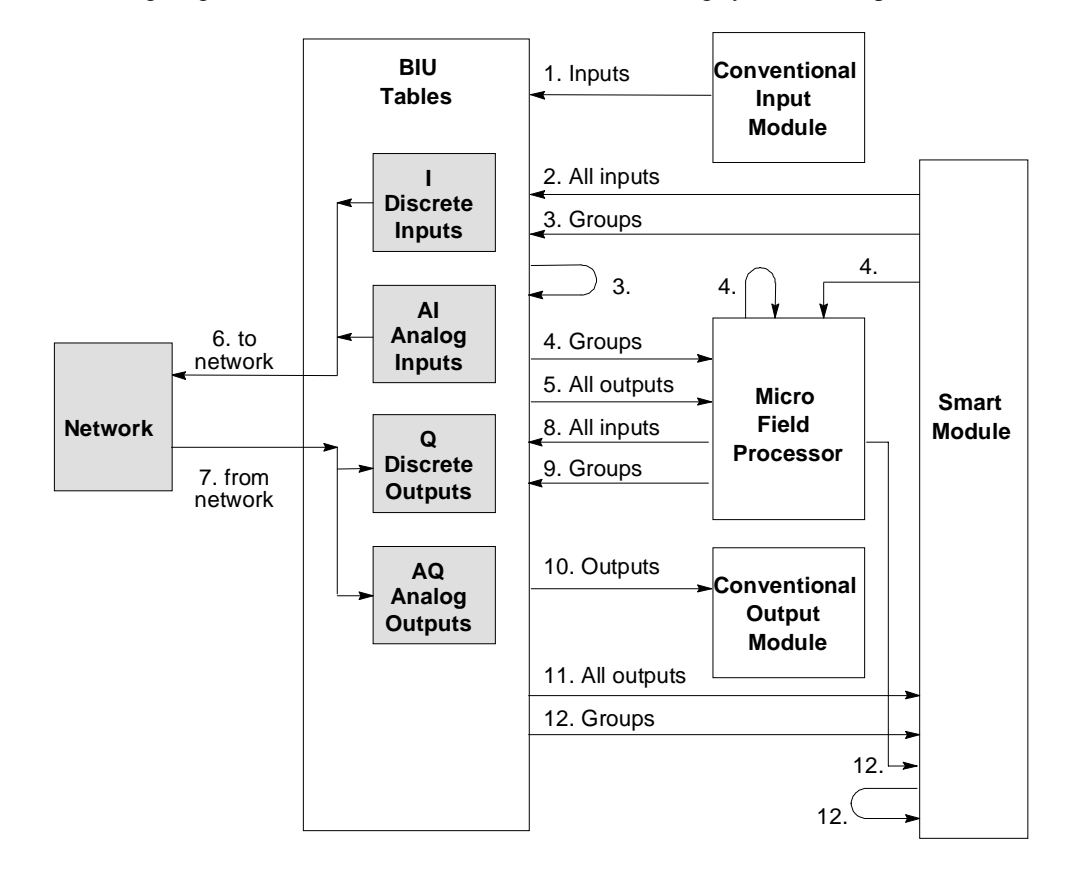

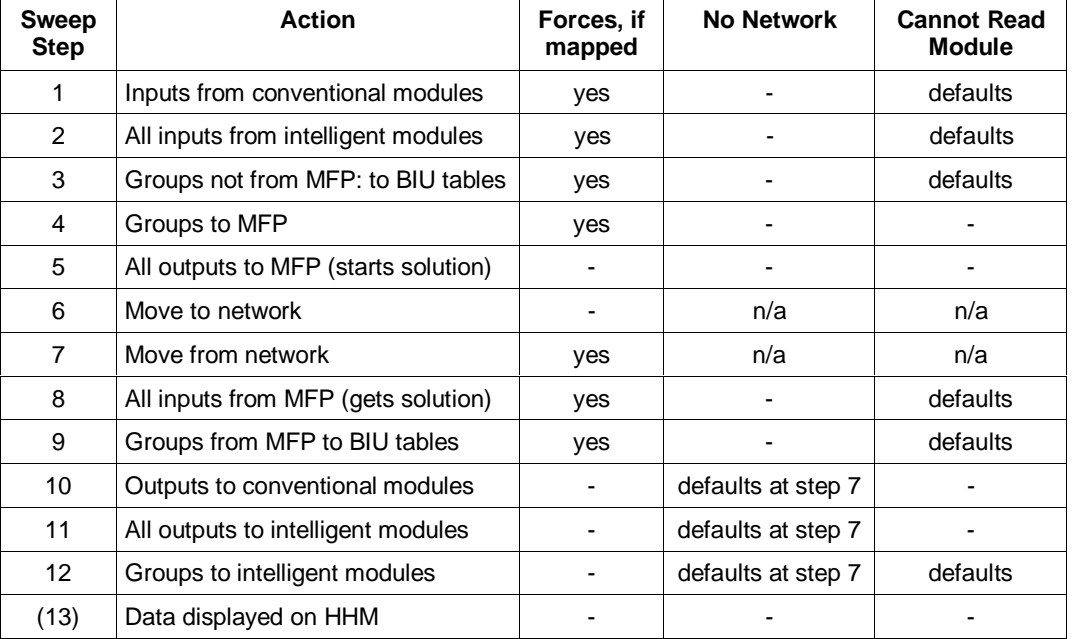

# *Backing Up Micro Field Processor Outputs*

The network can back up outputs normally controlled by the Micro Field Processor if the MFP fails or goes into Stop Faulted mode.

To create this backup capability for one or more output modules, do the following:

1. Configure the module outputs to lie within *both* the BIU's Network Map and the MFP's I/O map.

For example:

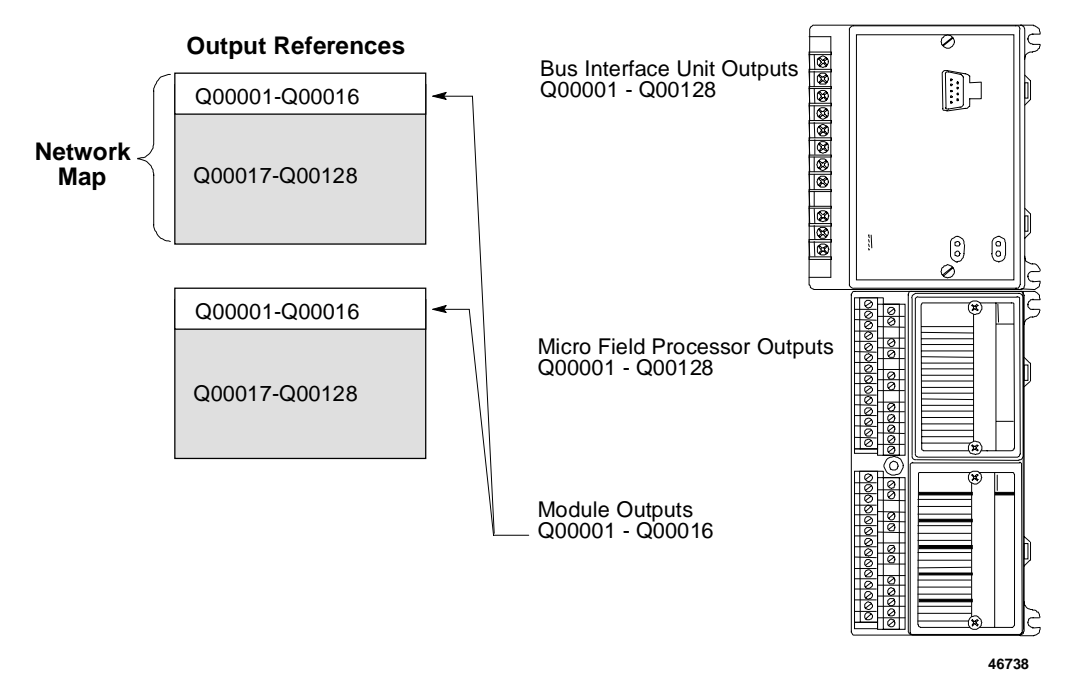

2. Configure Hold Last State (not Default) for the MFP output table.

# *How the Network Backs Up MFP Outputs*

This technique works because of the synchronization between the operations of the Bus Interface Unit and the Micro Field Processor. The diagram below shows details of the BIU/MFP synchronization process. The numbers on the left side are the same as the numbers on the synchronization diagram.

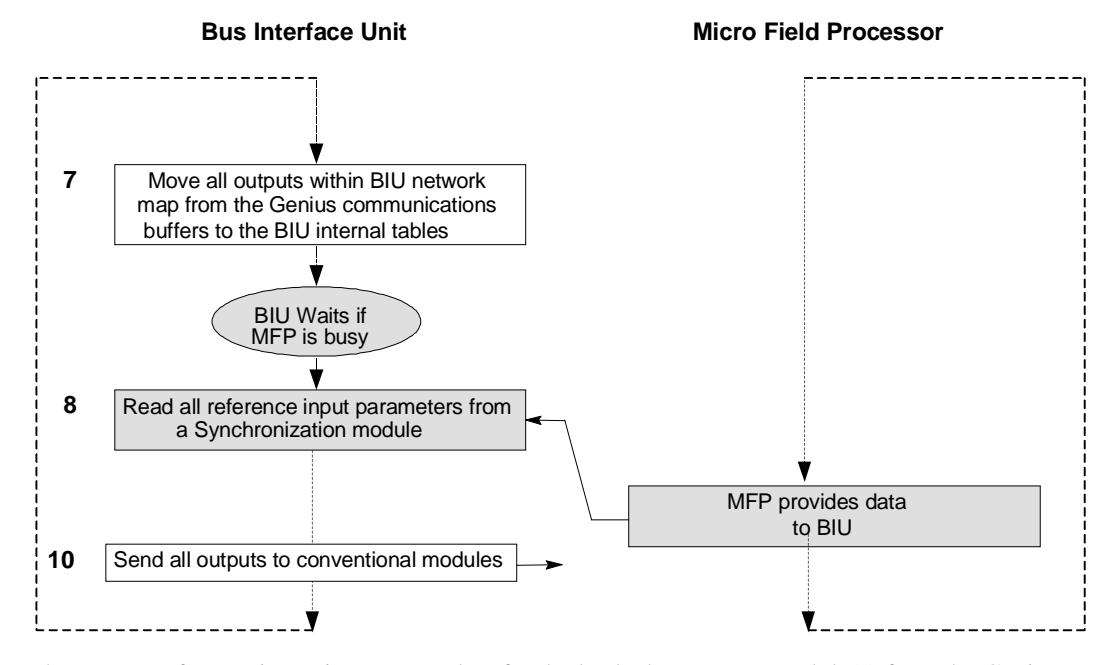

The Bus Interface Unit receives output data for the backed-up output module(s) from the Genius bus (step 7). In step 8, the BIU receives data from the Micro Field Processor. Any data with the same reference assignments overwrites the data already received from the bus. When the BIU sends outputs to I/O modules (step 10), it sends the most recent contents of the output references. If the MFP has not provided fresh output data (for example, if the MFP has stopped communicating with the BIU), the outputs from the network are sent to the modules instead. Note that this will not work if MFP outputs are configured to default instead of Hold Last State, because selecting default causes the BIU to write default values into the output references at step 8.

# *Backing Up BIU Outputs with a Micro Field Processor*

The Micro Field Processor can take over control of outputs normally provided from the network by the Bus Interface Unit, if those outputs become unavailable. This technique requires the addition of ladder logic to the application program.

To create this backup capability for one or more modules, do the following:

1. Configure the module outputs to the Bus Interface Unit *outside* of the BIU's network map (that is, the data exchanged with the bus), but *within* the I/O range of the MFP.

For example:

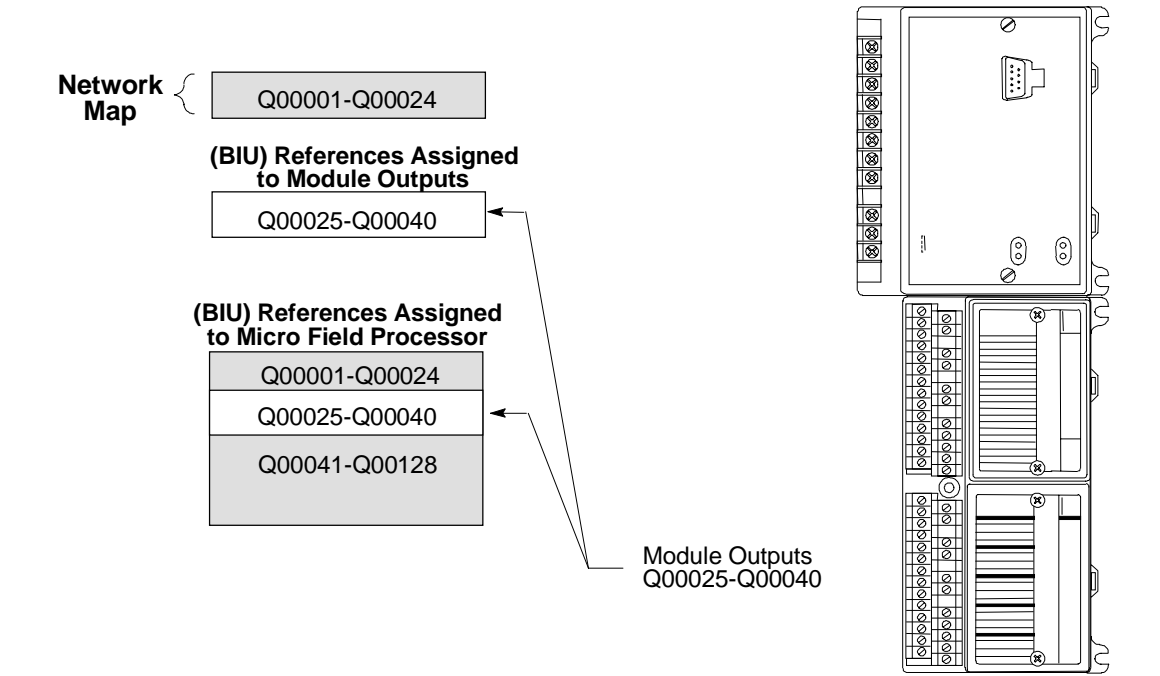

2. Create variables to monitor the presence of network outputs, BIU outputs, and to serve as a heartbeat to verify the presence of the network.

For the example, the variables are:

**VARIABLE DECLARATION TABLE**

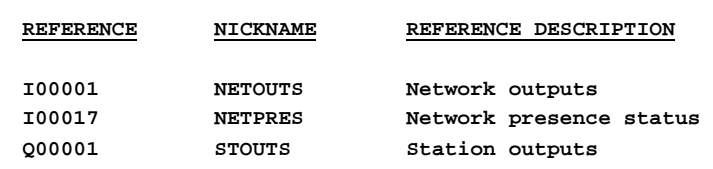

3. Add ladder logic like the following example to the application program.

# *Example Ladder Logic*

BLOCK DECLARATIONS START OF PROGRAM LOGIC ] (\*\*\*\*\*\*\*\*\*\*\*\*\*\*\*\*\*\*\*\*\*\*\*\*\*\*\*\*\*\*\*\*\*\*\*\*\*\*\*\*\*\*\*\*\*\*\*\*\*\*\*\*\*\*\*\*\*\*\*\*\*\*\*\*\*\*\*\*\*\*\* (\*Input 17 comes from the network and is always ON while the network is (\*sending outputs to the Field Control Station. The MFP is set to defaul (\*its received data if the network disappears. Therefore when the networ (\*disappears Input 17 will be OFF. Input 17 is a heartbeat detecting the (\*presence of network outputs. \*) (\*When %I17 is ON send all data received from the netrork to the output (\*table to allow the network to control outputs on the station. \*) <<RUNG 6 STEP #0003>> NETPRES %I0017 MOVE  $+$   $\,$ INT NETOUTS STOUTS %I0001 IN Q \\$ Q0001 LEN 00001 (\*\*\*\*\*\*\*\*\*\*\*\*\*\*\*\*\*\*\*\*\*\*\*\*\*\*\*\*\*\*\*\*\*\*\*\*\*\*\*\*\*\*\*\*\*\*\*\*\*\*\*\*\*\*\*\*\*\*\*\*\*\*\*\*\*\*\*\*\*\*\* (\*When %I17 is OFF the network is not present, allow the MFP to control (\*what data goes to the output table to control outputs on the station. (\*\*\*\*\*\*\*\*\*\*\*\*\*\*\*\*\*\*\*\*\*\*\*\*\*\*\*\*\*\*\*\*\*\*\*\*\*\*\*\*\*\*\*\*\*\*\*\*\*\*\*\*\*\*\*\*\*\*\*\*\*\*\*\*\*\*\*\*\*\*\* <<RUNG 8 STEP #0006>> NETPRES %I0017 MOVE\_ ⊣/⊦ ADD\_ INT INT STOUTS  $$$ R0001-%R0001 I1 %R0001 IN Q %Q0001 LEN **CONST** 00001  $+00001$  | I2 <<RUNG 9 STEP #0009>> ALW ON %S0007 ┥┝ EQ\_ INT  $%$ R0001- $11$  Q I1 MOVE\_ INT CONST  $+32767$  | I2  $CONST$  $IN$   $Q$  $\rightarrow$  $RO001$ +00000LEN 00001 [ END OF PROGRAM LOGIC ]

# *Station Configuration*

This chapter explains how to configure a Bus Interface Unit and the I/O modules in a station using a Hand-held Monitor. HHM version 4.6 (IC660HHM501J) or later is required. Note that the BIU and I/O modules can also be configured via datagrams from the host. Datagram formats are detailed in chapter 8.

- $\blacksquare$ Setting up the serial bus address and baud rate
- $\blacksquare$ Special instructions for Series 90-70 PLC systems
- $\blacksquare$ Set up the Hand-held Monitor
- $\blacksquare$ Display the configuration menu
- $\blacksquare$  Genius configuration
	- Select the baud rate
	- Select the serial bus address for the Bus Interface Unit
	- Select a Series Six or Series Five PLC reference address
	- Configure fault reporting
	- Configure Genius bus redundancy
	- Configure CPU redundancy
	- Select configuration protection
	- Reference address configuration
- $\blacksquare$  Module Configuration
	- Read a module configuration
	- Delete or edit an existing module configuration
	- Select a module type
	- Configure specific I/O modules.
	- Configure a Micro Field Processor

### *For Additional Information, Also See:*

The *Hand-held Monitor datasheet* for basic operating instructions.

The programming/setup instructions for the system host. The instructions in this chapter are for local configuration of the BIU and the modules in the I/O station. The system host must also be configured appropriately to exchange information with the BIU. If the host is a Series 90-70 PLC, with Logicmaster 90 software release 5.0 or earlier the Genius Bus Interface Unit must be configured as a "Generic I/O" device.

# *Configuring the Serial Bus Address and Baud Rate*

Before a Bus Interface Unit can communicate on the Genius bus, its serial bus address must be configured. That means if you install a Bus Interface Unit and power it up BEFORE configuring its serial bus address, it does not communicate on the bus. When you subsequently configure the serial bus address, the Bus Interface Unit begins communicating on the bus immediately. The baud rate must be set first in order to configure the BIU online. See the instructions for setting on the Handheld Monitor on the next page.

# *Special Instructions for Series 90-70 PLC Systems*

Assigning the serial bus address is the first configuration step, prior to assignment of the network map for the Bus Interface Unit. So when the Bus Interface Unit starts communicating, its network map has not yet been assigned. That causes the Series 90-70 PLC to generate CONFIGURATION MISMATCH faults. One such fault appears for each non-matching data type and length. Depending on the PLC's own configuration, CONFIGURATION MISMATCH faults may be either diagnostic only, or "fatal" (shutting down the system).

To avoid problems, you can do either of the following (method A is preferred):

- A. Check the PLC configuration to determine whether CONFIGURATION MISMATCH is set up as a fatal fault. If it is, powering up the bus and Bus Interface Unit then assigning a serial bus address will cause a fatal error and shut down the PLC.
	- If CONFIGURATION MISMATCH is a diagnostic fault, you can install the Bus Interface Unit on the bus and power it up before configuring its serial bus address.

The Bus Interface Unit will start communicating immediately, generating CONFIGURATION MISMATCH faults. Complete the configuration, ignoring the faults temporarily. When you complete the Bus Interface Unit configuration, the Bus Interface Unit drops off the bus briefly, generating a LOSS OF DEVICE fault. When it returns, an ADDITION OF DEVICE diagnostic appears. If no new mismatch faults occur after the Bus Interface Unit comes back on the bus (check the timestamp on the faults), the I/O .maps match in the PLC and in the Bus Interface Unit.

- If CONFIGURATION MISMATCH is a fatal fault, configure the Bus Interface Unit's serial bus address and I/O map offline, *before installing the Bus Interface Unit.* HHM setup instructions for offline configuration are on the next page. When you then install and power up the Bus Interface Unit, CONFIGURATION MISMATCH faults will not be generated. You can complete the rest of the configuration after installation and powerup, if you prefer.
- B. Take the BIU off the bus prior to configuring the Bus Interface Unit. Configure the Bus Interface Unit baud rate, serial bus address and network map while the BIU is off the bus.

# *Set Up the Hand-held Monitor*

**1. If the Bus Interface Unit is connected to an operating bus, the Hand-held Monitor must be the ONLY Hand-held Monitor plugged into any device on the bus.**

If the Bus Interface Unit is NOT presently connected to a properly-terminated Genius bus, install a 75 Ohm terminating resistor across the Main Bus Serial 1 and Serial 2 terminals on the Bus Interface Unit Terminal Block. The resistor is needed only for off-line communications between the HHM and the Bus Interface Unit; it should be removed prior to bus installation (unless the BIU Terminal Block is the last device on the bus).

**2. Begin with the HHM turned off. Attach it to the connector on the Bus Interface Unit.**

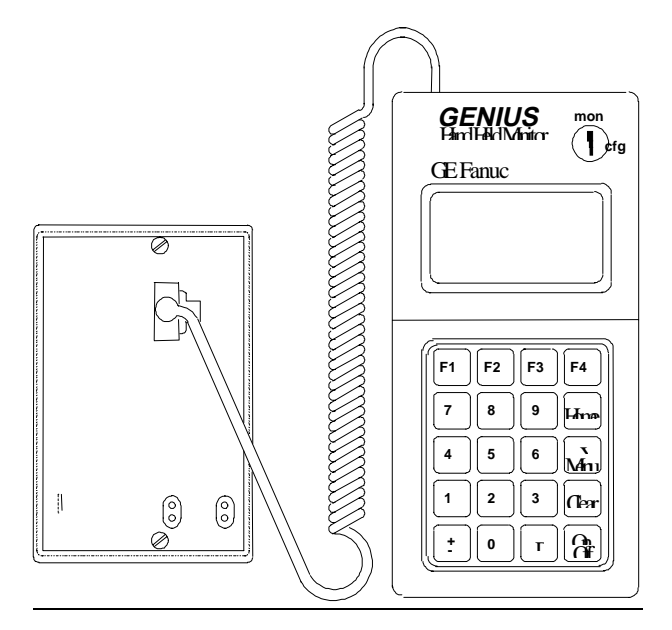

#### **3. Turn the Hand-held Monitor on. Adjust its baud rate if necessary.**

Previously unconfigured factory-shipped modules operate at 153.6 Kbaud standard. You should be aware of the operating baud rate before trying to communicate with the Bus Interface Unit, and the Hand-held Monitor's baud rate should be set correspondingly. After HHM powerup and setup, the Home menu appears.

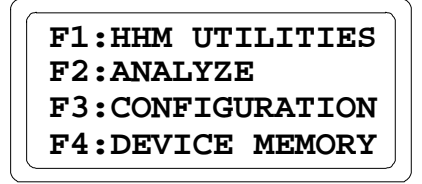

If the message FUNCTION DISABLED appears during configuration, the corresponding HHM option has been disabled. To continue, it will be necessary to change HHM options in the HHM Utilities menu. If the message CONFIG PROTECTED appears, the Bus Interface Unit configuration has been protected. To continue, it will be necessary to "unprotect" the configuration.

# *Create a New Configuration*

If the Bus Interface Unit has already had its Serial Bus Address configured, go to the instructions on the next page.

If the Bus Interface Unit has not been assigned a Serial Bus Address, select F3 (Configuration) from the previous menu. The configuration Main Menu appears:

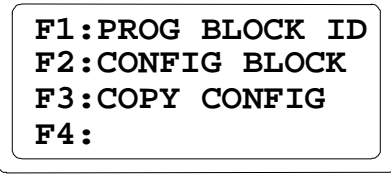

Select Program Block ID (F1).

### *Assigning a Serial Bus Address to a New BIU*

The first step in configuring a new Bus Interface Unit is to assign its Serial Bus Address (block number) on the Program Block ID screen. There are 32 available addresses (from 0 to 31) on a bus. One is needed for the Hand-held Monitor; typically, this is 0. Another is needed for the Bus Controller. Typically, this is 31 (30 or 31 for redundancy systems). A Bus Interface Unit is usually assigned a Serial Bus Address from 1 to 29 or 30. Duplicate Serial Bus Addresses disrupt communications and are not permitted.

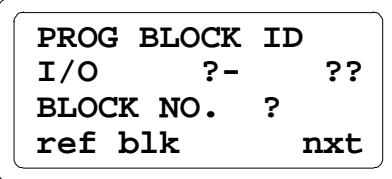

1. Press F2 (Block). Then, enter the Device Number (1-30). For example:

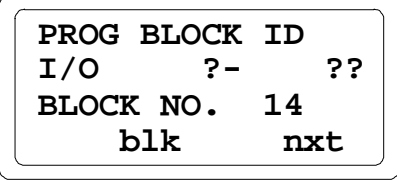

If you make a mistake, press F2 again, then enter the correct number.

- 2. If you are configuring the Bus Interface Unit on an operating bus, when you press the Enter key, an error message appears if the number has been used for another device. If the Bus Interface Unit is not online, be sure to assign a unique Serial Bus Address, or there will be a conflict when the Bus Interface Unit is powered up on the bus.
- 3. Press the Home key to return to the HHM's Main Menu. The message Please Wait appears.

# *Configure the Bus Interface Unit*

From the HHM's Main Menu:

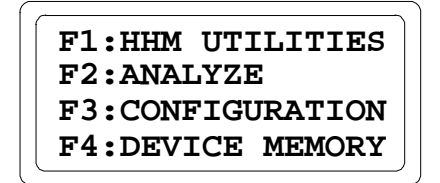

Press F2 twice to display the HHM's special set of menus for the Bus Interface Unit. (To display these menus, a serial bus address must have been configured for the Bus Interface Unit on the Program Block ID screen). An overview of these menus is shown on the next page.

This is the HHM's Main Menu for Field Control:

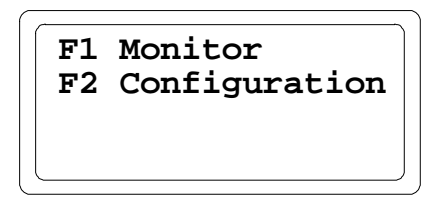

From this menu, press F2 (Configuration). This menu appears:

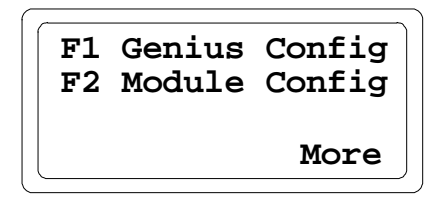

From this menu, you can:

- $\blacksquare$ Press F1 to configure the Genius Bus Interface Unit. Instructions begin on the next page.
- $\blacksquare$ Press F2 to configure the individual modules in the station. Instructions begin on page 5-23.
- Г Press F4 to display the next configuration screen:

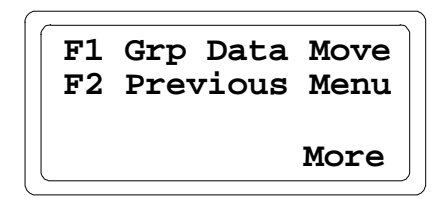
#### *Field Control HHM Menu Overview*

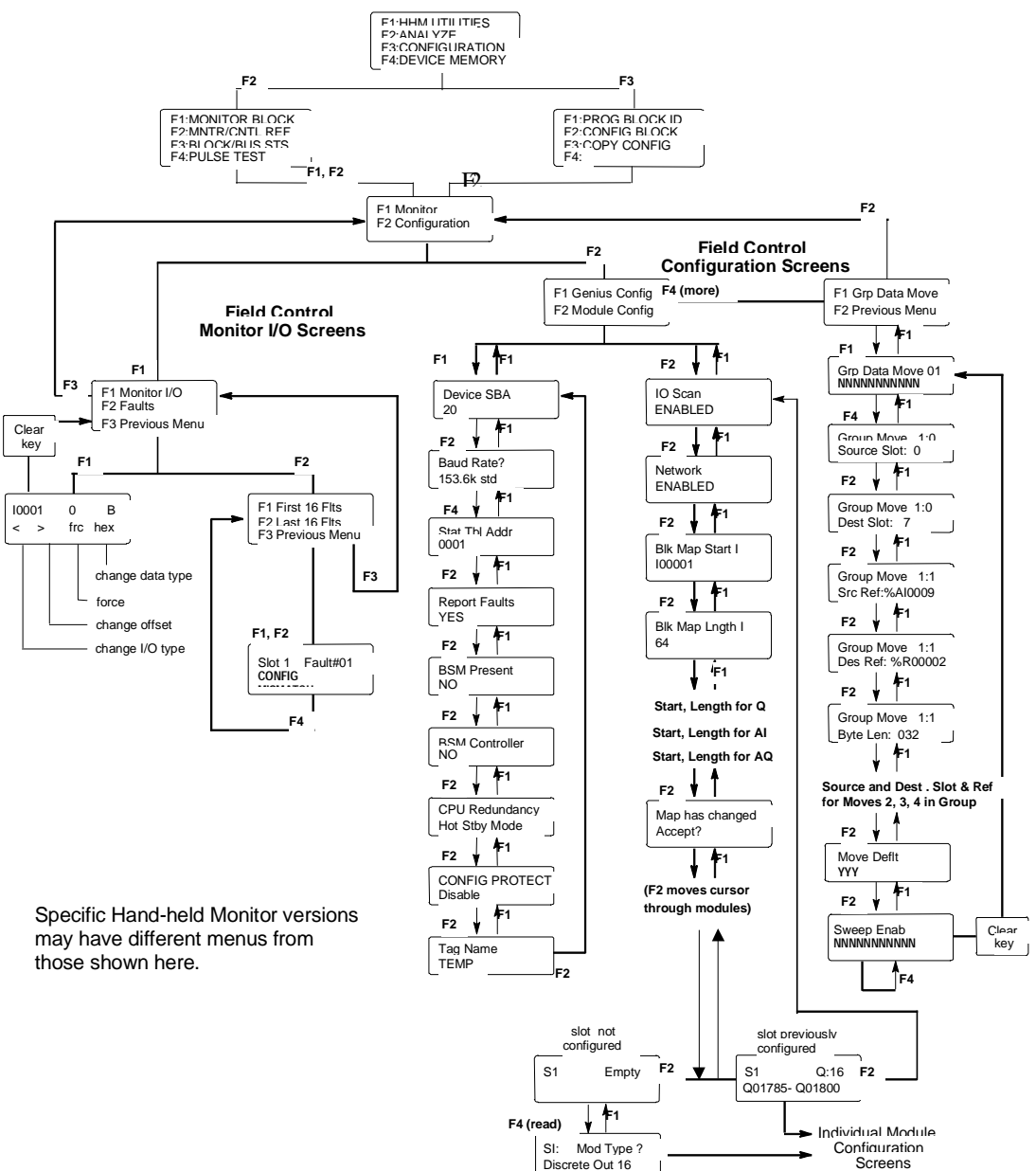

## *Change the Serial Bus Address of the Bus Interface Unit*

For a new BIU, the Serial Bus Address is assigned on the Program Block ID screen, as described previously. If you want to change the Serial Bus Address of a previously-configured BIU, use the Device SBA screen shown below, instead.

When you press F1 (Genius Configuration) from the Configuration menu, the following screen appears:

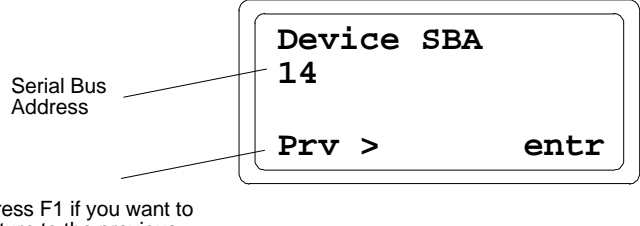

Press F1 if you want to return to the previous menu.

On this screen, you can change a previously-configured Serial Bus Address (block number). There are 32 available addresses (from 0 to 31) on a bus. One is needed for the Hand-held Monitor; typically this is Device Number 0. Another is needed for the Bus Controller. Typically, this is 31 (30 or 31 for redundancy systems). A Bus Interface Unit is usually assigned a Serial Bus Address from 1 to 29 or 30. Duplicate SBAs disrupt communications and are not permitted.

#### **Note**

If a Bus Interface Unit has a Serial Bus Address conflict on an operating bus, it will not scan the modules in the station until the fault is cleared.

- 1. Enter a Serial Bus Address using the HHM keypad.
- 2. Press the F4 (entr) key. An error message appears if the number has been used for another device on the bus.

If you want to go to the next screen without changing the Serial Bus Address, press  $F2$  ( $>$ ).

### *Select the Baud Rate*

Genius bus communications can occur at any of four baud rates: 153.6 Kbaud standard, 153.6 Kbaud extended, 76.8 Kbaud, or 38.4 Kbaud. The default is 153.6 K baud standard. The *Genius I/O System User's Manual* gives guidelines for baud rate selection.

*Each device's communications baud rate must be the same as that used by all other devices on the bus,* or the bus will not operate.

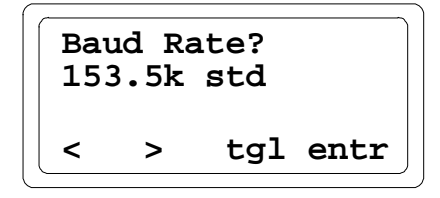

1. If you want to go to the next screen without changing the baud rate, press  $F2$  ( $>$ ).

If the baud rate should be changed, press F3 (toggle) to display the other baud rate choices.

The asterisk means a choice now being displayed has been changed by pressing the F3 (tgl) key.

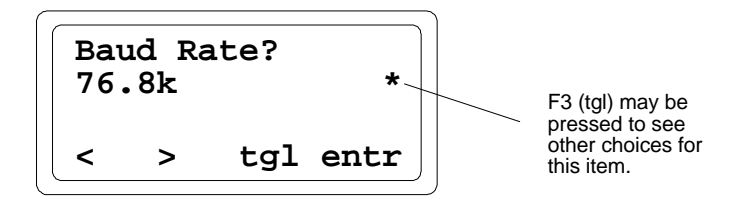

2. When the desired baud rate appears, press F4 (enter). On this screen (only) the asterisk will remain until you power-cycle the Bus Interface Unit to implement the new baud rate.

#### **Note**

If the baud rate is changed on any block that is currently installed on an operating bus, it must be changed on all devices on that bus. After changing the baud rate, you must cycle power at the same time to all devices on the bus to use the new baud rate.

## *Select a Series Six or Series Five PLC Reference Address*

If the network controller is not a Series Six PLC or Series Five PLC, no entry is necessary here. Press F4 (entr) to go on.

If the network controller is a Series Six PLC or Series Five PLC, an I/O or register reference address must be assigned to the Bus Interface Unit. This is done on the screen shown below.

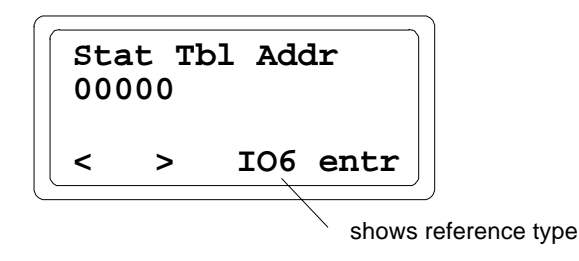

1. The F3 key toggles the selection of Series Six I/O memory, Series Five I/O memory, or register memory.

If I/O memory is used, the amount required is equal to the number of bits of discrete data PLUS analog data. Each analog reference used consumes 16 points. Data is stored beginning at the assigned I/O reference. In the Input Table, the sequence is: discrete inputs, then analog inputs. In the Output Table, the sequence is discrete outputs, then analog outputs. This is illustrated in chapter 3.

If register memory is used, an amount is required that is equal to the total number of bytes of input data PLUS all of the output data. Data is stored beginning at the assigned register reference. The sequence is: discrete inputs, then analog inputs, then discrete outputs, and analog outputs last. See chapter 3 for more information.

2. Key in the number of the block's beginning I/O or register reference. This may be:

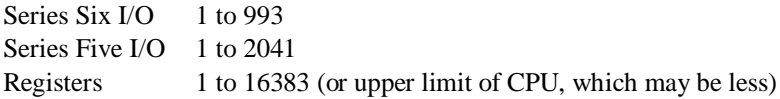

3. Press the F4 (Entr) key.

# *Configure Fault Reporting*

On the next screen, select whether or not the Bus Interface Unit will perform any fault reporting.

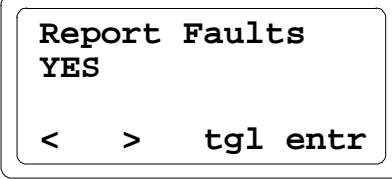

If you want to set up partial fault reporting for the station, you can set fault reporting to YES here but inhibit fault reporting for some or all individual modules in the station. Instructions for setting up or inhibiting fault reporting for individual modules are included in the module configuration portion of this chapter.

1. If you want to go to the next screen without making a change, press  $F2$  ( $>$ ).

If the Report Faults selection should be changed, press F3 (tgl).

2. Press F4 (entr) to save the change and go to the next menu.

### *Configure Genius Bus Redundancy*

If the Bus Interface Unit will be used as a bus switching device itself, or located on a bus stub downstream of another device that acts as a bus switching device, BSM Present should be set to YES. For all other applications, set it to NO.

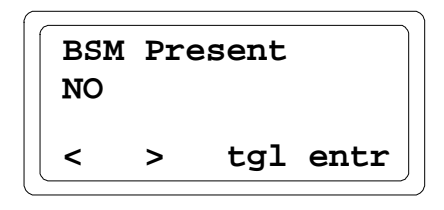

1. If you want to go to the next screen without making a change, press  $F2$  ( $>$ ).

If the selection should be changed, press F3 (tgl).

- 2. Press F4 (entr).
	- If you selected NO, go to the next page.
	- If you selected YES, the following screen appears:

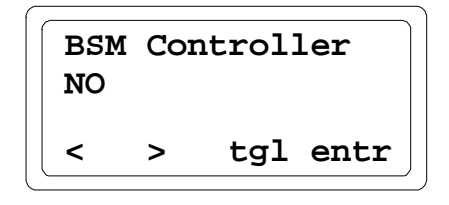

3. If the Bus Interface Unit will be used as the bus switching device itself, set BSM Controller to YES. For all other applications, set it to NO.

Next, the Output Default Time screen appears:

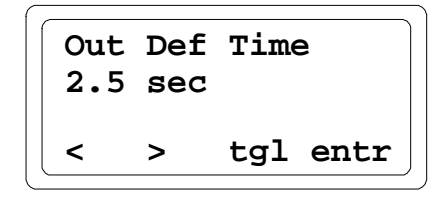

4. If the total bus scan time is expected to exceed 100mS, set the Output Default Time to 10 seconds. The Output Default Time is normally 2.5 seconds. If the Bus Interface Unit stops receiving outputs from the Bus Controller, it will wait for this specified time period before defaulting outputs in the station.

If you want to go to the next screen without making a change, press  $F2$  ( $>$ ).

If the selection should be changed, press F3 (tgl).

5. Press F4 (entr).

#### *Configure CPU Redundancy*

If the Bus Interface Unit will be used on the same bus with two controllers (PLCs or network controller computers), and both of the controllers will send it outputs, the Bus Interface Unit must be set up for CPU Redundancy. The two types of CPU Redundancy, Hot Standby and Duplex, are defined below. If either type of redundancy is selected, the Bus Interface Unit will automatically provide inputs and diagnostics to both of the redundant CPUs.

*If the station contains any analog modules, the only form of CPU redundancy permitted is Hot Standby. The Hand-held Monitor will permit selection of either type of CPU redundancy. Do not select Duplex if there are any analog modules in the station.*

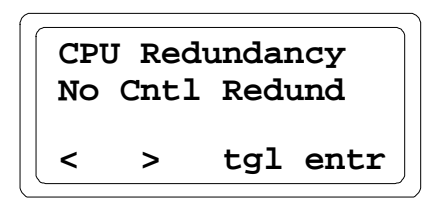

1. If you want to go to the next screen without making a change, press  $F2$  ( $>$ ).

If the selection should be changed, press F3 (tgl).

#### *Hot Standby CPU Redundancy*

A device configured for Hot Standby redundancy receives outputs from both CPUs. It is normally controlled by Device Number 31. If no outputs are available from Device Number 31 for a period of three bus scans, the outputs are immediately controlled by Device Number 30. If outputs are not available from either Device Number 30 or 31, outputs go to their configured default or hold their last state. In Hot Standby redundancy, Device Number 31 always has priority, so that when Device Number 31 is on-line, it controls the outputs.

#### *Duplex CPU Redundancy*

*Only all-discrete stations can operate in Duplex redundancy mode.* In Duplex mode, a device receives outputs simultaneously from both Device Number 30 and 31. The device compares the outputs. If corresponding outputs are the same, the device sets the output to that state. If corresponding outputs are not the same, the device will set the output to its configured ON or OFF Duplex Default State, which must be configured for all outputs in the station. If either Device Number 30 or 31 stops sending outputs to a device, its outputs are directly controlled by the remaining device. If both 30 and 31 stop sending outputs, the outputs in the station either default to their programmed default state (not the Duplex Default State), or hold their last state, as configured.

2. Press F4 (entr).

If you selected Duplex, the following screen appears:

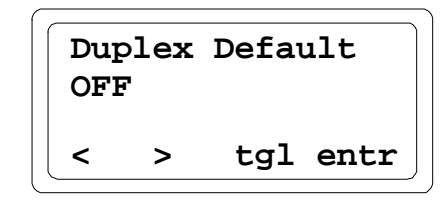

In Duplex Redundancy mode, the Bus Interface Unit may receive *different* output states for given points from the two CPUs. If that happens, the Bus Interface Unit "breaks the tie" by outputting the Duplex Default State to those points.

3. If you want to go to the next screen without making a change, press  $F2$  ( $>$ ).

To change the Duplex Default state, press F3 (tgl).

4. Press F4 (entr) to save the new selection.

#### **Note**

If the Bus Interface Unit loses communications with BOTH CPUs, individual outputs go to their configured Hold Last State or Output Default State. (This selection is part of the individual modules' configurations).

# *Select Configuration Protection*

This feature can be used to protect the station configuration. To make subsequent changes, protection must be removed again. Before the station is used, its configuration should be protected.

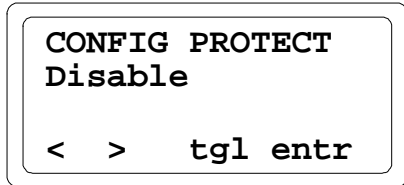

- 1. If the selection shown on line 3 should be changed, press F3 (tgl). Press F4 (entr).
- 2. This is the last Genius Bus Interface Unit configuration screen.

### *Tag Name Screen*

Display only.

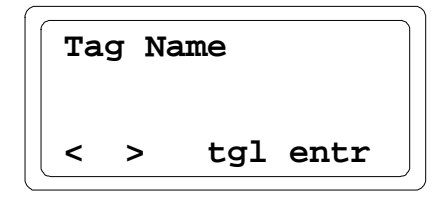

#### *Review or Continue Configuration*

- $\blacksquare$  If you want to review or change any of the Bus Interface Unit configuration entries, use the F1  $(<)$  key to return to the first Bus Interface Unit configuration screen.
- $\blacksquare$ If you want to continue to the next configuration screen, press the  $F2$  ( $>$ ) key.

# *Configure Field Control Modules*

Display the Bus Interface Unit configuration menu.

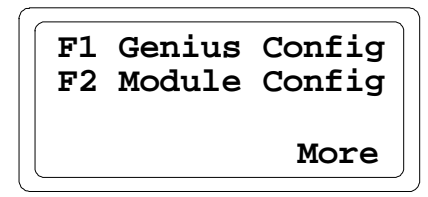

From the Configuration Menu, press F2 to configure the individual modules in the station.

#### *Enable/Disable the I/O Sca*n

On the next screen, you can enable or disable the Bus Interface Unit's I/O scanning. (The Bus Interface Unit begins scanning I/O as soon as it is powered up). Disabling the I/O scan will leave inputs and outputs holding their last states.

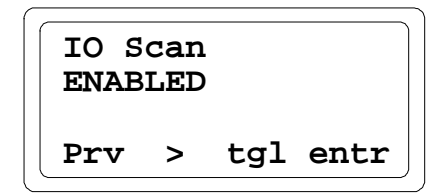

- 1. If you want to change the present selection, press F3 (tgl).
- 2. Press F4 (entr). If you want to go to the next screen without changing the selection, press F2

 $($  >  $).$ 

# *Disable Network I/O Update*s

On this screen, you can enable or disable I/O updates between the BIU and the bus. The BIU continues scanning the I/O modules, but does not exchange the data on the bus. A Series 90-70 PLC will not report this condition as a Loss of Device. However, any alarm contacts in the Series 90-70 PLC that are assigned to the BIU will be set.

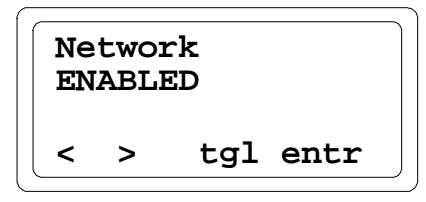

When the network scan is disabled, all inputs hold last state. For previously-configured modules, outputs mapped to the network will either default or hold their last state or value, as configured.

- 1. If you want to change the present selection, press F3 (tgl).
- 2. Press F4 (entr). If you want to go to the next screen without changing the selection, press F2

 $($  >  $).$ 

# *Configure the Network Map for the Bus Interface Unit*

The next screens are used to assign the starting addresses and lengths for the Bus Interface Unit's network map.

This is the data exchanged on the Genius bus.

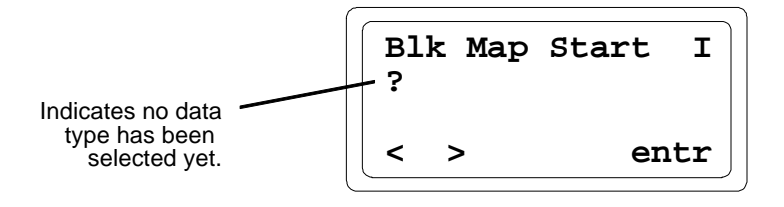

- I discrete inputs (bits)
- Q discrete outputs (bits)
- A analog inputs (16-bit words)
- AQ analog outputs (16-bit words)

If the system host is a Series 90 PLC, the lengths must correspond to the memory assignments made for the Bus Interface Unit during PLC configuration. The starting data addresses configured for the BIU network map and the I/O modules in the station usually match the references configured for the PLC, but that is not required.

If the network controller is a Series Six or Series Five PLC, only the length selected here is used; the entry made on the starting address screen is not relevant to PLC. For those PLC types, the starting address was assigned on an earlier screen.

The following table shows the maximum amount of each data type that may be configured in the network map, and the highest reference address available for each type.

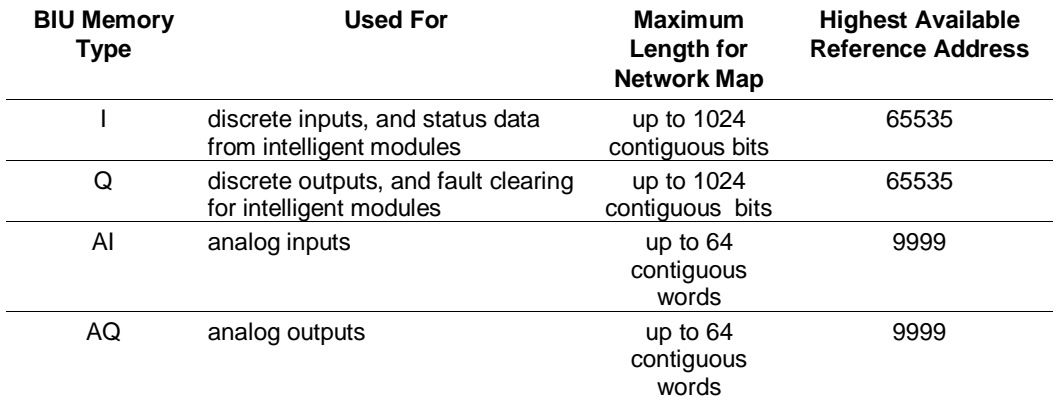

Data to be exchanged on the bus must use references configured here. Any I/O modules (*or portions of modules*) configured outside the network map will be scanned by the Bus Interface Unit, but the data will not be exchanged on the Genius network bus.

The I/O references of modules in the I/O station are configured separately. Individual I/O modules may be configured anywhere within available memory. It is possible to have inputs or outputs within the I/O station that are not exchanged on the Genius bus-that is, data that is completely local to the I/O station. For example, the I/O station might include a Micro Field Processor performing local data processing.

### *Configuring Extra References in the BIU I/O Map*

Normally, there is no need to configure extra I/O references in the BIU's network I/O map. Although unused references do not contain meaningful data, they do add to the Genius bus scan time.

One circumstance under which it might be best to configure extra I/O references would be to allow for future addition of I/O modules to a station in a system where the host uses the same reference addresses for data as the BIU. In such a system, reserving extra references or leaving vacancies at configuration time can be a convenient way to prepare for future additions to a station. (In a system where the BIU's reference addresses are not used by the host, changing the BIU's I/O map does not affect the host so there is no need to configure unused references for future modules.)

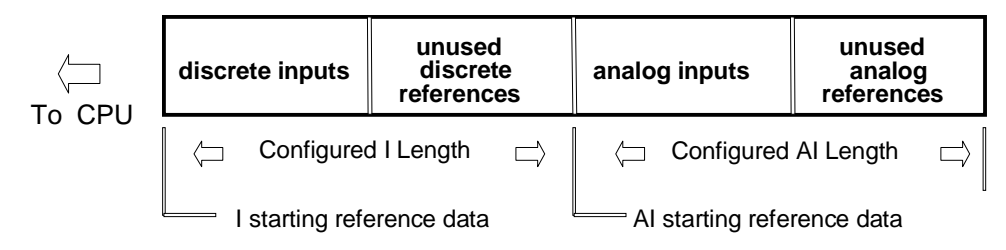

**Input Data Message with Some Inputs Not Used**

#### *Example*

An application has two stations in a system where the host uses the BIU reference addresses.

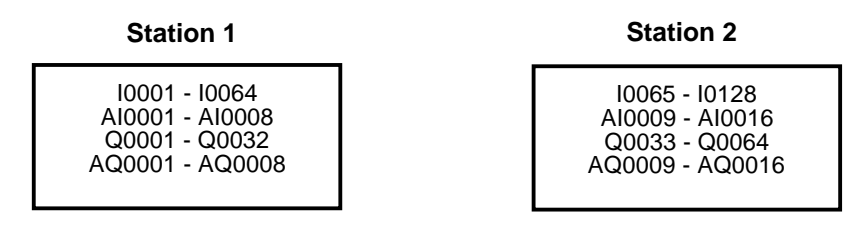

At a later time, it becomes necessary to add a discrete input module to station 1. However, in station 1, there are already enough input modules to use all of the assigned input references (I0001 - I0064). Ideally, the extra module would be added to station 1 at I00065, but that is already used as a reference in station 2. The alternatives at this stage are:

- 1. Change the map of station 2 to free up the needed contiguous I references.
- 2. Change the map of station 1 to start at higher references, such as I0097 I0160.
- 3. Add a third I/O station to accommodate the additional modules.

It would have been easier to add the module to station 1 if extra references had been configured originally, or if some vacancies had been allowed, as shown below.

**Station 1 Station 2**

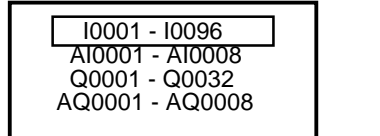

 I0097 - I0160 AI0009 - AI0016 Q0033 - Q0064 AQ0009 - AQ0016

You might use a worksheet like the one shown below to record the I/O references and Reference Parameters configured for the Bus Interface Unit and for the modules in the I/O Station.

Slot 0 is the location of the BIU. The references you enter for the BIU are the ones that will be communicated on the Genius bus.

Slots 1 through 8 (maximum) contain conventional I/O modules or intelligent modules. You will find another worksheet later in this chapter where you can record I/O assignments made for Group Data moves for intelligent modules such as the Micro Field Processor.

Conventional discrete and analog I/O modules use just one type of data. However, "intelligent" I/O modules can use multiple data types.

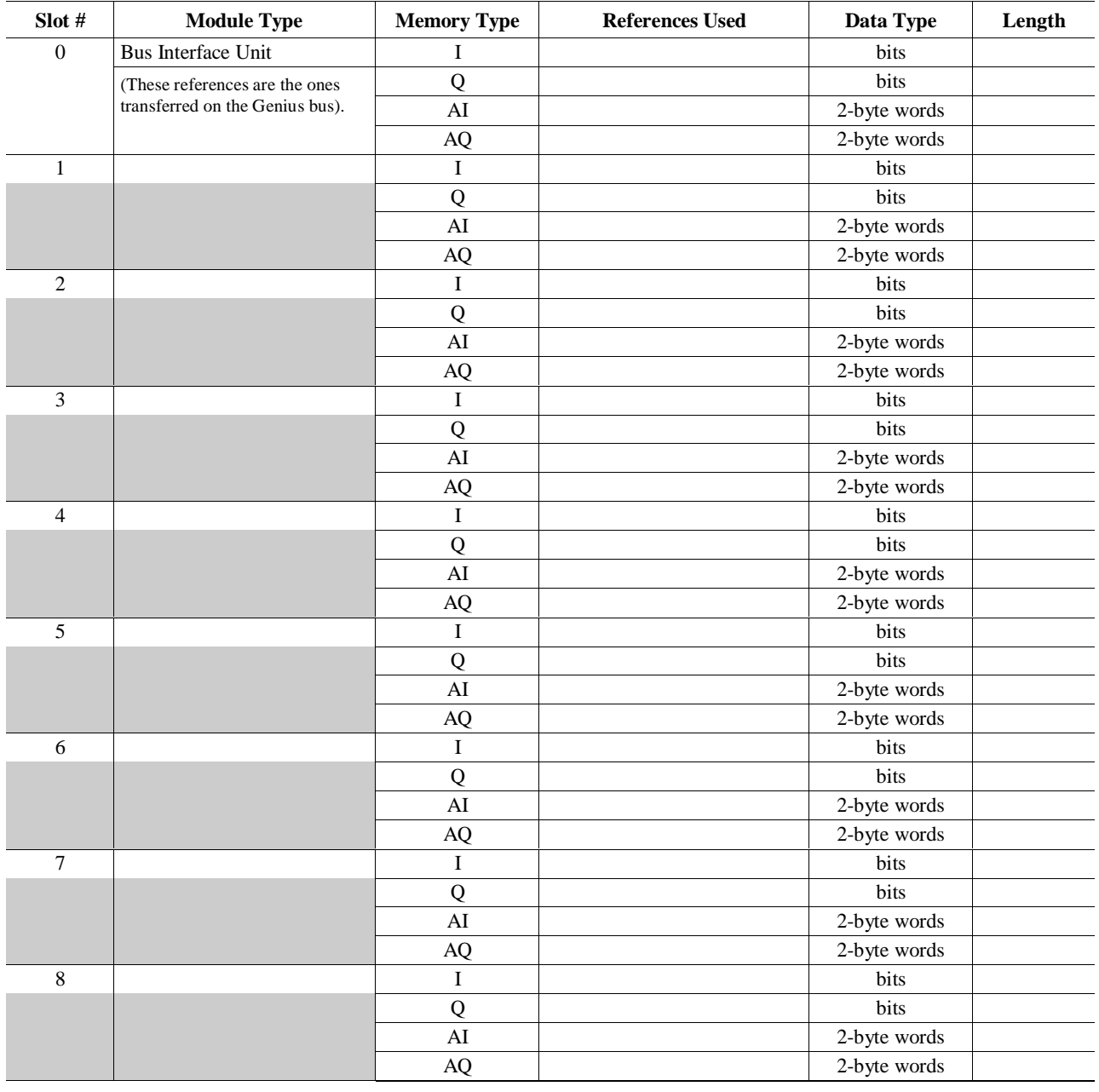

#### *Module References and Reference Parameters Worksheet*

1. For each data type to be exchanged on the bus, enter a starting address and a length. This screen shows the data type (I) and a starting address (00001) for discrete input data:

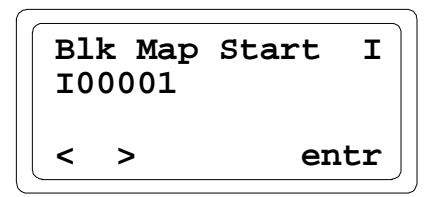

2. You can edit the address, or press F4 to accept it. Then, enter a length in bits for the I data. For example:

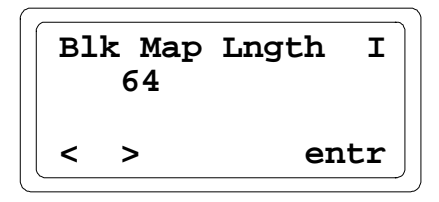

- 3. Press F4 (entr) to accept the value.
- 4. Continue as above, entering starting addresses and lengths for the other data types. Lengths for AI and AQ are 2-byte words.

### **Note**

**The lengths entered must not add up to more than 128 bytes of inputs (discrete + analog) and 128 bytes of outputs (discrete + analog).**

The lengths selected should include all the I/O data that will be exchanged on the bus. If a data length is too short, modules that overflow the configured limit will not be serviced by the main CPU system.

5. After entering the length for AQ data (the fourth data type), press F1 ( $>$ ).

If you changed any starting address or length entries, the HHM displays this screen:

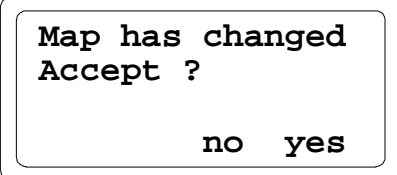

6. To accept the changes and continue to the next menu, press F4 (yes).

### *Add Modules and Assign References*

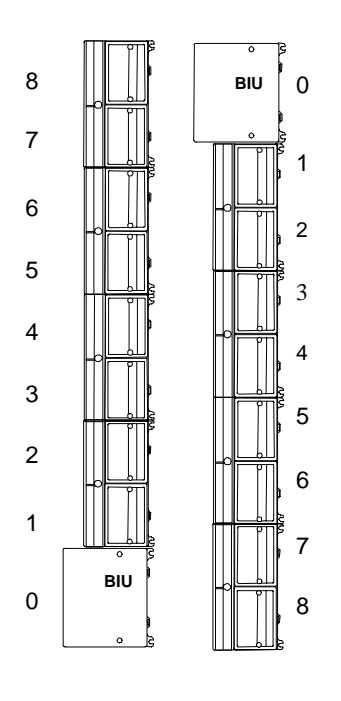

The steps for configuring an I/O module depend on whether or not the module is present at the time of configuration. "Intelligent" modules (see the list below) must be present to be configured, conventional I/O modules do not have to be present.

**Slot Number** refers to the location of the module in the station, relative to the Bus Interface Unit. See the illustration at left.

If the slot has not already been configured, after configuring the I/O map, the HHM displays:

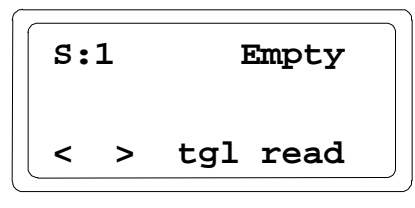

If the slot has previously been configured, the HHM shows the existing configuration. For example:

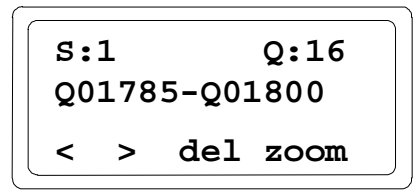

See the instructions on the next two pages to configure the slot.

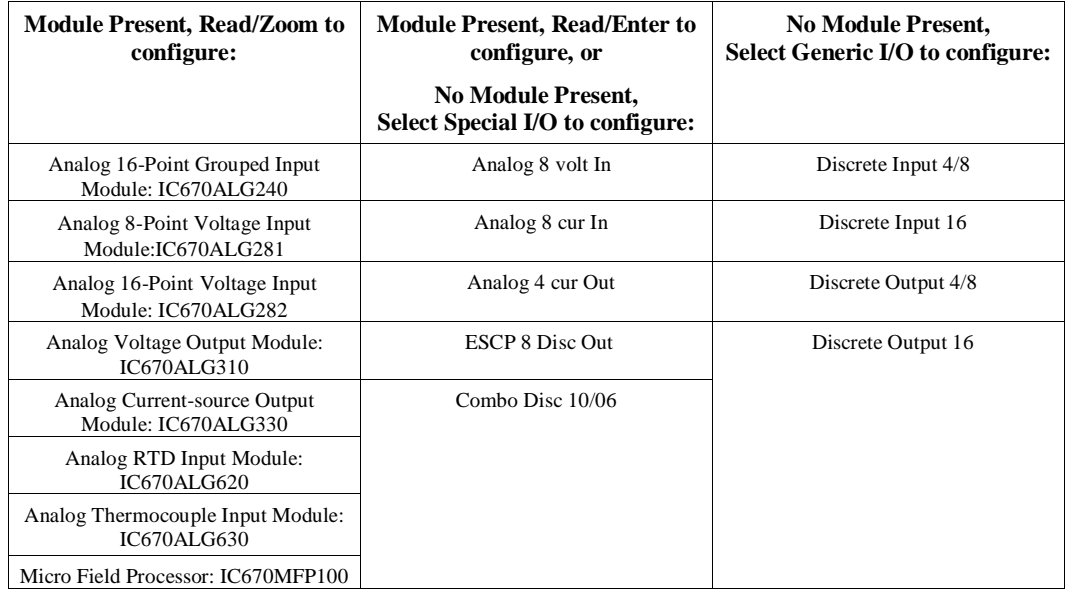

### *Configuration with No Module Present*

If the module is not present in the selected slot, press the F3 (tgl) key to specify a module type. The following screen will appear:

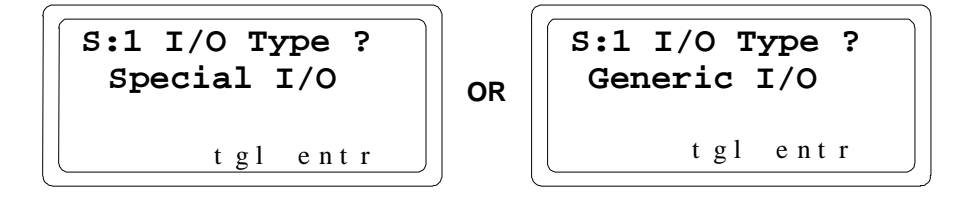

- 1. Press F3 (tgl) to select Generic I/O or Special I/O. Then press F4 (entr).
- 2. Use the F3 (tgl) key again to go through the module names listed below. When the correct module name appears, press F4 (entr).
- 3. Complete the module configuration as described in this chapter.

#### *Read a Module Identification with the Module Present*

If there is a module in the currently-selected slot, pressing F4 (read) from the "empty slot" screen brings up the module's identification screen.

Example screen for a non-intelligent module (to accept the currently-displayed module type, press F4 (entr) then complete the module configuration as described in this chapter):

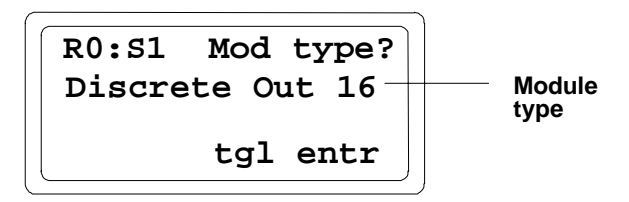

If you want to change the module type displayed*,* press F3 (tgl) to see the other module types.

Example screen for an intelligent module (press F4 (zoom) to configure the I/O references as described in this chapter). You cannot change the module type of an intelligent module.

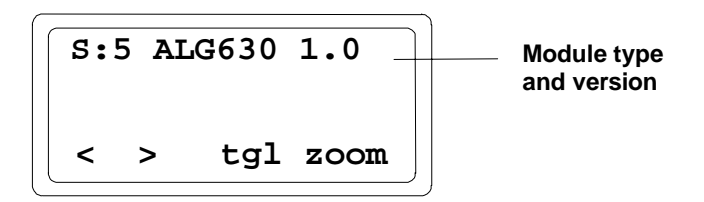

### *Delete an Existing Module Configuration*

To delete the configuration of the module in the present slot, press F3 (delete) then F4 (enter). Note that this removes the entire module configuration.

### *Configure a Discrete Input Module*

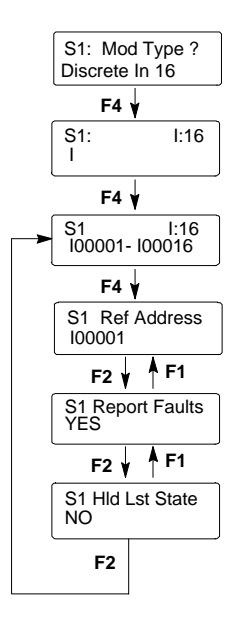

After you "accept" the module into the slot, a screen like this appears:

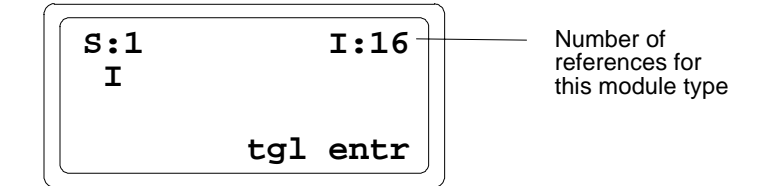

#### *Assign I/O References for the Module*

Specify the I/O references to be used by the module. For most applications, you can simply have the Bus Interface Unit assign the next available references in that memory type. Alternatively, you can enter specific references for the module.

- A. To assign the next available references, just press F4 (entr).
- B. If you want to change to another type of I/O table, press F3 (toggle).
- C. If you want to assign specific references, enter the starting address. Press F4 (entr).

For most applications, all module references should fall within the network map configured for the Bus Interface Unit. For local control, a module can be configured outside the BIU network map.

In addition, each data type (I, Q, AI, AQ) has a total of 256 bytes allocated within the BIU. So for each data type, all references must be located within a 256-byte range. For example, if the starting address for input data configured for the Bus Interface Unit was I01024, all module inputs would need to be located between I01024 and I03072. (Discrete references are assigned on byte boundaries).

Module references are automatically assigned by the Bus Interface Unit based on its configured data addresses and the number of points appropriate for the module type. For example:

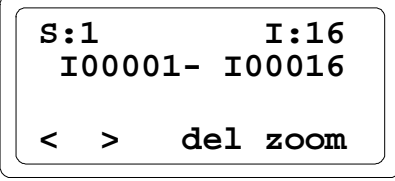

In the example illustrated above, the Bus Interface Unit assigns 16 references beginning at I00001 to a 16-point input module. In the same system, the next discrete input module in the station would automatically be assigned references beginning at I00017.

To edit the module's configuration, press F4 (zoom).

#### *Module Fault Reportin*g

After zooming in from the reference address configuration screen, configure whether or not the Bus Interface Unit will report faults from the module to the network controller.

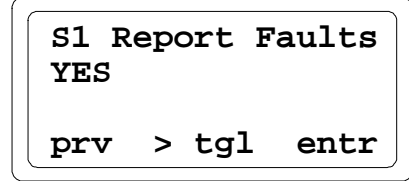

Use the F1 (previous) key if you want to return to the previous screen.

- 1. If you want to change the current selection, press F3 (tgl).
- 2. Use the F4 (entr) key to save the selection.
- 3. Press F2 to go to the next screen.

#### *Default Inputs or Hold Last State*

Next, configure what type of data the Bus Interface Unit should provide to the BIU internal table if it stops receiving actual input data from the module.

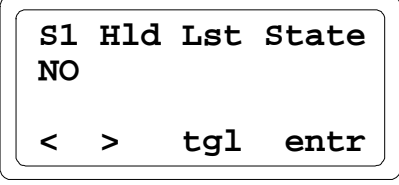

1. Select YES if the Bus Interface Unit should hold inputs in their last states and supply that data to the BIU internal table.

Select NO if the Bus Interface Unit should default all the module's inputs to 0 and supply that data to the BIU internal table instead.

- 2. Use the F4 (entr) key to save the selection.
- 3. Press  $F2$  ( $>$ ) to return to the original slot configuration screen.

### *Configure a Discrete Output Module*

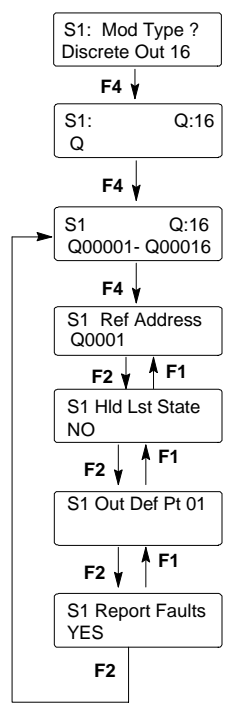

After you "accept" a module into the slot, a screen like this appears:

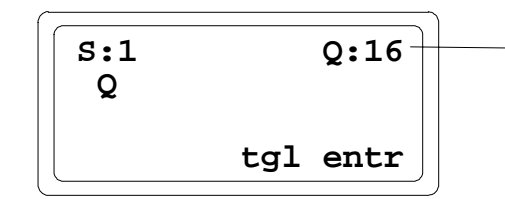

Number of references for this module type

#### *Assign I/O References for the Module*

Specify the I/O references to be used by the module. For most applications, you can simply have the Bus Interface Unit assign the next available references in that memory type. Alternatively, you can enter specific references for the module.

A. To assign the next available references, just press F4 (entr).

B. If you want to change to another type of I/O table, press F3 (toggle).

C. If you want to assign specific references, enter the starting address. Press F4 (entr).

For most applications, all module references should fall within the network map configured for the Bus Interface Unit. For local control, a module can be configured outside the BIU network map.

In addition, each data type (I, Q, AI, AQ) has a total of 256 bytes allocated within the BIU. So for each data type, all references must be located within a 256-byte range. For example, if the starting address for output data configured for the Bus Interface Unit was Q01024, all module outputs would need to be located between Q01024 and Q03072. (Discrete references are assigned on byte boundaries).

Module references are automatically assigned by the Bus Interface Unit based on its configured data addresses and the number of points appropriate for the module type.

To edit the module's configuration, press F4 (zoom).

### *Default Outputs or Hold Last State*

After selecting the module's reference address, configure what type of data the Bus Interface Unit should provide to the module if it stops receiving outputs from the network.

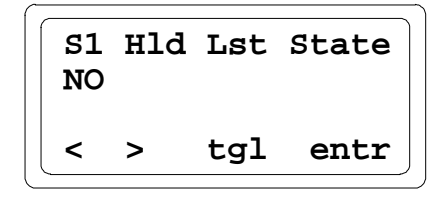

1. Select YES if the Bus Interface Unit should hold outputs in their last states and supply that data to the module.

Select NO if the Bus Interface Unit should default all the module's outputs and supply that data to the module instead. **Note:** This selection has no effect if the BIU itself fails.

2. Use the F4 (entr) key to save the selection.

If Hold Last State is set to NO, the following screen appears:

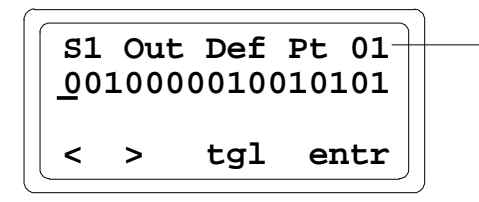

Number of the point at the cursor location

- 3. On this screen, select a default state (1 or 0) for each output.
- 4. Use the cursor keys to select outputs. Use the F3 (toggle) key to change the state of the output at the present cursor location.
- 5. Use the F4 (entr) key to save the selections.

#### *Module Fault Reporting*

On the next screen, configure whether or not the Bus Interface Unit will report faults from this module to the network controller.

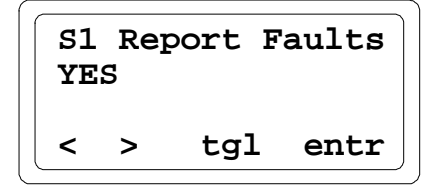

- 1. If you want to change the current selection, press F3 (tgl).
- 2. Use the F4 (entr) key to save the entry. Press  $F2$  ( $>$ ) to return to the original slot configuration screen.

#### *Configure a Discrete Input/Output Module*

After you "accept" a module into the slot, a screen like this appears:

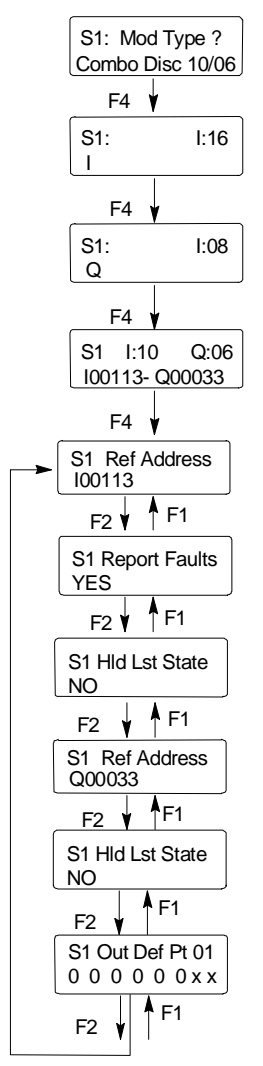

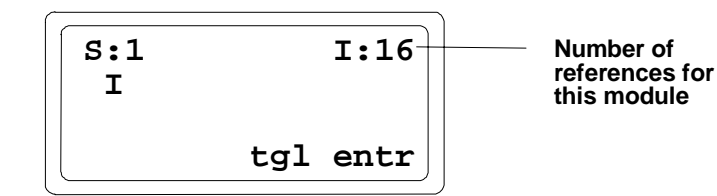

#### *Assign I/O References*

Specify the references to be used by the module. For most applications, you can simply have the Bus Interface Unit assign the next available references in that memory type. Alternatively, you can enter specific references for the module.

- A. To assign the next available references, just press F4 (entr).
- B. If you want to change to another type of I/O table, press F3 (toggle).

C. If you want to assign specific references, enter the starting address. Press F4 (entr).

For most applications, all module references should fall within the network map configured for the Bus Interface Unit. For local control, a module can be configured outside the BIU network map.

In addition, each data type (I, Q, AI, AQ) has a total of 256 bytes allocated within the BIU. So for each data type, all references must be located within a 256-byte range. For example, if the starting address for output data configured for the Bus Interface Unit was Q01024, all module outputs would need to be located between Q01024 and Q03072. (Discrete references are assigned on byte boundaries).

Module references are automatically assigned by the Bus Interface Unit based on its configured data addresses and the number of points appropriate for the module type.

To edit the module's configuration, press F4 (zoom).

## *Module Fault Reporting*

On the next screen, configure whether or not the Bus Interface Unit will report faults from this module to the network controller.

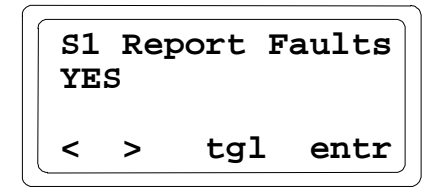

- 1. If you want to change the current selection, press F3 (tgl).
- 2. Use the F4 (entr) key to save the entry. Press  $F2$  ( $>$ ) to return to the original slot configuration screen.

#### *Default Inputs or Hold Last State*

Next, configure what type of data the Bus Interface Unit should provide to the network if it stops receiving inputs from the module.

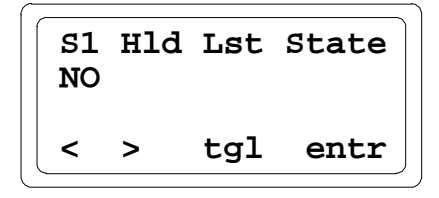

1. Select YES if the Bus Interface Unit should hold inputs in their last states and supply that data to the network.

Select NO if the Bus Interface Unit should default all the module's inputs and supply that data to the network instead. **Note:** This selection has no effect if the BIU itself fails.

2. Use the F4 (entr) key to save the selection.

### *Default Outputs or Hold Last State*

You should also configure what type of data the Bus Interface Unit should provide to the module if it stops receiving outputs from the network.

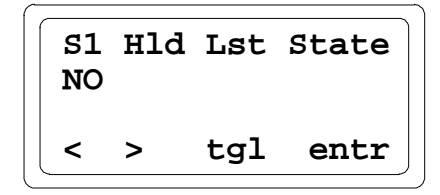

1. Select YES if the Bus Interface Unit should hold outputs in their last states and supply that data to the module.

Select NO if the Bus Interface Unit should default all the module's outputs and supply that data to the module instead. **Note:** This selection has no effect if the BIU itself fails.

2. Use the F4 (entr) key to save the selection.

If Hold Last State is set to NO, the following screen appears:

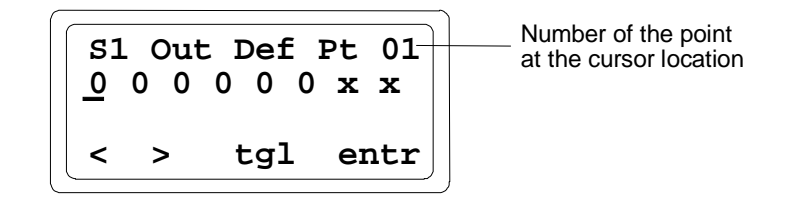

- 3. On this screen, select a default state (1 or 0) for each output.
- 4. Use the cursor keys to select outputs. Use the F3 (toggle) key to change the state of the output at the present cursor location.
- 5. Use the F4 (entr) key to save the selections.

## *Configure a Conventional Analog Input Module*

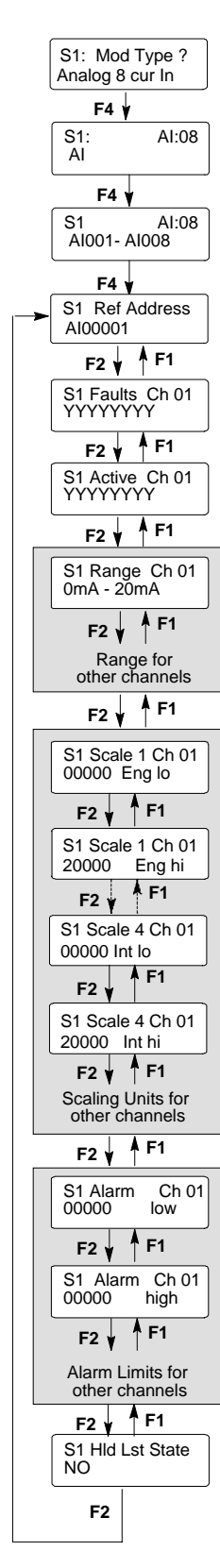

After you "accept" a module into the slot, a screen like this appears:

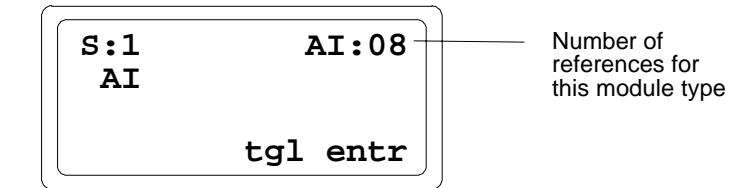

### *Assign I/O References for the Module*

Specify the I/O references to be used by the module. For most applications, you can simply have the Bus Interface Unit assign the next available references in that memory type. Alternately, you can enter specific references for the module.

- A. To assign the next available references, press F4 (entr).
- B. If you want to change to another type of I/O table, press F3 (toggle).
- C. If you want to assign specific references, enter the starting address. Press F4 (entr).

For most applications, all module references should fall within the network map configured for the Bus Interface Unit. For local control, a module can be configured outside the BIU network map.

In addition, each data type (I, Q, AI, AQ) has a total of 256 bytes allocated within the BIU. So for each data type, all references must be located within a 256-byte range. For example, if the starting address for analog input data configured for the Bus Interface Unit was AI0101, all analog inputs would need to be located between AI0101 and AI0228.

Module references are automatically assigned by the Bus Interface Unit based on its configured data addresses, and the number of points appropriate for the module type.

To edit the module's configuration, press F4 (zoom).

### *Channel Fault Reporting*

The Bus Interface Unit can report faults for each channel to the network controller. If fault reporting is enabled for a channel, the Bus Interface Unit sends a message to the network controller (such as a Series 90 PLC Bus Controller) if any fault occurs on that channel. If fault reporting is disabled, the Bus Interface Unit does not send fault reports for the channel to the network controller.

Regardless of whether fault *reporting* is enabled, the Bus Interface Unit detects faults on the circuit, and takes appropriate action. If a fault occurs, the fault condition must be corrected for proper operation of the I/O module.

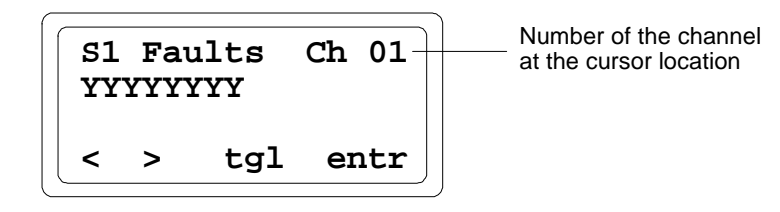

- 1. For each channel, select Y if the Bus Interface Unit should report module faults to the network controller for that channel. Select N if it should not.
- 2. Use the F1  $(<)$  and F2  $(>)$  keys to select channels.
- 3. Use the F3 (toggle) to change the selection at the present cursor location.
- 4. Use the F4 (entr) key to save the selections on this screen.
- 5. Press F2 to go to the next screen.

#### *Channel Active*

When a channel is configured as Active, it is scanned for data and checked for errors. If a channel should not be scanned, that channel can be configured as inactive. An inactive input channel returns no faults and no data.

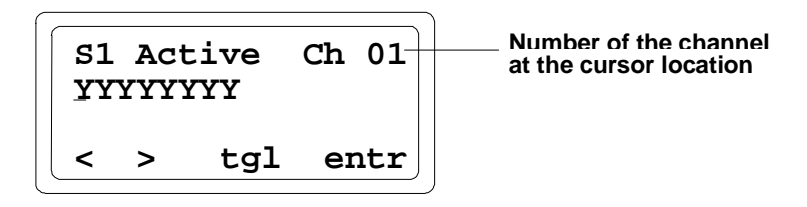

- 1. For each channel, select Y if the channel should be active. Select N if it should not.
- 2. Use the F1  $(<)$  and F2  $(>)$  keys to select channels.
- 3. Use the F4 (entr) key to save the selections on this screen.
- 4. Press F2 to go to the next screen.

# *Input Current Ranges*

Select a current range for each channel, to correspond to the signal level of the input device. Note that Current Source Analog Input Module (IC670ALG230) and Current Source Analog Output Module (IC670ALG320) cannot be used with negative voltages.

 $4$  to  $20$  mA

0 to 20mA for current modules

**S1 Range Ch 01 < > tgl entr 0ma - 20mA**

Number of the channel you are now configuring

- 1. For each channel, use the F3 (tgl) key to select a range.
- 2. Use the F1  $(<)$  and F2  $(>)$  keys to select channels.
- 3. Use the F4 (entr) key to save the selections on this screen.
- 4. Press F2 to go to the next screen.

#### **Note**

Range Selection is a setup parameter; it is not ordinarily changed while the module is operating.

#### *Input Scaling*

Based on the actual analog input signal level for a channel, the analog input module reports a value from decimal 0 to 4095 to the Bus Interface Unit. The Bus Interface Unit can convert this digital input to a value that is more meaningful to the application by using the "scaling values" configured on this screen.

For each channel, two sets of values are configured: high and low "scaled" values and the actual high and low digital values they represent. Based on these two pairs of values, the Bus Interface Unit will be able to scale values for all other input levels.

See Appendix A for information on finding appropriate scaling values for your application. If you don't have scaling values ready, you can continue to the next screen now, and configure scaling at another time. The Bus Interface Unit will use default scaling values of 1:1 if no scaling values are entered.

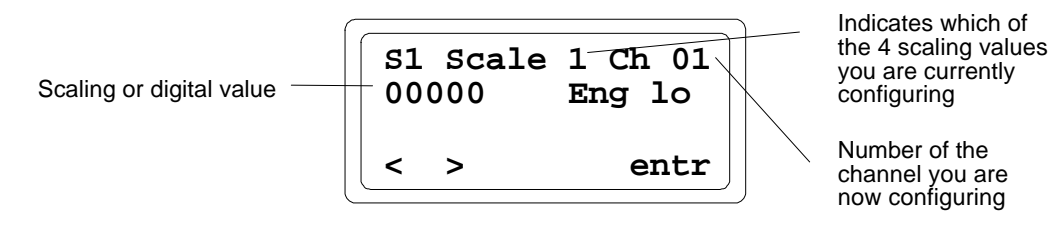

1. For EACH channel in turn, enter scaling values in this order:

 Low scaling value ("eng lo") High scaling value ("eng hi") Low digital value ("int lo") High digital value ("int hi")

- 2. If you press F2 ( $>$ ), the display goes from value to value in sequence. If you press F1 ( $<$ ), the display goes to the first value for the previous channel
- 3. Use the HHM keypad to enter values. To enter a negative value, first enter the numbers, then press the - key.
- 4. Use the F4 (entr) key to save the selections on this screen.
- 5. Press F2 to go to the next screen.

#### *Alarm Limits*

Each input channel can have two alarm thresholds, one for a low engineering units (scaled) value and one for a high value.

Maximum values are  $+/-32,767$ . The high threshold should be greater than the low threshold. Threshold limits are based on circuit scaling. If scaling is changed, review and readjust the Alarm Thresholds if necessary.

Alarm Thresholds can be set anywhere over the dynamic range of the signal. Typically, they are set at levels beyond which the input should not operate or levels beyond which alternate processing is required. They can also be set beyond the dynamic range of the signal, ensuring that they will never be activated. See the examples below.

1. For EACH channel in turn, first, enter a low alarm value:

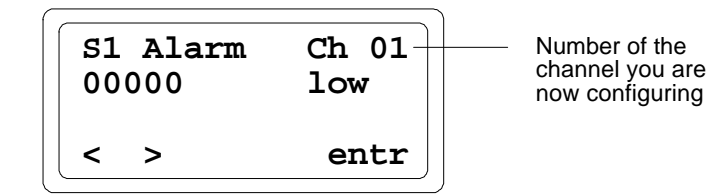

- 2. Press F4 (entr) key.
- 3. Then enter a high alarm value:

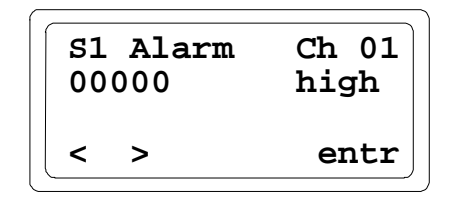

- 4. Use the F1  $(<)$  and F2  $(>)$  keys to select channels.
- 5. Press F4 (entr) key to save the selection.
- 6. Press  $F2$  ( $>$ ) to go to the next screen.
- A circuit is expected to report engineering unit values of -20 ft/sec (-6 m/sec) to +180 ft/sec (+50 m/sec). The high alarm is set at 150 ft/sec (+40 m/sec) and the low alarm at -25 ft/sec (-7.5m/sec). **Example 1:**

If an input reached its high alarm, a new threshold could be set. This could generate a highhigh alarm or an alarm-cleared threshold.

An Alarm Threshold is set at 150 ft/sec. Upon receiving an alarm message, the CPU changes the Alarm Threshold to 165 ft/sec by using a Write Configuration command and sends the appropriate Clear Circuit Fault command. No alarm message is sent upon changing the threshold unless the speed is greater than 165 ft/sec. If the speed is only 157 ft/sec but increasing, a second message would be sent at 165 ft/sec. Since these two diagnostic messages are the same, it would be necessary for the program to keep track of the level of the Alarm Thresholds and recognize this as a higher alarm than that received initially. At the same time, it could move the low alarm to 140 ft/sec and use this level to detect the end of the high alarm conditions. **Example 2:**

# *Default Inputs or Hold Last Values*

Next, configure what type of data the Bus Interface Unit should provide to the network controller if it stops receiving actual input data from the module.

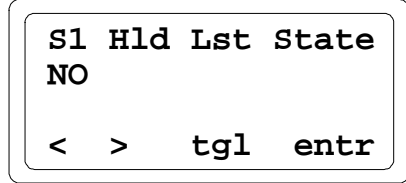

1. Select YES if the Bus Interface Unit should hold inputs in their last states and supply that data to the network controller.

Select NO if the Bus Interface Unit should default all the module's inputs to 0 and supply that data to the network controller instead.

- 2. Use the F4 (entr) key to save the entry.
- 3. Press  $F2$  ( $>$ ) to return to the original slot configuration screen.

### *Configure a Conventional Analog Output Module*

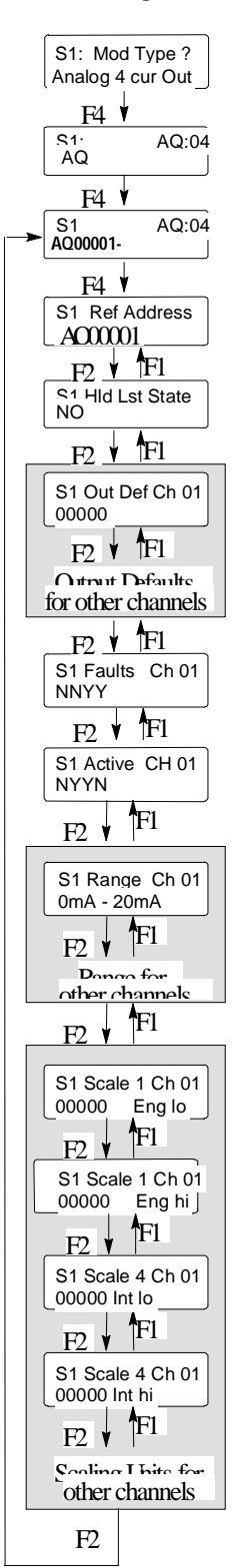

After you "accept" a module into the slot, a screen like this appears:

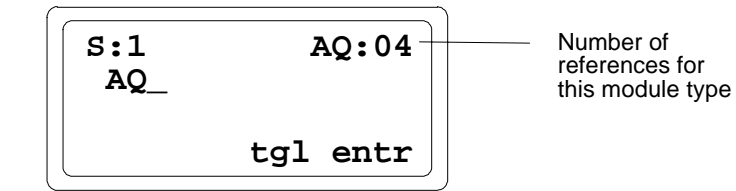

# *Assign I/O References for the Module*

Specify the I/O references to be used by the module. For most applications, you can simply have the Bus Interface Unit assign the next available references in that memory type. Alternately, you can enter specific references for the module.

- A. To assign the next available references, just press F4 (entr).
- B. If you want to change to another type of I/O table, press F3 (toggle).

C. If you want to assign specific references, enter the starting address. Press F4 (entr).

For most applications, all module references should fall within the network map configured for the Bus Interface Unit. For local control, a module can be configured outside the BIU network map.

In addition, each data type (I, Q, AI, AQ) has a total of 256 bytes allocated within the BIU. So for each data type, all references must be located within a 256-byte range. For example, if the starting address for analog output data configured for the Bus Interface Unit was AQ0101, all analog outputs would need to be located between AQ0101 and AQ0357.

Module references are automatically assigned by the Bus Interface Unit based on its configured data addresses and the number of points appropriate for the module type.

To edit the module's configuration, press F4 (zoom).

### *Default Outputs or Hold Last Values*

After zooming in from the reference address screen, configure what type of data the Bus Interface Unit should provide to the module if it stops receiving actual output data from the network controller.

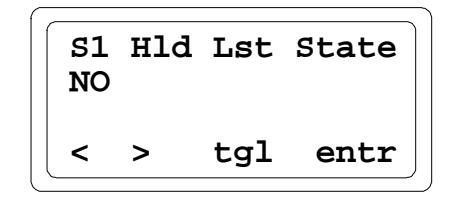

1. Select YES if the Bus Interface Unit should hold outputs in their last states and supply that data to the module.

Select NO if the Bus Interface Unit should default all the module's outputs and supply that data to the module instead. **Note:** This selection has no effect if the BIU itself fails.

- 2. Press F4 to save the selection.
- 3. Press  $F2$  ( $>$ ) to go to the next screen.

#### *Output Default Values*

If Hold Last State is set to NO, the following screen appears:

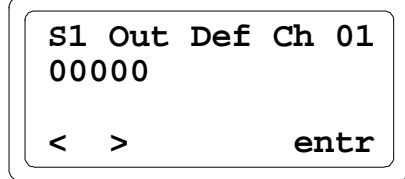

- 1. Enter output default values from the HHM keypad. To enter a negative value, press the minus key after entering the value.
- 2. Use the F1  $(<)$  and F2  $(>)$  keys to select channels.
- 3. Press F4 (entr) key to save the selection.
- 4. Press  $F2$  ( $>$ ) to go to the next screen.

## *Channel Fault Reporting*

The Bus Interface Unit can report faults for each channel to the network controller. If fault reporting is enabled for a channel, the Bus Interface Unit sends a message to the network controller if any fault occurs on that channel. If fault reporting is disabled, the Bus Interface Unit does not send fault reports for the channel to the network controller.

Regardless of whether fault *reporting* is enabled, the Bus Interface Unit detects faults on the circuit, and takes appropriate action. If a fault occurs, the fault condition must be corrected for proper operation of the I/O module.

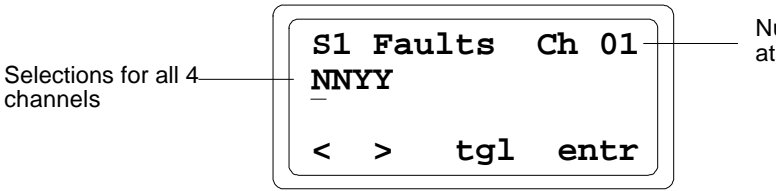

Number of the channel at the cursor location

*5*

- 1. Use the F3 (tgl) key to select Y or N for each channel. Select Y if the Bus Interface Unit should report module faults to the network controller for that channel. Select N if it should not.
- 2. Use the F1  $(<)$  and F2  $(>)$  keys to select move the cursor (selects channels).
- 3. Use the F4 (entr) key to save the selections on this screen.
- 4. Press  $F2$  ( $>$ ) to go to the next screen.

#### *Channel Active*

When a channel is configured as Active, it is scanned for data and checked for errors. If a channel should not be scanned, that channel can be configured as inactive. An inactive input channel provides no faults and uses no data.

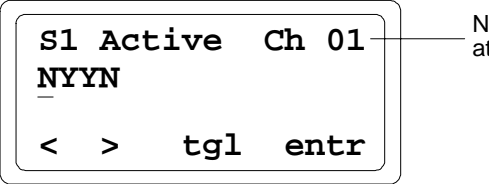

Number of the channel at the cursor location

- 1. For each channel, select Y if the channel should be active. Select N if it should not.
- 2. Use the F1  $(<)$  and F2  $(>)$  keys to select channels.
- 3. Use the F4 (entr) key to save the selections on this screen.
- 4. Press  $F2$  ( $>$ ) to go to the next screen.

### *Output Current Ranges*

Select the current range for each channel, to correspond to the signal level of the output device:

```
 4 to 20 mA "
```
0 to 20mA for current modules

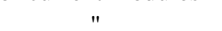

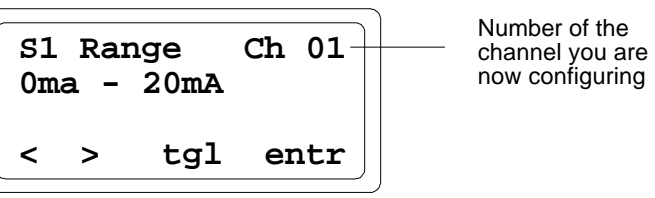

- 1. Use the F3 (tgl) key to select a current/voltage range.
- 2. Use the F1  $(<)$  and F2  $(>)$  keys to select channels.
- 3. Use the F4 (entr) key to save the selections on this screen.
- 4. Press  $F2$  ( $>$ ) to go to the next screen.

#### **Note**

Range Selection is a setup parameter; it is not ordinarily changed while the module is operating.

#### *Output Scaling*

While the actual values received from the application program may represent various types of engineering units, the Bus Interface Unit reports values from decimal 0 to 4095 to an analog output module. The BIU converts the application data using "scaling values" configured for each output channel.

For each channel, two sets of values are configured: high and low "scaled" values and the actual high and low digital values they represent. Based on these two pairs of values, the Bus Interface Unit will be able to scale values for all other output levels.

See Appendix A for information on finding appropriate scaling values for your application. If you don't have scaling values ready, you can continue to the next screen now and configure scaling at another time. The Bus Interface Unit will use default scaling values of 1:1 if no scaling values are entered.

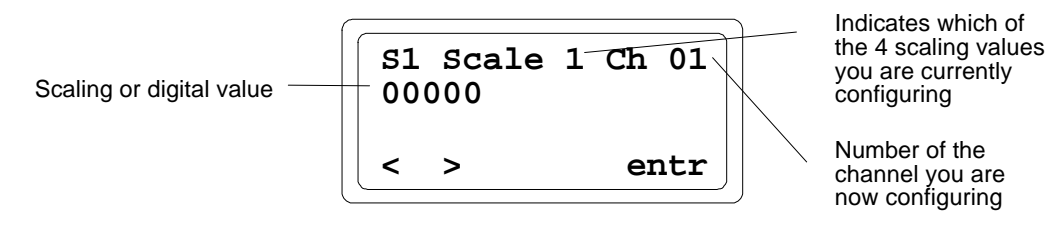

1. For EACH channel in turn, enter scaling values in this order:

Low scaling value ("eng lo") High scaling value ("eng hi") Low digital value ("int lo") High digital value ("int hi")

- 2. If you press F2 ( $>$ ), the display goes from value to value in sequence. If you press F1 ( $<$ ), the display goes to the first value for the previous channel
- 3. Use the HHM keypad to enter values. To enter a negative value, first enter the numbers, then press the - key.
- 4. Use the F4 (entr) key to save the selections on this screen. Press F2 ( $>$ ) to return to the original slot configuration screen.

#### *Configure a 16-Point Grouped Analog Input Module*

When you select "Read" from the empty slot HHM screen, this module screen appears:

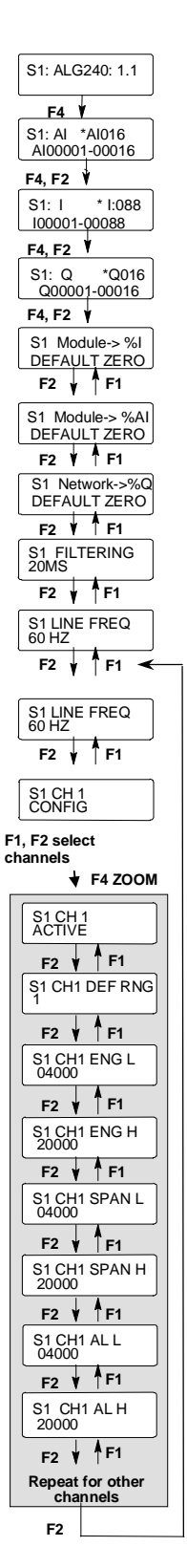

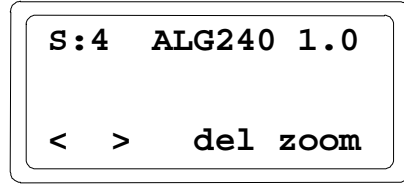

#### *Assign I/O References for the Modul*e

When you "zoom" into the module's slot, a screen like this appears:

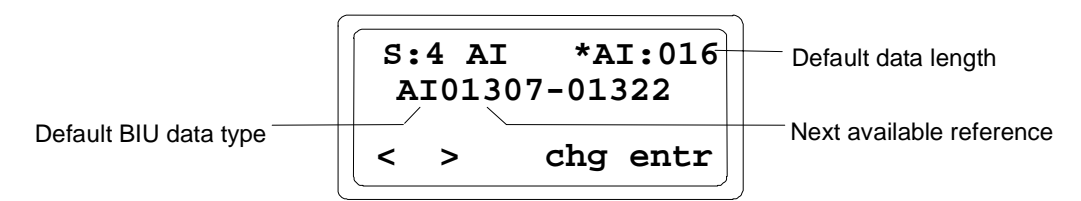

This screen shows the default table and length, and the next available reference address in that table for that reference parameter. The length is displayed in units that are appropriate for that data type (AI and AQ are in words, Q and I are in bits). The asterisk indicates that this reference has not yet been defined.

If the present selection is acceptable, press F4 (enter) to accept it. The asterisk will disappear. If you prefer to change the BIU table mapping, length, or reference value, press F3 (change).

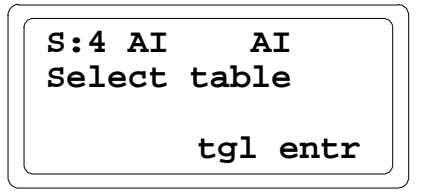

From this screen, you can display the other BIU data types by pressing F3 (toggle). Press F4 (enter) when the desired data type is displayed.

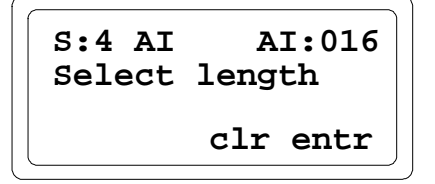

If you want to enter a different length for the displayed data type, press F3 (clear) to clear the length field. Enter the new length from the keypad. If you enter an invalid length, the HHM prompts**:** BAD LENGTH ERR

After "entering"the correct length, the offset (starting reference) screen appears. The BIU automatically supplies the next available address in the selected table. You can press F4 (enter) to accept this value, or F3 (clear) then enter a new value from the keypad. Press the F4 (enter) key after entering a new offset.

$$
\begin{bmatrix}\nS:4 & A I & A I:016 \\
Ref Addr 01896 \\
< > & \text{clr entr}\n\end{bmatrix}
$$

The 16-Point Grouped Analog Input Module is an intelligent module, which uses more than one type of data. Use the F2 ( > ) key to display the screen for the module's discrete input diagnostic data.

$$
\begin{array}{|c|c|}\n\hline\nS:4 I & * I:088 \\
\hline\nI01817-01904 \\
<> & \text{chg entr}\n\end{array}
$$

You can edit this screen or accept it using the F4 (enter) key. The asterisk beside the data type disappears, to show that the current values have been saved.

$$
\begin{bmatrix}\nS:4 I & I:088 \\
I01817-01904 \\
<> & \text{chg entr}\n\end{bmatrix}
$$

Next, go to the screen that shows the module's discrete output references, which are used for fault clearing.

$$
\begin{bmatrix}\nS:4 & Q & * & Q:016 \\
Q01817-01832 \\
<> & chg \text{ entr}\n\end{bmatrix}
$$

You can also edit this screen. Use the F4 (enter key) to save the selections and continue to the next item. Note that all required references for the module must be entered. You can give a reference parameter a length of zero if you do not want to map the data to the BIU. If you attempt to back out before the references are all configured, the HHM displays the following screen:

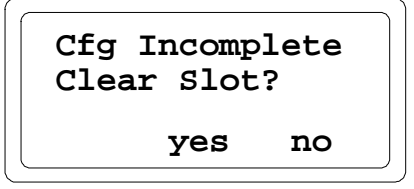

If you exit, the references you have configured are not saved
## *Configure Data Defaults*

*5*

For data types AI and I, you can determine what *the* BIU should do with the module's data if the BIU loses communications with the module. Data can either be held at its present values or defaulted to zero.

You can accept DEFAULT: ZERO with the F4 (enter) key, or press F3 (toggle) then F4 (enter) to change to DEFAULT: HOLD and save it.

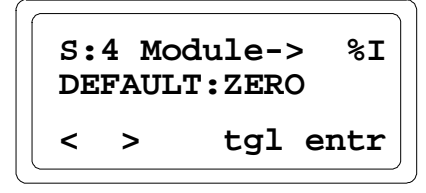

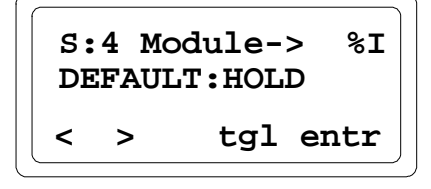

$$
\begin{array}{|l|}\n \hline\n S:4 \text{ Module->} %AI \\
 \hline\n \text{DEFAULT:ZERO} \\
 < > \text{tgl entr}\n \end{array}
$$

For data going to the module (type Q) which is included within the BIU's I/O map, you can determine what data the BIU will send to the module if the BIU loses communications with the network.

$$
\begin{bmatrix}\nS:4 \text{ Network} > %Q \\
\text{DEFAULT: ZERO} \\
< > & \text{td} \text{ entr}\n\end{bmatrix}
$$

### *Configure Filtering*

Next, select the filtering delay to eliminate noise due to the AC power lines. Filtering increases the response time to changes in a channel.

The choices for filtering are:

- A. 10 ms: The module averages the most recent 8 samples of the input.
- B. 20 ms: The module averages the most recent 16 samples of the input.

The module will perform filtering on all inputs on the module that are configured as "active"

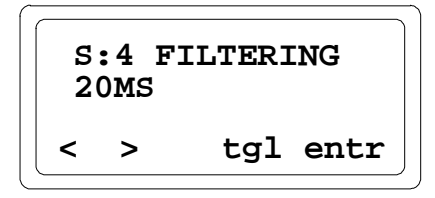

- 1. If you want to change the displayed selection, press F3 (Tgl).
- 2. Use the F4 (entr) key to save the selection.
- 3. Press  $F2$  ( $>$ ) to go to the next screen.

### *Configure the Line Frequency*

Next, set the line frequency for the module. Select 50 or 60 Hz.

Disturbances due to AC noise cause variations around the desired DC level. The amplitude of these variations can be reduced by configuring the rate at which the module scans inputs for the operating frequency. If the line frequency is configured at 60 Hz, the module scans each input channel every 1.04 milliseconds. If the line frequency is configured at 50 Hz, the module scans each input channel every 1.25 mS.

$$
\begin{bmatrix}\nS:4 \text{ LINE FREQ} \\
60 \text{ Hz} \\
< > & \text{tgl entr}\n\end{bmatrix}
$$

- 1. If you want to change the displayed selection, press F3 (Tgl).
- 2. Use the F4 (entr) key to save the selection.
- 3. Press  $F2$  ( $>$ ) to go to the next screen.

## *Circuit Configuration*

The sequence in which circuit configuration screens appear depends on the revision level of the module, the Hand-held Monitor and the BIU.

### *Channel Header*

For module IC670ALG240, version 1.3 or later, if the BIU and Hand-held Monitor support display of channel headers, a header screen appears for each channel as shown below.

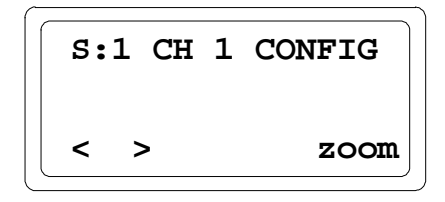

- A. Press  $F2$  (>) from this screen to go to the header screen for the next channel. Pressing  $F2$  (>) from channel 8 displays the module's first reference parameter screen.
- B. Press F1 (<) from this screen to go to the header screen for the previous channel. Pressing F1 (<) from channel 1 displays the module's last reference parameter screen.
- C. Press F4 (zoom) to go to the first configuration screen for the channel.
- D. When in a channel-specific configuration screen, press the up arrow/MENU key to go to that channel's header screen.

If the BIU and Hand-held Monitor do not support display of channel headers, the header screens do not appear and keys F1 $\left(\langle\right)$  and F2 $\left(\rangle\right)$  are used to scroll through channel-specific configuration screens.

The following features are configured for each channel.

### *Channel Active*

When a channel is configured as Active, it is scanned for data and checked for errors. If a channel should not be scanned, that channel can be configured as inactive. An inactive input channel returns the value 0.

$$
\begin{array}{|c|}\n\hline\nS:4 CH 1 \\
\hline\n\text{ACTIVE} \\
\hline\n\end{array}
$$

- 1. If you want to change the displayed selection, press F3 (Tgl).
- 2. Use the F4 (entr) key to save the selection.
- 3. Press  $F2$  ( $>$ ) to go to the next screen.

#### *Input Range*

On this screen, specify the range for the input. There are four predetermined range and data scaling combinations (selections 1, 2, 3, and 4), plus custom scaling.

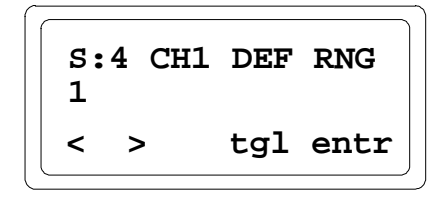

The default is 1. Selections 1 or 2 will convert the full input current span down to 0 milliamps and produce negative values below 4 mA. Selection 1 produces engineering unit data in microAmps. These also enable an "Open Wire" diagnostic bit which is true whenever the input falls below the normal range.

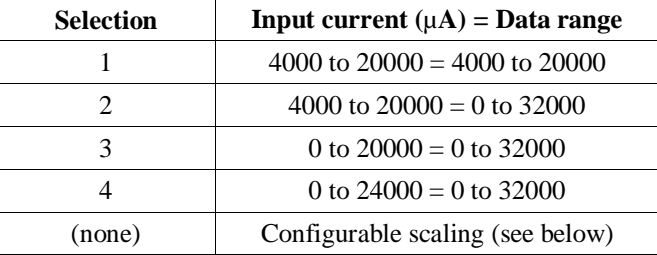

### *Input Scaling*

The following screens can be used to set up custom scaling values. The 16-Point Grouped Analog Input Module performs its own scaling (unlike conventional Field Control analog modules, whose scaling is performed by the BIU).

Scaling can be used to define a linear relationship between a channel's input current in microAmps  $(\mu A)$  and the value in engineering units returned to the BIU. The default scaling configuration provides values from 4,000 to 20,000 for an input current range of 4mA (low span value) to 20mA (high span value).

To scale a channel, choose a high and low point and enter the actual input value (span) and a corresponding engineering units value for each. During operation, the module will use these values to convert input currents into digital values that represent engineering units. Scaling does not increase the resolution of the data, but it does transform the values returned to the BIU into more convenient units. The "Open Wire" diagnostic bit is enabled if actual input current value used for the "Low Point" is greater than 2 milliamps.

If the scaled data falls below the minimum for engineering units, the module returns the minimum engineering units value (-32768). If the scaled data rises above the maximum for engineering units, the module returns the maximum engineering units value (32767).

The illustration below shows the module's default scaling.

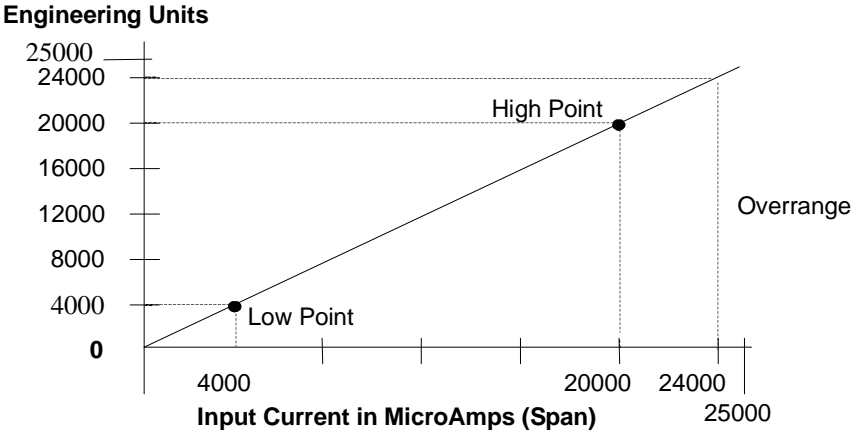

The first scaling screen shows the engineering units value that is considered equivalent to the low span (actual) value. Engineering units may be from -32768 to 32767.

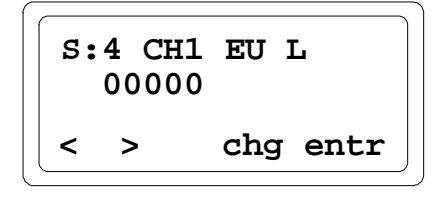

Enter the high span value for the channel. This is the actual current in microAmps to be scaled to the high engineering units value.

$$
\begin{array}{|c|}\n\hline\nS:4 CH1 EU H \\
32000 \\
<> \text{chg entr}\n\end{array}
$$

Next, enter the actual current in microAmps to be scaled to the low engineering units value.

$$
\begin{array}{|c|c|}\n\hline\nS:4 CH1 SPAN L \\
04000 \\
<> & \text{chg entr}\n\end{array}
$$

Span values are 16 unsigned integers ranging from 0 to 25,000. After entering the low span value for the input, press the F4 (enter) key. Enter a high span value for the same input.

$$
\begin{array}{|c|}\n \hline\n S:4 CH1 SPAN H \\
 \hline\n 20000 \\
 < > \text{chg entr}\n \end{array}
$$

### *Alarm Limits*

The next screen is used to set the low alarm limit for the channel in engineering units.

$$
\begin{bmatrix}\nS:4 \text{ CH1 AL L} \\
00000 \\
S > \text{ chg entr}\n\end{bmatrix}
$$

Each input channel can have a low alarm limit and a high alarm limit. Alarm limits can be set anywhere over the dynamic range of the signal. The range for each is -32,768 to +32,767. The high alarm limit must be greater than the low alarm limit. If alarm reporting is not wanted, alarm limits can be set beyond the dynamic range of the signal so they will never be activated.

After entering the Low Alarm Limit, press the F4 (enter) key. Then enter the High Alarm Limit for the channel.

$$
\begin{bmatrix}\nS:4 \text{ CH1 AL H} \\
32000 \\
S \text{ chg entr}\n\end{bmatrix}
$$

That completes the configuration steps for one input channel on the 16-Point Grouped Analog Input module. Continue as described above to configure the rest of the inputs.

## *Configure an 8-Point Grouped Analog Voltage Input Module*

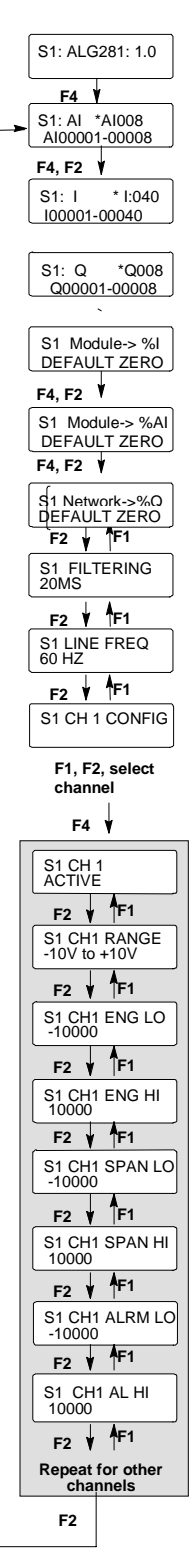

When you select "Read" from the empty slot HHM screen, this module screen appears:

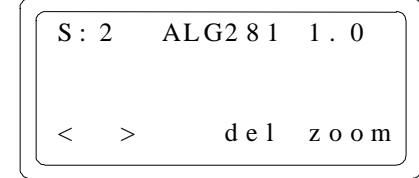

## *Assign I/O References for the Module*

When you "zoom" into the module's slot, a screen like this appears:

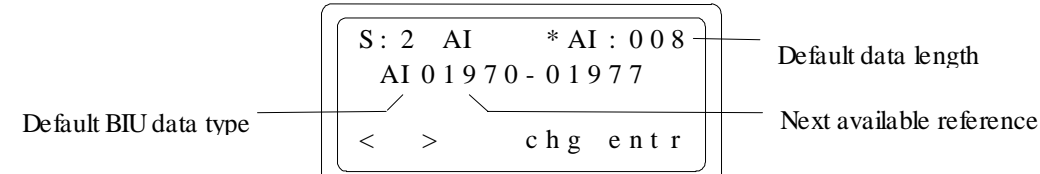

This screen shows the default table and length, and the next available reference address in that table for that reference parameter. The length is displayed in units that are appropriate for that data type (AI and AQ are in words, Q and I are in bits). The asterisk indicates that this reference has not yet been defined.

If the present selection is acceptable, press F4 (enter) to accept it. The asterisk will disappear.

If you prefer to change the BIU table mapping, length, or reference value, press F3 (change).

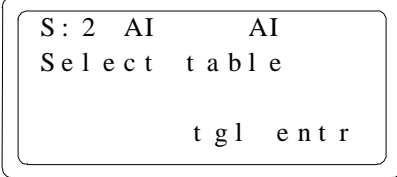

From this screen, you can display the other BIU data types by pressing F3 (toggle). Press F4 (enter) when the desired data type is displayed.

$$
\begin{bmatrix}\nS: 2 & AI & AI: 008 \\
Se1ect & Iengt h \\
& cl r\nent r\n\end{bmatrix}
$$

If you want to enter a different length for the displayed data type, press F3 (clear) to clear the length field. Enter the new length from the keypad. If you enter an invalid length, the HHM prompts**: BAD LENGTH ERR**

After entering the correct length, the offset (starting reference) screen appears. The BIU automatically supplies the next available address in the selected table. You can press F4 (enter) to accept this value, or F3 (clear) then enter a new value from the keypad. Press the F4 (enter) key after entering a new offset.

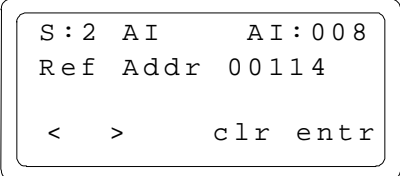

The 8-Point Grouped Analog Voltage Input Module is an intelligent module, which uses more than one type of data. Use the  $F2$  ( $>$ ) key to display the screen for the module's discrete input diagnostic data.

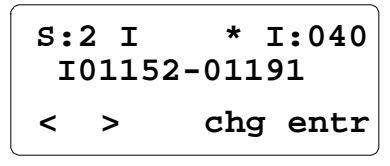

You can edit this screen or accept it using the F4 (enter) key. The asterisk beside the data type disappears, to show that the current values have been saved.

$$
\begin{array}{|c|c|}\n\hline\ns:2 I & I:040 \\
\hline\n101152-01191 & \\
<> & \text{chg entr}\n\end{array}
$$

Next, go to the screen that shows the module's discrete output references, which are used for fault clearing.

$$
\begin{array}{|c|c|}\n\hline\ns:2 & Q & * & Q:008 \\
\hline\nQ00916-00923 & & \\
<& & & \text{chg entr}\n\end{array}
$$

You can also edit this screen. Use the F4 (enter key) to save the selections and continue to the next item. Note that all required references for the module must be entered. You can give a reference parameter a length of zero if you do not want to map the data to the BIU. If you attempt to back out before the references are all configured, the HHM displays the following screen:

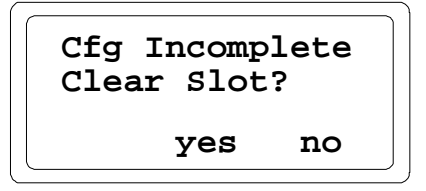

If you exit, the references you have configured are not saved.

## *Configure Data Defaults*

For data types AI and I, you can determine what the BIU should do with the module's data if the BIU loses communications with the module. Data can either be held at its present values or defaulted to zero.

You can accept DEFAULT: ZERO with the F4 (enter) key, or press F3 (toggle) then F4 (enter) to change to DEFAULT: HOLD and save it.

$$
\begin{array}{|l|} \hline s:2 \text{ Module->} & \text{XI} \\ \hline DEFAULT:ZERO \\ < > & tgl \text{ entr} \end{array}
$$

$$
\begin{array}{|c|c|} \hline s:2 \text{ Module->} & \text{
$$

$$
\begin{bmatrix}\nS:2 \text{ Module-> } %8I \\
DEFAULT:ZERO \\
 < > &tdtdentr\n\end{bmatrix}
$$

For data going to the module (type Q) which is included within the BIU's I/O map, you can determine what data the BIU will send to the module if the BIU loses communications with the network.

$$
\begin{array}{|l|}\n\hline\nS:2 Network-> %Q \\
DEFAULT:ZERO \\
 < > \text{td} \text{entr}\n\end{array}
$$

## *Configure Filtering*

Next, select the filtering delay to eliminate noise due to the AC power lines. Filtering increases the response time to changes in a channel.

The choices for filtering are:

- A. None : The module returns the most recent sample of the input.
- B. 10 ms: The module averages the most recent 8 samples of the input.
- B. 20 ms: The module averages the most recent 16 samples of the input.

The module will perform filtering on all inputs on the module that are configured as "active".

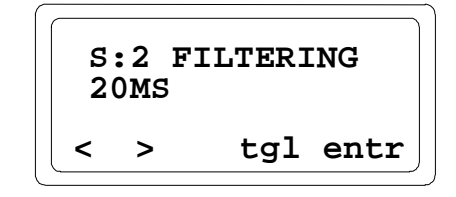

- 1. If you want to change the displayed selection, press F3 (tgl).
- 2. Use the F4 (entr) key to save the selection.
- 3. Press  $F2$  ( $>$ ) to go to the next screen.

### *Configure the Line Frequency*

Next, set the line frequency for the module. Select 50 or 60 Hz.

Disturbances due to AC noise cause variations around the desired DC level. The amplitude of these variations can be reduced by configuring the rate at which the module scans inputs for the operating frequency. If the line frequency is configured at 60 Hz, the module scans each input channel every 1.04 milliseconds. If the line frequency is configured at 50 Hz, the module scans each input channel every 1.25 mS.

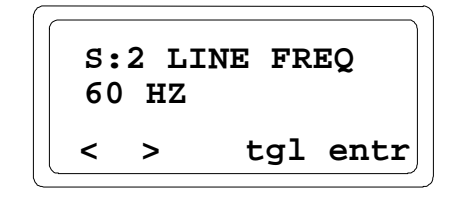

- 1. If you want to change the displayed selection, press F3 (tgl).
- 2. Use the F4 (entr) key to save the selection.
- 3. Press  $F2$  ( $>$ ) to go to the first circuit configuration screen.

## *Circuit Configuration*

The sequence in which circuit configuration screens appear depends on the revision level of the Hand-held Monitor and the BIU.

### *Channel Header*

If the BIU and Hand-held Monitor support display of channel headers, a header screen appears for each channel as shown below.

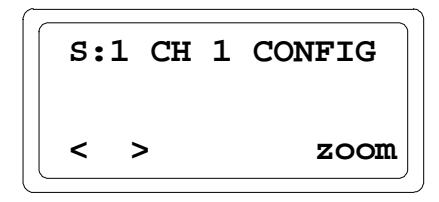

- A. Press F2  $(>)$  from this screen to go to the header screen for the next channel. Pressing F2  $(>)$ from channel 8 displays the module's first reference parameter screen.
- B. Press F1 (<) from this screen to go to the header screen for the previous channel. Pressing F1 (<) from channel 1 displays the module's last reference parameter screen.
- C. Press F4 (zoom) to go to the first configuration screen for the channel.
- D. When in a channel-specific configuration screen, press the up arrow/MENU key to go to that channel's header screen.

If the BIU and Hand-held Monitor do not support display of channel headers, the header screens do not appear and keys F1 $\left(\langle\right)$  and F2 $\left(\rangle\right)$  are used to scroll through channel-specific configuration screens.

The following features are configured for each channel.

### *Channel Active*

When a channel is configured as Active, it is scanned for data and checked for errors. If a channel should not be scanned, that channel can be configured as inactive. An inactive input channel returns the value 0.

$$
\begin{bmatrix}\nS: 2 \quad CH & 1 \\
ACTI \quad VE \\
< > < t \, gl & en \, tr\n\end{bmatrix}
$$

- 1. If you want to change the displayed selection, press F3 (tgl).
- 2. Use the F4 (entr) key to save the selection.
- 3. Press  $F2$  ( $>$ ) to go to the next screen.

#### *Input Range*

On this screen, specify the range for the input. There are two predetermined range and data scaling combinations.

$$
\begin{bmatrix}\nS: 2 \quad CH1 \quad RANGE \\
-10V \quad t \quad o \quad +10V \\
< \quad < \quad t \quad g1 \quad e \quad nt \quad r\n\end{bmatrix}
$$

The default is -10V to +10V.

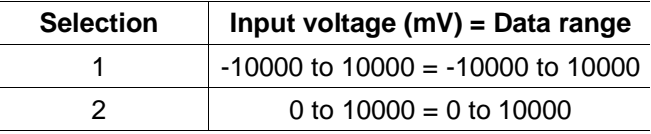

### *Input Scaling*

The 8-Point Grouped Analog Voltage Input Module performs its own scaling (unlike conventional Field Control analog modules, whose scaling is performed by the BIU).

Scaling can be used to define a linear relationship between a channel's input voltage in millivolts (mV) and the value in engineering units returned to the BIU. The default scaling configuration provides values from -10,000 to 10,000 for an input voltage range of -10V (low span value) to 10V (high span value).

To scale a channel, choose a high and low point and enter the actual input value (span) and a corresponding engineering units value for each. During operation, the module will use these values to convert input voltages into digital values that represent engineering units. Scaling does not increase the resolution of the data, but it does transform the values returned to the BIU into more convenient units.

If the scaled data falls below the minimum for engineering units, the module returns the minimum engineering units value (-32767). If the scaled data rises above the maximum for engineering units, the module returns the maximum engineering units value (32767).

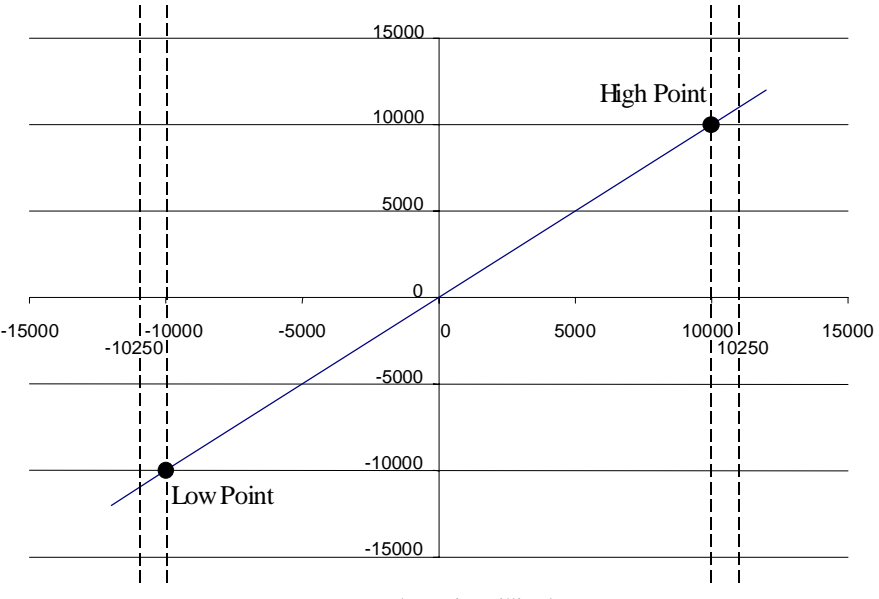

The illustration below shows the module's default scaling.

Input Voltage in millivolts

The first scaling screen shows the engineering units value that is considered equivalent to the low span (actual) value. Engineering units may be from -32767 to 32767.

$$
\begin{bmatrix}\nS: 2 \quad CH1 \quad ENG \quad LO \\
-10000 \\
\hline\n& \quad \text{chg} \quad \text{entr}\n\end{bmatrix}
$$

Enter the high span value for the channel. This is the actual voltage in millivolts to be scaled to the high engineering units value.

$$
\begin{bmatrix}\nS: 2 \quad CH1 \quad ENG \quad HI \\
10000 \\
<> & \text{chg} \quad \text{entr}\n\end{bmatrix}
$$

Next, enter the actual voltage in millivolts to be scaled to the low engineering units value.

$$
\begin{array}{|c|c|}\n\hline\nS: 2 \quad CH1 \quad SPAN \quad LO \\
\hline\n-10000 \\
<> & \text{chg entr}\n\end{array}
$$

Span values are 8 signed integers ranging from -10,000 to 10,000. After entering the low span value for the input, press the F4 (enter) key. Enter a high span value for the same input.

$$
\begin{bmatrix}\nS: 2 \quad CH1 \quad SPAN \quad HI \\
-10000 \\
\hline\n& \quad \text{chg \quad entr}\n\end{bmatrix}
$$

#### *Alarm Limits*

The next screen is used to set the low alarm limit for the channel in engineering units.

$$
\begin{bmatrix}\nS: 2 \quad CH1 \quad ALRM \quad LO \\
-10000 \\
< \gt; \quad \text{chg} \quad \text{entr}\n\end{bmatrix}
$$

Each input channel can have a low alarm limit and a high alarm limit. Alarm limits can be set anywhere over the dynamic range of the signal. The range for each is -32,767 to +32,767. The high alarm limit must be greater than the low alarm limit. If alarm reporting is not wanted, alarm limits can be set beyond the dynamic range of the signal so they will never be activated.

After entering the Low Alarm Limit, press the F4 (enter) key. Then enter the High Alarm Limit for the channel.

$$
\left(\begin{array}{|c|c|}\nS: 2 \quad CH1 \quad ALRM \quad HI \\
\hline\n10000 \quad \text{chg \quad entr}\n\end{array}\right)
$$

That completes the configuration steps for one input channel on the 8-Point Grouped Analog Voltage Input module. Continue as described above to configure the rest of the inputs.

## *Configure a 16-Point Grouped Analog Voltage Input Module*

When you select "Read" from the empty slot HHM screen, this module screen appears:

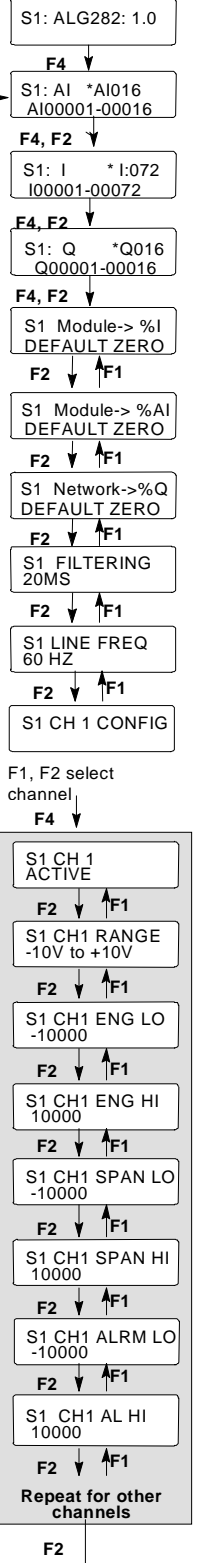

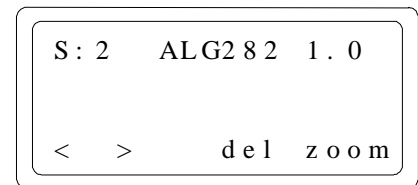

# *Assign I/O References for the Module*

When you "zoom" into the module's slot, a screen like this appears:

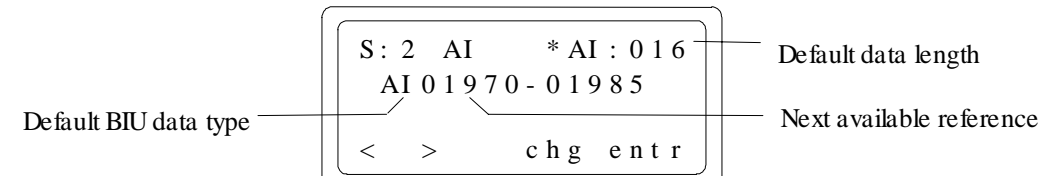

This screen shows the default table and length, and the next available reference address in that table for that reference parameter. The length is displayed in units that are appropriate for that data type (AI and AQ are in words, Q and I are in bits). The asterisk indicates that this reference has not yet been defined.

If the present selection is acceptable, press F4 (enter) to accept it. The asterisk will disappear. If you prefer to change the BIU table mapping, length, or reference value, press F3 (change).

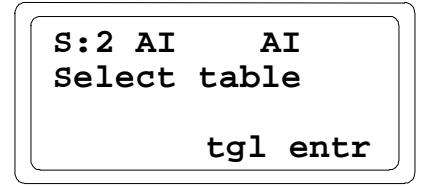

From this screen, you can display the other BIU data types by pressing F3 (toggle). Press F4 (enter) when the desired data type is displayed.

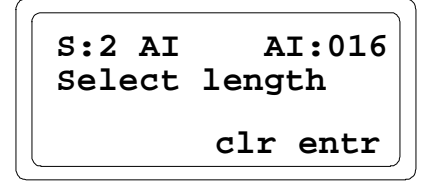

If you want to enter a different length for the displayed data type, press F3 (clear) to clear the length field. Enter the new length from the keypad. If you enter an invalid length, the HHM prompts**: BAD LENGTH ERR**

After entering the correct length, the offset (starting reference) screen appears. The BIU automatically supplies the next available address in the selected table. You can press F4 (enter) to accept this value, or F3 (clear) then enter a new value from the keypad. Press the F4 (enter) key after entering a new offset.

$$
\begin{array}{|c|c|}\n\hline\nS:2 A I & A I : 016 \\
\hline\nRef Addr 00114 & & \\
< > & \text{clr entr}\n\end{array}
$$

The 16-Point Grouped Analog Voltage Input Module is an intelligent module, which uses more than one type of data. Use the F2  $($  >  $)$  key to display the screen for the module's discrete input diagnostic data.

$$
\begin{bmatrix}\nS:2 & I & * & I:072 \\
I01152-01223 & & \\
<> & \text{chg entr}\n\end{bmatrix}
$$

You can edit this screen or accept it using the F4 (enter) key. The asterisk beside the data type disappears, to show that the current values have been saved.

$$
\begin{array}{|c|c|}\n\hline s:2 & I & I:072 \\
\hline\n101152-01223 & & \\
\hline\n& c & b \text{g entry}\n\end{array}
$$

Next, go to the screen that shows the module's discrete output references, which are used for fault clearing.

$$
\begin{array}{|c|c|} \hline s:2 & Q & * & Q:016 \\ \hline Q00916-00931 \\ & & \text{chg entr} \end{array}
$$

You can also edit this screen. Use the F4 (enter key) to save the selections and continue to the next item. Note that all required references for the module must be entered. You can give a reference parameter a length of zero if you do not want to map the data to the BIU. If you attempt to back out before the references are all configured, the HHM displays the following screen:

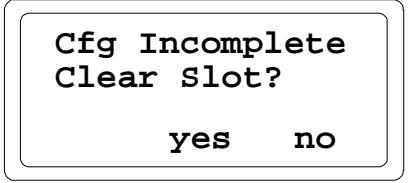

If you exit, the references you have configured are not saved

## *Configure Data Defaults*

For data types AI and I, you can determine what the BIU should do with the module's data if the BIU loses communications with the module. Data can either be held at its present values or defaulted to zero.

You can accept DEFAULT: ZERO with the F4 (enter) key, or press F3 (toggle) then F4 (enter) to change to DEFAULT: HOLD and save it.

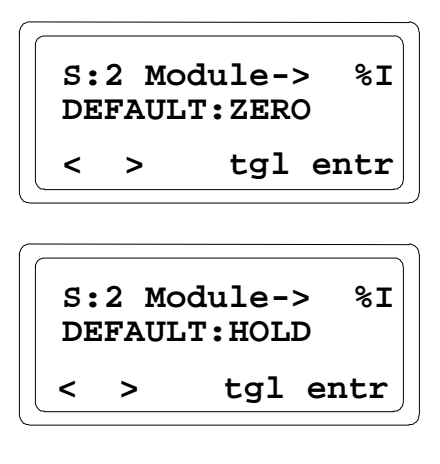

$$
\begin{array}{|l|}\n\hline\nS:2 Module-> &8AI \\
\hline\nDEFAULT:ZERO \\
<> &tg1 entr\n\end{array}
$$

For data going to the module (type Q) which is included within the BIU's I/O map, you can determine what data the BIU will send to the module if the BIU loses communications with the network.

$$
\begin{bmatrix}\nS:2 \text{ Network} > %Q \\
\text{DEFAULT: ZERO} \\
< > & \text{td} \text{ entr}\n\end{bmatrix}
$$

## *Configure Filtering*

Next, select the filtering delay to eliminate noise due to the AC power lines. Filtering increases the response time to changes in a channel.

The choices for filtering are:

- A. None : The module returns the most recent sample of the input.
- B. 10 ms: The module averages the most recent 8 samples of the input.
- B. 20 ms: The module averages the most recent 16 samples of the input.

The module will perform filtering on all inputs on the module that are configured as "active".

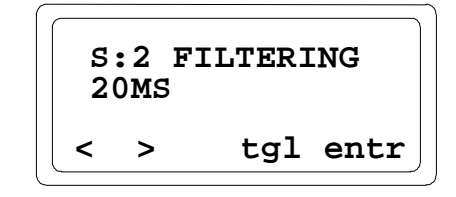

- 1. If you want to change the displayed selection, press F3 (tgl).
- 2. Use the F4 (entr) key to save the selection.
- 3. Press  $F2$  ( $>$ ) to go to the next screen.

### *Configure the Line Frequency*

Next, set the line frequency for the module. Select 50 or 60 Hz.

Disturbances due to AC noise cause variations around the desired DC level. The amplitude of these variations can be reduced by configuring the rate at which the module scans inputs for the operating frequency. If the line frequency is configured at 60 Hz, the module scans each input channel every 1.04 milliseconds. If the line frequency is configured at 50 Hz, the module scans each input channel every 1.25 mS.

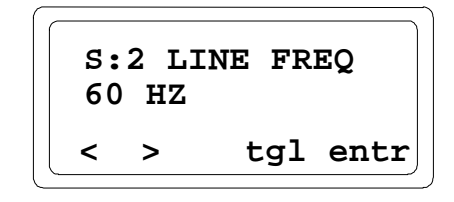

- 1. If you want to change the displayed selection, press F3 (tgl).
- 2. Use the F4 (entr) key to save the selection.
- 3. Press  $F2$  ( $>$ ) to go to the first circuit configuration screen.

## *Circuit Configuration*

The sequence in which circuit configuration screens appear depends on the revision level of the Hand-held Monitor and the BIU.

### *Channel Header*

If the BIU and Hand-held Monitor support display of channel headers, a header screen appears for each channel as shown below.

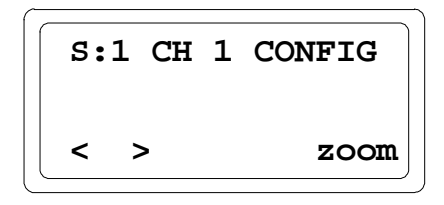

- A. Press  $F2$  (>) from this screen to go to the header screen for the next channel. Pressing  $F2$  (>) from channel 8 displays the module's first reference parameter screen.
- B. Press F1 (<) from this screen to go to the header screen for the previous channel. Pressing F1 (<) from channel 1 displays the module's last reference parameter screen.
- C. Press F4 (zoom) to go to the first configuration screen for the channel.
- D. When in a channel-specific configuration screen, press the up arrow/MENU key to go to that channel's header screen.

If the BIU and Hand-held Monitor do not support display of channel headers, the header screens do not appear and keys F1 $\left(\langle\right)$  and F2 $\left(\rangle\right)$  are used to scroll through channel-specific configuration screens.

The following features are configured for each channel.

#### *Channel Active*

When a channel is configured as Active, it is scanned for data and checked for errors. If a channel should not be scanned, that channel can be configured as inactive. An inactive input channel returns the value 0.

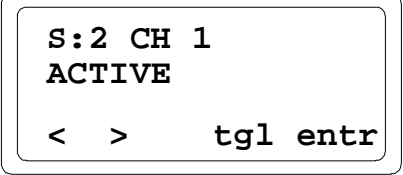

- 1. If you want to change the displayed selection, press F3 (tgl).
- 2. Use the F4 (entr) key to save the selection.
- 3. Press  $F2$  ( $>$ ) to go to the next screen.

### *Input Range*

On this screen, specify the range for the input. There are two predetermined range and data scaling combinations.

$$
\begin{bmatrix}\nS:2 \text{ CH1 RANGE} \\
-10V \text{ to } +10V \\
< > & \text{tgl entr}\n\end{bmatrix}
$$

The default is -10V to +10V.

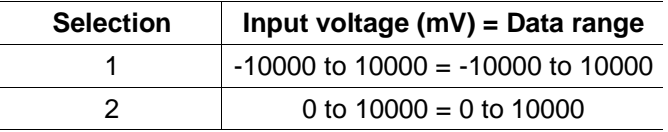

### *Input Scaling*

The 16-Point Grouped Analog Voltage Input Module performs its own scaling (unlike conventional Field Control analog modules, whose scaling is performed by the BIU).

Scaling can be used to define a linear relationship between a channel's input voltage in millivolts (mV) and the value in engineering units returned to the BIU. The default scaling configuration provides values from -10,000 to 10,000 for an input voltage range of -10V (low span value) to 10V (high span value).

To scale a channel, choose a high and low point and enter the actual input value (span) and a corresponding engineering units value for each. During operation, the module will use these values to convert input voltages into digital values that represent engineering units. Scaling does not increase the resolution of the data, but it does transform the values returned to the BIU into more convenient units.

If the scaled data falls below the minimum for engineering units, the module returns the minimum engineering units value (-32767). If the scaled data rises above the maximum for engineering units, the module returns the maximum engineering units value (32767).

The illustration below shows the module's default scaling.

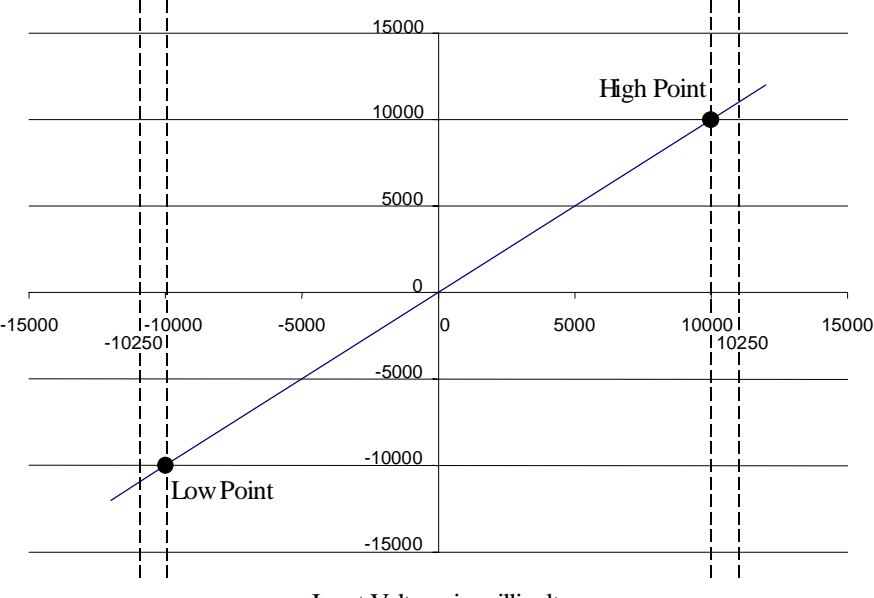

Input Voltage in millivolts

The first scaling screen shows the engineering units value that is considered equivalent to the low span (actual) value. Engineering units may be from -32767 to 32767.

$$
\begin{bmatrix}\nS:2 \text{ CH1 ENG LO} \\
-10000 \\
\text{c} > \text{chg entr}\n\end{bmatrix}
$$

Enter the high span value for the channel. This is the actual voltage in millivolts to be scaled to the high engineering units value.

$$
\begin{array}{|c|c|}\n\hline\nS: 2 \quad CH1 \quad ENG \quad HI \\
10000 \\
<> \quad \text{chg \quad entr}\n\end{array}
$$

Next, enter the actual voltage in millivolts to be scaled to the low engineering units value.

$$
\begin{array}{|c|c|}\n\hline\nS: 2 \quad CH1 \quad SPAN \quad LO \\
\hline\n-10000 \\
<> & \text{chg entr}\n\end{array}
$$

Span values are 16 signed integers ranging from -10,000 to 10,000. After entering the low span value for the input, press the F4 (enter) key. Enter a high span value for the same input.

$$
\begin{bmatrix}\nS: 2 \quad CH1 \quad SPAN \quad HI \\
-10000 \\
<> & \text{chg} \quad \text{entr}\n\end{bmatrix}
$$

## *Alarm Limits*

The next screen is used to set the low alarm limit for the channel in engineering units.

$$
\begin{bmatrix}\nS: 2 \quad CH1 \quad ALRM \quad LO \\
-10000 \\
< \gt; \quad \text{chg entr}\n\end{bmatrix}
$$

Each input channel can have a low alarm limit and a high alarm limit. Alarm limits can be set anywhere over the dynamic range of the signal. The range for each is -32,767 to +32,767. The high alarm limit must be greater than the low alarm limit. If alarm reporting is not wanted, alarm limits can be set beyond the dynamic range of the signal so they will never be activated.

After entering the Low Alarm Limit, press the F4 (enter) key. Then enter the High Alarm Limit for the channel.

$$
\left(\begin{array}{ccc}\nS: 2 & CH1 & ALRM & HI \\
10000 & & \\
& & \ddots & \\
& & & \end{array}\right)
$$

That completes the configuration steps for one input channel on the 16-Point Grouped Analog Voltage Input module. Continue as described above to configure the rest of the inputs.

*GFK-0825F Chapter 5 Station Configuration 5-63*

### *Configure an RTD Input Module*

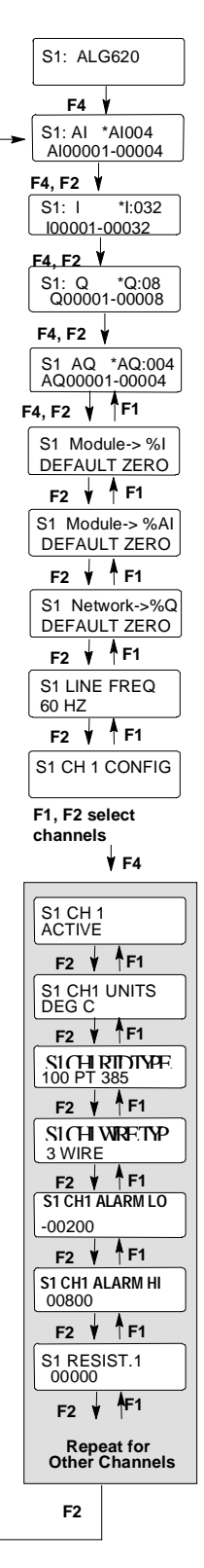

When you select "Read" from the empty slot HHM screen, this module screen appears:

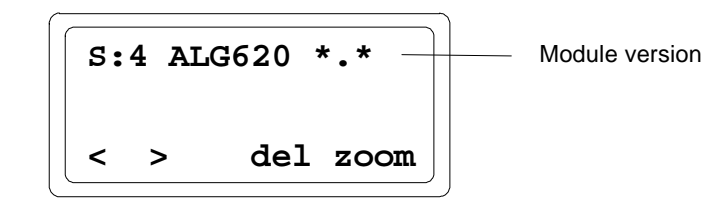

### **Assign I/O References for the Module**

Press F4 to zoom into the slot. A screen like this appears:

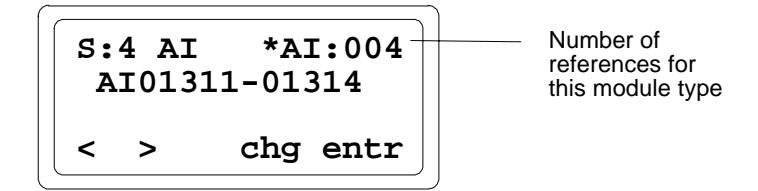

This screen shows the default table and length and the next available reference address for that reference type. The length is displayed in appropriate units (AI and AQ in words, Q and I are bits). An asterisk indicates that the reference is not yet defined. If the present selection is acceptable, press F4 (enter) to accept it. The asterisk will disappear.

If you prefer to change the BIU table mapping, length, or reference value, press F3 (change).

$$
\begin{array}{|c|} \hline s:4 \text{ AI} & \text{AI} \\ \hline \text{select table} \\ & \text{chg entr} \end{array}
$$

From this screen, you can display the other data types by pressing F3 (toggle). Press F4 (enter) when the desired data type is displayed.

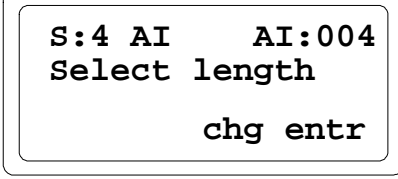

If you want to enter a different length for the displayed data type, press F3 (clear) to clear the length field. Enter the new length from the keypad. If you enter an invalid length, the HHM prompts: BAD LENGTH ERR After "entering" the correct length, the offset (starting reference) screen appears. The BIU automatically supplies the next available address in the selected table.

You can press F4 (enter) to accept this value, or F3 (clear) then enter a new value from the keypad. Press the F4 (enter) key after entering a new offset.

$$
\begin{array}{|c|c|}\n\hline\nS:4 & \text{AI} & \text{AI}:004 \\
\hline\n\text{Ref Addr 01896} & \text{clr entr}\n\hline\n\end{array}
$$

Use the  $F2$  ( $>$ ) key to display the screen for the module's discrete input diagnostic data.

$$
\begin{bmatrix}\nS:4 & I & * & I:032 \\
I01817-01904 \\
<> & \text{chg entr}\n\end{bmatrix}
$$

You can edit this screen or accept it using the F4 (enter) key. After you press the Enter key, the asterisk disappears to show that the current values have been saved. Next, press F2 to go to the screen that shows the module's Q references, which are for fault clearing.

$$
\begin{bmatrix}\n s:4 & 2 & * & 2:008 \\
 0.01817 & -0.01832 \\
 & & & & & & \\
 s & & & & & & \\
 \hline\n & & & & & & \\
 \hline\n & & & & & & \\
 \hline\n & & & & & & \\
 \hline\n & & & & & & & \\
 \hline\n & & & & & & & \\
 \hline\n & & & & & & & \\
 \hline\n & & & & & & & & \\
 \hline\n & & & & & & & & \\
 \hline\n & & & & & & & & \\
 \hline\n & & & & & & & & & \\
 \hline\n & & & & & & & & & \\
 \hline\n & & & & & & & & & & \\
 \hline\n & & & & & & & & & & \\
 \hline\n & & & & & & & & & & \\
 \hline\n & & & & & & & & & & & \\
 \hline\n & & & & & & & & & & & \\
 \hline\n & & & & & & & & & & & & \\
 \hline\n & & & & & & & & & & & & \\
 \hline\n & & & & & & & & & & & & \\
 \hline\n & & & & & & & & & & & & \\
 \hline\n & & & & & & & & &
$$

You can also edit this screen. Use the F4 (enter key) to save the selections. Press F2 to continue to the next item. The next screen displays AQ references for the module. Enter a length of 0. Use the F4 (enter) key to save and continue.

$$
\begin{bmatrix}\nS:4 & AQ & AQ:004 \\
AQ01057-01060 & \text{chg entr}\n\end{bmatrix}
$$

All required references for the module must be entered. You can give a reference parameter a length of zero if you do not want to map the data to the BIU. If you attempt to back out before the references are all configured, the HHM displays the following screen:

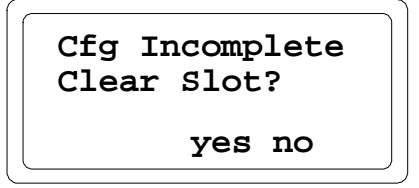

If you exit from this display, the references you have configured are not saved.

### *Assign Data Defaults*

For data types AI and I, you can determine what the BIU should do with the module's data if the BIU loses communications with the module. Data can either be held at its present values or defaulted to zero.

You can accept DEFAULT: ZERO with the F4 (enter) key, or press F3 (toggle) then F4 (enter) to change to DEFAULT: HOLD and save it.

I data is diagnostic data sent by the module.

$$
\begin{bmatrix}\nS:4 \text{ Module-> } %3I \\
DEFAULT:ZERO \\
 < > \text{td} \text{entr}\n\end{bmatrix}
$$

AI data is RTD input data sent by the module.

$$
\begin{array}{|l|}\n \hline\n S:4 \text{ Module->} \$AI \\
 \hline\n \text{DEFAULT:ZERO} \\
 < > & \text{td} \text{entr}\n \end{array}
$$

For command data going to the module (data types Q and AQ) which is included within the BIU's I/O map, you can determine what data the BIU will send to the module if the BIU loses communications with the network.

$$
\begin{bmatrix}\nS:4 \text{ Network} > %Q \\
\text{DEFAULT: ZERO} \\
< > & \text{td} \text{ entr}\n\end{bmatrix}
$$

## *Line Frequency*

Next, set the line frequency for the module. Select 50 or 60 Hz.

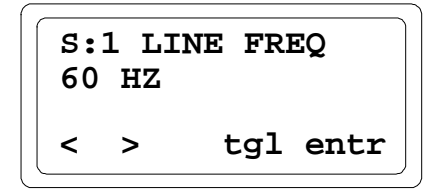

## *Circuit Configuration*

The sequence in which circuit configuration screens appear depends on the revision level of the module, the Hand-held Monitor and the BIU.

## *Channel Header*

For module version IC670ALG620, version 1.4 or later, if the BIU and Hand-held Monitor support display of channel headers, a header screen appears for each channel as shown below.

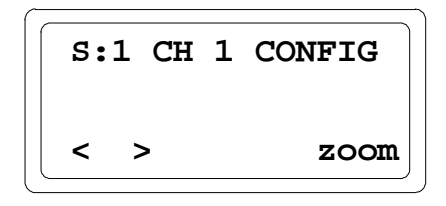

- A. Press  $F2$  (>) from this screen to go to the header screen for the next channel. Pressing  $F2$  (>) from channel 8 displays the module's first reference parameter screen.
- B. Press F1 (<) from this screen to go to the header screen for the previous channel. Pressing F1 (<) from channel 1 displays the module's last reference parameter screen.
- C. Press F4 (zoom) to go to the first configuration screen for the channel.
- D. When in a channel-specific configuration screen, press the up arrow/MENU key to go to that channel's header screen.

If the BIU and Hand-held Monitor do not support display of channel headers, the header screens do not appear and keys F1 $\left(\langle\right)$  and F2 $\left(\rangle\right)$  are used to scroll through channel-specific configuration screens.

The following features are configured for each channel.

### *Channel Active*

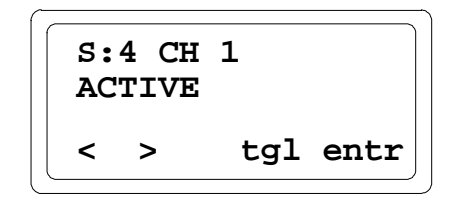

When a channel is configured as Active, it is scanned for data and checked for errors. If a channel should not be scanned, that channel can be configured as inactive. An inactive input channel returns the value 0.

- 1. If you want to change the displayed selection, press F3 (Tgl).
- 2. Use the F4 (entr) key to save the selection.
- 3. Press  $F2$  ( $>$ ) to go to the next screen.

#### *Units*

Next, select the conversion type for each RTD: tenths of degrees Fahrenheit, tenths of degrees Celsius, or tenths of Ohms.

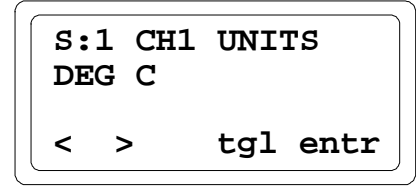

- 1. Press F3 (toggle) if you want to change the displayed type of units.
- 2. Use the F4 (enter) key to save the selections on this screen and go on to the next item.

#### *Units' Ranges*

The following table shows the ranges for the types of units configured on this screen. Notice that Tenths of Ohms units are unsigned.

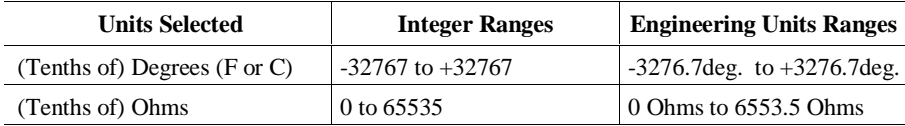

# *RTD Type*

Select the RTD type that most closely matches the RTD used on that channel. The table below has more information about RTD categories.

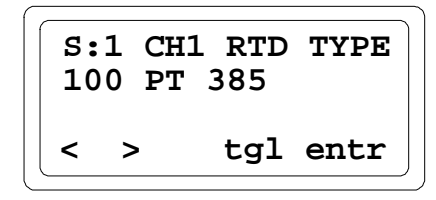

- 1. Use the F3 (toggle) key if you want to change the displayed RTD type.
- 2. Use the F4 (enter) key to save the selections on this screen and go on to the next item.

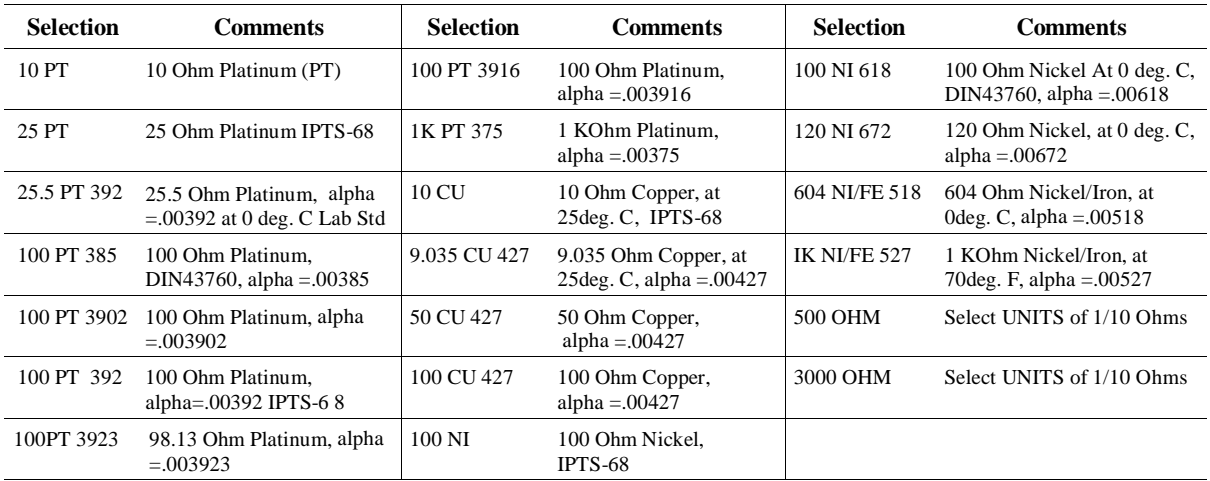

# *Wire Type*

Next, specify the type of field wiring present at the terminal board connectors for each RTD. The choices are 3 WIRE and 4 WIRE.

$$
\begin{bmatrix}\nS:1 \text{ CH1 WIRE TYP} \\
3 \text{ WIRE} \\
6 \text{ } > \text{ tgl entr}\n\end{bmatrix}
$$

- 1. Use the F3 (toggle) key if you want to change the displayed RTD Wire type.
- 2. Use the F4 (enter) key to save the selections on this screen and go on to the next item.

## *Low Alarm Limit*

Next, set the low alarm limit for the RTD. The range is  $-32,767$  to  $+32,767$ .

Each RTD channel can have a low alarm limit and a high alarm limit. Alarms do not stop the process or change the value of the input.

Alarm limits can be set anywhere over the dynamic range of the signal. If alarm reporting is not wanted, alarm limits can be set beyond the dynamic range of the signal so they will never be activated.

The units used for alarm limits are the same type entered on the Units screen (tenths of Ohms, or tenths of degrees Celsius or Fahrenheit). If units are subsequently changed, alarm limits should be reviewed and adjusted if necessary.

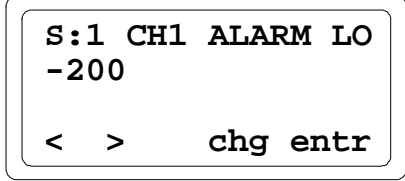

- 1. Use the F3 (change) key if you want to change the Low Alarm Limit, and enter the new value.
- 2. Use the F4 (enter) key to save the selections on this screen and go on to the next item.

### *High Alarm Limit*

Next, set the high alarm limit for an RTD. The range is -32,767 to +32,767. The high alarm limit must be greater than the low alarm limit.

$$
\begin{bmatrix}\nS:1 \quad \text{CH1 ALARM HI} \\
800 \\
 & & \text{chg entr}\n\end{bmatrix}
$$

- 1. Use the F3 (change) key if you want to change the High Alarm Limit, and enter the new value.
- 2. Use the F4 (enter) key to save the selections on this screen and go on to the next item.

## *Resistance*

The RTD Resistance is a resistance adjustment that can change the Ohms value of an input. Its use is optional. The range is 0 to 3276.7.

The value is entered and displayed in tenths of Ohms.

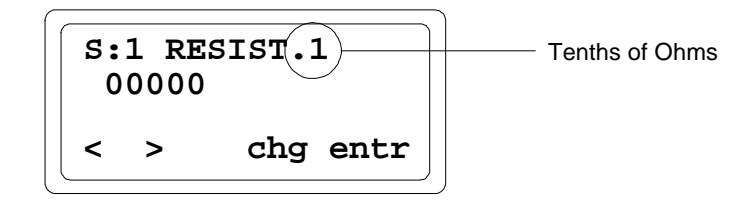

The resistance value is used to correct for RTD values that are not at the nominal value. For example, if a 100 Ohm platinum RTD is being used and it measures 99 Ohms at 25°C instead of the nominal 100 Ohms at 25°C, the value 990 should be entered here to correct the temperature readings.

- 1. Use the F3 (change) key if you want to change the RTD Resistance.
- 2. Enter the new value in tenths of ohms.
- 3. Use the F4 (enter) key to save the selections on this screen and go on to the next channel.

RTD Resistance specifications are available from the RTD manufacturer, or may be determined by actual measurement.

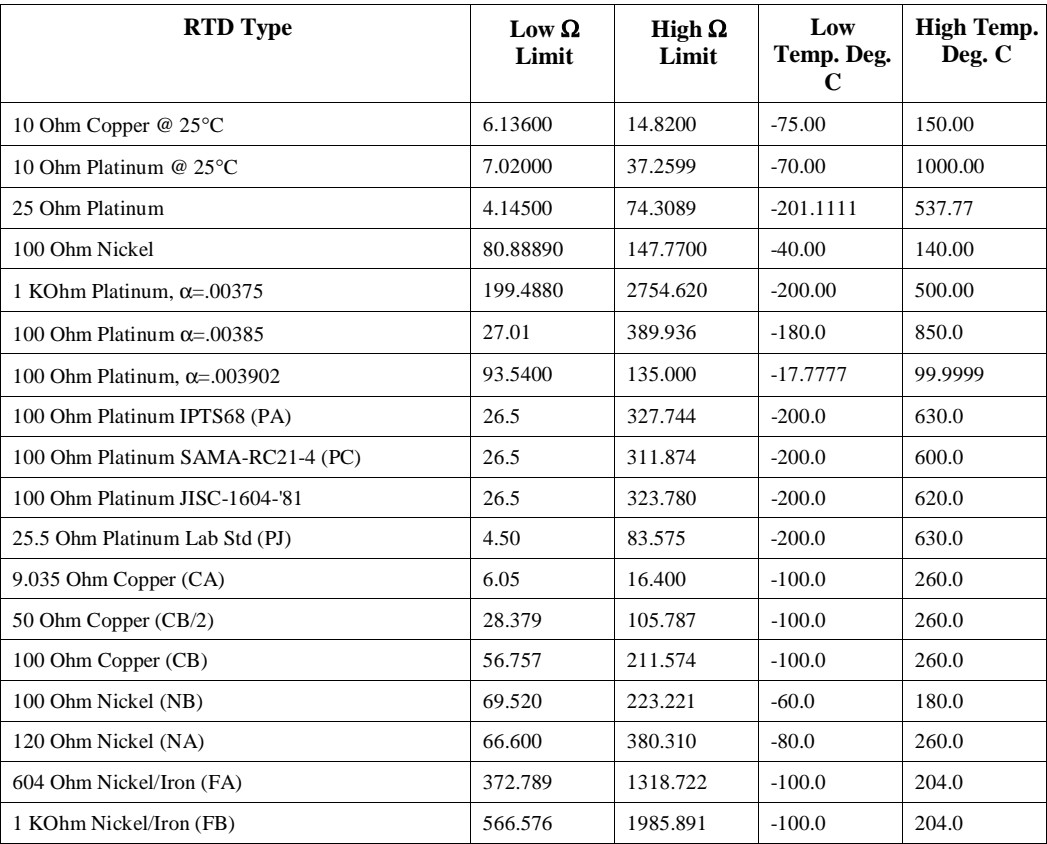

### *Configuring a Thermocouple Input Module*

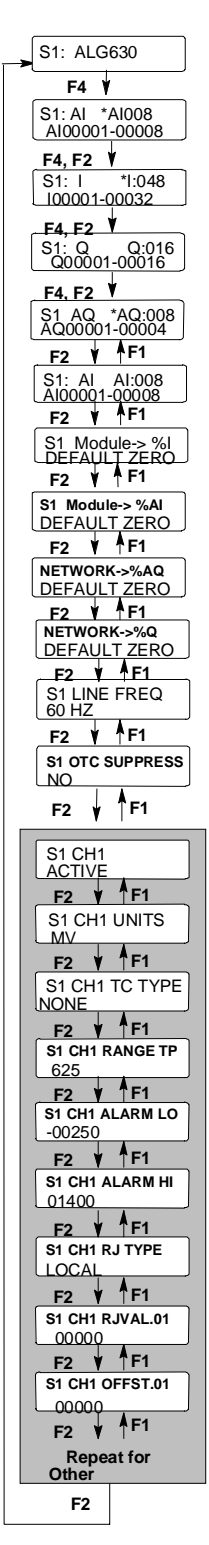

When you select "Read" from the empty slot HHM screen, this module screen appears:

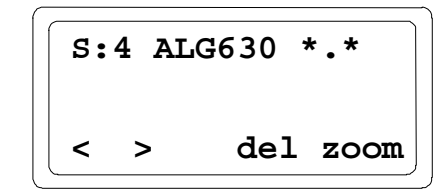

## *Assign I/O References for the Module*

Press F4 to zoom into the slot. A screen like this appears:

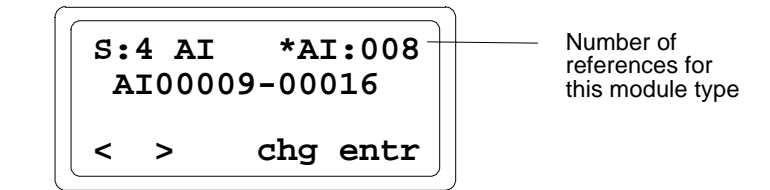

This screen shows the default table and length and the next available reference address for that reference type. The length is displayed in appropriate units (AI and AQ in words, Q and I are bits). The asterisk indicates that the reference is not yet defined. If the present selection is acceptable, press F4 (enter) to accept it. The asterisk will disappear.

If you prefer to change the BIU table mapping, length, or reference value, press F3 (change).

$$
\begin{array}{|c|} \hline s:4 \text{ AI} & \text{AI} \\ \hline \text{select table} \\ & \text{tgl entr} \end{array}
$$

From this screen, you can display the other data types by pressing F3 (toggle). Press F4 (enter) when the desired data type is displayed.

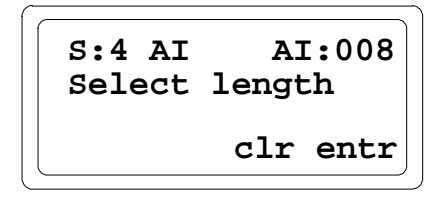

If you want to enter a different length for the displayed data type, press F3 (clear) to clear the length field. Enter the new length from the keypad. If you enter an invalid length, the HHM prompts: BAD LENGTH ERR After "entering" the correct length, the offset (starting reference) screen appears. The BIU automatically supplies the next available address in the selected table.

You can press F4 (enter) to accept this value, or F3 (clear) then enter a new value from the keypad. Press the F4 (enter) key after entering a new offset.

S: 4 AI AI : 0 0 8 Re f Ad d r 0 1 8 9 6 cl r ent r

Use the F2  $($  >  $)$  key to display the screen for the module's discrete input diagnostic data.

$$
\begin{array}{|c|c|} \hline S: 4 & I & * & I: 048 \\ \hline I 01801 - 01848 \\ & < & > & \text{chg entr} \\ \hline \end{array}
$$

You can edit this screen or accept it using the F4 (enter) key. After you press the Enter key, the asterisk disappears to show that the current values have been saved. Next, go to the screen that shows the module's Q references, which are for fault clearing.

$$
\begin{array}{|c|c|} \hline s:4 & Q & * & Q:016 \\ \hline Q01801-01816 \\ & < > & \hline \\ \hline \end{array}
$$

You can also edit this screen. Use the F4 (enter key) to save the selections and continue to the next item. The next screen displays the AQ reference for the module. You can edit the address and length. This one-word reference is used only if a remote compensation value will be supplied to the module by the BIU. ("Remote" must be configured as the RJ Type). For all other RJ Types, enter a length of 0. Use the F4 (enter) key to save and continue.

$$
\begin{array}{|c|}\n \hline\n S:4 AQ \quad AQ:001 \\
\hline\n AQ01057-01058 \\
 < > \text{chg entr}\n \end{array}
$$

All required references for the module must be entered. You can give a reference parameter a length of zero if you do not want to map the data to the BIU. If you attempt to back out before the references are all configured, the HHM displays the following screen:

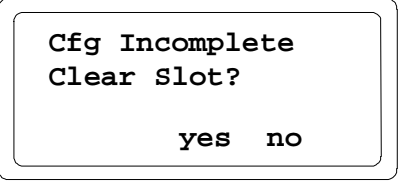

If you exit from this display, the references you have configured are not saved

## *Assign Data Defaults*

For input data types AI and I, you can determine what the BIU should do with the module's data if the BIU loses communications with the module. Data can either be held at its present values or defaulted to zero.

You can accept DEFAULT: ZERO with the F4 (enter) key, or press F3 (toggle) then F4 (enter) to change to DEFAULT: HOLD and save it.

Discrete input (I) data is diagnostic data sent by the module.

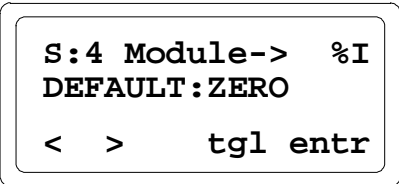

Analog input (AI) data is input data sent by the module.

$$
\begin{bmatrix}\nS:4 \text{ Module-> } %8I \\
DEFAULT:ZERO \\
 < > &tdtdentr\n\end{bmatrix}
$$

For command data going to the module (data types Q and AQ) which is included within the BIU's I/O map, you can determine what data the BIU will send to the module if the BIU loses communications with the network.

$$
\begin{array}{|c|c|}\n\hline\nS:4 Network-> %Q \\
\hline\nDEFAULT:ZERO \\
<> tgl entr \\
DEFAULT:ZERO \\
DEFAULT:ZERO \\
<> tgl entr\n\end{array}
$$

# *Line Frequency*

Next, set the line frequency for the module. Select 50 or 60 Hz.

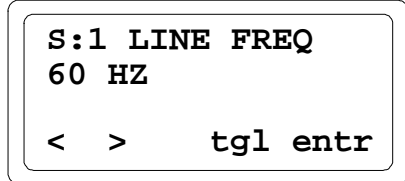

# *Suppress Open Thermocouple Diagnostic*

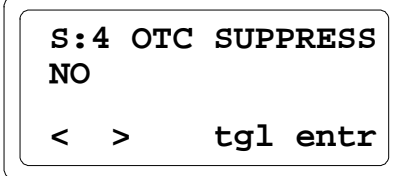

Configure whether the module should perform Open Thermocouple diagnostics on the input data.

- 1. Select NO (the default) if the module should perform Open Thermocouple diagnostics. Select YES if it should not.
- 2. Use the F4 (enter) key to save the selections on this screen and go on to the next item.

# *Circuit Configuration*

The following features are configured for each channel in turn.

#### *Channel Active*

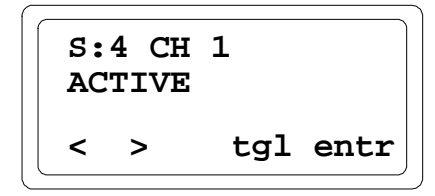

When a channel is configured as Active, it is scanned for data and checked for errors. If a channel should not be scanned, that channel can be configured as inactive. An inactive input channel returns the value 0.

- 1. If you want to change the displayed selection, press F3 (Tgl).
- 2. Use the F4 (entr) key to save the selection.
- 3. Press  $F2$  ( $>$ ) to go to the next screen.

### *Engineering Units*

Specify whether the module should report values for the input as hundredths of millivolts, or as tenths of degrees C or F.

$$
\begin{bmatrix}\nS:1 \text{ CH1 UNITS} \\
MV & & \\
S \text{ Lg1 entr}\n\end{bmatrix}
$$

- 1. Use the F3 (tgl) key if you want to change the current choice.
- 2. Use the F4 (enter) key to save the selection.

### *Thermocouple Type*

Next, specify the type of Thermocouple present on the channel: J, K, T, E, S, R, B, N, G, C, D, or Platinel II. The default is NONE. If this default is selected, the module will report inputs as millivolts.

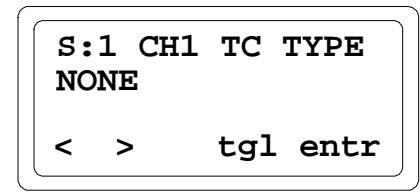

**Note:** If you selected Engineering Units of millivolts on the previous screen, the TC Type should be NONE.

1. Use the F3 (toggle) key if you want to change the displayed thermocouple type.

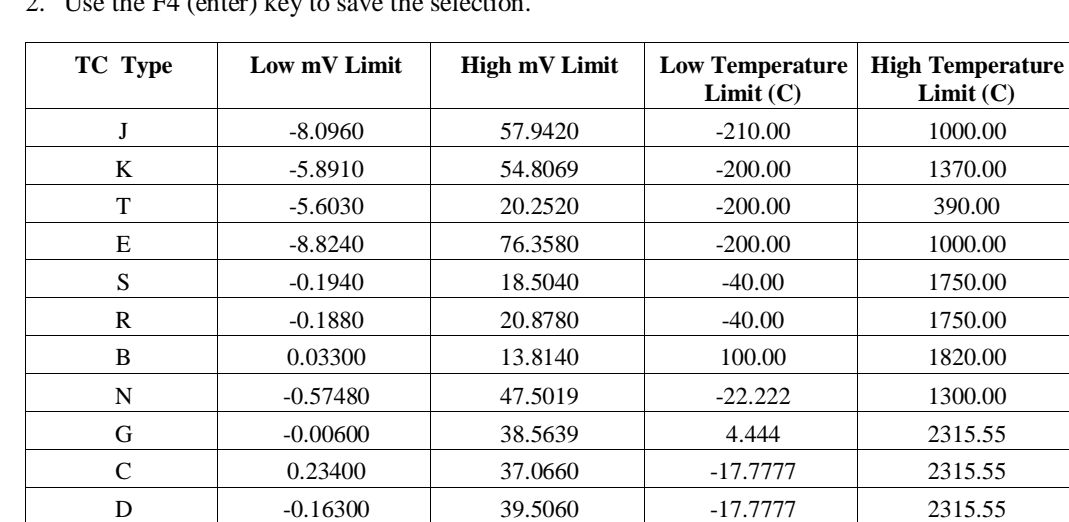

 $\prod_{i=1}^{\infty}$  (enter) key to save the selection.

#### *Range Type*

If None was configured for Thermocouple Type, specify the range for millivolt inputs. The number displayed represents a +/- span of millivolts. For example, 19.5 represents +/-19.53 millivolts. The choices are: unused, 19.5mV, 39mV, 78.125mV, 156.25mV, 312.5mV, and 625mV. The default is 625.

Platinel II  $\begin{array}{|c|c|c|c|c|c|c|c|c|} \hline \end{array}$  0.00 1300.00 1300.00

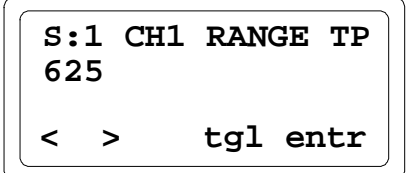

1. Use the F3 (toggle) key if you want to change the displayed thermocouple range.

2. Use the F4 (enter) key to save the selection and go on to the next item.

**Note:** If you selected Engineering Units of millivolts, be sure to configure alarm limits (see next page) within the Range selected here.

*5*
#### *Low Alarm Limit*

*5*

Next, set the low alarm limit for the input. The range is -32,767 to +32,767.

Each thermocouple channel can have a low alarm limit and a high alarm limit. If an input reaches one of its limits, the module reports the actual value and a LOW ALARM or HIGH ALARM message. The message identifies the circuit in alarm. Only one message is sent upon reaching the limit. Alarms do not stop the process or change the value of the input.

Alarm limits can be set anywhere over the dynamic range of the signal. If alarm reporting is not wanted, alarm limits can be set beyond the dynamic range of the signal so they will never be activated.

The units used for alarm limits are the same type entered on the Units screen (hundredths of millivolts or tenths of degrees Celsius or Fahrenheit). If units are subsequently changed, alarm limits should be reviewed and adjusted if necessary.

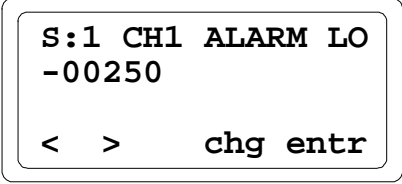

- 1. Use the F3 (change) key if you want to change the Low Alarm Limit, and enter the new value.
- 2. Use the F4 (enter) key to save the selections on this screen and go on to the next item.

#### *High Alarm Limit*

Next, set the high alarm limit for a thermocouple. The range is -32,767 to +32,767. The high alarm limit must be greater than the low alarm limit.

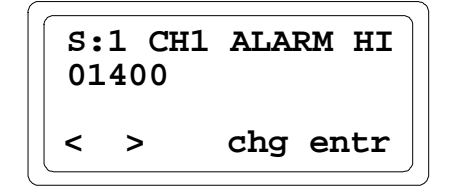

- 1. Use the F3 (change) key if you want to change the High Alarm Limit, and enter the new value.
- 2. Use the F4 (enter) key to save the selections on this screen and go on to the next item.

#### *Reference Junction Compensation*

Specify how or whether the channel will perform cold junction compensation. The choices are Local, Remote, Fixed, and None. The default is Local.

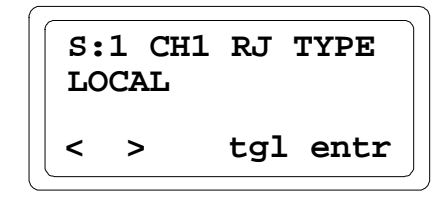

Select Local if cold junction compensation will be provided for locally-terminated thermocouples using a locally-mounted thermistor (either as part of a Thermocouple Terminal Block (catalog number IC670CHS004), as described in the Installation Instructions, or connected directly to the A and B terminals of the I/O Terminal Block on which the module is installed).

Select Remote if the module will receive a cold junction compensation value from the controller, via the BIU, as analog output (AQ) data. The value is in degrees C, and includes 2 decimal places.

Select Fixed if you want to configure a specific reference value (on a later screen). The fixed value is configurable on a per channel basis.

Select None for measuring millivolt inputs or if cold junction will be maintained at zero degrees C.

- 1. Use the F3 (toggle) key if you want to change the displayed Reference Junction type.
- 2. Use the F4 (enter) key to save the selection and go on to the next item.

#### *Reference Junction Value*

If you selected Fixed for RJ (Reference Junction) Type, enter the fixed value here. The .01 in the display is a reminder that the value entered includes tenths and hundredths. For example, you would enter 5522 to specify a value of 55.22 millivolts. The fixed value is added to the input millivolt value before linearization occurs. The fixed value should be obtained from a table for the appropriate thermocouple type.

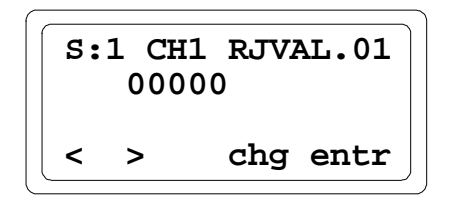

- 1. Use the F3 (change) key if you want to change the value, and enter the new value.
- 2. Use the F4 (enter) key to save the selections on this screen and go on to the next item.

#### *Offset*

*5*

The last selection for each channel is Offset. This parameter is normally left at zero.

The Offset is an optional fixed value that can be used to adjust for differences in thermocouples when the configured engineering units are either degrees C or degrees F. For example, if a thermocouple reads 25.3 degrees C when the actual temperature is known to be 25.0 degrees C, a value of -30 would be entered to cause the thermocouple to read 25.0 degrees.

The value contains two decimal places and should be supplied in the units specified by the Range Type. The value is applied before high and low alarm checks.

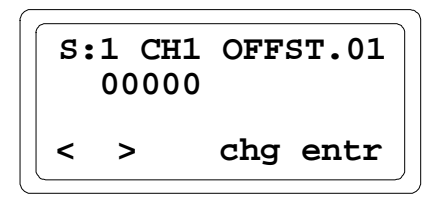

- 1. Use the F3 (change) key if you want to change the Offset, and enter the new value.
- 2. Use the F4 (enter) key to save the selections on this screen and go on to the next item.

#### *Configure the Next Channel*

Continue to configure the next channel in the same manner.

## *Configure an 8-Point Analog Voltage Output Module*

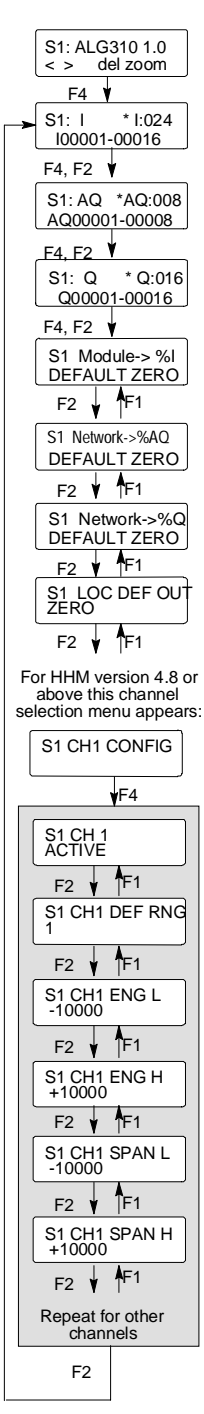

For HHM version 4.8 or above press F1 from Channel Active screen or Up Menu key to go to Channel Config screen.

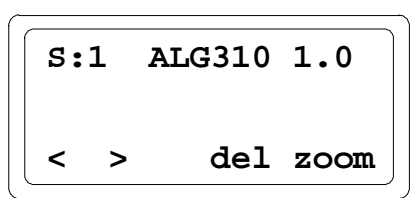

# *Assign I/O References for the Module*

When you "zoom" into the module's slot, a screen like this appears:

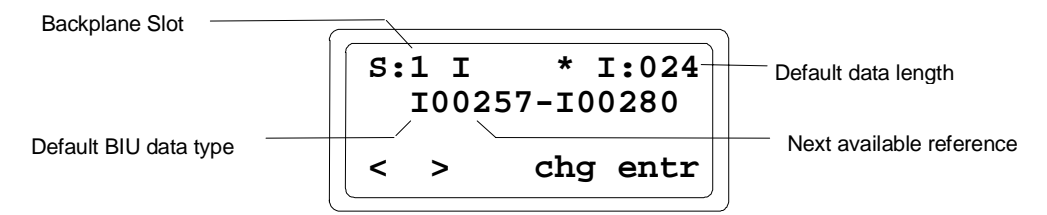

This I/O reference assignment screen shows the length and the next available reference address for each data type in BIU memory.

The 8-Point Analog Voltage Output Module is an intelligent module that uses more than one type of data.

 $\blacksquare$ up to 8 words of analog output data (data type AQ on the Hand-held Monitor)

 $\blacksquare$  0-3 bytes of discrete input data (data type I) for module and channel status. Use of this data is optional.

 $\blacksquare$  0-2 bytes of discrete output data (data type Q) for clearing alarms. Use of this data is optional.

The length is displayed in units that are appropriate for the data type (analog output data is in words, discrete inputs and outputs are in bits). The asterisk indicates that the reference has not yet been defined.

The first screen shows references for discrete input (I) diagnostic data. You can display the other BIU data types by pressing F3 (toggle). Press F4 (enter) when the desired data type is displayed.

If the starting reference and length for the data type are acceptable, press F4 (enter) to accept them. The asterisk will disappear.

If you prefer to change the BIU table mapping, length, or reference value, press F3 (change). Then press F3 to select a data table (data type).

$$
\begin{array}{|c|} \hline s:1 & I & I \\ \hline select table & \\ & tgl. entr \\ \hline \end{array}
$$

To configure the selected data type, press F4 (entr). You can edit the length on this screen.

$$
\begin{bmatrix}\nS:1 I & I:024 \\
Select length & \\
& clr entr\n\end{bmatrix}
$$

Enter the new length from the keypad. Valid values are:

0, 8, 16, or 24 (bits) for discrete input (data type I) data.

0, 8, or 16 bits for discrete output (data type Q) data.

up to 8 words for analog output (data type AQ) data

If you enter a length of zero, the HHM displays **Unassigned** for that data type.

If you enter an invalid length, the HHM prompts**:** BAD LENGTH ERR. Data must be contained within byte boundaries; entries for length and reference address are automatically adjusted if needed. Lengths are adjusted down and reference addresses are adjusted down. For example, a length of 18 would be decreased to 16 and a starting address of 5 would be decreased to 1.

After entering a valid length, the offset (starting reference address) screen appears. The BIU automatically supplies the next available address for the selected data type. You can press F4 (enter) to accept the default value, or enter a new value from the keypad. Press the F4 (enter) key after entering a new offset.

$$
\begin{array}{|c|c|}\n\hline\nS:1 I & I:024 \\
\hline\nRef Addr 00481 & & \\
\hline\n & clr entr\n\end{array}
$$

Module reference addresses for each data type must be greater than or equal to the starting addresses listed in the BIU map. If you enter an invalid address, the HHM prompts: BAD REF ADDRESS.

Use the F2  $(>)$  key to display the screen for the module's analog output data

$$
\begin{bmatrix}\nS:1 AQ * AQ:008 \\
AQ00025-00032 \\
<> \text{chg entr}\n\end{bmatrix}
$$

You can edit this screen or accept it using the F4 (enter) key. The asterisk beside the data type disappears, to show that the current values have been saved. Valid values for analog output data length are 0-8. If this length is set to less than 8 and the module has not been previously configured the outputs of unused channels will go to 0mV. However, if the module has been configured previously and is reconfigured to use fewer channels, the channels that are "removed" will continue to output voltage at their previously-configured levels until the module is reset.

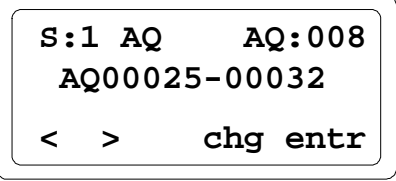

Pressing  $F2$  ( $>$ ) moves you to the screen that shows the module's discrete output bits, which can be used by the host for clearing faults. Valid lengths for this data type are 0-16. The data must lie on byte boundaries; entered lengths and reference addresses are automatically adjusted if necessary.

$$
\begin{array}{|c|c|}\n\hline\ns:1 & Q & * & Q:016 \\
\hline\nQ01817-01832 & & \\
\hline\n&< & & \text{chg entr}\n\end{array}
$$

Edit the reference address and length if needed. Press F4 (enter) to save the selections.

Entries must be made for data types I, Q, and AQ. If you do not want to use one of these data types, give it a length of zero.

If you back out before all data types have been configured, the HHM displays the following screen:

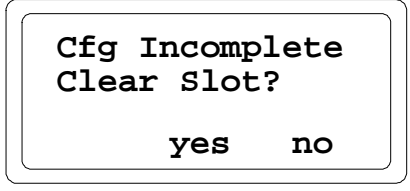

If you exit, the I/O configuration choices are not saved.

The BIU will not send commands to the module until all three data types (I, Q, and AQ) have been configured.

#### *Configure Data Defaults*

Data default screens are displayed next. For the module's diagnostic input bits (data type I), you can determine what the BIU should do with the data if the BIU loses communications with the module. Data can either be held at its present values or defaulted to zero.

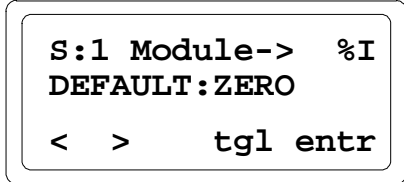

You can accept DEFAULT: ZERO with the F4 (enter) key, or press F3 (toggle) then F4 (enter) to change the default and save it.

$$
\begin{bmatrix}\nS:1 \text{ Module-> } & \text{8I} \\
DEFAULT:HOLD < < < < \text{td} \\
<< > & \text{td} & \text{entr}\n\end{bmatrix}
$$

For the module's fault clearing discrete output bits (AQ and Q) you can determine what data the BIU will send to the module if the BIU loses communications with the network. Selectable values are ZERO and HOLD.

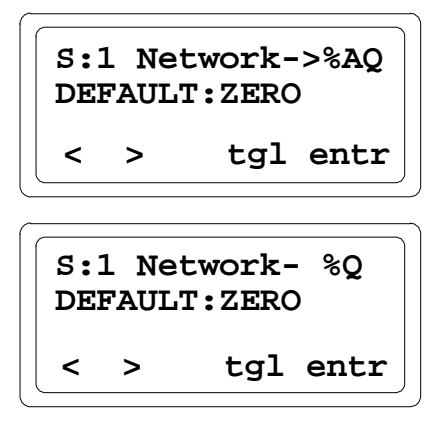

In an I/O station that includes local I/O control, some or all of the module's outputs may be assigned to addresses that are not within the BIU's I/O map. The defaults configured here do NOT apply to module outputs that are outside the BIU's I/O map.

# *Configure Local Default Outputs*

Next, select the default output mode used for all channels in the event of a local (module) failure or reset.

This is not the same as the data defaults described on the previous page, which are for the BIU.

The choices for local default output are:

A. ZERO: The output of each channel goes to 0mV in the event of a local failure or reset.

B. HOLD LAST: The output of each channel is held at the last value latched by the D/A converters in the event of a local failure or reset (provided the appropriate user power supply is present).

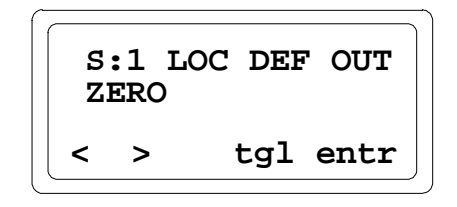

- 1. If you want to change the displayed selection, press F3 (Tgl).
- 2. Use the F4 (entr) key to save the selection.
- 3. Press  $F2$  (  $>$  ) to go to the next screen.

# *Circuit Configuration*

The sequence in which circuit configuration screens appear depends on the revision level of the Hand-held Monitor and the BIU.

#### *Channel Header*

If the BIU and Hand-held Monitor support display of channel headers, a header screen appears for each channel as shown below.

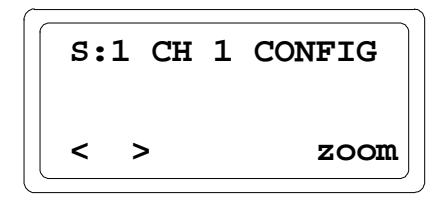

- A. Press  $F2$  (>) from this screen to go to the header screen for the next channel. Pressing  $F2$  (>) from channel 8 displays the module's first reference parameter screen.
- B. Press F1 (<) from this screen to go to the header screen for the previous channel. Pressing F1 (<) from channel 1 displays the module's last reference parameter screen.
- C. Press F4 (zoom) to go to the first configuration screen for the channel.
- D. When in a channel-specific configuration screen, press the up arrow/MENU key to go to that channel's header screen.

If the BIU and Hand-held Monitor do not support display of channel headers, the header screens do not appear and keys F1 $\left(\langle\right)$  and F2 $\left(\rangle\right)$  are used to scroll through channel-specific configuration screens.

The following features are configured for each channel.

#### *Channel Active*

When a channel is configured as Active, its analog output data is processed and its alarm conditions are returned. When a channel is configured as Inactive, its output goes to 0mV and its alarm conditions are not returned although any alarms that were already set can still be cleared using discrete output (Q) data.

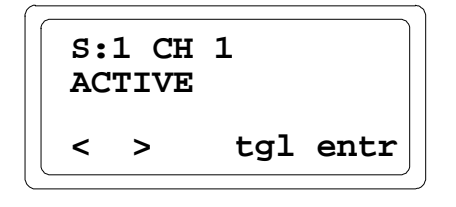

- 1. If you want to change the displayed selection, press F3 (Tgl).
- 2. Use the F4 (entr) key to save the selection.
- 3. Press  $F2$  (  $>$  ) to go to the next screen.

# *Scaling Range*

Scaling can be used to define a constant-slope mapping from the value in engineering units sent by the BIU to a channel's output voltage. The default scaling configuration (-10V to +10V) provides an output voltage range of -10,000 (low span value) to +10,000 (high span value) for engineering units (AI) values of -10,000 to +10,000.

On this screen, specify the default range used for scaling analog output data. There are two predetermined range and data scaling combinations (-10V to +10V and 0V to +10V).

$$
\begin{bmatrix}\nS:1 \text{ CH1 RANGE} \\
-10V \text{ TO } +10V \\
< > & \text{tgl entr}\n\end{bmatrix}
$$

The default is -10V to +10V, which provides negative/positive scaled values. For positive values only, select 0V to +10V. Note that if the 0V to +10V range is used, the module will *not* report underrange faults during operation.

For either selection, you can use the default scaling parameters or enter different ones on the scaling screens.

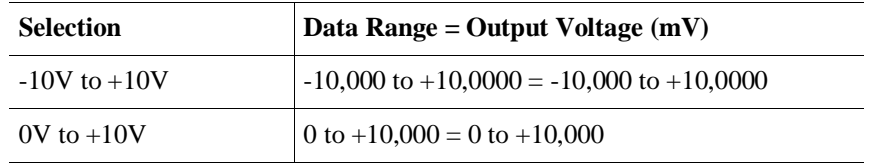

The illustration below shows the default relationship between span values and digital to analog counts.

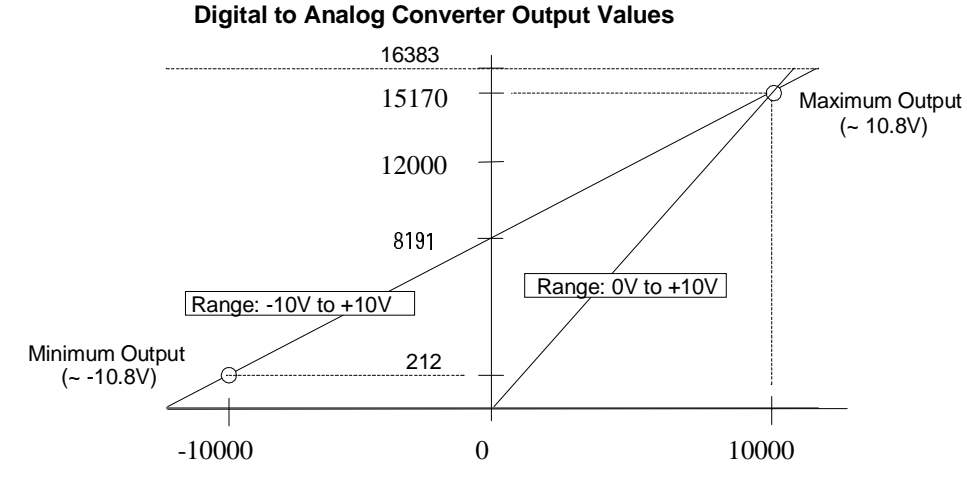

**Commanded Value in Engineering Units (in Millivolts)**

#### *Custom Scaling*

*5*

To scale a channel, choose a high and low point and enter the actual input value (span) and a corresponding engineering units value for each point. During operation, the module will use these values to convert engineering units into digital values that represent output voltage. Engineering units values are 16-bit signed integers from -32,768 to 32,767. Span values are signed integers ranging from -10,000 to +10,000 or 0 to +10,000.

The first scaling screen shows the engineering units (AQ) value that corresponds the low span (output) value. Valid engineering units are -32768 to 32767.

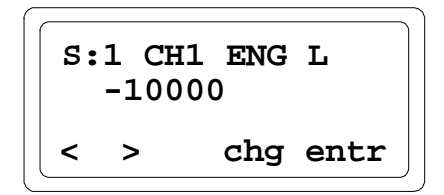

- 1. If you want to change the displayed selection, press F3 (chg).
- 2. Enter the new value using the numeric keypad.
- 3. Press F4 ( entr) to enter the new value or F3 (clr) to abort the change.

The high engineering units value for the channel is displayed next.

$$
\begin{bmatrix}\nS:1 \text{ CH1 ENG H} \\
10000 \\
S > \text{chg entr}\n\end{bmatrix}
$$

If the low and high engineering units values are equal, the output of the channel is:

- $\blacksquare$ the minimum output level (0mV) if the AQ data is less than the low engineering units value.
- $\blacksquare$  the maximum output level (approximately 10.5V) span value if the AQ data is greater than or equal to the low engineering units value.

The low span value is displayed next. This is the actual voltage in microvolts that a channel will output when the low engineering units value is commanded. Span values are changed in the same way that engineering units values are changed. Valid span values are -10,000 to +10,000 or 0 to +10,000. In the 0 to 10V range, a negative value for low span can not be configured.

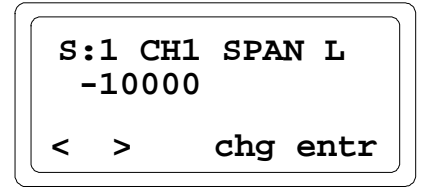

The high span value for the channel is displayed next.

$$
\begin{bmatrix}\nS:1 \quad \text{CH1 SPAN H} \\
10000 \\
S > \quad \text{chg entr}\n\end{bmatrix}
$$

If the low and high span values are configured to be equal, the channel will output the same voltage for all engineering units (AQ) values. The output voltage will correspond to that low/high span value. For example, if both the low span and high span values were configured as 10,000, the output voltage for the channel would be 10V regardless of the AQ value.

The high span value must be greater than or equal to the low span value. If you enter a high or low span value that violates this condition, you will not be able to leave the span configuration screens until valid low and high values are configured. Pressing the CLEAR key in this situation will cause the HHM to display the following message:

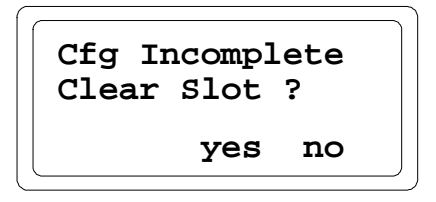

If you want to return to the span configuration screens, press F4 (no). If you want to clear the entire slot configuration instead, press F3 (yes). The slot will then be displayed as empty.

## *Configure an 8-Point Analog Current Output Module*

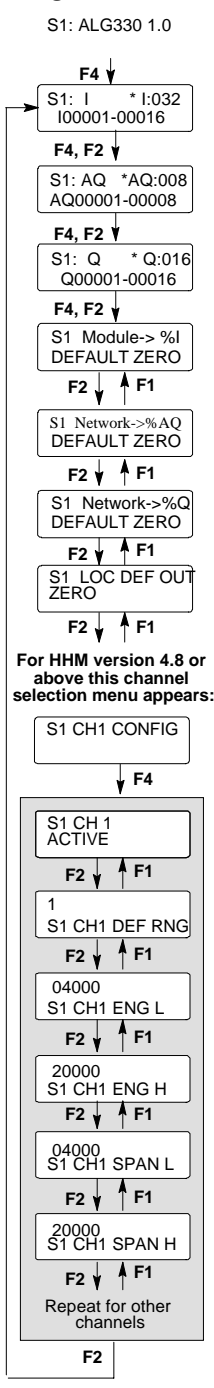

**For HHM version 4.8 or above press F1 from Channel Active screen or Up Menu key to go to Channel Config screen.**

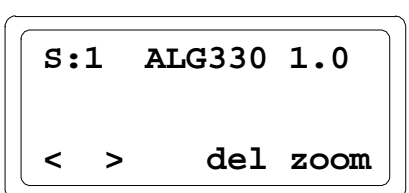

# *Assign I/Assign I/O References for the Module*

When you "zoom" into the module's slot, a screen like this appears:

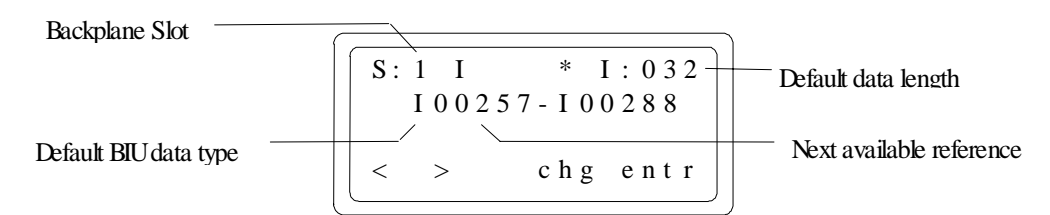

This I/O reference assignment screen shows the length and the next available reference address for each data type in BIU memory.

The 8-Point Analog Current Output Module is an intelligent module which uses more than one type of data.

- $\blacksquare$ up to 8 words of analog output data (data type AQ on the Hand-held Monitor)
- $\blacksquare$  0-4 bytes of discrete input data (data type I) for module and channel status. Use of this data is optional.
- $\blacksquare$  0-2 bytes of discrete output data (data type Q) for clearing alarms. Use of this data is optional.

The length is displayed in units that are appropriate for the data type (analog output data is in words, discrete inputs and outputs are in bits). The asterisk indicates that the reference has not yet been defined.

The first screen shows references for discrete input (I) diagnostic data. You can display the other BIU data types by pressing F3 (toggle). Press F4 (enter) when the desired data type is displayed.

If the starting reference and length for the data type are acceptable, press F4 (enter) to accept them. The asterisk will disappear.

If you prefer to change the BIU table mapping, length, or reference value, press F3 (change). Then press F3 to select a data table (data type).

**S:1 I I Select table tgl entr**

To configure the selected data type, press F4 (entr). You can edit the length on this screen.

$$
\begin{bmatrix}\nS:1 I & I:032 \\
Select length & \text{clr entr}\n\end{bmatrix}
$$

Enter the new length from the keypad. Valid values are:

0, 8, 16, 24, or 32 (bits) for discrete input (data type I) data.

0, 8, or 16 bits for discrete output (data type Q) data.

up to 8 words for analog output (data type AQ) data

If you enter a length of zero, the HHM displays **Unassigned** for that data type.

If you enter an invalid length, the HHM prompts**: BAD LENGTH ERR**. Data must be contained within byte boundaries; entries for length and reference address are automatically adjusted if needed. Lengths and reference addresses are adjusted down. For example, a length of 18 would be adjusted to 16 and a starting address of 5 would be adjusted to 1.

After entering a valid length, the offset (starting reference address) screen appears. The BIU automatically supplies the next available address for the selected data type. You can press F4 (enter) to accept the default value, or enter a new value from the keypad. Press the F4 (enter) key after entering a new offset.

**S:1 I I:032 Ref Addr 00481 < > clr entr**

Module reference addresses for each data type must be greater than or equal to the starting addresses listed in the BIU map. If you enter an invalid address, the HHM prompts**: BAD REF ADDRESS**.

Use the F2  $($  >  $)$  key to display the screen for the module's analog output data.

$$
\begin{bmatrix}\nS:1 AQ * AQ:008 \\
AQ00025-00032 \\
<> \text{chg entr}\n\end{bmatrix}
$$

You can edit this screen or accept it using the F4 (enter) key. The asterisk beside the data type disappears, to show that the current values have been saved. Valid values for analog output data length are 0-8. If this length is set to less than 8 and the module has not been previously configured the outputs of unused channels will go to 0mA. However, if the module has been configured previously and is reconfigured to use fewer channels, the channels that are "removed" will continue to output current at their previously-configured levels until the module is reset.

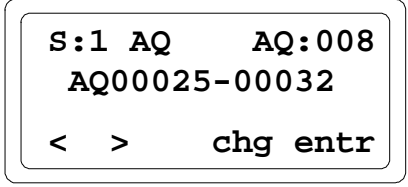

Pressing  $F2$  ( $>$ ) moves you to the screen that shows the module's discrete output bits, which can be used by the host for clearing faults. Valid lengths for this data type are 0-16. The data must lie on byte boundaries; entered lengths and reference addresses are automatically adjusted if necessary.

$$
\begin{array}{|c|c|}\n\hline\ns:1 & Q & * & Q:016 \\
\hline\nQ01817-01832 & \\
<< & & \text{chg entr}\n\end{array}
$$

Edit the reference address and length if needed. Press F4 (enter) to save the selections.

Entries must be made for data types I, Q, and AQ. If you do not want to use one of these data types, give it a length of zero.

If you back out (using  $F1$  (<) or MENU) before all data types have been configured, the HHM displays the following screen:

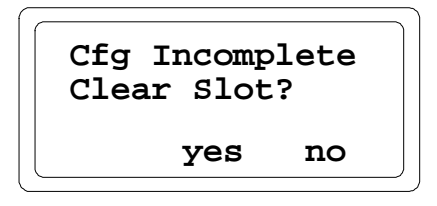

If you exit, the I/O configuration choices are not saved.

The BIU will not send data to the module until all three data types (I, Q, and AQ) have been configured.

#### *Configure Data Defaults*

Data default screens are displayed next. For the module's diagnostic input bits (data type I), you can determine what the BIU should do with the data if the BIU loses communications with the module. Data can either be held at its present values or defaulted to zero.

| $S: 1$ Module - ><br>DEFAULT: ZERO | %I      |
|------------------------------------|---------|
|                                    | tglentr |

You can accept DEFAULT: ZERO with the F4 (enter) key, or press F3 (toggle) then F4 (enter) to change the default and save it.

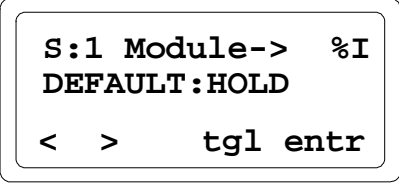

For the module's fault clearing discrete output bits (AQ and Q) you can determine what data the BIU will send to the module if the BIU loses communications with the network. Selectable values are ZERO and HOLD.

$$
\begin{array}{|c|c|}\n\hline\nS:1 Network-> %Q \\
\hline\nDEFAULT:ZERO \\
<> tgl entr \\
\hline\n\end{array}
$$
\n
$$
\begin{array}{|c|c|}\n\hline\nS:1 Network->%AQ \\
DEFAULT:ZERO \\
<> tgl entr \\
\hline\n\end{array}
$$

In an I/O station that includes local I/O control, some or all of the module's outputs may be assigned to addresses that are not within the BIU's I/O map. The defaults configured here do NOT apply to module outputs that are outside the BIU's I/O map.

# *Configure Local Default Outputs*

Next, select the default output mode used for all channels in the event of a local (module) failure or reset.

This is not the same as the data defaults described on the previous page, which are for the BIU.

The choices for local default output are:

- A. ZERO: The output of each channel goes to 0mA in the event of a local failure or reset.
- B. HOLD LAST: The output of each channel is held at the last value latched by the D/A converters in the event of a local failure or reset (provided the appropriate user power supply is present).

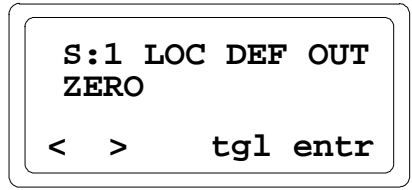

- 1. If you want to change the displayed selection, press F3 (Tgl).
- 2. Use the F4 (entr) key to save the selection.
- 3. Press  $F2$  (  $>$  ) to go to the next screen.

# *Circuit Configuration*

The sequence in which circuit configuration screens appear depends on the revision level of the Hand-held Monitor and the BIU.

## *Channel Header*

If the BIU and Hand-held Monitor support display of channel headers, a header screen appears for each channel as shown below.

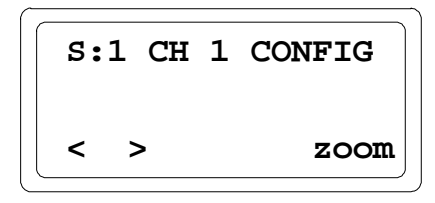

- A. Press F2  $(>)$  from this screen to go to the header screen for the next channel. Pressing F2 (>) from channel 8 displays the module's first reference parameter screen.
- B. Press F1 (<) from this screen to go to the header screen for the previous channel. Pressing F1 (<) from channel 1 displays the module's last reference parameter screen.
- C. Press F4 (zoom) to go to the first configuration screen for the channel.
- D. When in a channel-specific configuration screen, press the up arrow/MENU key to go to that channel's header screen.

If the BIU and Hand-held Monitor do not support display of channel headers, the header screens do not appear and keys F1 $\left(\langle\right)$  and F2 $\left(\rangle\right)$  are used to scroll through channel-specific configuration screens.

The following features are configured for each channel.

## *Channel Active*

When a channel is configured as Active, its analog output data is processed and its alarm conditions are returned. When a channel is configured as Inactive, its output goes to 0mA and its alarm conditions are not returned although any alarms that were already set can still be cleared using discrete output (Q) data.

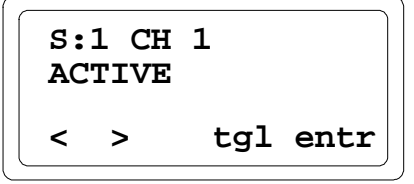

- 1. If you want to change the displayed selection, press F3 (Tgl).
- 2. Use the F4 (entr) key to save the selection.
- 3. Press  $F2$  (  $>$  ) to go to the next screen.

# *Scaling Range*

Scaling can be used to define a constant-slope mapping from the value in engineering units sent by the BIU to a channel's output current. The default scaling configuration (selection 1 on this screen) provides an output current range of 4mA (low span value) to 20mA (high span value) for engineering units (AI) values of 4,000 to 20,000.

On this screen, specify the default range used for scaling analog output data. There are three predetermined range and data scaling combinations (selections 1, 2 and 3).

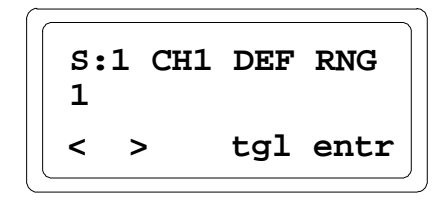

The default is 1. Selections 1 or 2 have low span (output current) values which are greater than 3.5mA and therefore enable an "Open Wire" diagnostic bit which is set whenever the output falls below approximately 2mA. "NONE" is used for display purposes only and cannot be selected if range 1, 2 or 3 is being used (see next section). If you want to enter different scaling parameters than those used for selections 1, 2, or 3, change the span and engineering units values from the scaling screens.

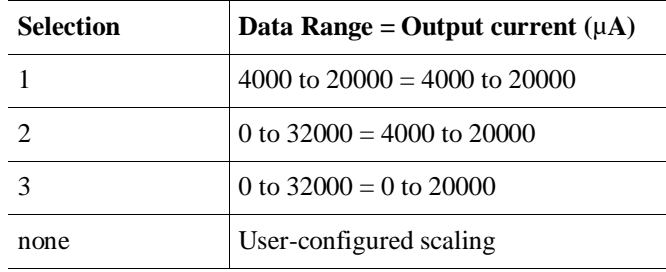

The illustration below shows scaling for the default range selections.

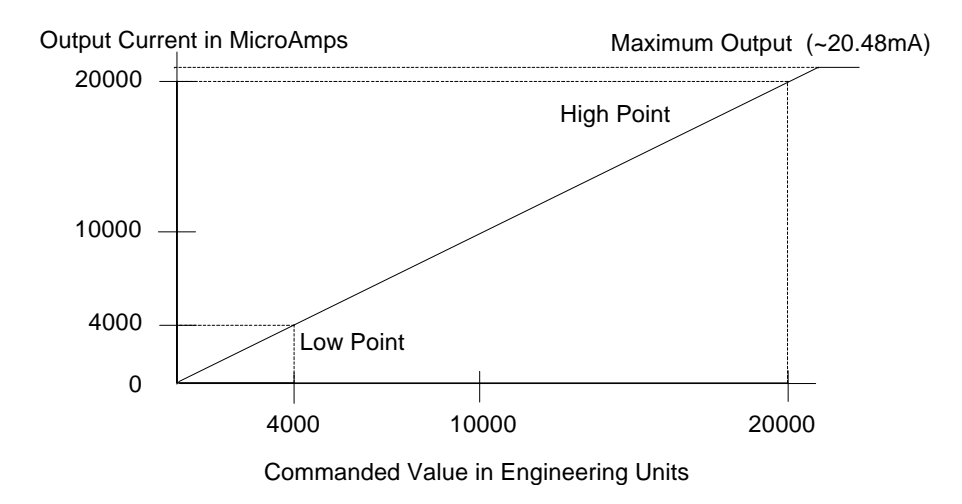

# *Output Scaling*

If engineering and span values for a channel are entered during configuration rather than being set by a default range, "NONE" is displayed on the Default Range screen. "NONE" can then be selected again but will have no effect on the module configuration. The module performs its own scaling (unlike conventional Field Control analog modules, whose scaling is performed by the BIU).

#### *Custom Scaling*

To scale a channel, choose a high and low point and enter the actual input value (span) and a corresponding engineering units value for each point. During operation, the module will use these values to convert engineering units into digital values that represent output current. Engineering units values are 16-bit signed integers from -32,768 to 32,767. Span values are unsigned integers ranging from 0 to 20,000.

The engineering and span points you select do not limit the actual hardware output range. For example, a channel whose range is configured to 1 will output current below 4mA for engineering units values below 4,000 even though the low span value is 4mA. It is possible to choose scaling parameters that will cause the current output to be limited by the scaling process. For example, using a low engineering units value of -32,768 (minimum value) and a high engineering units value of 32,767 (maximum value) would effectively limit the output current to values between the corresponding low and high span values.

The first scaling screen shows the engineering units (AQ) value that corresponds to the low span (output) value. Valid engineering units are -32768 to 32767.

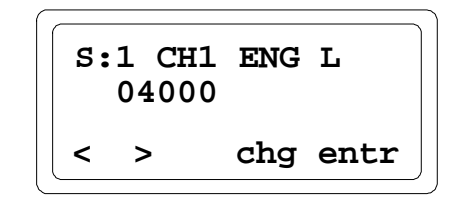

- 1. If you want to change the displayed selection, press F3 (chg).
- 2. Enter the new value using the numeric keypad.
- 3. Press F4 ( entr) to enter the new value or F3 (clr) to abort the change.

The high engineering units value for the channel is displayed next.

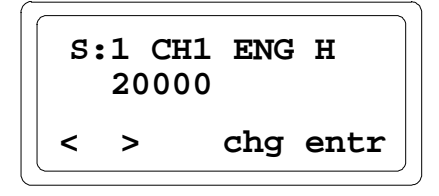

If the low and high engineering units values are equal, the output of the channel is:

- $\blacksquare$ the minimum output level (0mA) if the AQ data is less than the low engineering units value.
- $\blacksquare$  the maximum output level (approximately 20mA) span value if the AQ data is greater than or equal to the low engineering units value.

The low span value is displayed next. This is the actual current in microAmps that a channel will output when the low engineering units value is commanded. Span values are changed in the same way that engineering units values are changed. Valid span values are 0 to 20,000.

```
S:1 CH1 SPAN L
 04000
        < > chg entr
```
The high span value for the channel is displayed next.

$$
\begin{bmatrix}\nS:1 \text{ CH1 SPAN H} \\
20000 \\
S > \text{chg entr}\n\end{bmatrix}
$$

If the low and high span values are configured to be equal, the channel will output the same current for all engineering units (AQ) values. The output current will correspond to that low/high span value. For example, if both the low span and high span values were configured as 10,000, the output current for the channel would be 10mA regardless of the AQ value.

The high span value must be greater than or equal to the low span value. If you enter a high or low span value that violates this condition, you will not be able to leave the span configuration screens until valid low and high values are configured. Pressing the MENU Up key in this situation will cause the HHM to display the following message:

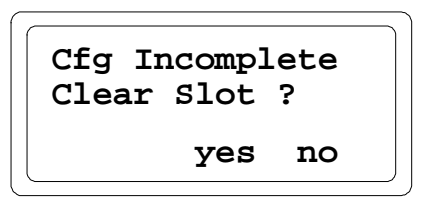

If you want to return to the span configuration screens, press F4 (no). If you want to clear the entire slot configuration instead, press F3 (yes). The slot will then be displayed as empty.

# *Configure a Micro Field Processor*

There are two basic steps to configuring a Micro Field Processor (MFP):

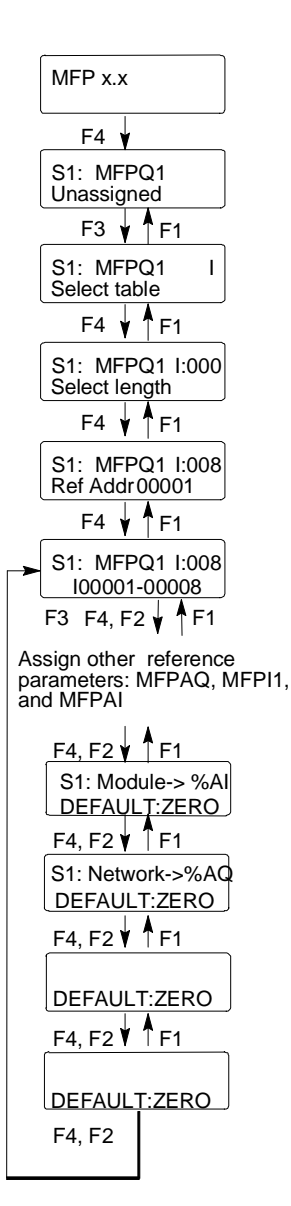

- 1. **Configuring the MFP's Reference Parameters**, as described here. Reference Parameter is the term used here to describe data (usually of more than one data type) that is transferred between an intelligent module and the Bus Interface Unit *during each BIU sweep.* All data exchanged by intelligent modules in a Field Control station is called Reference Parameters.
- 2. **Configuring any Group Data Moves** that will be used to transfer Micro Field Processor data *during specified BIU sweeps*. All Group Data Moves are considered part of the Bus Interface Unit's own configuration.

It is possible to configure a Micro Field Processor (or any other type of intelligent module) to have only Reference Parameters and no Group Data, or only Group Data and no Reference Parameters. But both types of data transfers can be used in a system. The typical configuration is to use only Reference Parameters.

# *Configure the Reference Parameters for the Micro Field Processor*

To configure Reference Parameters for a Micro Field Processor, go to this menu:

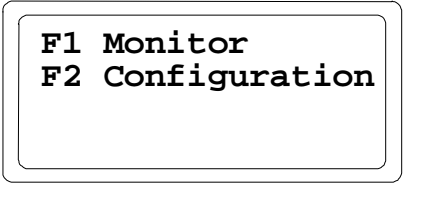

Select F2 (configuration). If the module has not previously been added to the BIU configuration, the module configuration screen looks like this:

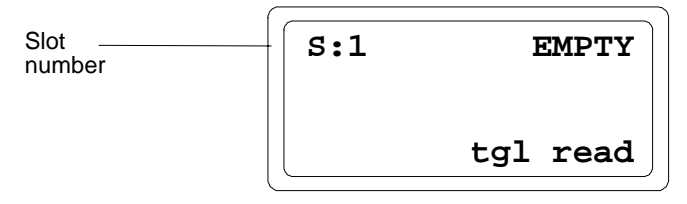

If the module is already installed and powered up, select  $F2$  ( $>$ ) repeatedly until the menu below appears, then press the F4 (read) key.

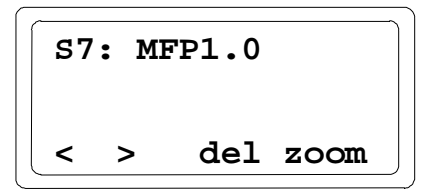

Press F4 (zoom). The HHM displays the first MFP data type screen.

# *Select Data Types for Micro Field Processor Data*

To configure BIU references for MFP data, use the cursor (F1, F2) keys to go through the available MFP data types. On the example screen below, the displayed MFP data type is Q (discrete outputs). If a data type has not been configured, or if it has been configured with a length of zero, the display indicates that it is not assigned:

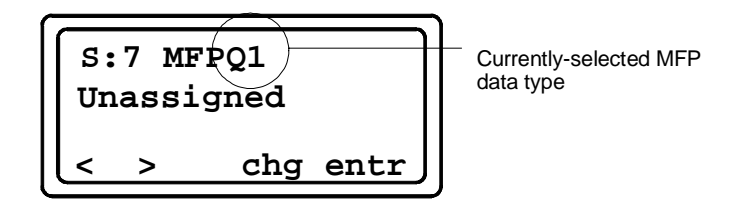

Note that data from the BIU to the Micro Field Processor's discrete output ( Q ) table will always start at Q00001 within the Micro Field Processor, as shown on the HHM screen above (MFPQ1). Similarly, data from the Micro Field Processor discrete input ( I ) table to the BIU will always come from the MFP starting at I00001 (which is indicated on the HHM as MFPI1).

If you do not want any reference parameters for a Micro Field Processor (if you are using Group Moves to transfer all data between the MFP and the BIU), you must still configure at least one reference parameter with a length of zero. The reference parameter configured with the zero length will show as unassigned.

To assign references to the presently-displayed data type, press the F3 (change) key. the screen displays:

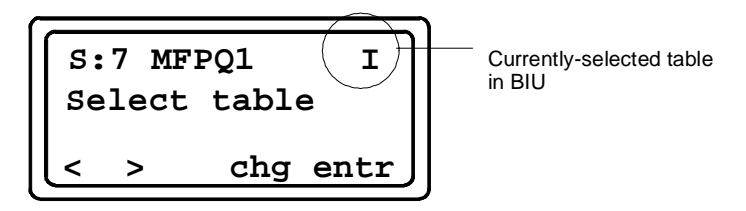

The upper right corner of the screen shows the BIU table type for the data. On the screen above, it is the discrete input  $(I)$  table. Normally, the same data type is used in both the MFP and the BIU. Use the F3 (change) key to choose the correct BIU table type.

The HHM then requests a length for that data type. This is the amount of data of the selected type that will be exchanged with the BIU.

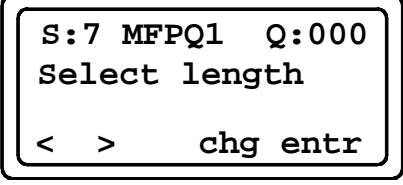

Enter the data length from the keypad, then press F4 (enter) to save it. The HHM displays the offset (reference address) of the first reference of the selected type that is available in the BIU. For example, if Q00001 through Q00032 were already assigned to other modules, the next available reference would be Q00033:

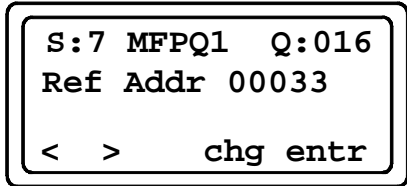

If you enter an invalid length value or overlapping references, the HHM displays an error message. If that happens, press the HHM Clear key and make a new entry.

If you enter a number that is not on a byte boundary for discrete data, the BIU will round down to the nearest correct offset.

Select other MFP data types and specify BIU data types and references.

#### *Assign Data Defaults*

Next, set the default for each configured type of BIU data (unassigned data types are not displayed here).

For the input data types AI and I, select what the BIU should do with the MFP's data if the BIU loses communications with the MFP. Data can either be held at its present values or defaulted to zero.

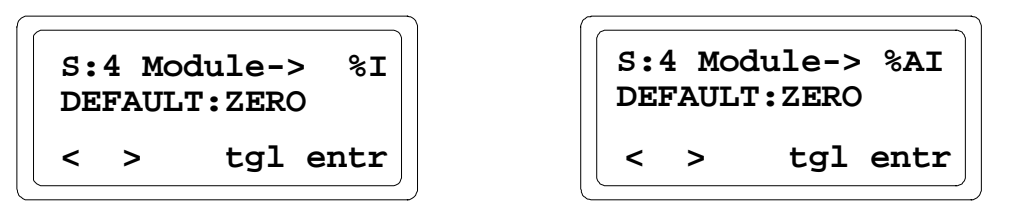

You can accept DEFAULT: ZERO with the F4 (enter) key, or press F3 (toggle) then F4 (enter) to change to DEFAULT: HOLD and save it.

For output (Q and AQ) data which is included within the BIU's I/O map, determine what data the BIU will send to the module if the BIU loses communications with the network.

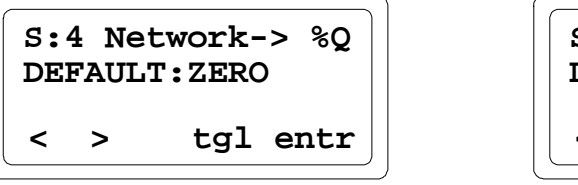

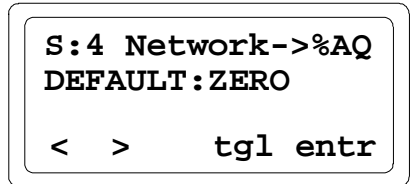

When you are finished assigning and saving the Reference Parameters and data defaults for the Micro Field Processor, use the  $F2$  ( $>$ ) to return to the first Micro Field Processor configuration screen.

# *Configure Group Data Moves*

The BIU, Micro Field Processor, and intelligent modules can also be configured for "Group" data transfer. Group data is a set of data that the BIU regularly transfers from one location in the station to another.

Up to 16 data groups can be set up for an I/O station. Each group can consist of up to four separate data moves *between the same two devices and in the same direction*. You might use a form like the one below to record your Group Data assignments.

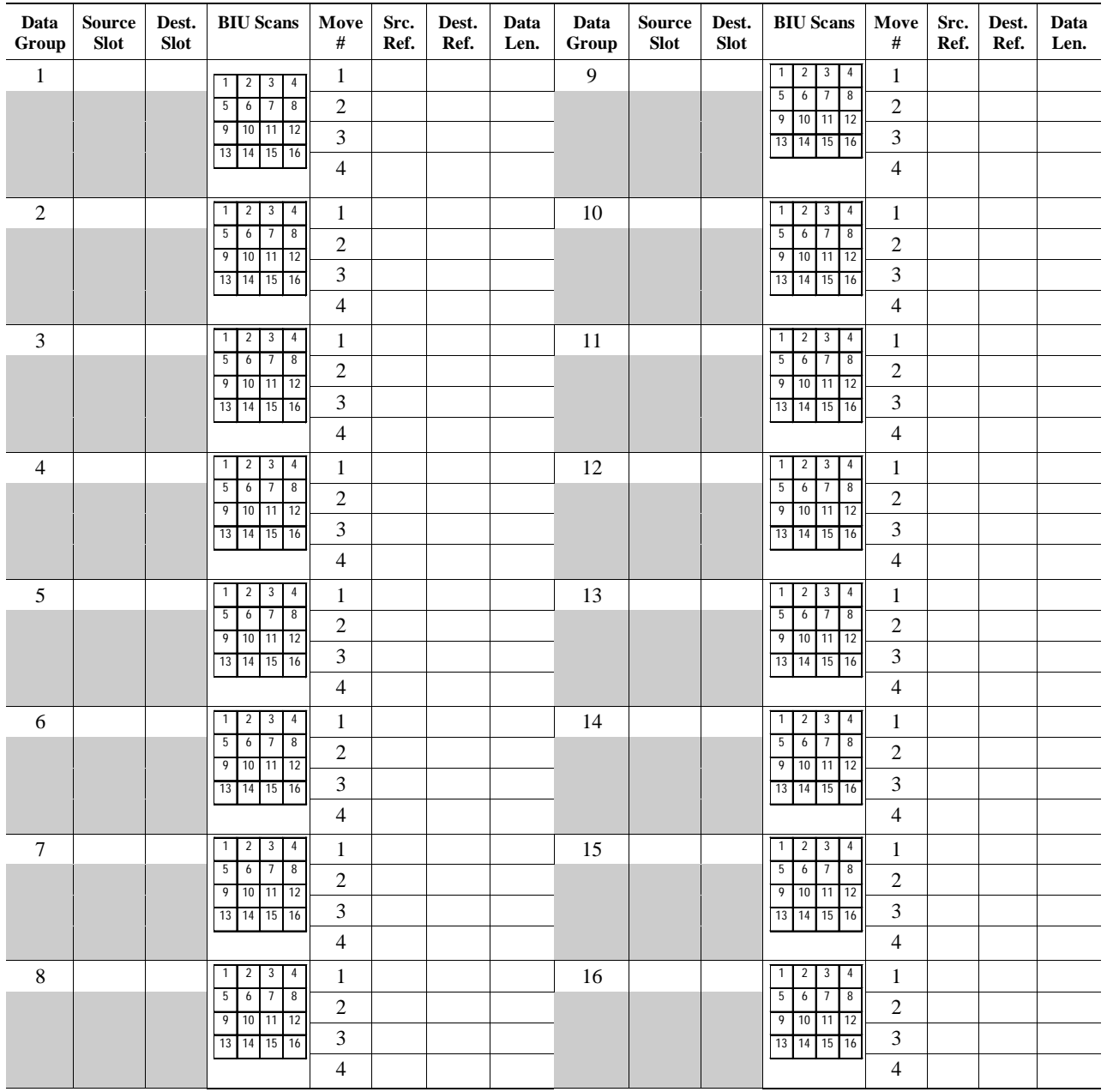

#### *Group Data Moves Worksheet*

## *Set Up a Group Data Move*

To configure one or more Data Groups, begin at the Main Menu for the BIU:

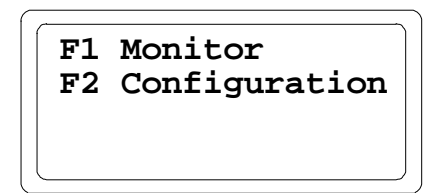

From this menu, press F2 (Configuration). This menu appears:

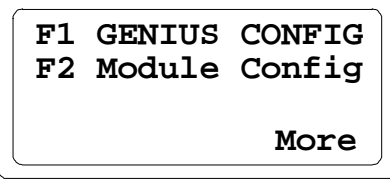

Press F3 to display the next configuration screen:.

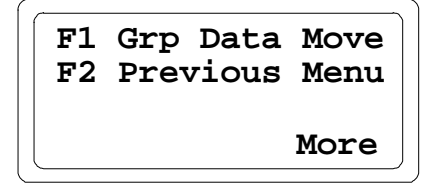

Press F1 to display the first Group Data Move configuration screen:

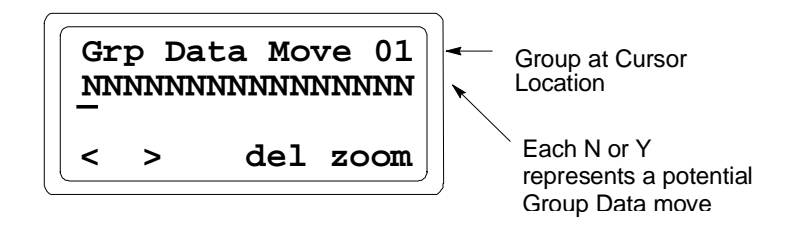

On this screen, each of the 16 potential Data Groups is represented by a letter N (no moves are defined for that group) or Y (for Yes, at least one move is defined in the group). The number of the Data Group indicated by the cursor also appears in the upper right corner of the screen.

Move the cursor under the number of a group to set up and press F4 (zoom).

#### *Identify the Source and Destination Device*

The HHM is now ready to configure the parameters for the Group.

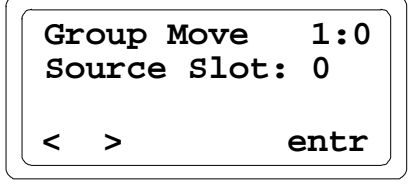

The number in the upper right corner of the HHM screen shows the group number (1 in the example above). The 0 indicates the slot definition.

For each group move, the BIU can move data in one direction, to or from any intelligent module in the I/O Station including itself. It is also possible to move data from one memory type in the BIU to another memory type in this manner.

Note the following about Group Moves:

- 1. If a Group Move involves an intelligent module, the module must be present to configure the Group Move.
- 2. If a Group Move has been configured with an intelligent module involved and the intelligent module is then deleted from the configuration, the Group Move containing that module is automatically deleted.
- 3. The individual moves within a Group Move are not done by the BIU in sequential order. For example, two Group Moves would be needed to make the following moves sequentially:

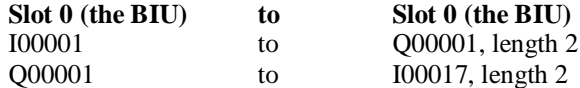

The BIU would not move the contents of I00001 - I00016 into Q00001 - Q00016, then move the same data out of Q00001 - Q00016 into I00017 - I00032.

Both the device being read from and the device being written to are identified by specifying their "slot" number (location in the I/O Station) as part of the group configuration.

On the screen shown above, enter the slot number of the module (0 for the BIU, 1 to 8 for any other module) that will be the source of the data.

Press the F4 (enter) key to accept the slot. Press  $F2$  ( $>$ ) to go to the next configuration screen.

Next, enter the slot number of the module (0 for the BIU, 1 to 8 for another module) that will receive the Group Data. For example:

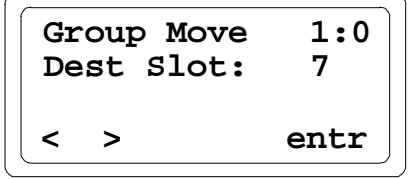

The Destination can be the same module specified as the Source.

Press the F4 (enter) key to accept the destination slot, then press F2 ( $>$ ) to go to the next configuration screen.

*Configure the First Move for a Group*

**Group Move 1:1 Src Ref:%AI00009 < > tgl entr**

For each data type, a starting offset and length can be specified. It is not necessary to move all of a module's data of a particular type. You can specify any suitable offset and length.

If the reference is to a BIU table, you must enter the actual address of the data. The BIU will calculate the offset.

For a Micro Field Processor, the following data types can be read or written: R, AI, AQ, A, I, Q, M, T, G. In addition, data of types S, SA, SB, and SC can be moved from the MFP to BIU (only). The BIU has read access only to these tables.

Press the F4 (enter) key to accept the Source Reference. Press F2 ( $>$ ) to go to the next configuration screen.

Next, enter the Destination Reference:

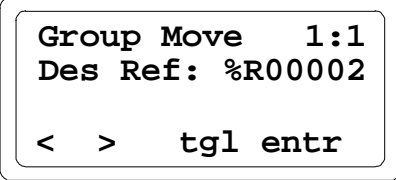

Press the F4 (enter) key to accept the Destination Reference. Press F2 ( $>$ ) to go to the next configuration screen.

Enter the length for the data to be moved.

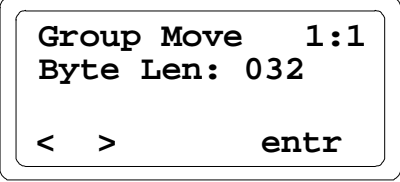

#### *Configure More Moves for a Group*

Continue from the screen shown above to configure additional moves in the same group.

It is not necessary to configure moves that are not used-a group can have 1, 2, 3, or 4 moves.

#### *Configure the Defaults for Each Move in a Group*

Next, establish the defaults for each move in a Group. This determines how the BIU responds if it loses communications with the module that is the source of the data. The BIU continues performing the Group Data moves even if it is not able to read fresh data from the Source module. If the source is slot 0 (the BIU itself) and the data type is discrete or analog output (Q or AQ), and that data is included within the BIU's I/O map of data received from the network, these determine what happens if network communications are lost.

On the next screen, specify whether the BIU should set the data it transfers to all zeros or hold the data in its last valid states.

Make this selection for each move in the Group by moving the cursor under the selection for each move (move 1 of Group 1 in the example below). Use the F3 (toggle) key to select either Y for Default to Zero, or N for Hold Last State.

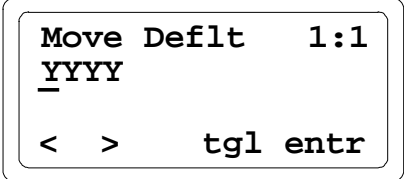

Press the F4 (enter) key then press  $F2$  ( $>$ ) to go to the next configuration screen.

#### *Specify the BIU Scanning Frequency for the Data Group*

An important characteristic of Group Data is that it does not need to be moved during each BIU sweep. The last step in configuring a Group is to specify the sweeps during which the data should be moved.

The screen shows the scans (1 to 16) when the BIU will transfer the indicated Data Group. The number of the current Data Group appears in the upper left corner of the screen.

If every location on this screen is set to Y (yes), the BIU will transfer the data during each of its sweeps. If every location s set to N, the BIU will never move the Group Data. Setting only one location to Y and the rest to N means the data will be transferred during every 16th sweep by the BIU.

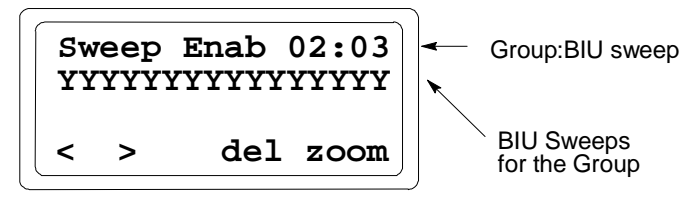

Use the F3 (toggle) key to change to "N" any sweep the Group should not be moved. You can select any combination of sweeps. Select a number that is appropriate for the data in the Group. Remember that skipping sweeps will speed up the operation of the BIU.

After completing this screen, press F4 (enter) to download the group definitions to the module and update the group in the BIU EEPROM.

#### *Return to the Group Screen*

After configuring a Group, use the HHM's Clear key or  $F1$  ( $\lt$ ) to return to the Group screen.

# *Deleting a Group Data Move*

To remove one or more Data Groups, begin at the Main Menu for the BIU:

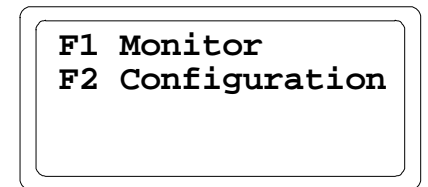

From this menu, press F2 (Configuration). This menu appears:

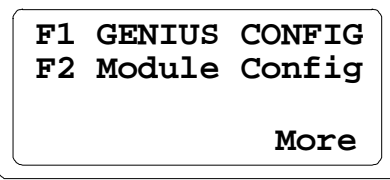

Press F3 to display the next configuration screen:

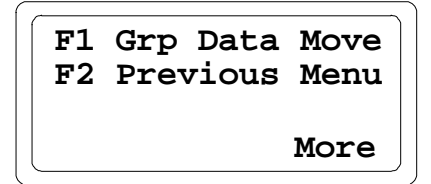

Press F1 to display the first Group Data Move configuration screen:

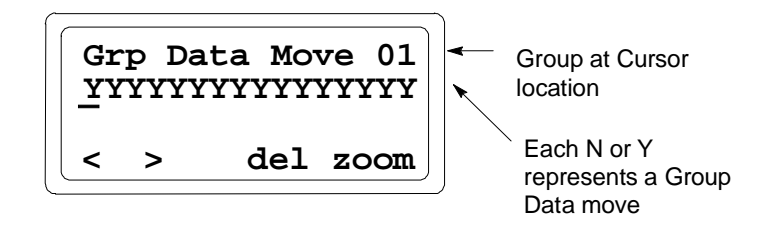

On this screen, each of the 16 potential Data Groups is represented by a letter N (for No) or Y (for Yes). The number of the Data Group indicated by the cursor also appears in the upper right corner of the screen.

To delete a previously-configured data group, on the screen shown directly above, move the cursor under the group to delete. Press F3 (delete) to remove the configuration for that group.

*6 Chapter*

# *Diagnostics and Fault Clearing*

This chapter describes the diagnostics capabilities of the Bus Interface Unit, and explains how faults can be cleared from a Hand-held Monitor or programmer.

- $\blacksquare$ Diagnostics and Fault Clearing for Intelligent Modules
- $\blacksquare$ Diagnostics and Fault Clearing for the BIU and Conventional Modules
- $\blacksquare$ Display and Clear Faults from a Genius Hand-held Monitor
- $\blacksquare$ Display and Clear Faults from a Series 90 PLC
- $\blacksquare$ Display and Clear Faults from a Series Five or Series Six PLC

# *Diagnostics and Fault Clearing for Intelligent Modules*

Some types of Field Control modules, for example, RTD and Thermocouple modules, can provide module and circuit diagnostics in the form of discrete input data. This data can be automatically sent to the host and used by the host as needed. The content of each type of intelligent module's diagnostic data is different. Details are given in the module's datasheet.

This diagnostic information is separate from the fault table and fault clearing procedures used by the BIU and conventional I/O modules. The faults do not count in the total number of faults that can be stored by the BIU.

The host can clear an intelligent module's diagnostic bits using the module's discrete output bits. These faults cannot be cleared using a Hand-held Monitor or by sending a Clear Faults datagram.

# *Diagnostics and Fault Clearing for the BIU and Conventional Modules*

The Bus Interface Unit reads faults from conventional modules in the I/O station. These faults can be viewed, and cleared from a programmer fault table or from a Hand-held Monitor. The following table lists the fault messages generated by the Genius Bus Interface Unit for module and circuit faults on conventional I/O modules.

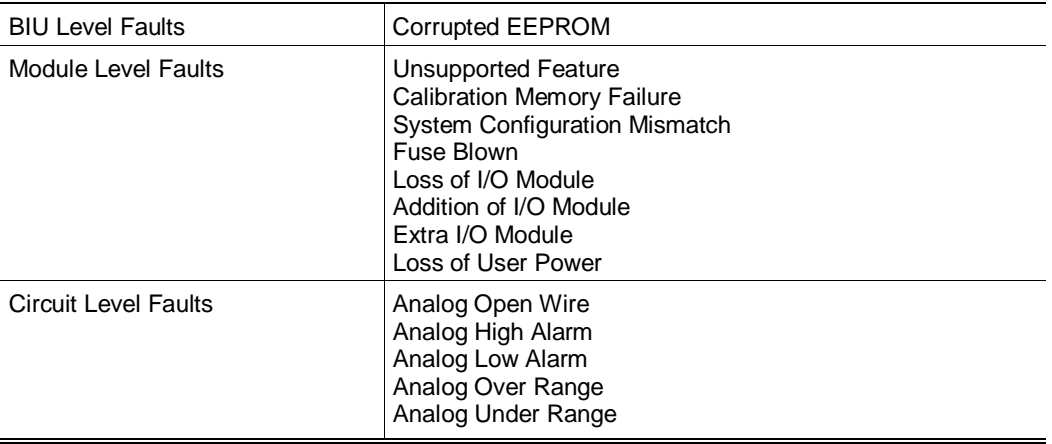

In addition to module and circuit faults, the Bus Interface Unit itself provides the following diagnostics to the host:

- Serial Bus Address conflict  $\blacksquare$
- Loss of communications ٦
- Loss of controllers
- $\blacksquare$ EPROM fault
- $\blacksquare$  RAM fault Ī
- Processor fault

#### *Maximum Number of Uncleared Faults*

The Bus Interface Unit can store up to 32 uncleared faults at one time in its internal fault table. The same internal table is used for faults from I/O modules and Bus Interface Unit faults.

As faults occur, the first 16 are saved in the internal table. They stay there until the faults are cleared; none of these 16 faults will be lost if the table overflows. However, for faults 17 through 32, the internal fault table operates as a First-In-First-Out stack. When fault 33 occurs, fault 17 is dropped from the table.

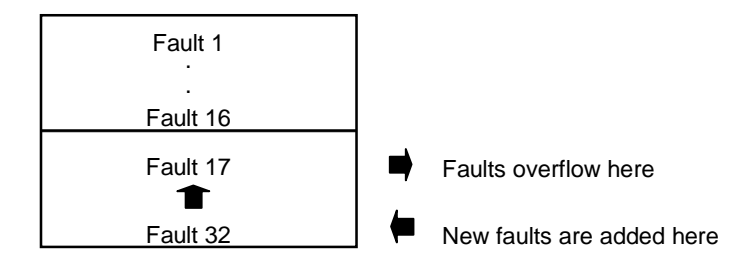

# *Display and Clear Faults from a Genius Hand-held Monitor*

A Genius Hand-held Monitor can display faults from a Bus Interface Unit while attached anywhere on the Genius bus.

1. From the HHM Main Menu shown below, display the HHM's special set of menus for the Bus Interface Unit.

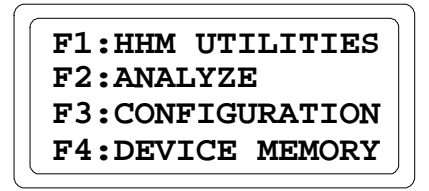

- A. If the Bus Interface Unit is the currently-selected device, press either F3 (Configuration) or F2 (analyze) twice.
- B. If the Bus Interface Unit is NOT the currently-selected device:
	- Select F2 (analyze) then F3 (Block/Bus Status).
	- Press the F1 (nxt) or F2 (prev) key repeatedly until you reach the serial bus address of the Bus Interface Unit. Press F3 to make the Bus Interface Unit the active device. Then, press the keypad Menu key, followed by F2 (Monitor/Control Reference).

The HHM's Main Menu for the Bus Interface Unit appears:

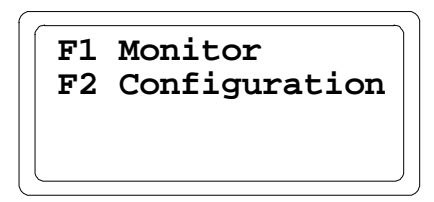

2. Select F1 (monitor) to display this menu:

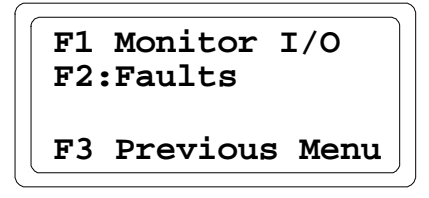

3. Select F2 (faults) to display fault information for the Bus Interface Unit and its modules.

4. The Faults menu appears:

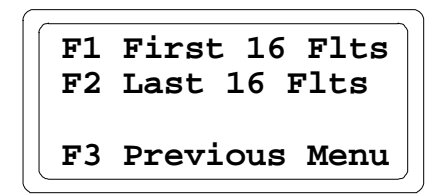

5. Press F1 to display the first set of 16 faults (one fault at a time). For example:

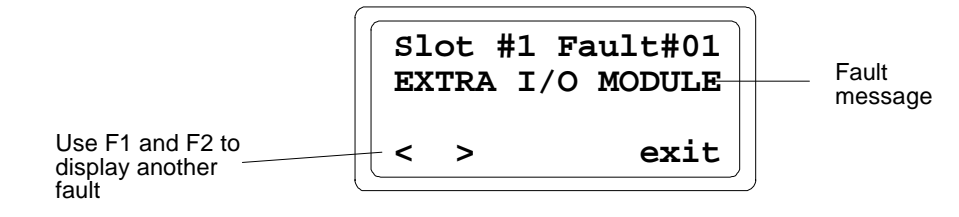

If there are no faults, the HHM displays the message: **No Faults** on the top line.

- 6. To display the last 16 faults (if any):
	- A. Press F4 (exit) to return to the screen shown at the top if this page.
	- B. Press F2 (last 16 faults).

#### **Clearing Faults**

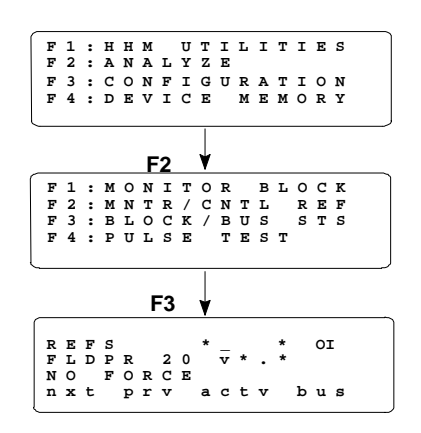

If faults are present, pressing Clear here has no effect. To clear faults from the Hand-held Monitor you need to do the following:

- 1. Return to the HHM Main Menu.
- 2. Press F2 (Analyze).
- 3. Press F3 (Block/Bus Status).
- 4. Press the Clear key.

Clearing faults from the Hand-held Monitor does not clear faults at the host PLC. To keep the entire system in step and up-to-date, fault clearing should be performed from the host PLC.

# *Display and Clear Faults from a PLC*

A PLC places faults from a Field Control station in the I/O and PLC Fault Tables.

## *Series 90 PLC: I/O Fault Table*

The content of the I/O fault display depends on the revision level of the PLC's Bus Controller module, and the type of programmer software being used. With a Bus Controller that is version 4.6 or later, when a fault occurs on a Field Control station, the I/O Fault Table shows the station ID and the rack and slot within the station where the fault has occurred:

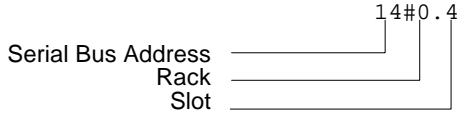

If the Bus Controller is only a rev. 3 version, it cannot transfer to the PLC the detailed fault information provided by a Bus Interface Unit. Instead, a rev. 3 Bus Controller reports any fault from a remote station as a **GENA** fault. To clear the fault table, press the Clear (F9) key.

You must clear the I/O Fault Table from the programming software for the fault to be cleared in the PLC CPU and for the associated fault contact to be cleared. *Clearing faults with a Hand-held Monitor alone does not remove them from the Fault Table, or cause any associated* **-[FAULT]-** *contacts to stop passing power flow.*

Clearing the I/O Fault Table at the PLC causes the Bus Controller to send a Clear All Circuit Faults background message to all blocks on the bus. Faults can be cleared from the Fault Table either from the fault table display or by the application program.

Clearing the fault table removes the faults it contains; it does not clear fault conditions in the system. If the condition that caused a fault still exists and is detected, the fault will be reported again.

**Note:** If faults are cleared from the PLC before the BIU has received outputs from the PLC, some faults such as Loss of Module or Extra Module are lost.

## *Series 90 PLC: PLC Fault Table*

The PLC Fault Table shows the station ID and the location in the station where the fault occurred:

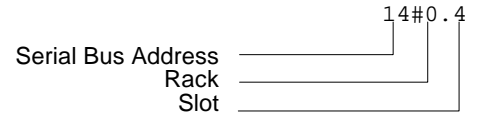

Pressing the Clear key from this display clears the entire PLC Fault Table. If there are *no* faults in the I/O Fault Table, then pressing Clear will also clear Bus Interface Unit faults.

#### *Series Five or Series Six PLC*

If the host CPU is a Series Five or Series Six PLC, faults from a Field Control station are displayed in the Genius Fault Table. Faults from Field Control stations are identified as GENA faults. The GENA is the component within the Bus Interface Unit that handles the Genius bus interface. Pressing the Clear Faults key clears all faults currently in the fault table. This sets the fault count to zero, and sends a Clear command to the Bus Interface Unit.

# *7 Chapter*

# *Monitoring and Controlling Field Control Data*

This chapter explains how to monitor or control Field Control I/O data using a Genius Hand-held Monitor or a programmer.

- **Overview** 
	- Forcing Circuits
	- Overriding I/O Circuits
- Monitor/Control I/O Data: Genius Hand-held Monitor
	- Changing the Reference Type Being Displayed
	- Displaying Another Reference
	- Changing the Display Mode
	- Forcing/Unforcing the Displayed Reference
- Monitor/Control I/O Data: Series 90 PLC
	- Reference Tables Display from the PLC
- Monitor/Control I/O Data: Series Six PLC or Series Five PLC
	- Field Control Data in I/O Table Memory
	- Field Control Data in Register Memory
	- Mixed Reference Table Displays
- Monitor/Control I/O Data: Computer

If you are using another type of programmer software, please consult the documentation supplied with that software for instructions.
# *Overview*

There are two ways to manipulate I/O data in a station:

- A. by forcing an input or output to assume a desired state or value that will be stored in the BIU's EEPROM memory. This is done with a Hand-held Monitor; no equipment other than the I/O  $module(s)$  is required. It can also be done using datagrams. Forces can only be applied to the portions of the BIU's internal memory that are included in the BIU's I/O map. Forces cannot be applied to references that lie outside the I/O map. Forcing guarantees consistent I/O behavior regardless of power failures or communications interruptions. If you want to check out a circuit at the station, the simplest way is with a Hand-held Monitor, using force/unforce.
- B. for a host PLC, data can be manipulated by overriding an input or output state in the PLC's override tables. This is done with the programmer. The PLC and Genius Bus Controller must be connected to the Bus Interface Unit and must be operating.

Both methods are described on the following pages. They are valuable tools for verifying circuit wiring in a Field Control station.

# *Forcing Circuits*

Forcing an I/O circuit from a Hand-held Monitor causes the circuit to assume a selected state (for discrete circuits) or value (for analog circuits). Once forced, a circuit retains the selected state or value even if power is cycled. The forced circuit ignores data from an attached input device or output data from a CPU. Forcing is the only method of manipulating I/O circuits that guarantees a fixed output/input state.

While any circuit in the station is forced, the Bus Interface Unit's I/O Enabled LED blinks.

The force is normally applied and removed with an HHM. When unforced, a circuit responds to real input or output data. Output circuits begin accepting CPU outputs. If no CPU outputs are available, the output will either go to its programmed default state or hold its last state, according to the circuit's preselected configuration.

The only other action that removes forces is a configuration change to delete a module. In that case, forced data for that module is assumed obsolete and is discarded.

#### *Notes*

Forcing supercedes all other considerations, including default and hold last state.

If a discrete circuit configured to hold its last state is forced while the Bus Interface Unit is online, the forced state is considered to be the last state.

If the BIU goes offline and the force is removed while offline, the circuit remains forced, rather than assuming its actual last state. When the BIU goes back online, the circuit will again accept outputs normally.

# *Overriding I/O Circuits*

Overriding an I/O circuit means changing its state or value in the PLC's Override Tables. Overrides must be done from the PLC, with the Bus Interface Unit online. Results can be viewed on the programmer screen. The override data is stored in the PLC, and survives loss of power in the PLC. However, if power is lost at the PLC but not at the Bus Interface Unit, the Bus Interface Unit operates as it normally does if CPU communications are lost. Outputs go to their default state or hold their last state (as configured). Once power is restored at the PLC and CPU communications resume, the output overrides again take effect.

# *Monitor/Control I/O Data: Genius Hand-held Monitor*

A Genius Hand-held Monitor can be used to display diagnostics (see chapter 8) and current I/O states, and to force and unforce individual I/O points.

1. From the HHM Main Menu shown below, display the HHM's special set of menus for the Bus Interface Unit.

> **F1:HHM UTILITIES F2:ANALYZE F3:CONFIGURATION F4:DEVICE MEMORY**

- A. If the Bus Interface Unit is the current-selected device, press either F3 (Configuration) or F2 (analyze) twice.
- B. If the Bus Interface Unit is NOT the currently-selected device:
	- $\blacksquare$ select F2 (analyze) then F3 (Block/Bus Status).
	- П Press the F1 (nxt) or F2 (prev) key repeatedly until you reach the serial bus address of the Bus Interface Unit. Press F3 to make the Bus Interface Unit the active device. Then, press the keypad Menu key, followed by F2 (Monitor/Control Reference).

The HHM's Main Menu for the Bus Interface Unit appears:

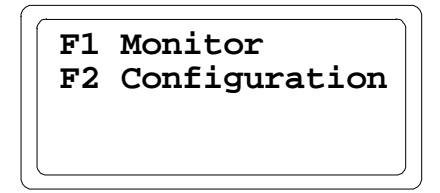

2. Select F1 (monitor) to display this menu:

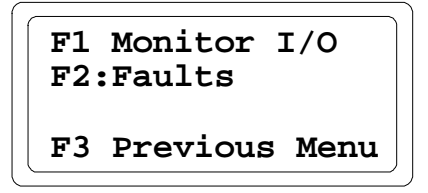

3. Select F1 (monitor I/O) to display I/O information for the Bus Interface Unit and its modules.

The first screen that appears is the Monitor screen for the first discrete input ( I ) reference.

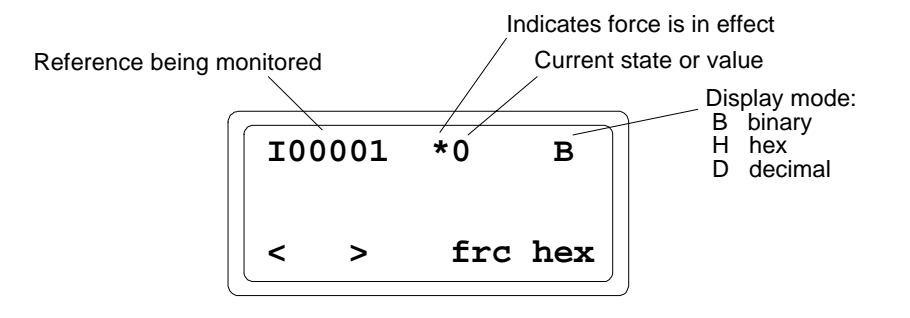

## *Changing the Reference Type Being Displayed*

Use the F1  $($  <  $)$  key to select a reference type: I (discrete inputs), Q (discrete outputs), AQ (analog outputs), or AI (analog inputs).

## *Stepping Through the Configured References of the Displayed Type*

Use the F2 ( $>$ ) key to advance through the point reference screens for the selected reference type.

#### *Displaying a Specific Reference*

If you want to go directly to a specific reference:

- 1. Display the reference type ( I (discrete inputs), Q (discrete outputs), AQ (analog outputs), or AI (analog inputs) as described above).
- 2. Press the HHM's  $\pm$  key.
- 3. Enter the reference number from the keypad.
- 4. Press the F4 (enter) key.

#### *Displaying References that are Outside the BIU's I/O Map*

If you want to display a reference that lies outside the I/O map that has been configured for the Bus Interface Unit, follow the instructions for Displaying a Specific Reference.

#### *Changing the Display Mode*

Use the F4 (mode) key to change the displayed point state or value to hex (H), binary (B) or decimal (D) format.

#### *Returning to the Previous Menu*

From this screen, press the HHM Clear key to return to the main Bus Interface Unit menu.

# *Forcing/Unforcing the Displayed Reference*

Individual I/O points can be forced and unforced from the Hand-held Monitor (the HHM's circuit forcing capability must be enabled to use this function).

Forcing an I/O point changes its state in the Bus Interface Unit's EEPROM memory. If the circuit is an output, the physical state of the output also changes. If the circuit is an input, the forced input data is sent to the CPU. Once forced, a circuit retains the forced state or value if power is removed. The forced circuit ignores data from an attached input device, or output data from the CPU. The force can ONLY be removed from the Hand-held Monitor.

1. Select the correct data type for forcing (Binary for discrete I/O or Decimal for analog I/O). Press F4. to change the data type.

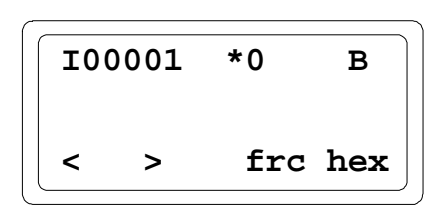

2. Press the F3 (force) key to force the reference now being displayed:

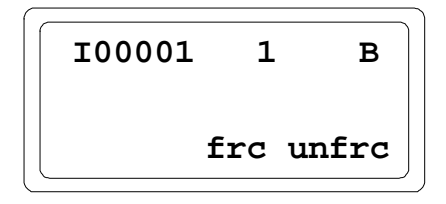

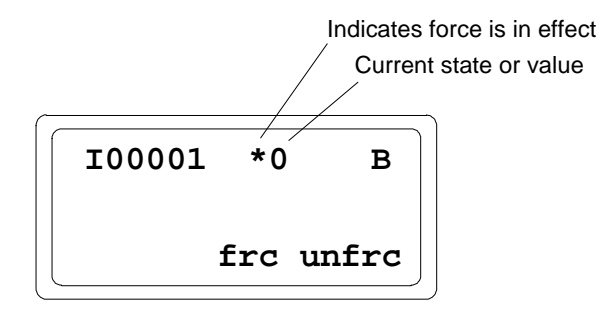

- 3. Press F3 (force) again. Then, use the HHM keypad to enter the force state or value.
- 4. Use the F4 (unforce) key from the same screen when you want to unforce the point.

# *Monitor/Control I/O Data: Series 90 PLC*

If the host is a Series 90 PLC, I/O data can be displayed in the PLC's reference tables. The PLC's reference tables displays will include those portions of the PLC's I, Q, AI, and AQ memory being used by a Bus Interface Unit.

In the reference tables for the PLC, these inputs are displayed along with other system inputs. When the programmer is attached to the PLC, the programmer software can override or toggle the I/O data and cause a change.

# *Monitor/Control I/O Data: Series Six PLC or Series Five PLC*

For a Series Six or Series Five PLC, I/O data for a Field Control station may be configured to use either I/O or register memory. To utilize the data correctly, it is necessary to know the slot number of each module, and the amount of input and output data it has. Data lengths are equal to the amounts configured for I, AI, Q, and AQ. For discrete data, 16 points = 16 I/O references or 1 register. For analog data, 1 channel = 16 I/O references or 1 register.

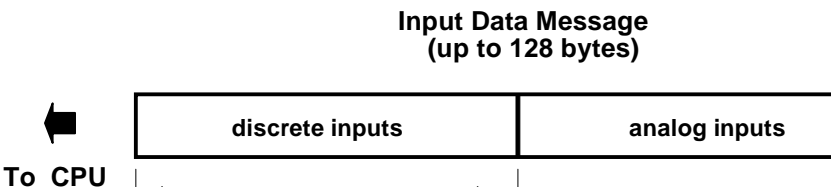

**Configured I Length ■ ● Configured AI Length** 

## *Field Control Data in I/O Table Memory*

In I/O memory, data from a Bus Interface Unit is stored beginning at the assigned I/O reference. In the Input Table, the sequence is: discrete inputs then analog inputs. In the Output Table, the sequence is discrete outputs then analog outputs.

#### *Field Control Data in Register Memory*

If Series Six or Series Five register memory is used for data from the Bus Interface Unit, an amount is required that is equal to the total number of bytes of input data PLUS output data. The data is stored beginning at the assigned register reference. The sequence is: discrete inputs, then analog inputs, then discrete outputs, and analog outputs last. Data lengths are equal to the amounts of I, AI, Q, and AQ configured for the Bus Interface Unit.

# *Monitor/Control I/O Data: Computer*

To utilize the Bus Interface Unit's I/O data correctly, a computer must know the sequence of modules in the station, and the amount of input and output data each has.

For the PCIM, QBIM, and other GENI-based interfaces, the input and output data will occupy the Device Input and Output Tables at the segments associated with the serial bus address of the Bus Interface Unit.

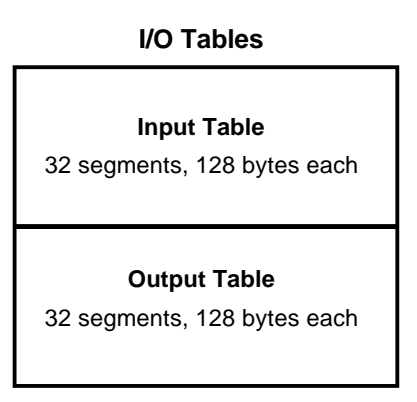

The Bus Interface Unit automatically sends all discrete inputs followed by all analog inputs from the station, each bus scan. The PCIM or QBIM places this data into its Input Segment. The application program must read the Input Segment to obtain the input data from the PCIM or QBIM.

#### **Input Table Segment for a Bus Interface Unit**

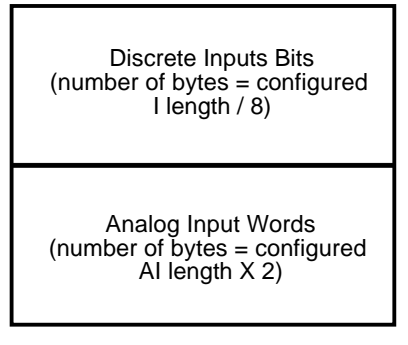

The Output Segment is used similarly. The application program must send to the PCIM or QBIM's Output Segment all the discrete outputs followed by all the analog outputs for the station. The PCIM or QBIM will automatically direct the outputs to the Bus Interface Unit each bus scan.

# *8 Chapter*

# *Datagrams*

This chapter lists datagrams that can be sent to a Bus Interface Unit, and shows the datagrams for Field Control modules that are different from the formats used by other modules.

It also shows the format of configuration data for the Bus Interface Unit and the modules in the station.

- $\blacksquare$ Datagram Types
- $\blacksquare$ Read Map
- $\blacksquare$ Read Map Reply
- $\blacksquare$ Write Map
- $\blacksquare$ Report Fault Datagram Format
- $\blacksquare$ Configuration Data
- Set Bus Interface Unit Operating Mode
- $\blacksquare$ Set Micro Field Processor Operating Mode
- $\blacksquare$ 16 Point Grouped Analog Module Recalibration Datagram

#### *For Additional Information, Also See:*

The bus controller *User's Manual* for the PLC or computer, which explains the specific programming used to send datagrams.

The *Genius I/O System and Communications Manual*, which describes Genius datagrams and data formats.

# *Datagram Types*

The table below shows the primary datagrams that may be acted upon by the Bus Interface Unit. The table lists the types of device that can send each datagram, and the resulting action taken by the Bus Interface Unit.

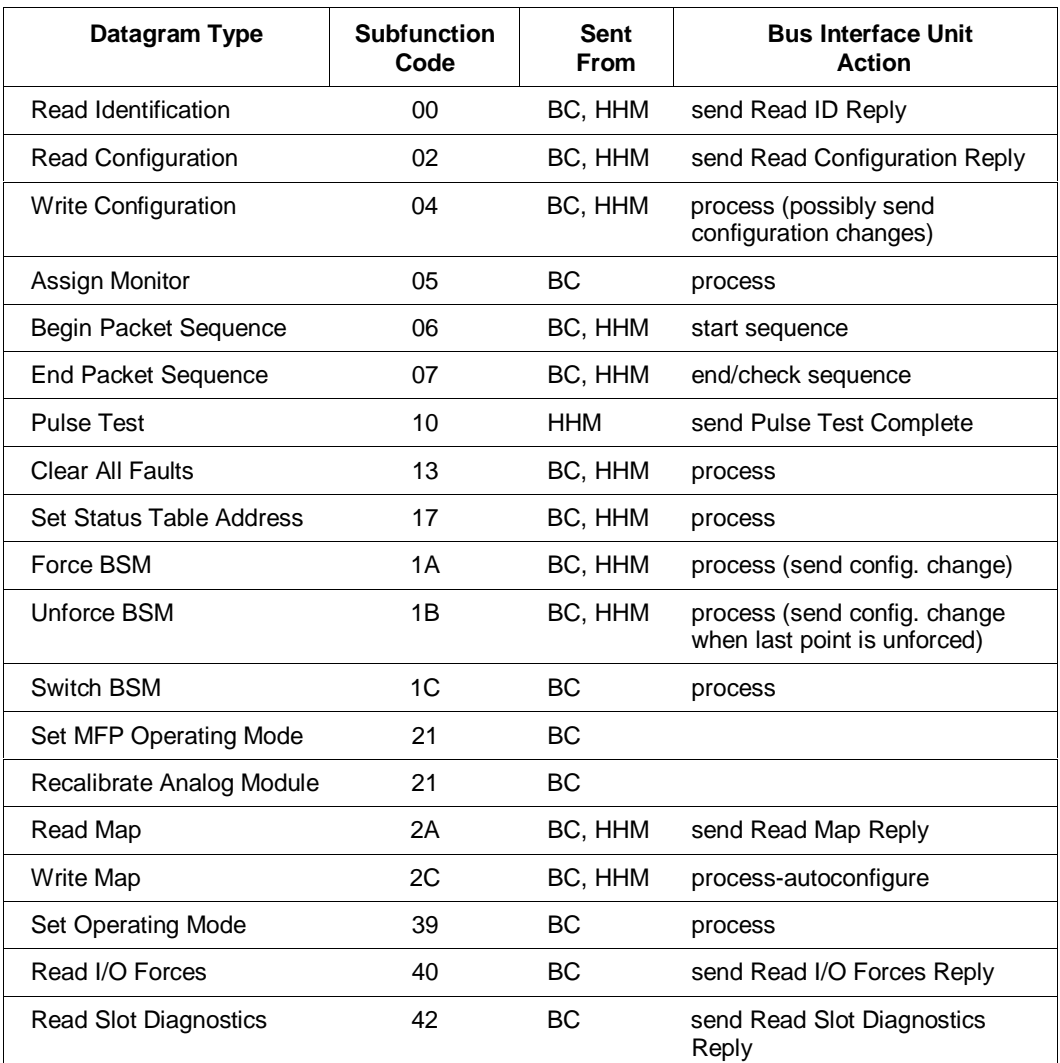

A PLC or computer can send a datagram to the Bus Interface Unit in the same manner as sending a datagram to an I/O block or Bus Controller.

# *Read Map*

*Subfunction Code: 2A hex*

This datagram is used to read the reference addresses and lengths that have been configured for the BIU's network I/O map.

Data Field Format: none

# *Read Map Reply*

#### *Subfunction Code: 2B hex*

A Bus Interface Unit sends this reply datagram after receiving a Read Map datagram. It contains the previously-configured BIU network map addresses. The BIU's network map defines the BIU memory locations of the data that is exchanged on the bus. It provides no information about the I/O assignments of individual I/O modules in the station. However, the checksums indicate that the overall configuration remains unchanged.

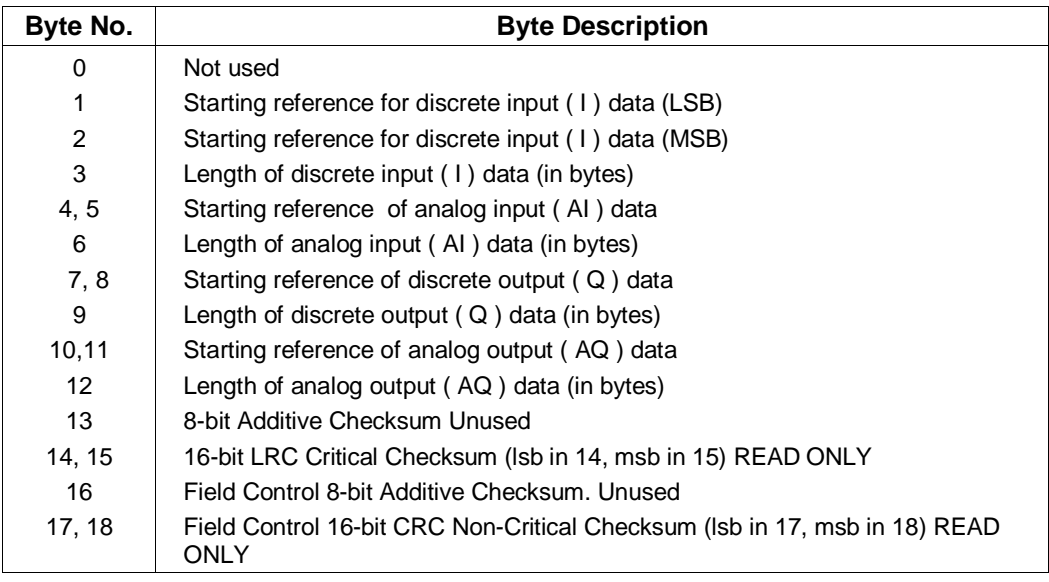

Starting references in I, AI, Q, and AQ memory are returned. For each memory type, a data length is also supplied. If a length is zero, the associated starting reference can be ignored; it is not meaningful.

## *Write Map*

#### *Subfunction Code: 2C hex*

This datagram allows a CPU to change a previously-configured or unconfigured BIU network map addresses, if configuration is not currently protected. The BIU's network map defines the BIU memory locations of the data that is exchanged on the bus. Starting references in I, AI, Q, and AQ memory are sent. If any length is zero, the associated starting reference is ignored; it is not meaningful.

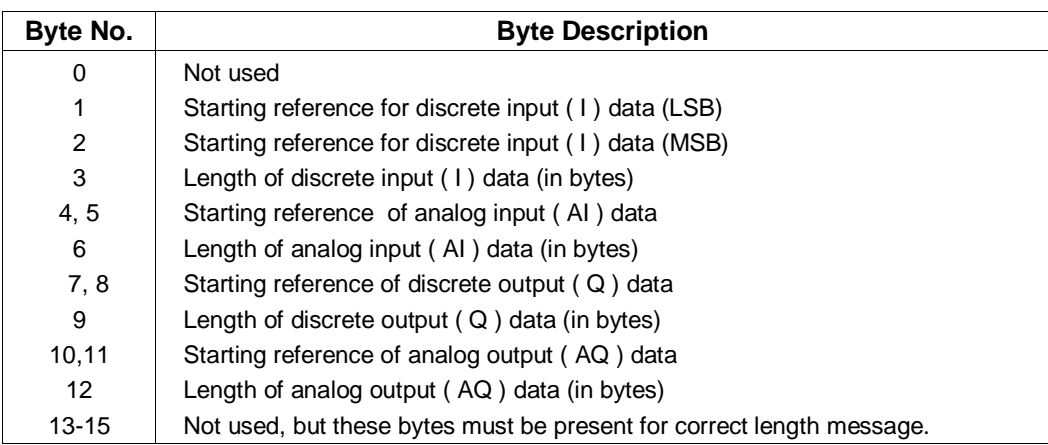

#### *How a Write Map Datagram Affects I/O Modules in the Station*

Receiving a Write Map datagram with different starting addresses and/or lengths changes the memory assigned previously configured for the BIU's network map, as explained above. Because only data included within the map is exchanged on the bus, the BIU responds to such changes in its network map by automatically reassigning the I/O addresses of the modules in the station. This assures that the I/O data will continue to be exchanged on the bus. It is important that the lengths supplied in the Write Map datagram accommodate all of the data that should be exchanged. The data of any modules configured outside the BIU's network map will be scanned by the BIU, but not exchanged on the bus.

For example, suppose an I/O station has three 16-point discrete input modules, originally configured to use addresses I0001 through I0048. All of this input data is included in the BIU's network map and is sent on the bus.

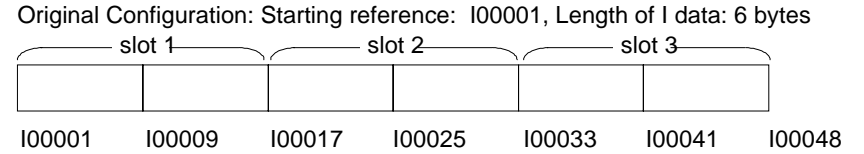

Later, a Write Map datagram is sent to the BIU, specifying a beginning address of I0065 and a length of 5 bytes for I data. The BIU would automatically reassign starting addresses to the I/O modules starting at I00065. However, this would place 8 inputs (I00105 through I00112) outside the network map and the BIU would no longer send those inputs to the host.

Write Map Datagram: Starting reference: I00065, Length of I data: 5 bytes

| slot 1 |        |        | slot 2 | slot 3 |        |        |
|--------|--------|--------|--------|--------|--------|--------|
|        |        |        |        |        |        |        |
| 100065 | 100073 | 100081 | 100089 | 100097 | 100105 | 100112 |

# *Report Fault Datagram Format*

The format of Report Fault datagrams sent by a Bus Interface Unit is shown below. The Series 90-70 Bus Controller interprets this information automatically; no datagram programming is required.

If the host is a Series Six or Series Five PLC, this information is ignored. If the host is a computer, this information can be retrieved from the unsolicited datagram queue, and interpreted as needed for the application.

*Subfunction Code: 0F hex*

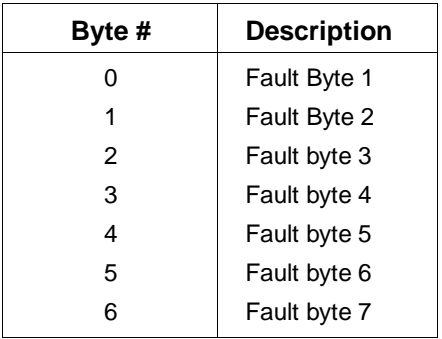

## *Fault Byte 1*

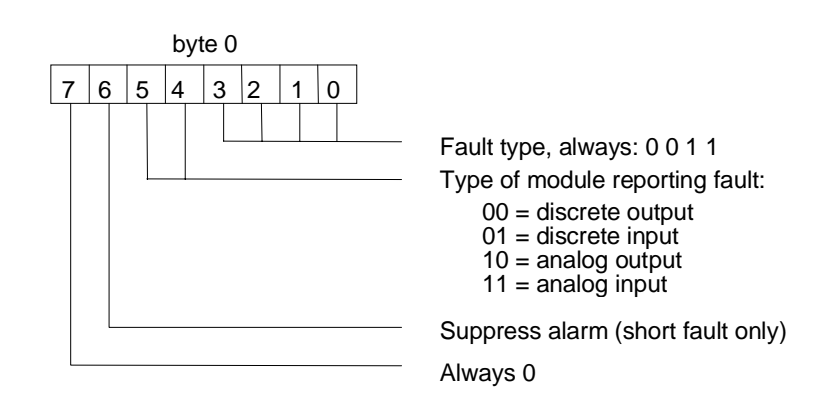

*Fault Byte 2*

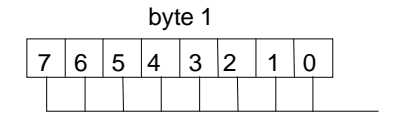

Diagnostic table byte number (0 - 63) NOT USED This value points to an internal table where the Bus Interface Unit stores the English ASCII text used by the Hand-held Monitor to create its fault message displays.

#### *Fault Byte 3*

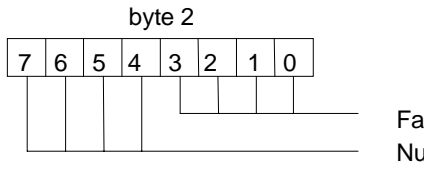

Fault record number (always 0) Number of fault records (always 1)

#### *Fault Bytes 4 and 5*

Fault bytes 4 and 5 (bytes 3 and 4 of the datagram) identify the reference offset (within the Bus Interface Unit itself) assigned to the faulted module. This is an internal reference, not a Series 90- 70 reference.

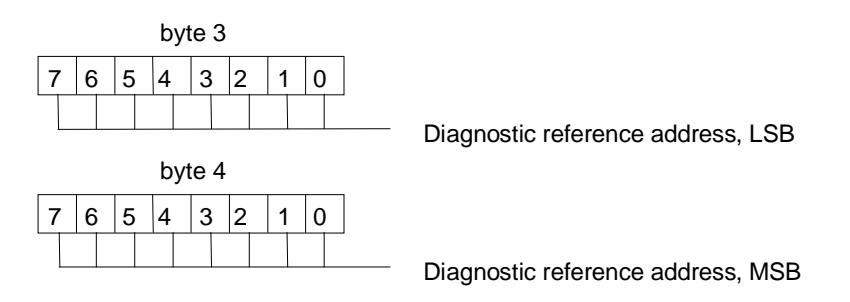

## *Fault Bytes 6 and 7*

Fault bytes 6 and 7 (datagram bytes 5 and 6) are interpreted by the Series 90-70 Bus Controller automatically. They are not relevant to other types of host.

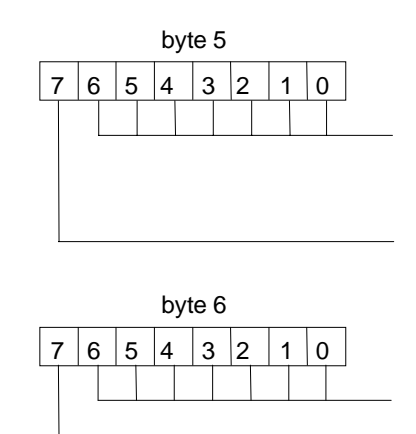

Number of Series 90-70 fault entries to set (bit  $7 = 1$ ) OR: Fault byte mask for S90-70 Bus Controller dual port (bit  $7 = 0$ ).

Fault entire I/O module

Entity offset into diagnostic table Fault entire Bus Interface Unit

# *Configuration Data*

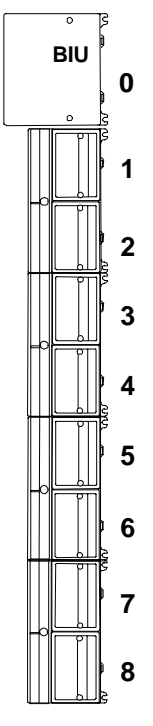

For a Bus Interface Unit, the data format of configuration data transferred by Read Configuration Reply and Write Configuration datagrams is slightly different than the format for other Genius devices. Instead of an offset, the data specifies the slot number of a specific device in the Field Control Station. The length specified must exactly match the length of the configuration data for the module (Bus Interface Unit or other module in the station); partial configuration data cannot be written. For programming instructions, you will need to refer to the *Bus Controller User's Manual* for the PLC. For the Series 90-70 PLC, COMREQ 15 must be used with a Read Configuration datagram.

Configuration files for conventional Field Control modules can be read or written one module per message. However, the configuration files of intelligent modules may exceed the 128-byte maximum length of a Genius message. Therefore, any Write Configuration to an intelligent module must be contained within a Begin/End Packet Sequence.

# *Read Configuration Data*

*Subfunction Code: 02 hex*

The Read Configuration Datagram is used to read configuration data. The datagram format is different for conventional Field Control modules or intelligent modules.

# *Read Configuration Data Format for Field Control Conventional Modules*

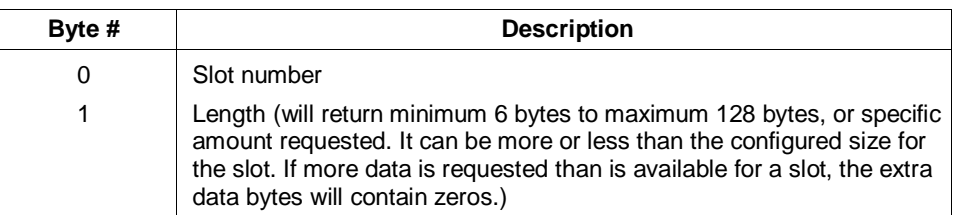

# *Read Configuration Datagram Format for Field Control Intelligent Modules*

Configuration data for the BIU and other intelligent modules is transmitted in packets. Depending on the module type, there can be many packets. Each packet can be up to 128 bytes long.

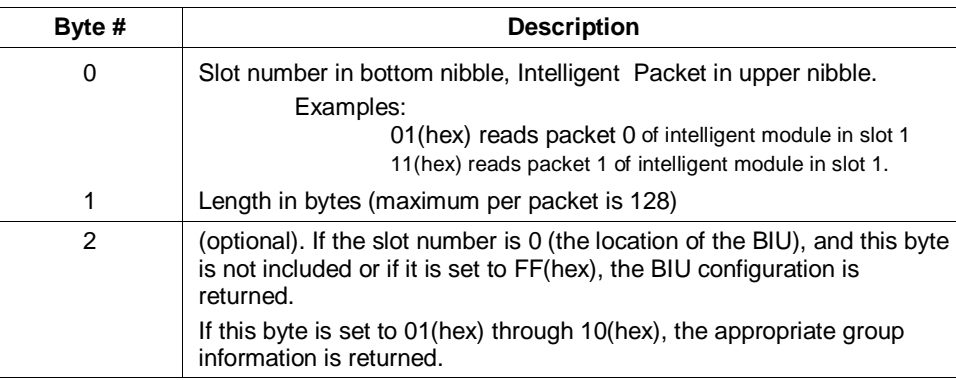

## *Read Configuration Reply Data*

*Subfunction Code: 03 hex*

This datagram is a reply to the Read Configuration datagram. The following pages show the formats of configuration data for Field Control devices.

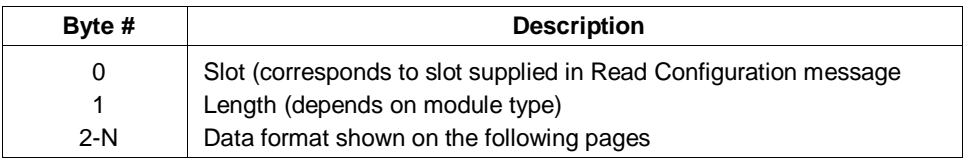

#### *Write Configuration Data*

*Subfunction Code: 04 hex*

The Write Configuration datagram is used to send configuration data. Content of the data is the same as the Read Configuration Reply. Do not send partial configuration data.

#### *Write Configuration Data Format for Field Control Conventional Modules*

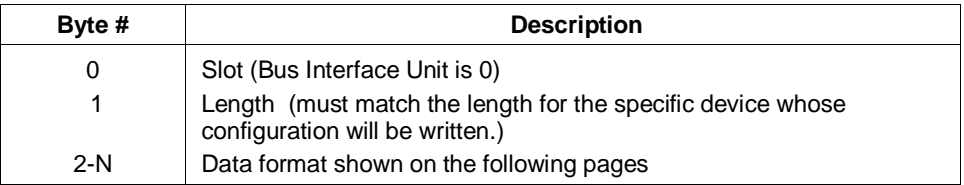

Use the Begin and End Packet sequence messages to ensure that a sequence of Write Configuration messages is treated as a single entity. Each packet should be in slot order. Multiple packets for a slot must also be in order. Multiple packets must be 128 bytes in length except the last which may be shorter.

#### *Example:*

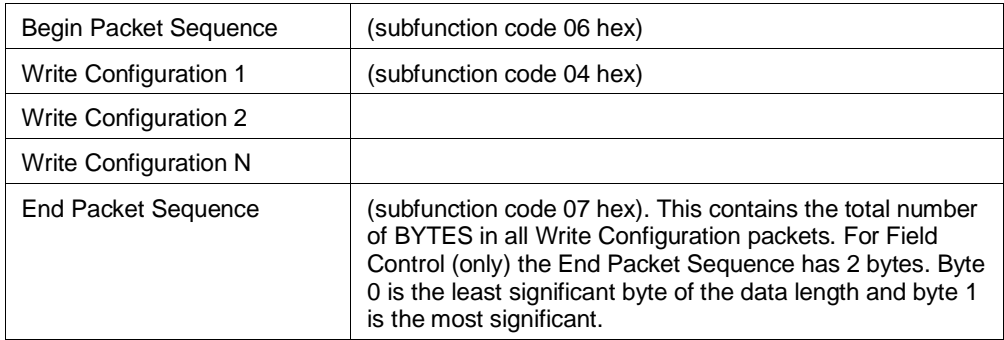

# *Write Configuration Datagram Format for Field Control Intelligent Modules*

When using the Write Configuration datagram to configure Group Moves, the datagram format is:

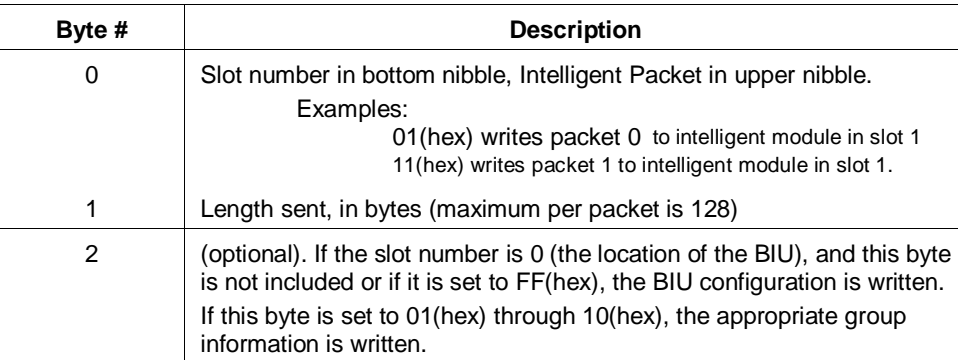

#### *Bus Interface Unit Configuration Data Format*

For the Bus Interface Unit, the slot number is 0. The length varies.

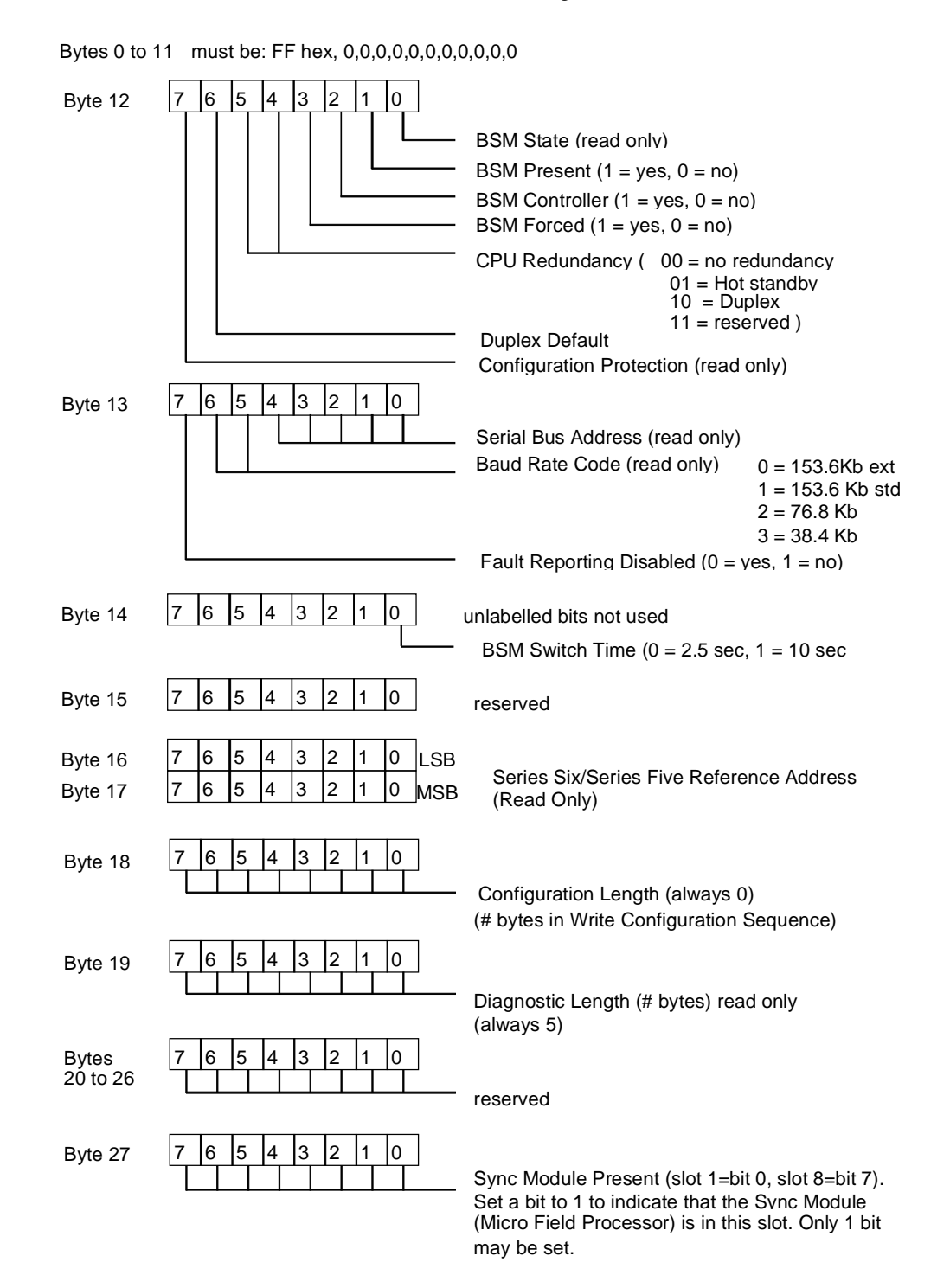

*8-10 Field Control*™ *Genius*® *Bus Interface Unit User's Manual–October 1999 GFK-0825F*

# *Discrete Input Modules Configuration Data Format*

Specify the actual slot number and a length of 13.

The reference address is the location in the BIU's I, Q, AI, or AQ memory that is used by the module's data. Specify only one address, typically in the discrete input (I) table. Set the other address selection bytes to all zeros.

Bytes 0 to 3 must be: 45 hex, 0,0,0

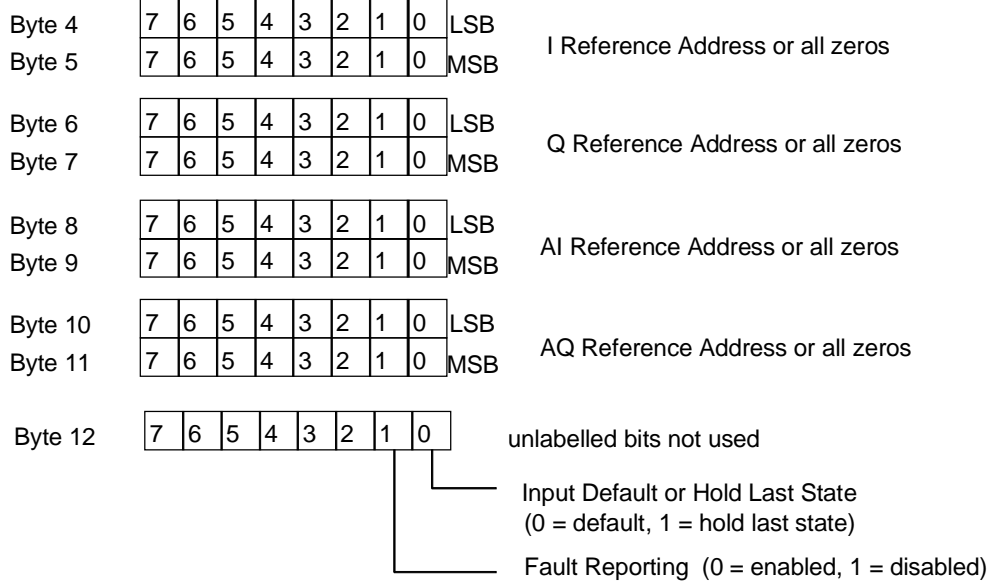

#### *Discrete Output Modules Configuration Data Format*

Specify the actual slot number and a length of 30.

The reference address is the location in the BIU's I, Q, AI, or AQ memory that is used by the module's data. Specify only one address, typically in the discrete output (Q) table. Set the other address selection bytes to all zeros.

Bytes 0 to 3 must be: 51 hex, 0,0,0 for all modules except IC670MDL730

Bytes 0 to 3 must be 20 hex, 0, 0, 0 for Electronic Short Circuit Protection Output Module, IC670MDL730

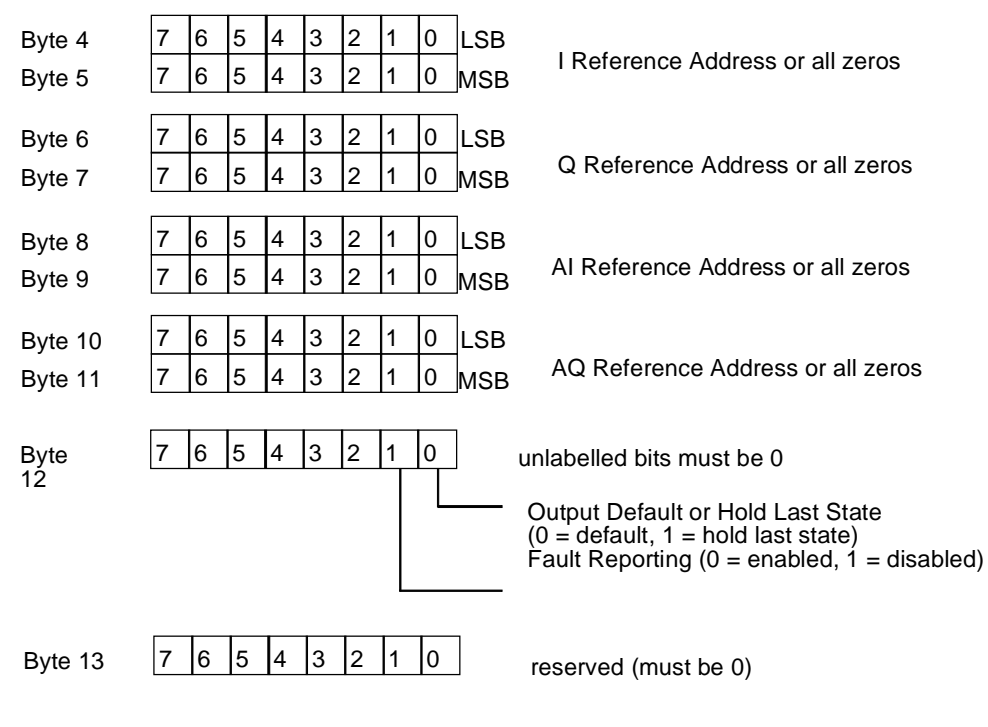

Bytes 14 to 29: Circuit Configuration. For each circuit, content is:

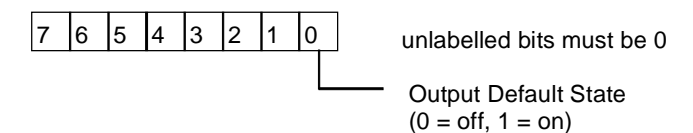

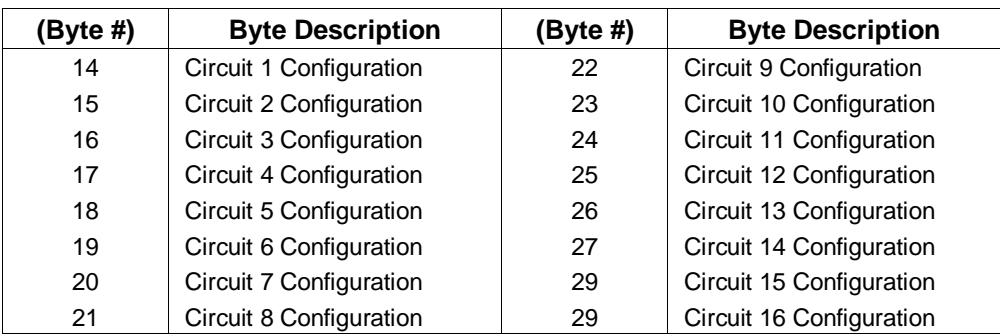

## *Discrete Combination Input/Output Modules Configuration Data Format*

Specify the actual slot number and a length of 20.

#### *Entering the Reference Addresses*

The reference addresses are the locations in the BIU's I, Q, AI, or AQ memory used by the module's data. In this module configuration only, the input reference is the first non-zero entry WITHOUT the corresponding bit set in byte 12 (see below) The output reference is the first non-zero entry WITH the corresponding bit set. In byte 12, bits 4, 5, 6, and 7 define the input reference. For example, if bit 6 of byte 12 is set to 1 and a reference is specified in bytes 8 and 9, inputs for the module will be mapped to the AI table. Note that the entries must correspond properly, or the BIU will reject the module configuration. In a normal configuration for a combination discrete module, inputs go to the I table and outputs go to the Q table. In that case, you enter the input reference in bytes 4/5 and the output reference in bytes 6/7, and set bit 4 of byte 12 to 1. All other reference address bytes and other input reference bits (in byte 12) must be set to zero.

> **unlabelled bit must be 0 Byte 12** 7 6 5 4 3 2 1 0 **Input Default or Hold Last State (0 = default, 1 = hold last state) Fault Reporting (0 = enabled, 1 = disabled) Output Default or Hold Last State Input Reference is I table Input Reference is Q Table Input Reference is AI Table Input Reference is AQ Table Byte 13 76543210 reserved (must be 0) 76543210 Byte 4** |  $\frac{7}{6}$  |  $\frac{5}{4}$  |  $\frac{3}{2}$  |  $\frac{1}{1}$  |  $\frac{6}{15}$  |  $\frac{1}{15}$ **Byte 5 MSB I Reference Address or all zeros 76543210 Byte 6** 7 6 5 4 3 2 1 0 LSB **Byte 7 MSB 76543210 Byte 8** | 7 | 6 | 5 | 4 | 3 | 2 | 1 | 0 | **LSB Byte 9 76543210 Byte 10** | 7 | 6 | 5 | 4 | 3 | 2 | 1 | 0 | LSB **Byte 11 MSB Q Reference Address or all zeros AI Reference Address or all zeros AQ Reference Address or all zeros**

**Bytes 0 to 3 must be: 21 hex, 0,0,0**

**Bytes 14 to 19: Output Circuit Configuration. For each output, content is:**

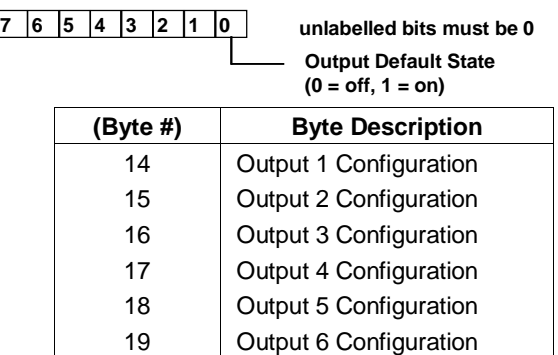

#### *Conventional Analog Input Modules Configuration Data Format*

Specify the actual slot number and a length of 126.

The reference address is the location in the BIU's I, Q, AI, or AQ memory that is used by the module's data. Specify only one address, typically in the analog input (AI) table. Set the other address selection bytes to all zeros.

For current module, bytes 0 to 3 must be: 32 hex, 0,0,0 For voltage module, bytes 0 to 3 must be: 34 hex, 0,0,0

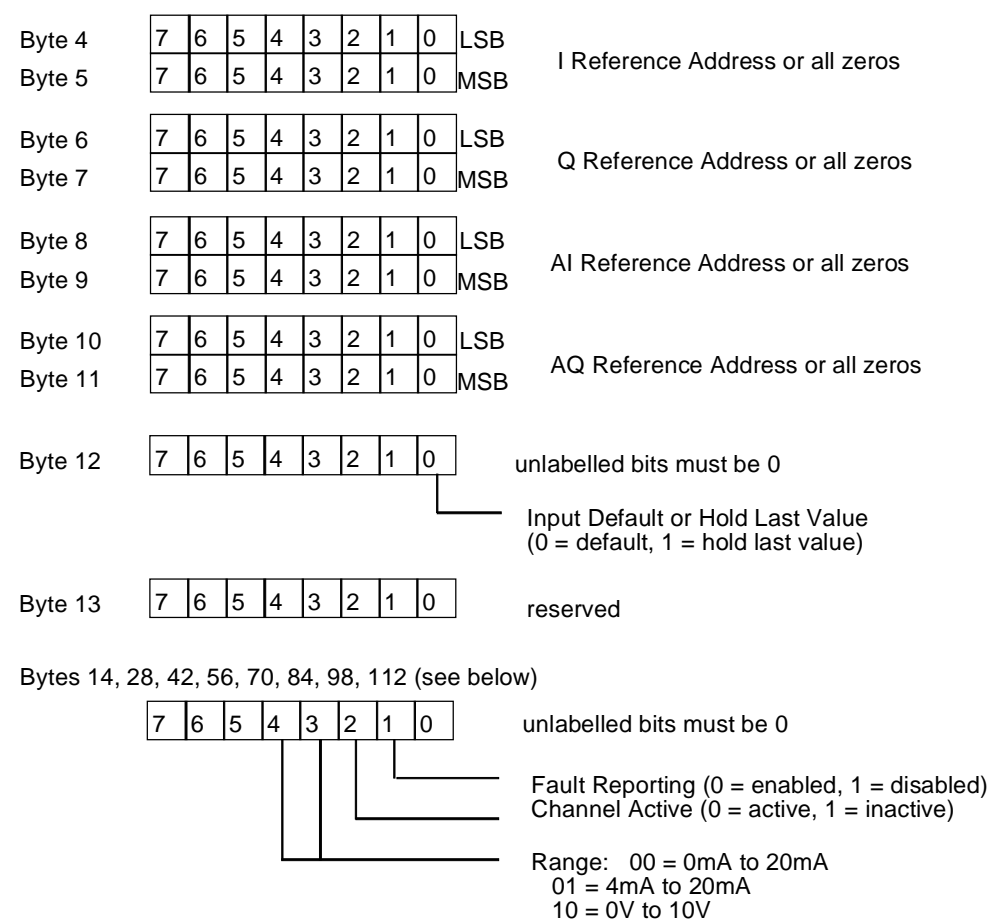

 $11 = -10V$  to  $+10V$ 

# *Bytes 14 - 125: Channel Configuration*

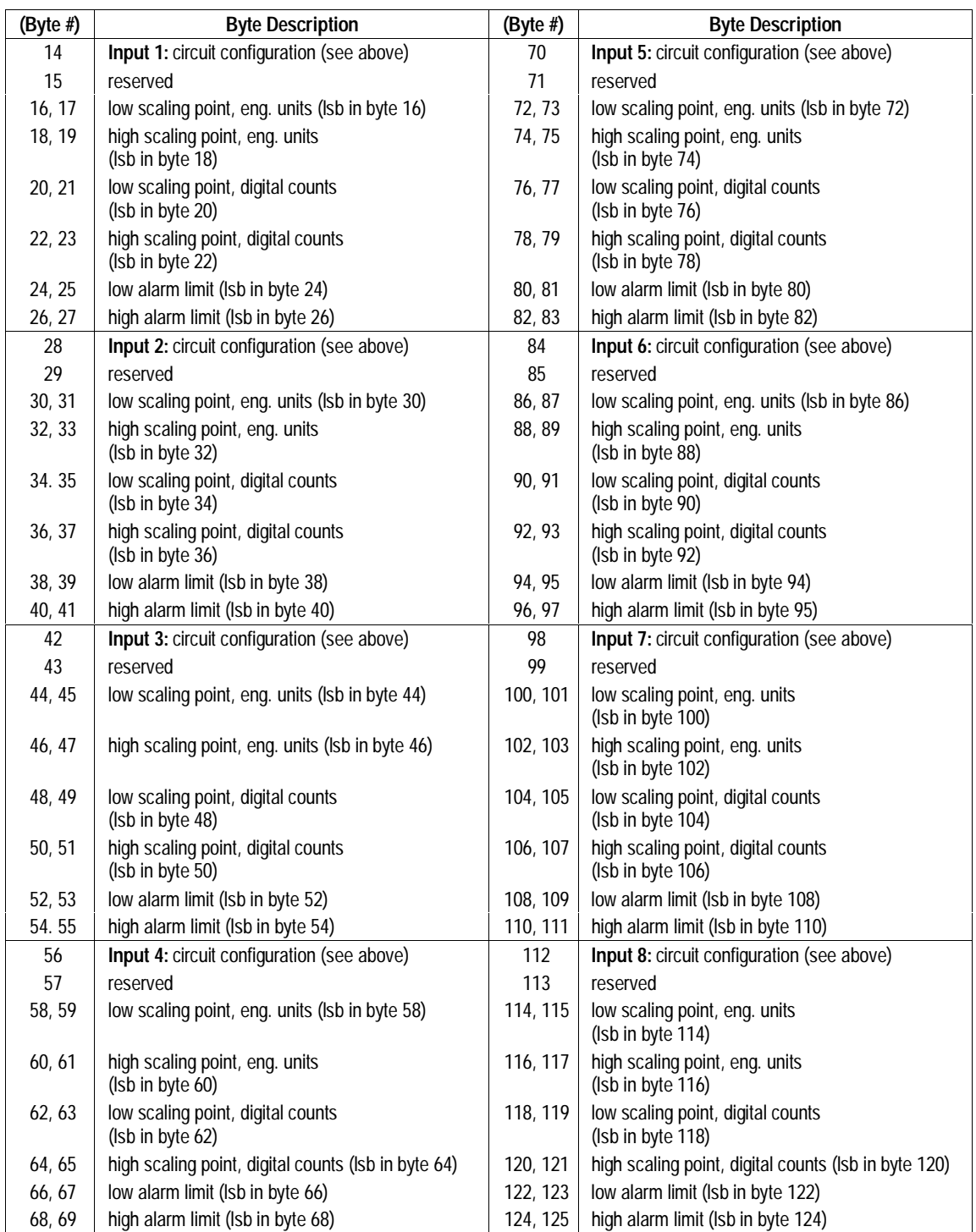

### *Conventional Analog Output Modules Configuration Data Format*

Specify the actual slot number and a length of 62.

The reference address is the location in the BIU's I, Q, AI, or AQ memory that is used by the module's data. Specify only one address, typically in the analog output (AQ) table. Set the other address selection bytes to all zeros.

Bytes 0 to 3 must be: 33 hex, 0,0,0

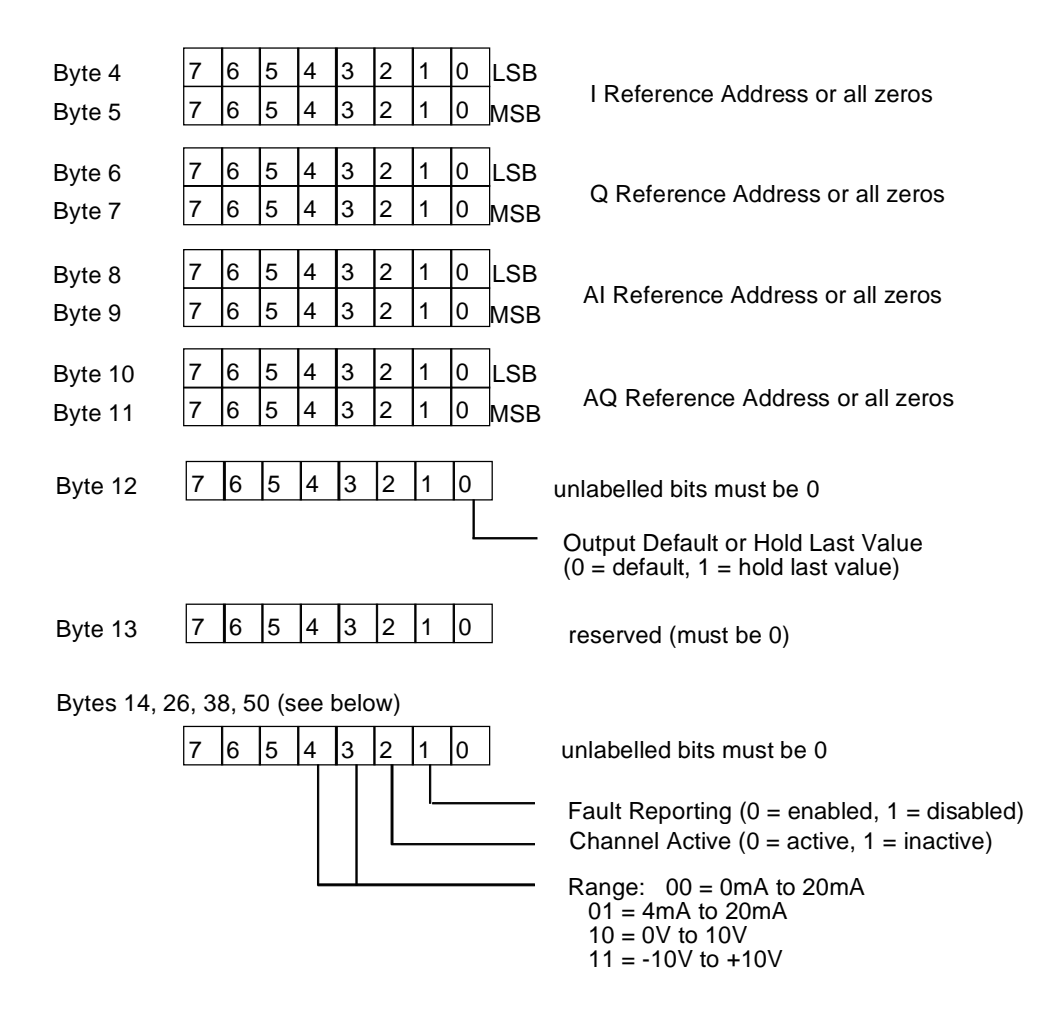

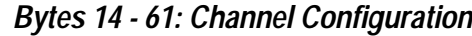

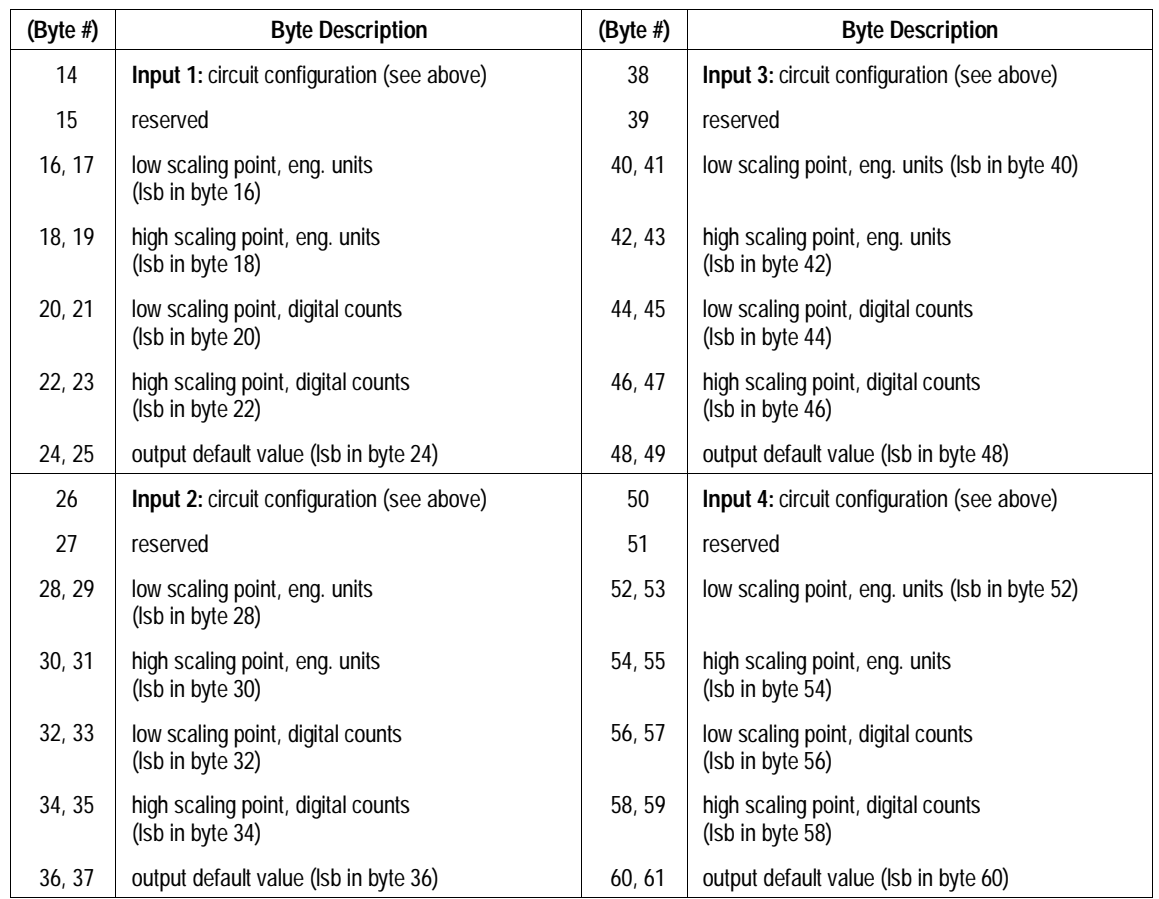

#### *Intelligent Modules Configuration Data Format*

Configuration files of intelligent modules may exceed the 128-byte maximum length of a Genius message. Therefore, any Write Configuration to an intelligent module must be contained within a Begin/End Packet Sequence. The BIU rejects any Write Configuration message for an intelligent module that does not follow a Begin Packet message.

Write Configuration for an intelligent module may be packetized by using the upper nibble of the slot byte to indicate a packet number. Data for packets greater than zero is assumed to have an offset with a slot configuration of (packet\_number\*128). Therefore, all packets except the last must have 128 bytes.

Note that all reserved or unused bits must be 0.

#### *Configuration Data for Intelligent Modules, Bytes 0 to 13*

The first 13 bytes of configuration data for intelligent modules have the content shown below. Each intelligent module has additional configuration data listed on the following pages.

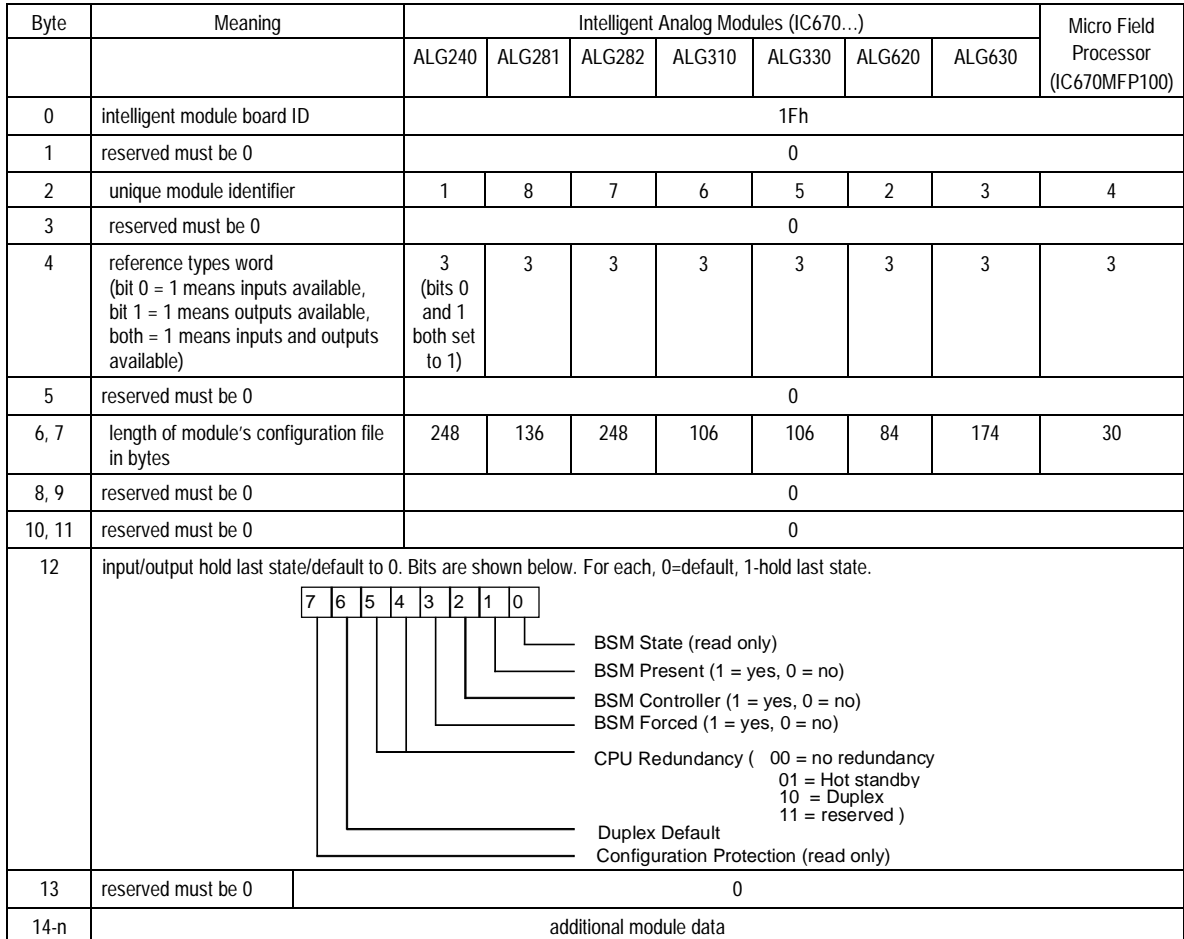

# *Additional Configuration Data for a 16 Point Grouped Analog Input Module (ALG240)*

The content of configuration data bytes 14 to 261 for a 16 Point Grouped Analog Input module (IC670ALG240) is listed below.

See the previous page for the content of bytes 0 to 13.

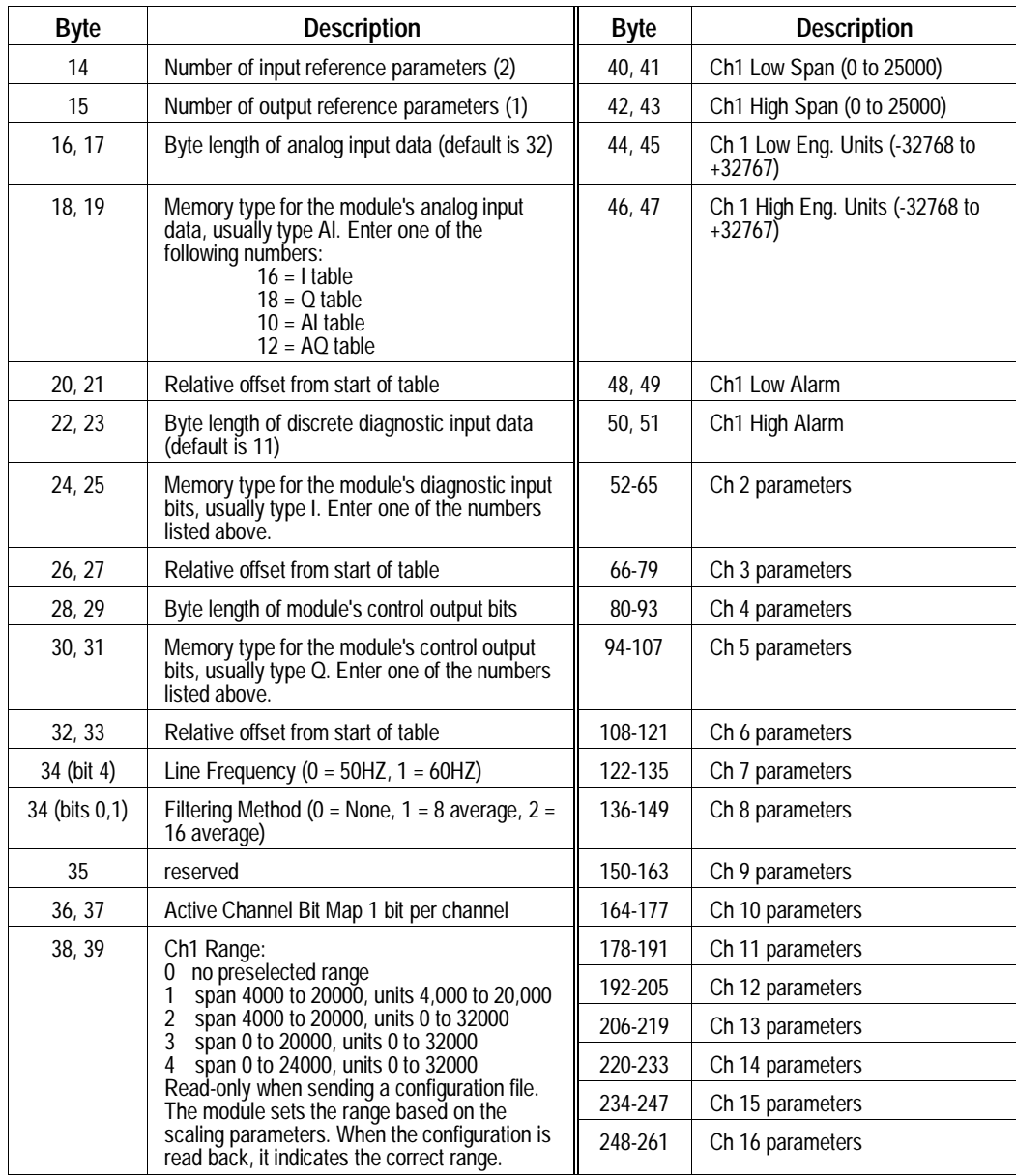

# *Additional Configuration Data for an 8 Point Grouped Analog Voltage Input Module (ALG281)*

The content of configuration data bytes 14 to 149 for an 8 Point Grouped Analog Voltage Input module (IC670ALG281) is listed below.

See page 8-18 for the content of bytes 0 to 13. PLEASE CHECK; I THINK THE OCMT WRITEUP FOR 22,23, 28,29 WAS WRONG; I MADE THEM MATCH OTHER MODULES.

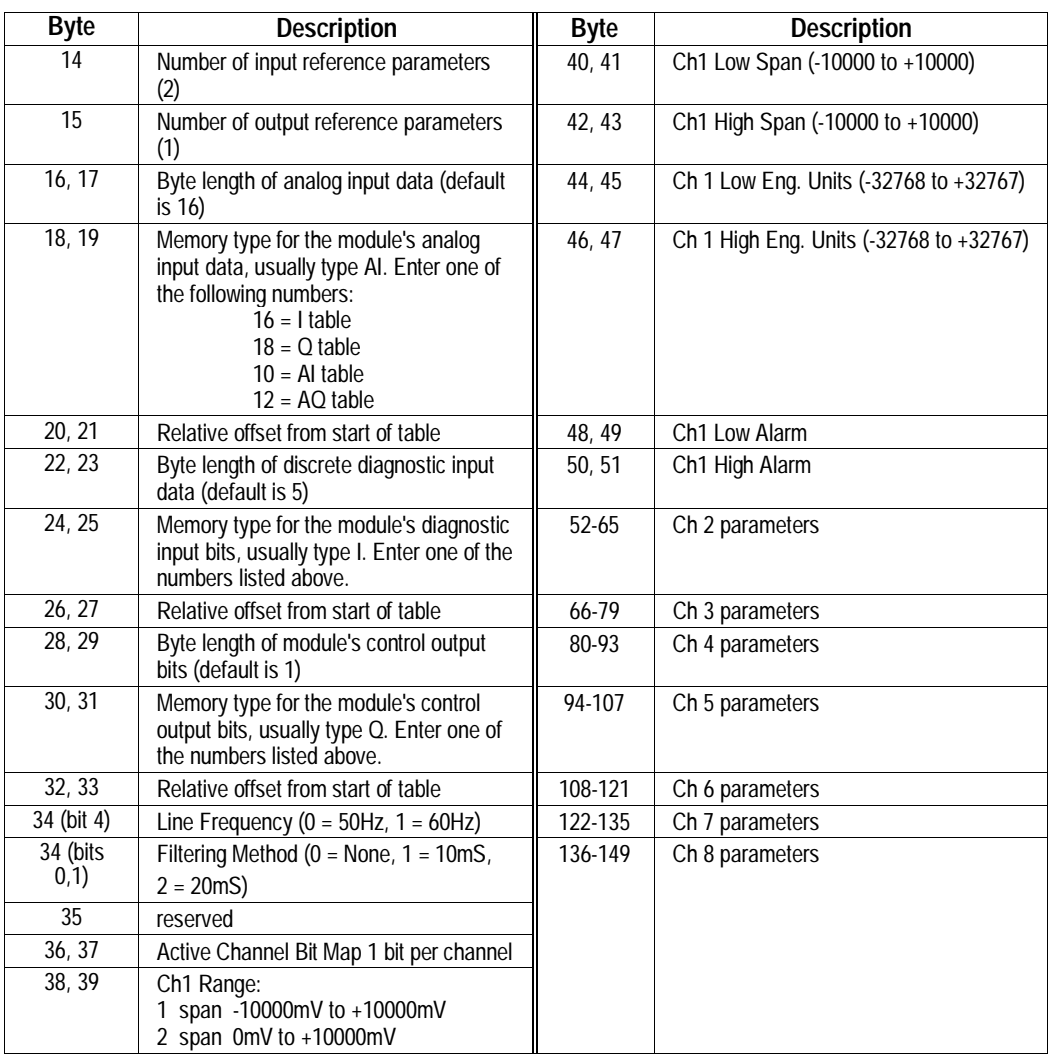

# *Additional Configuration Data for a 16 Point Grouped Analog Voltage Input Module (ALG282)*

The content of configuration data bytes 14 to 261 for a 16 Point Grouped Analog Voltage Input module (IC670ALG282) is listed below.

See page 8-18 for the content of bytes 0 to 13. PLEASE CHECK; I THINK THE OCMT WRITEUP FOR 22,23, 28,29 WAS WRONG; I MADE THEM MATCH OTHER MODULES.

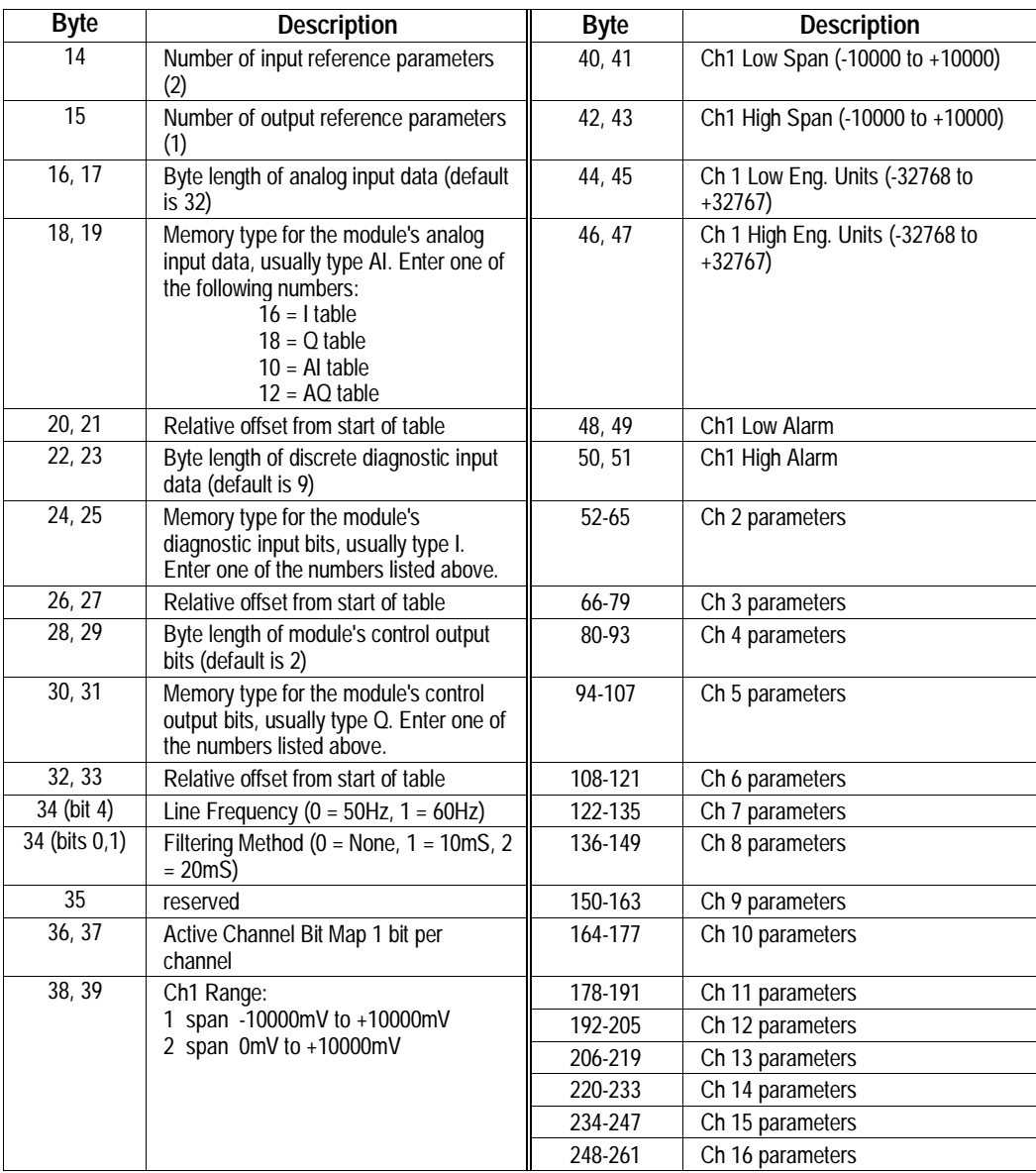

# *Additional Configuration Data for an RTD Input Module*

The content of configuration data bytes 14 to 97 for an RTD Input module (IC670ALG620) is listed below.

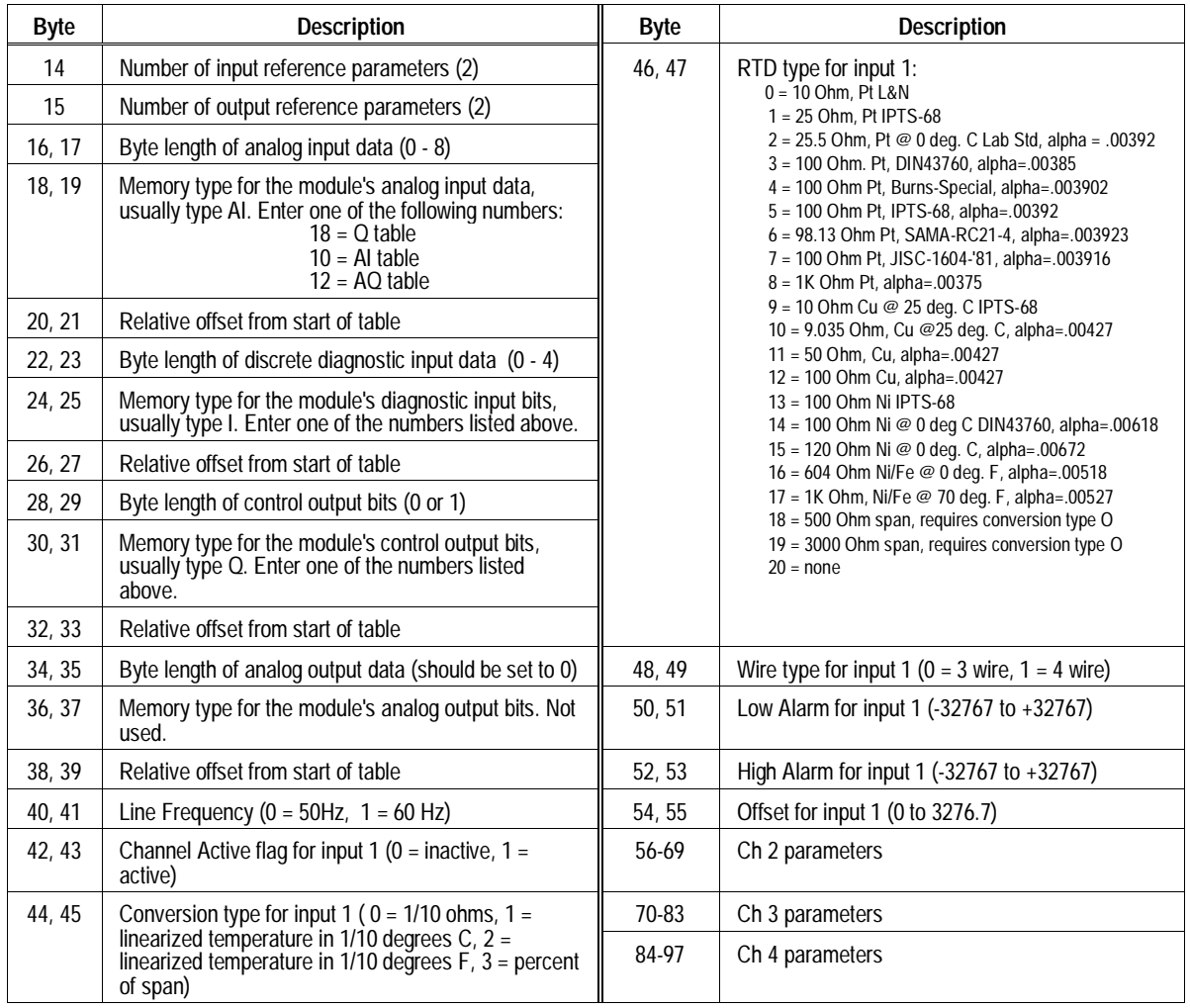

# *Additional Configuration Data for a Thermocouple Input Module*

The content of configuration data bytes 14 to 187 for a Thermocouple module (IC670ALG630) is listed below.

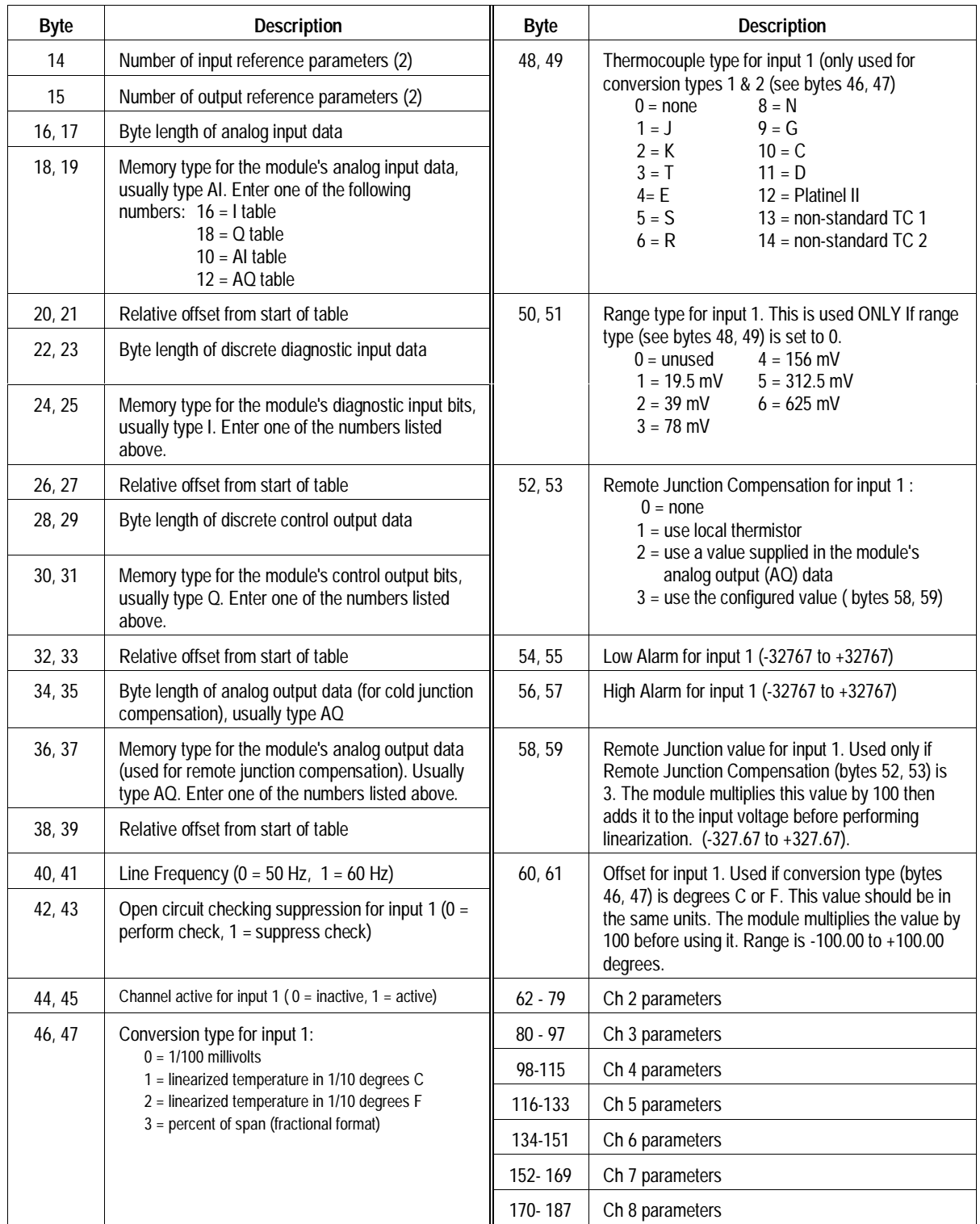

# *Additional Configuration Data for a Current Source Analog Output Module*

The content of configuration data bytes 14 to 119 for a Current Source Analog Output module (IC670ALG330) is listed below.

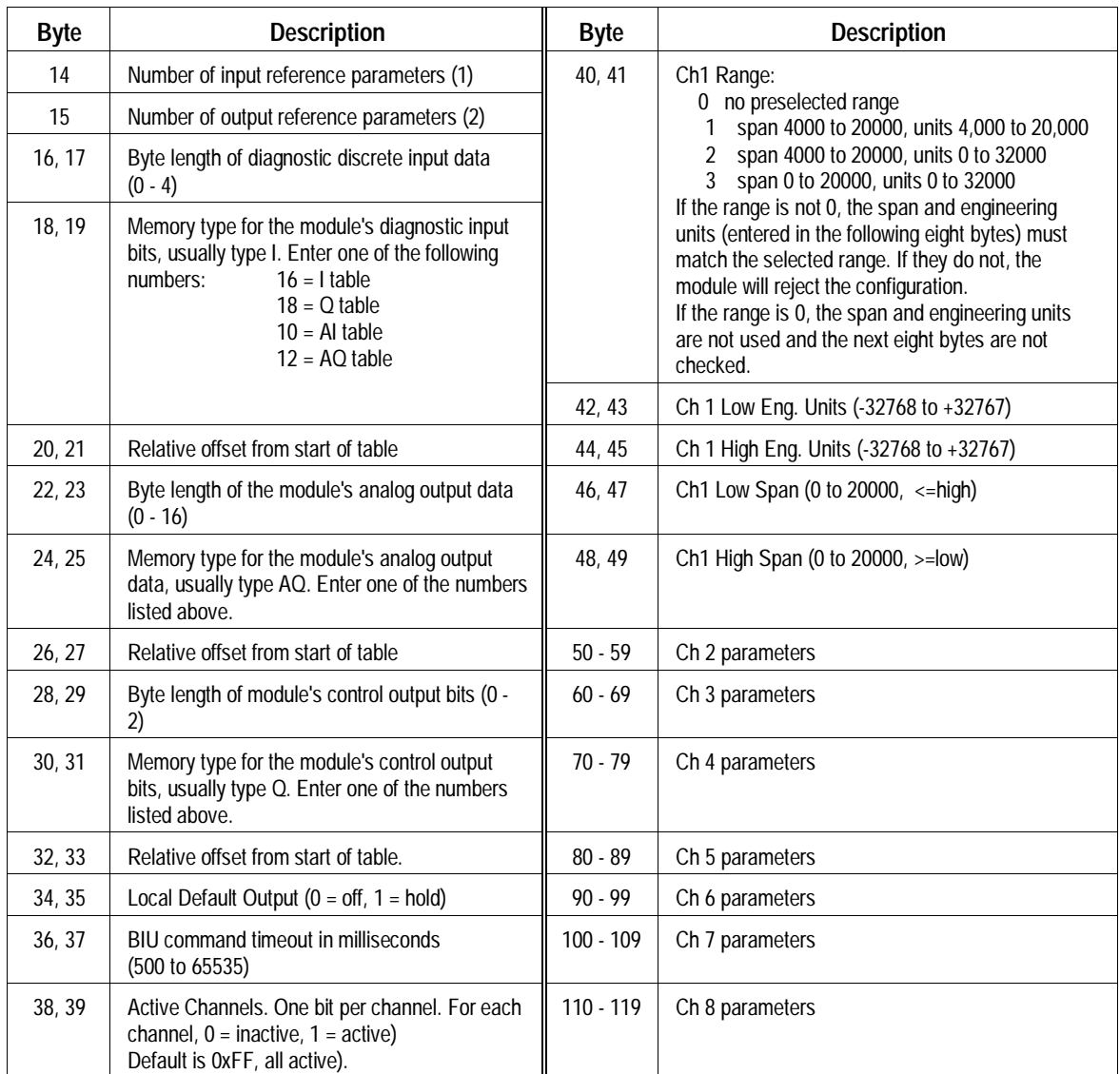

# *Additional Configuration Data for an Analog Voltage Output Module*

The content of configuration data bytes 14 to 119 for an Analog Voltage Output module (IC670ALG310) is listed below.

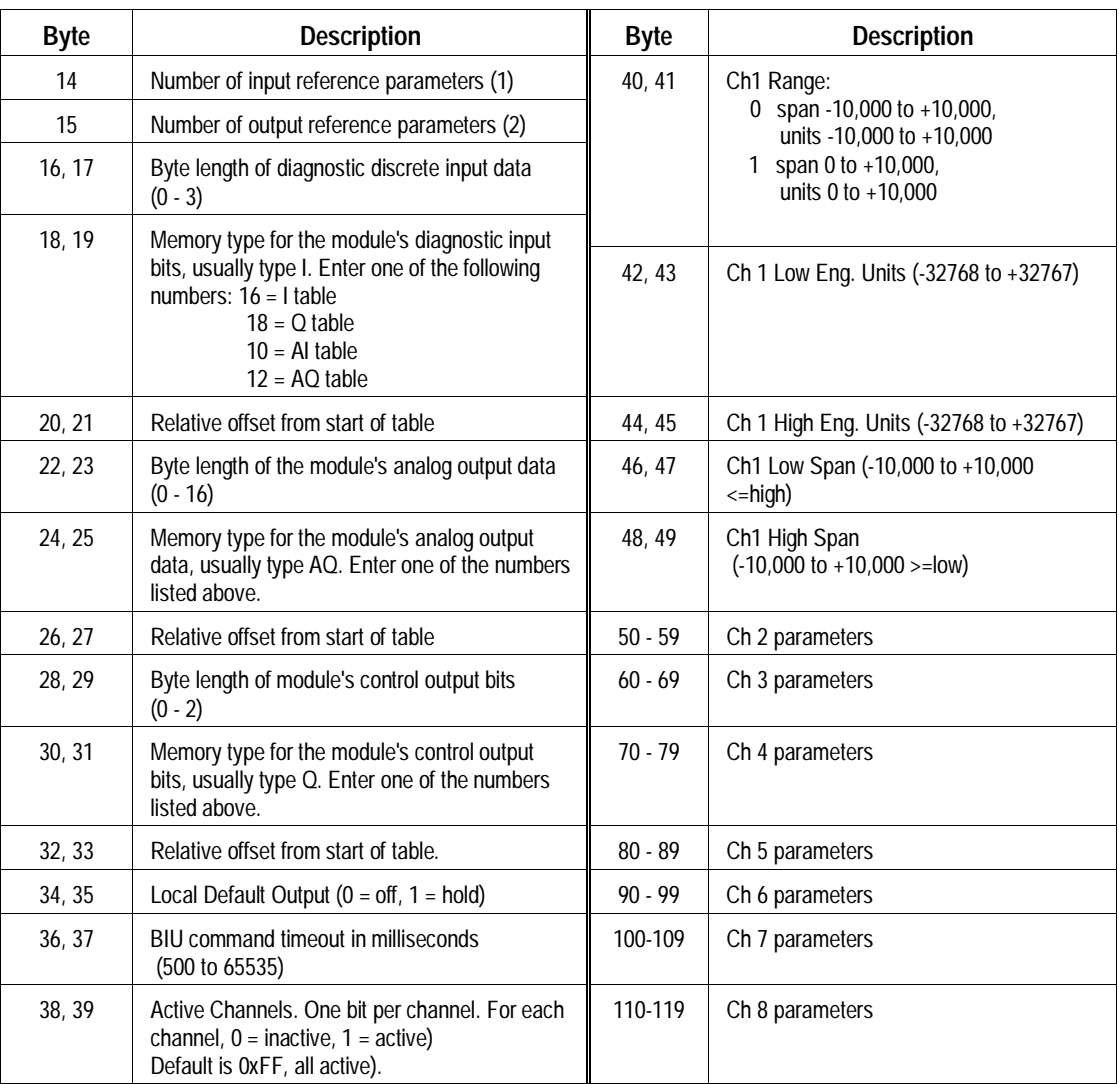

# *Additional Configuration Data for a Micro Field Processor Module*

The content of configuration data bytes 14 to 43 for a Micro Field Processor module (IC670MFP100) is listed below.

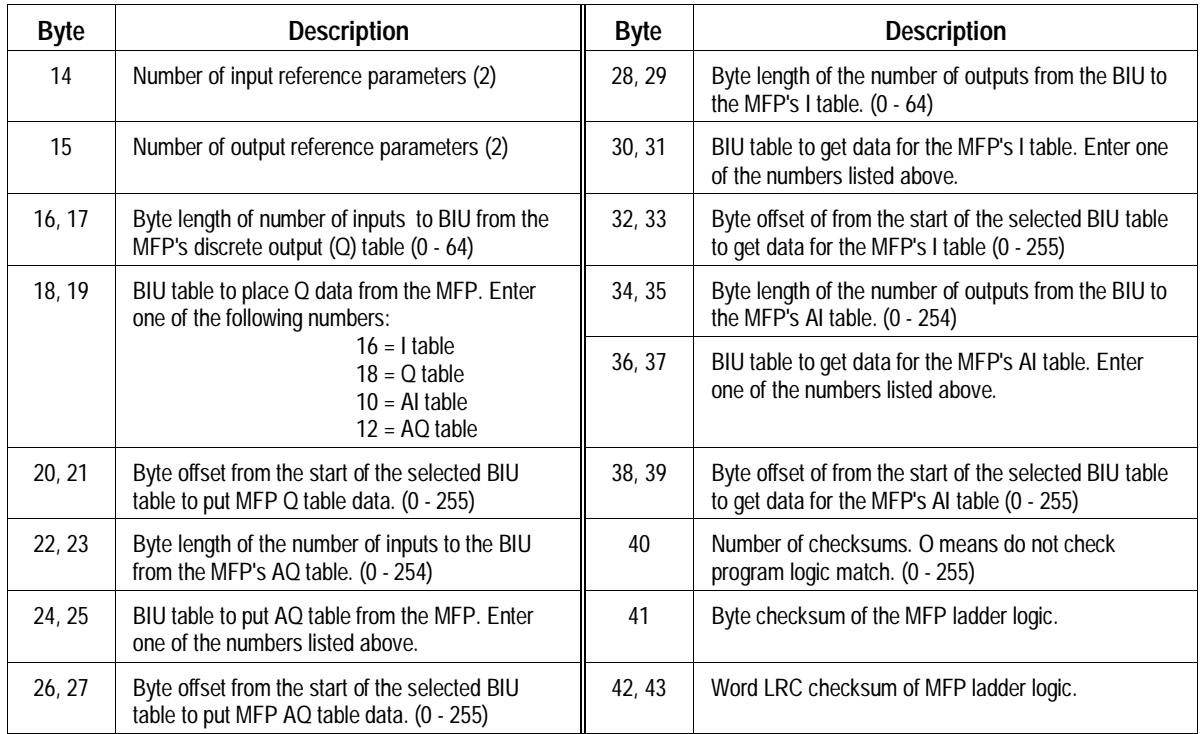

*Group Data Move Configuration Data Format*

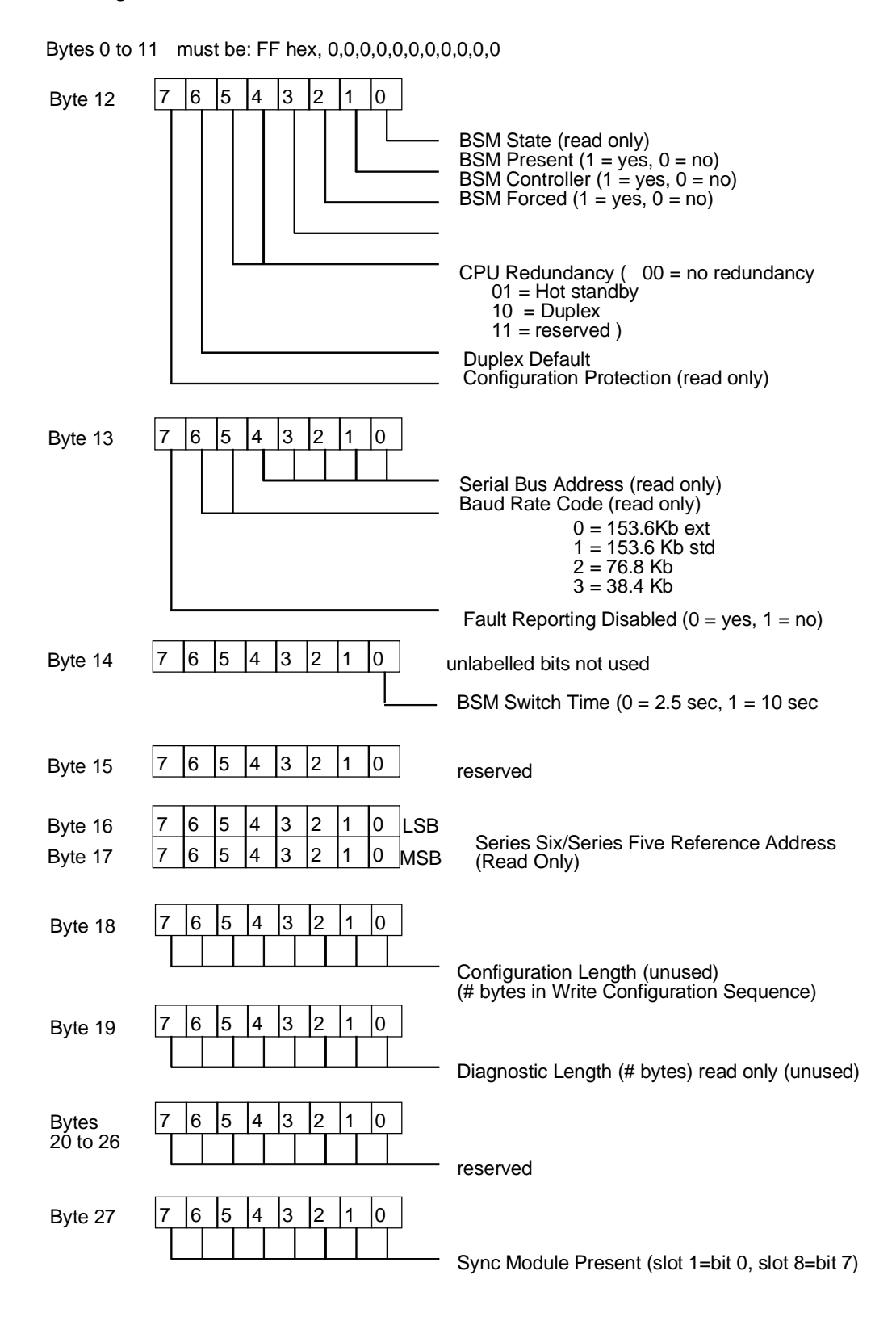

# *Group Move 1*

The diagram below shows the sequence of group mode configuration data for Group Move 1, Move 1 and Move 2. The format for subsequent moves is the same.

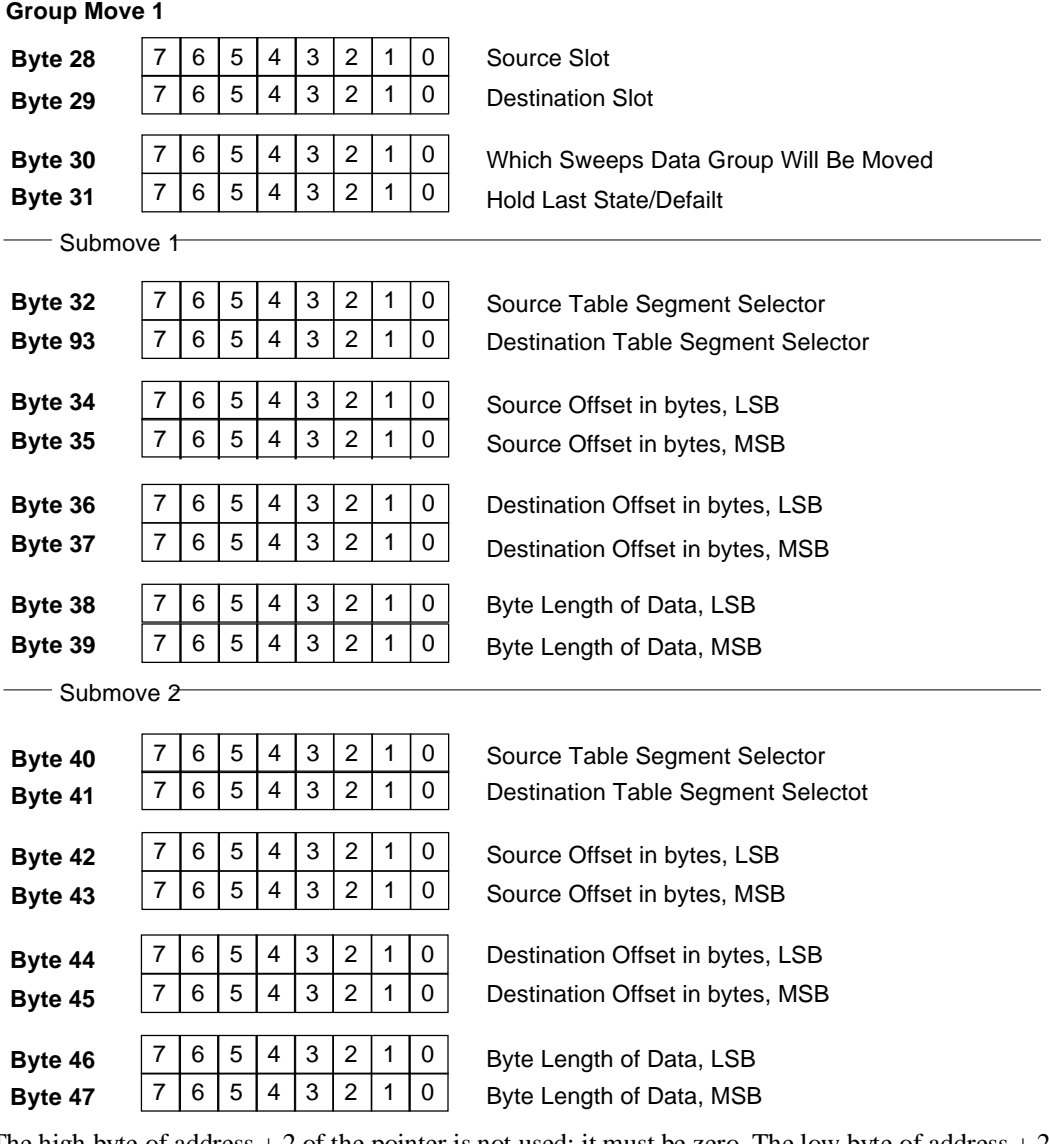

The high byte of address  $+ 2$  of the pointer is not used; it must be zero. The low byte of address  $+ 2$ specifies the type of memory where the Status Pointer will be located.

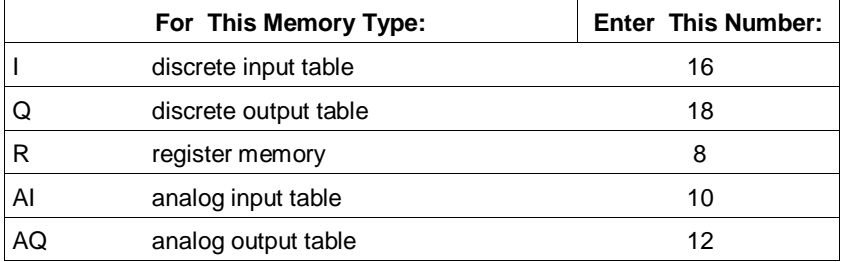

# *Set Bus Interface Unit Operating Mode*

*Subfunction Code: 39 hex*

This datagram can be used to set the operating mode of the Genius Bus Interface Unit.

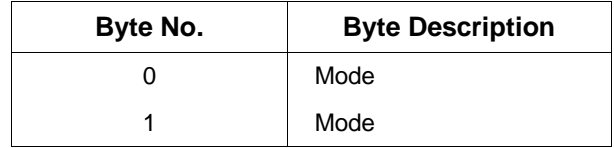

This message has two copies of the mode parameter. These copies must be equal for the command to be accepted by the Bus Interface Unit.

If you disable the network, the BIU sends no inputs and receives no outputs.

*Bytes 0 and 1 (Must Match)*

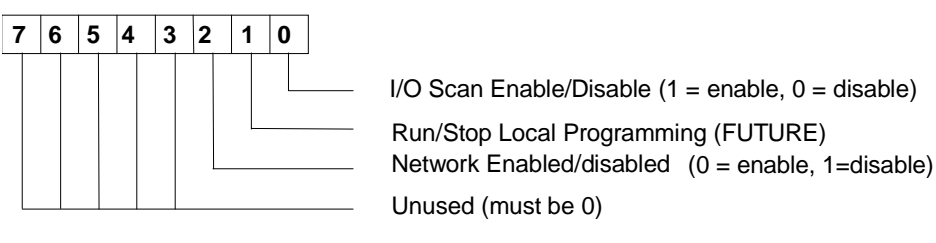

# *Set Micro Field Processor Operating Mode*

*Subfunction Code: 21 hex*

This datagram can be used to set the operating mode of a Micro Field Processor in the I/O Station.

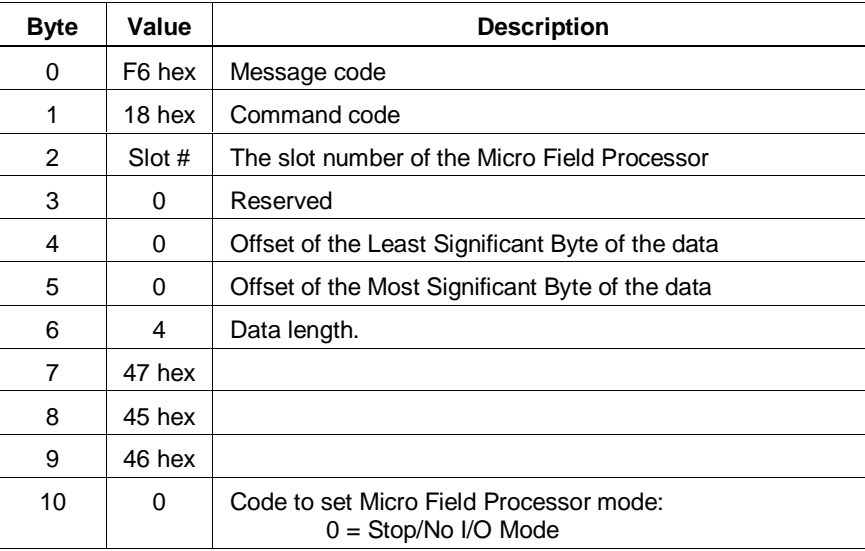

# *Intelligent Analog Module Recalibration Datagram*

*Subfunction Code: 21 hex*

This datagram can be used to recalibrate a 16 Point Analog Grouped module (IC670ALG240), to restore the factory calibration, or to place the module into "warmup" mode for recalibration.

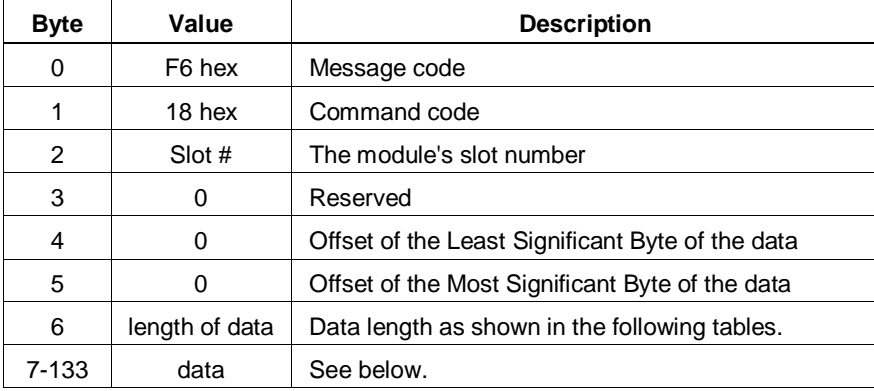

## *Message Content for Calibrating Low End of Channel*

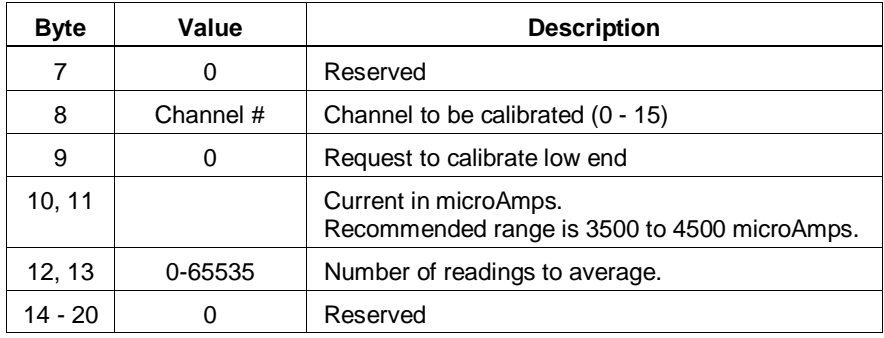

## *Message Content for Calibrating High End of Channel*

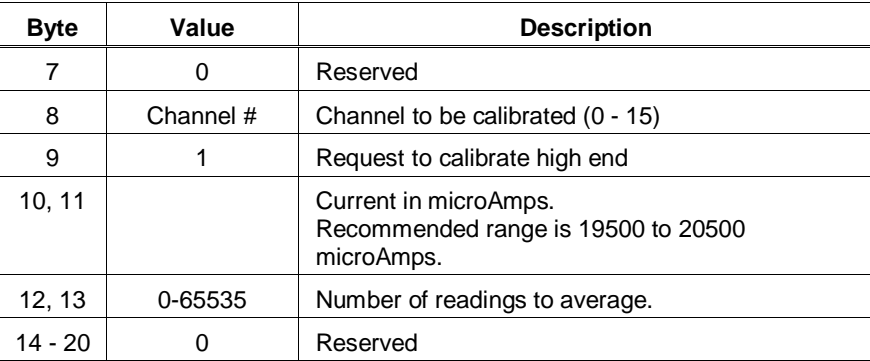
#### *Field Recalibration*

The 16 Point Grouped Analog Input module is calibrated at the factory. It can also be recalibrated from the host, to adapt to different conditions. Calibration data consists of two sets of values for each channel. One value is provided to the module during calibration. The other value is a corresponding A/D sample value for that current that is determined by the module. One pair of values represents a low value (typically 4mA) and the other represents a high value (typically 20mA).

Recalibration, if needed, is done as described below.

- 1. Connect a known current to each of the channels.
- 2. (Optional) Place the module in warmup mode by sending the warmup command from the host.
- 3. Send the calibration command from the host. The calibration command specifies the channel to calibrate and the current being supplied to the channel's input. There is a calibrate command for a high point and one for a low point.
- 4. The module samples the channel and calculates the nominal value using the default calibration data. The module reads the number of samples specified in the command (1 to 65535) and calculates the average. It then stores the current value and the sample average and recalculates the scaling constants for the channel.
- 5. The module returns status information about the recalibration to the BIU.

#### *Message Content for Storing New Calibration to Field Area*

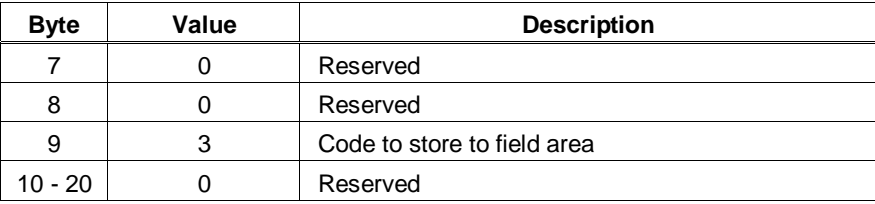

#### *Message Content for Reverting to Factory Calibration*

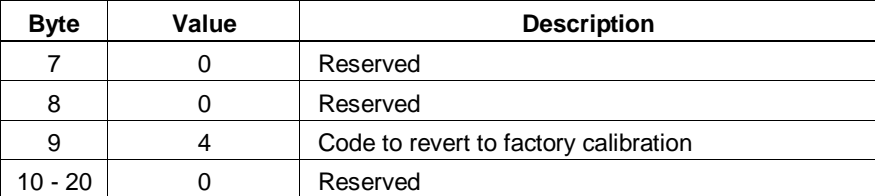

#### *Message Content for Putting Module in Warmup Mode*

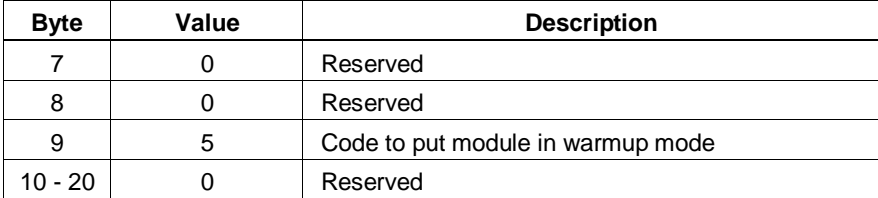

*8*

#### <span id="page-217-0"></span>*Read I/O Forces*

*Subfunction Code: 40 hex*

This datagram can be used to set read force information from a Genius Bus Interface Unit. The information read is determined by the value specified in the datagram.

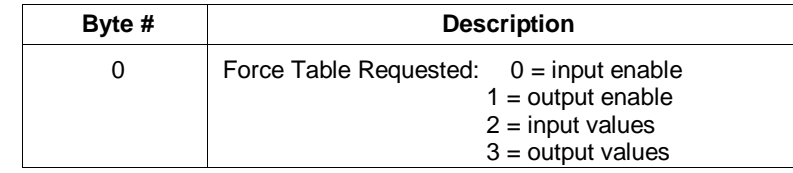

- To read which inputs are forced, specify the number 0 in the datagram.
- To read which outputs are forced, specify 1 in the datagram.
- To read forced input values, specify 2 in the datagram.
- To read forced output values, specify 3 in the datagram.

In the BIU, two force enable tables show which points are forced. Two force values tables show the forced values. Each table contains a byte of data for each byte of discrete data followed by a word of data for each channel of analog data. For example, if a BIU is configured to have 6 bytes of discrete input data and 6 channels of analog input data, the input force enable table and input force value table would look like this:

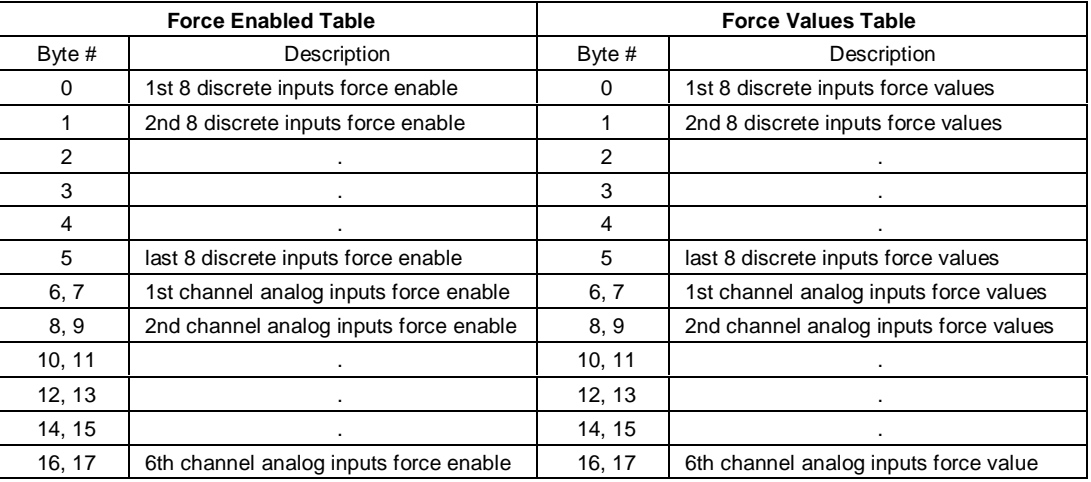

Note that it is possible to have no discrete inputs or outputs or no analog inputs or outputs.

## *Read I/O Forces Reply*

*Subfunction Code: 41 hex*

This datagram provides the information requested by a Read I/O Forces datagram.

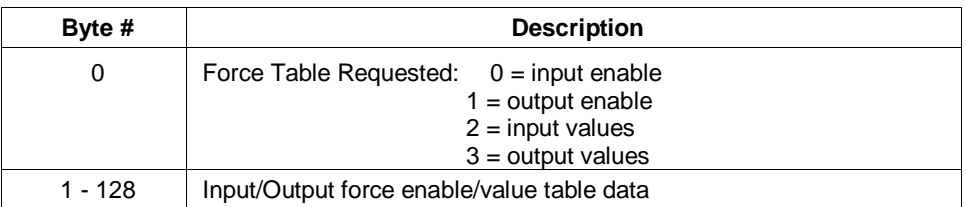

For discrete data, a 1 in a bit position in the force enable table corresponds to an enabled force for that point. For analog data, the value FFFF (hex) in a word position in the enable table corresponds to an enabled force for an analog channel.

#### <span id="page-218-0"></span>*Read Slot Diagnostics*

*Subfunction Code: 42 hex*

This datagram can be used to read diagnostics information for a specific slot, point, or channel from a BIU. This message does not provide channel or point information for intelligent modules (which includes certain types of I/O modules and Micro Field Processors). Intelligent modules can be configured to provide the information automatically.

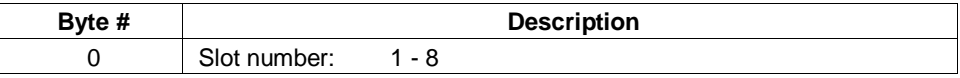

#### *Read Slot Diagnostics Reply*

*Subfunction Code: 43 hex*

This datagram provides the information requested by a Read Slot Diagnostics datagram.

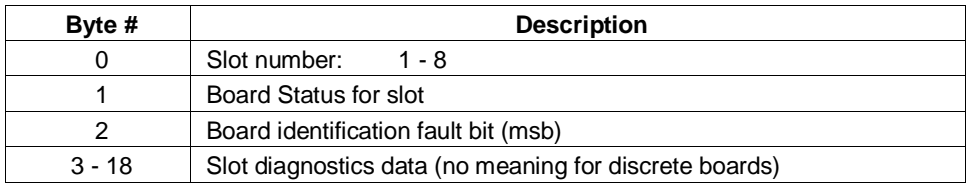

#### *Board Status (Byte 1)*

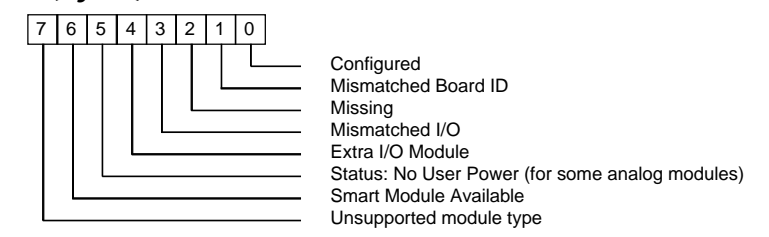

For conventional I/O modules, 01 in this byte indicates no faults. For intelligent modules, 41 hex indicates no faults.

#### *Board ID (Byte 2)*

If the designated slot has a discrete output module, the most significant bit of byte 2 indicates whether the module has a blown fuse or loss of user power fault.

If the designated slot has a conventional analog input module, the most significant bit of byte 2 indicates a loss of user power fault.

This byte has no meaning for other types of modules.

#### *Bytes 3 - 18 (Slot Diagnostics Data)*

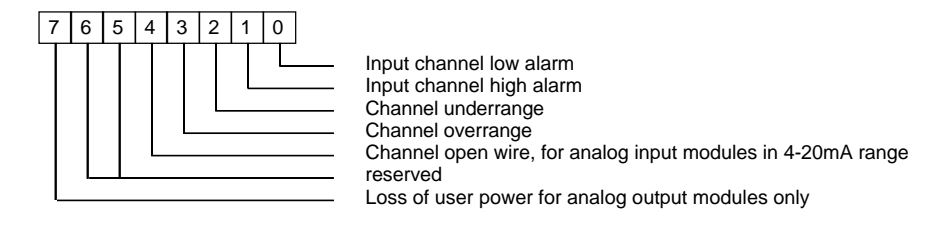

*8*

# <span id="page-219-0"></span>*A Appendix*

# *Scaling Analog Channels*

This appendix explains how to select scaling values when configuring an analog input or output. See chapter 5 for configuration instructions.

#### *How Scaling Works*

Analog modules convert between electrical signals (current or voltage) and digital values. These digital values are 0 to 4095 (for 12-bit converters). Digital values are often referred to as "counts" They represent the data that is transferred between the Bus Interface Unit and an analog module.

To make the input or output data of conventional analog modules more meaningful to the application, the Bus Interface Unit performs a conversion process called scaling (note that the BIU performs scaling only for conventional analog modules; "ntelligent" analog modules perform their own scaling). Scaling converts the module's digital values to or from the engineering units values used by the application.

Typically, the engineering units represent millivolts or microamps. In other cases, they represent physical units such as degrees or centimeters per second. Since engineering units values are integers from -32767 to +32767, it is often necessary to use fractional units (such as hundredths of degrees) to preserve the resolution of a physical input or output.

Each channel of an analog module can be scaled independently. Scaling is configured by entering corresponding low and high engineering units values and low and high internal values for two points. The internal values represent millivolts or microamps.

The BIU uses the straight line defined by the two pairs of values to convert between engineering units and analog convertor counts. The conversion takes into account the module type and the range that is selected.

#### *Scaling Values for 1mV or 1µA Engineering Units: BIU Version 1.3*

For many applications, the engineering units are either millivolts or microAmps. These units are easy to scale. Simply use the table below to find scaling values that are appropriate for the channel's configured range.

| Range<br>Selected | To measure<br>this current | Enter this engineering<br>units value |           | <b>Internal Units</b><br>(microAmps) |           |
|-------------------|----------------------------|---------------------------------------|-----------|--------------------------------------|-----------|
| 4 to 20mA         | 4 mA                       | Low                                   | 4,000     | Low                                  | 4,000     |
|                   | $20 \text{ mA}$            | High                                  | $+20,000$ | High                                 | $+20,000$ |
| 0 to 20 mA        | 0 <sub>m</sub> A           | Low                                   | 0         | Low                                  |           |
|                   | 20 mA                      | High                                  | $+20,000$ | High                                 | $+20,000$ |

*Analog Current Input Module*

*Analog Current Output Module*

| Range<br>Selected | To output this<br>current | Enter this engineering<br>units value |           | <b>Internal Units</b><br>(microAmps) |           |
|-------------------|---------------------------|---------------------------------------|-----------|--------------------------------------|-----------|
| 4 to 20mA         | 4 mA                      | Low                                   | 4,000     | Low                                  |           |
|                   | $20 \text{ mA}$           | High                                  | $+20,000$ | High                                 | $+20,000$ |
| 0 to 20 $mA*$     | 0 mA                      | Low                                   | 0         | Low                                  | O         |
|                   | 20 mA                     | High                                  | $+20,000$ | High                                 | $+20,000$ |

*Analog Current Source Output Module (IC670ALG320) in Voltage Mode*

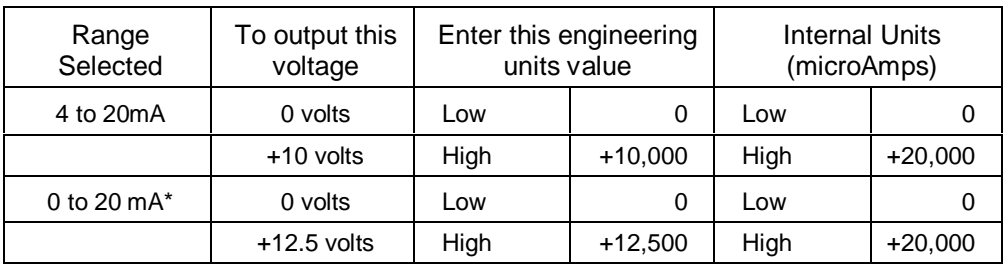

\* Connect the output load between Volt (V) and Return (RET) for the channel being used. For 0 to +12.5 voltage, place a jumper between RET and JMP on the terminal block.

#### *Horner Analog Voltage Input Module (HE670ADC810)*

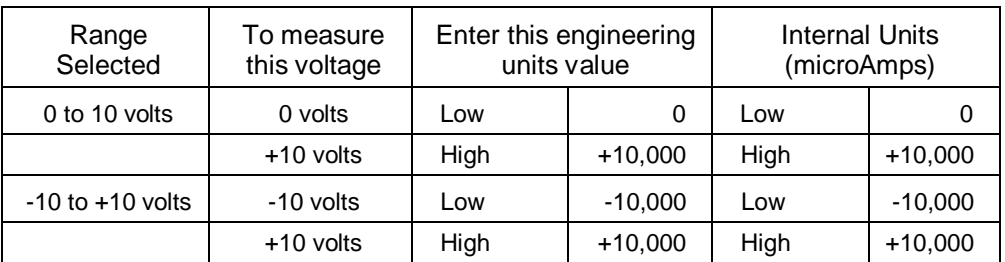

# *Scaling Values for 1mV or 1µA Engineering Units: BIU*

#### *Version 2.0 or Later*

For many applications, the engineering units are either millivolts or microAmps. These units are easy to scale. Simply use the table below to find scaling values that are appropriate for the channel's configured range.

#### *Analog Current Input Module*

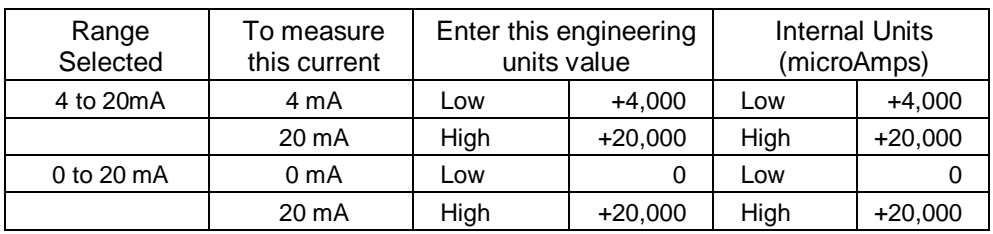

#### *Analog Current Output Module*

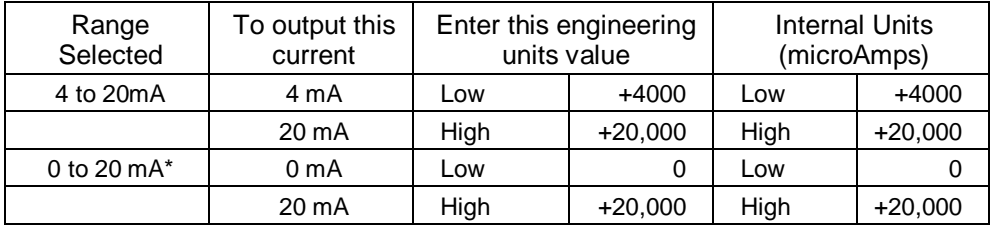

#### *Analog Current Source Output Module (IC670ALG320) in Voltage Mode*

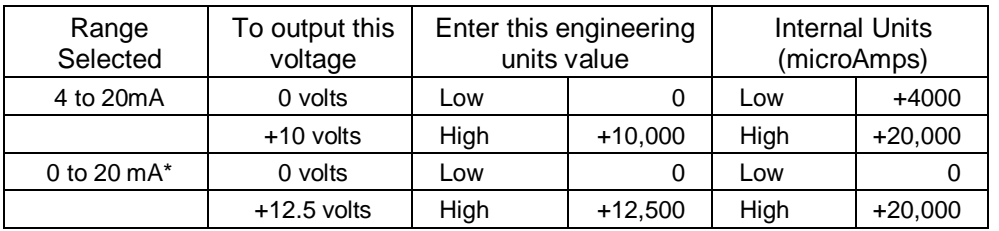

\* Connect the output load between Volt (V) and Return (RET) for the channel being used. For 0 to +12.5 voltage, place a jumper between RET and JMP on the terminal block.

*Horner Analog Voltage Input Module (HE670ADC810)*

| Range<br>Selected    | To measure<br>this voltage | Enter this engineering<br>units value |           | <b>Internal Units</b><br>(microAmps) |           |
|----------------------|----------------------------|---------------------------------------|-----------|--------------------------------------|-----------|
| 0 to 10 volts        | 0 volts                    | Low                                   |           | Low                                  |           |
|                      | $+10$ volts                | High                                  | $+10,000$ | High                                 | $+10,000$ |
| $-10$ to $+10$ volts | -10 volts                  | Low                                   | $-10,000$ | Low                                  | $-10,000$ |
|                      | $+10$ volts                | High                                  | $+10,000$ | High                                 | $+10,000$ |

*A*

#### <span id="page-222-0"></span>*Measuring Scaling Values*

If the circuit will not use millivolt or microAmp units, the most accurate scaling values can be found by taking actual measurements of the process. The process must be set to two distinctly different conditions, so two sets of measurements can be taken.

If the analog module is already installed, you can use it online to the process being measured to obtain actual data values. By default, the Bus Interface Unit performs a 1 to 1 scaling on all channels. (Using the online method requires the prior configuration of at least the serial bus address, the I/O map, and the module I/O references).

#### **Finding the Digital Value with the Module Online to the Process**

If the module is online to the process, follow the steps below to find the scaling values.

- 1. Set the process to the first condition to be measured.
- 2. Using a suitable external device, find the engineering units measurement (for example, PSI, or degrees).
- 3. Read the corresponding value with the Hand-held Monitor or the Logicmaster software. The units (using the default scaling) are millivolts or microAmps.
	- using a Hand-held Monitor in default mode, go to the Monitor screens (see chapter 7 if you need further instructions) and read the channel's digital value.
	- using the Logicmaster software, go to the appropriate data table and read the channel's digital value.
- 4. Set the process to the second condition to be measured and repeat steps 2 and 3 to find the second pair of scaling values.

#### **Finding the Digital Value without the Module Online**

If the module is not online to the process, you will need to take two measurements from the process, and also measure the voltage or current associated with each. Convert this measurement to millivolts (for voltage) or microAmps (for current).

### <span id="page-223-0"></span>*Example of Scaling an Analog Input*

A channel is configured in the 0 to 10 volts DC range. It measures a velocity input. Electronic sensors and mechanical linkage external to the block have determined that an input level of +1.5 volts DC is equal to -20 feet/second (-6 meters/second), and that +9 volts DC is equal to +180 feet/second (+50 meters/second). Plotting these values on a graph shows that a signal of 5 volts DC corresponds to a speed of 73.3 feet/second.

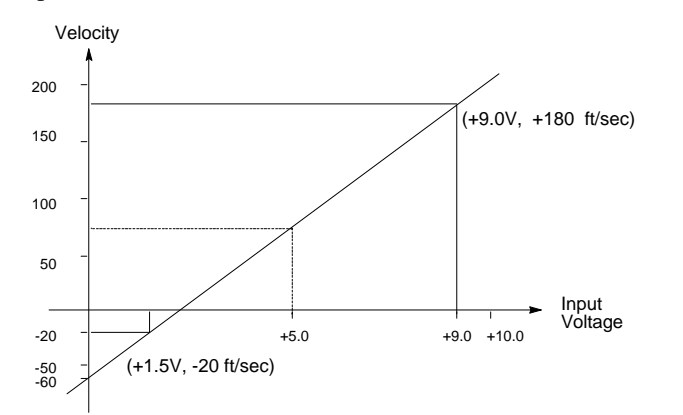

For engineering units of feet per second, the following scaling values are used:

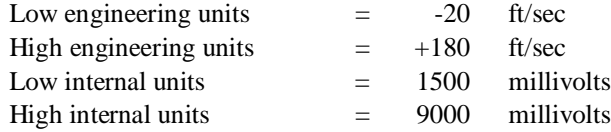

An input value of 5.0 volts would be scaled to an engineering value of +00073 (ft/sec).

In this example, scaling to hundredths of feet per second would provide better resolution. The following scaling values would be used:

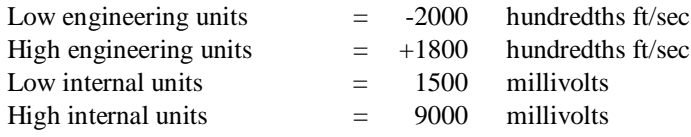

An input value of 5.0 volts would be scaled to an engineering value of +7333 (hundredths ft/sec).

*A*

46746

# *Installing Additional Suppression*

This appendix describes some precautions that can be taken in an installation to help assure proper operation.

It is possible some installations might exceed the surge immunity capabilities specified in chapter 1. This is most likely in outdoor installations or where the power source is from another building or ground system. It is prudent to provide local transient protection.

#### **Note**

MOVs do a good job of absorbing transients on communications, control, and power lines, provided the total energy of those transients does not exceed the rating of the device.

However, if the energy of the transient exceeds the rating of the device, the MOV may be either damaged or destroyed. *This failure may not be visibly or electrically evident.* MOVs should be regularly inspected for signs of damage to assure continued protection against transients. For some applications, periodic replacement of critical MOVs is recommended, even if they do not show signs of damage.

#### *Suppression at the Power Lines*

Protection can be provided by connecting higher-energy MOVs across the power lines (for instance, between Hot and Neutral) and from line to frame ground (safety ground). This triangular configuration requires three MOVs for each long power feed. If the total power feed length is about 100 feet or less, one set of MOVs should be enough for any number of devices. The axial-leaded LA series of MOVs from Harris is often used. The 14mm size, model V130LA10 rated at 38 joules is usually sufficient. The MOVs used should be able to handle most line transients. Measurement of actual transients may be required in extreme cases to decide what MOVs to use.

#### <span id="page-225-0"></span>*Suppression for Devices in an Enclosure*

For a group of devices installed in an enclosure, the MOVs can be installed at the point where the power lines enter the enclosure. Ideally, MOVs should be used at each cabinet in the system for maximum protection. The following illustration shows suppression on both power lines and the communications bus for modules in an enclosure.

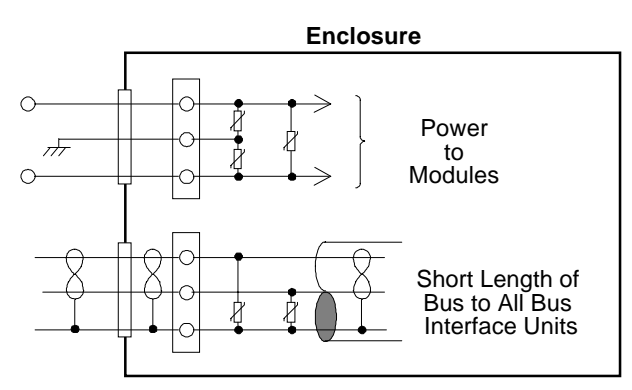

## *Suppression at the Communications Line*

For an individual Bus Interface Unit, suppression can be supplied by connecting two small MOVs from Serial 1 and Serial 2 to the Bus Interface Unit's Shield Out terminal:

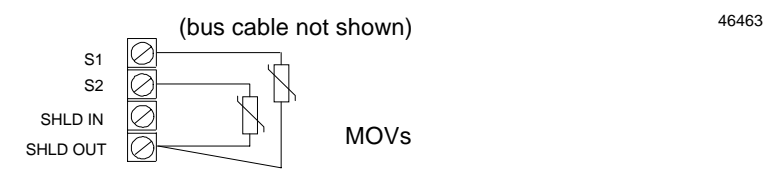

Suitable MOVs include Harris part number V220MA2A, Panasonic ERZ-CO5FK221U, and Siemens 505K140. If necessary, higher energy-rated devices can also be used. It is important to be sure that the MOV leads do not cause any shorts between the serial data and shield connectors.

Chapter 2 of the *Genius I/O System and Communications Manual* (GEK-90486-1) describes the noise-rejection and filtering capabilities of the Genius bus. It explains bus wiring practices for all applications. That chapter also gives additional instructions for installing a bus outdoors or between buildings, including recommendations for adding suppression at the point where the bus enters a building.

46461

# <span id="page-226-0"></span>*C Appendix*

# *The Genius Serial Bus*

This appendix describes the selection and operating characteristics of the bus cable that links Genius devices. This information supercedes the equivalent text portion of chapter 2 of *The Genius I/O System and Communications Manual* (GFK-90486), "The Communications Bus"*.*

A Genius serial bus consists of two or more Genius devices, and (usually) the bus cable that connects them. A single block or bus controller with a Hand-held Monitor directly attached, properly terminated with a 75 Ohm resistor, is considered the smallest possible Genius communications bus.

#### *Wiring Guidelines*

Four types of wiring may be encountered in a typical factory installation:

- 1. Power wiring the plant power distribution, and high power loads such as high horsepower motors. These circuits may be rated from tens to thousands of KVA at 220 VAC or higher.
- 2. Control wiring usually either low voltage DC or 120 VAC of limited energy rating. Examples are wiring to start/stop switches, contactor coils, and machine limit switches. This is generally the interface level of the Genius discrete I/O.
- 3. Analog wiring transducer outputs and analog control voltages. This is the interface level to Genius I/O analog blocks.
- 4. Communications and signal wiring the communications network that ties everything together, including computer LANs, MAP, and Genius I/O and communications bus.

These four types of wiring should be separated as much as possible to reduce the hazards from insulation failure, miswiring, and interaction (noise) between signals. A typical PLC system with Genius I/O may require some mixing of the latter three types of wiring, particularly in cramped areas inside motor control centers and on control panels. In general, it is acceptable to mix the Genius bus cable with the I/O wiring from the blocks, as well as associated control level wiring. All noise pickup is cumulative, depending on both the spacing between wires, and the distance span they run together. I/O wires and Genius bus cable can be placed randomly in a wiring trough for lengths of up to 50 feet. If wiring is cord-tied (harnessed), do not include the bus cable in the harness, since binding wires tightly together increases the coupling and mechanical stress that can damage the relatively soft insulation of some serial cable types.

Wiring external to equipment and in cable trays, should be separated following NEC practices. The pickup over long-distance runs with adequate spacing consists of common mode and ground voltage differences. These are rejected due to the differential transmission mode of the Genius bus and the bus isolation transformers built into each Genius I/O block.

#### <span id="page-227-0"></span>*Electrical Interface*

The Genius serial bus uses computer grade twisted pair data cable. The half duplex token sequence used requires only a single pair since at any time only one station is transmitting and all others are receiving. All stations must receive in order to track the present token value and take their appropriate turn on the bus, regardless whether the data is to be used locally. The transmit sequence is the same as the serial bus address (SBA) set into each location during configuration. A simplified interface circuit is shown below:

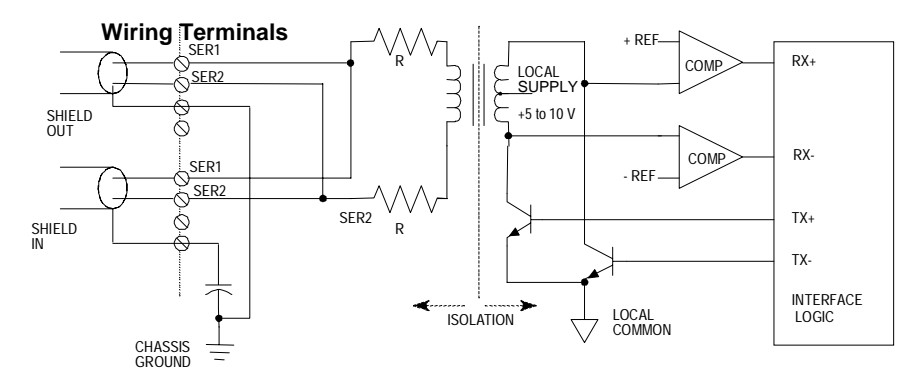

Signal coupling to the bus is via a high frequency, high isolation pulse transformer. This permits the bus and the local logic to be at different voltage levels. The pulse waveforms are bipolar (see next section below) to reduce DC baseline offsets in the waveform.

The daisy-chained bus is shown on the left in the above illustration. The SER 1 and SER 2 lines are merely tapped at the intermediate locations along the bus. These connections must be consistent since the signal is polarized. The shield of the cable is broken into segments at each location. Each shield segment is DC grounded at one end (SHIELD OUT), and terminated with a small capacitor at the other (SHIELD IN). The segmenting breaks up long ground loop paths. The capacitor termination reduces common mode noise from high frequency pickup, while preventing large ground loop currents in the shield at low frequencies.

The alternately switching transistors produce a negative pulse followed by a positive pulse across **SER**IAL **1** relative to **SER**IAL **2**. The bit waveform is a series of these pulses, as will be shown later. The transformer provides isolation (2500 volts test) between the bus and the local logic, permitting these to be at different voltages. The internal resistors in each line provide current limit and some termination function during transmission.

The balanced (differential) signals on the twisted pair provide high noise immunity due to the magnetic (H field) cancellation effect of the twisting, as well as electric (E field) reduction by the shielding. Most remaining noise pickup is common mode: the transformer provides a high common mode noise rejection by looking only at the differential signal across the SER 1-2 lines. The two input comparators detect the positive polarity input pulses separately from the negative; these are sent to a custom interface logic chip which digitally filters these for timing and sequence, then reconstructs the NRZ digital data. Voltages between the two thresholds are ignored. This filtering, and the high input threshold if the comparators, are highly effective in rejecting both random impulse noise and low level line reflections. Finally a CRC-6 checksum check is performed before the data is sent to the local processor (not shown).

# <span id="page-228-0"></span>*Genius Transceiver Electrical Specification*

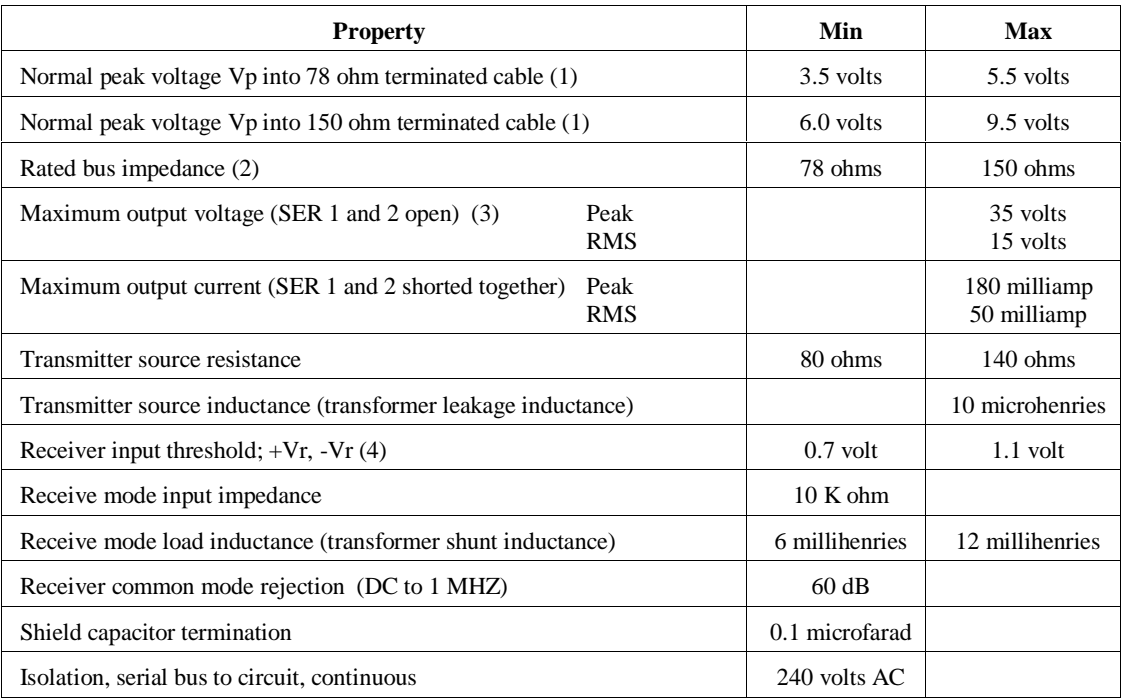

Notes:

- (1) Vp may vary among various module types.
- (2) Rated load is half cable impedance when termination is included.
- (3) Peak open circuit voltage contains underdamped ringing due to lack of termination.
- (4) Input voltages between +Vr and -Vr thresholds are ignored.

*C*

### *Selecting a Cable Type*

<span id="page-229-0"></span>*C*

The Genius bus is a shielded twisted-pair wire, daisy-chained from block to block and terminated at both ends. Proper cable selection is critical to successful operation of the system.

Each bus in the system can be any cable type listed in the table below. Do not mix cables of different impedance, regardless of cable run length. Do not mix cable types in long and/or noisy installations. Other, small-size twisted pair shielded wire of unspecified impedance can be used for short runs of 50 feet or less, using 75 ohm terminations. Selection of wire type may be limited by local and national codes and industry standards. Consult the cable manufacturer to determine the cable's suitability for a particular type of installation.

Conservative wiring practices and national and local codes require physical separation between control circuits and power distribution or motor power. Refer to sections 430 and 725 of the National Electric Code.

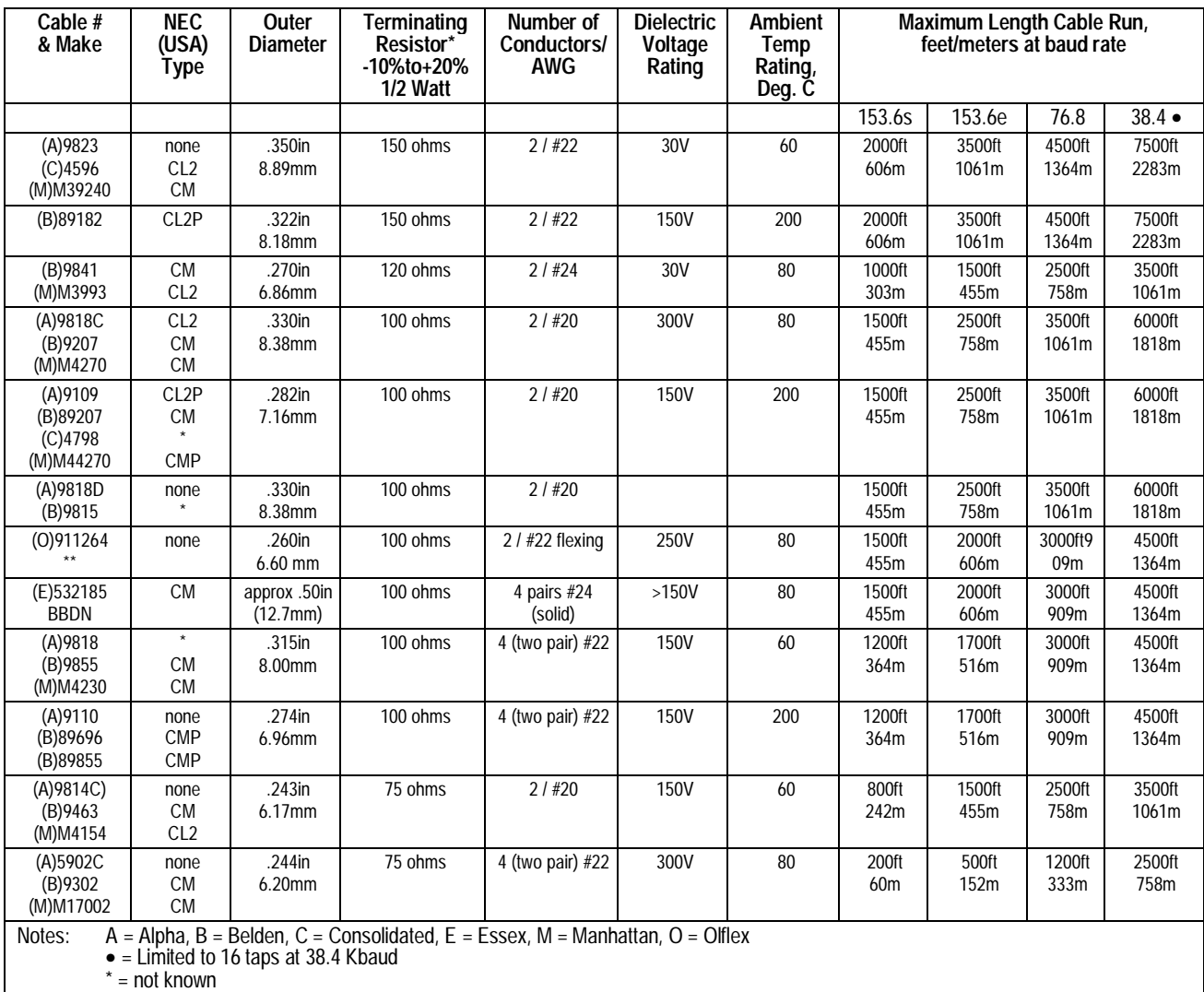

\*\*= Suitable for applications requiring high flexibility, continuous flex or vibration.

NEC classes are based on data obtained from manufacturers and are subject to change. CANADIAN CEC codes are generally similar. Other countries may vary. The serial bus can be treated as a Class 2 circuit when appropriate wiring practices are followed. Maximum available bus lengths may be affected when installation requires the high voltage rated CM (Communications) rating. CM types can replace CL2, but not vice versa.

#### <span id="page-230-0"></span>*Serial Bus Waveforms*

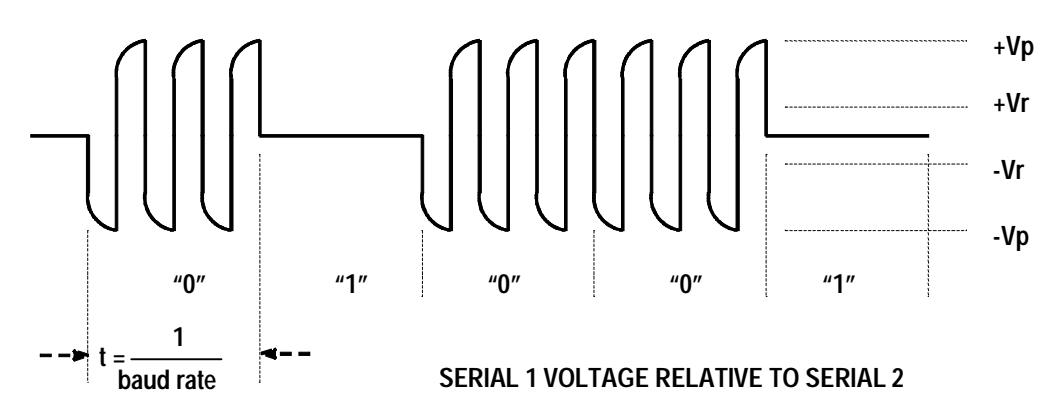

The actual waveforms seen on the cable depend on the cable impedance and the distance from the station presently transmitting. A data "0" is a series of three AC pulses, while a "1"is no pulse.

Use caution when connecting instrumentation to the bus. A differential probe or a summation of two probes relative to ground is required. Inadvertent grounding of one side of the bus can cause loss of data or data errors.

The pulse frequency is three times the baud frequency, for example 460.8 KHz at 153.6 Kb.

The peak transmitted voltage Vp and the receiver thresholds Vr are per the electrical specification above. The peak voltages measured will decline with distance along the cable from the transmitting station, so different stations will have varying amplitudes. The wave shape will also become more rounded with distance.

The minimum amplitude pulses seen during a "0" should exceed the receiver threshold Vr of 900 millivolts by 50% (about 1.4 volts) for best reliability. An occasional pulse at or below the threshold may still not cause the bit to be missed, due to a voting algorithm in the logic, however.

Likewise, no pulses greater than Vr should exist during logic "1" intervals. Occasional extra pulses during this interval are also rejected by the logic.

Line reflections will show up as notch distortion during the pulse or low level pulses during "1" intervals, and their appearance is synchronized to the baud frequency. These cause no problem if they do not cause violation of the amplitude criteria of the previous paragraphs.

The Serial 1 and Serial 2 lines should always have a termination resistor equal to the characteristic impedance of the cable connected at each extreme end. When testing a Genius block or other device using a Hand Held Monitor, when no serial bus is present, a terminating resistor will improve integrity. 75 Ohms is recommended.

*C*

#### <span id="page-231-0"></span>*Using Other Cable Types*

The cable types listed in the preceding table are recommended for use. If the cable types listed above are not available, the cable selected must meet the following guidelines.

- 1. High quality construction. Most important is uniformity of cross section along the length of the cable. Poor quality cable may cause signal distortion, and increase the possibility of damage during installation.
- 2. Precision-twisted shielded wire of EIA RS422 standard type, having a uniform number of twists per unit of length. In a catalog, this type of cable may also be listed as twinaxial cable, data cable, or computer cable.
- 3. Relatively high characteristic impedance; 100 to 150 ohms is best; 75 ohms is the minimum recommended.
- 4. Low capacitance between wires, typically less than 20pF/foot (60pF/meter). This may be accomplished by inner dielectrics of foamed type, usually polypropylene or polyethylene, having a low dielectric constant. Alternatively, the conductors may be spaced relatively far apart. Lower impedance types have smaller cross-sections, and provide easier wiring for shorter total transmission distances.
- 5. Shield coverage of 95% or more. Solid foil with an overlapped folded seam and drain wire is best. Braided copper is less desirable; spiral wound foil is least desirable.
- 6. An outer jacket that provides appropriate protection, such as water, oil, or chemical resistance. While PVC materials can be used in many installations, Teflon, polyethelene, or polypropylene are usually more durable.
- 7. Electrical characteristics: cable manufacturers' information about pulse rise time and NRZ data rate is useful for comparing cable types. The Genius bit consists of three AC pulses; the equivalent NRZ bit rate is about three times as great.

*For assistance in selecting a specific cable type, please consult your local GE Fanuc application engineer.*

#### *Prefabricated Cables*

For applications using 150 ohm cables, prefabricated cables are available in 15" (IC660BLC001) and 36" (IC660BLC003) lengths. These cables terminate in mating connectors that simplify wiring between I/O blocks. The 36" cable is recommended for Field Control installations.

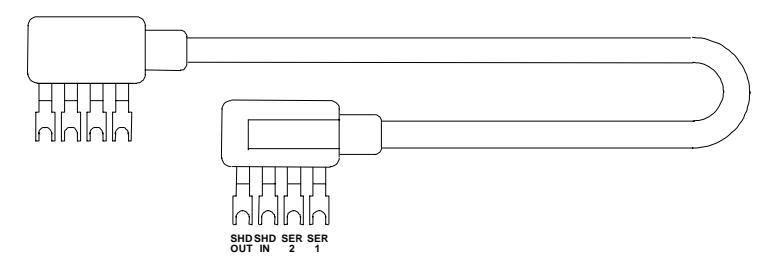

#### <span id="page-232-0"></span>*Effect of Long Cables, Repeaters, or Unspecified Cable Types On Maximum Length Bus*

Three effects limit the maximum length bus available at any baud rate:

- 1. Voltage attenuation
- 2. Waveform distortion (frequency dispersion)
- 3. Propagation delays

#### *Attenuation*

The transmitter output levels and receiver thresholds determine the maximum attenuation that can be tolerated. For Genius products, this is the principal determinant when using recommended cable types.

#### **Distortion**

Waveform distortion is due to the limited bandwidth of wire media, which causes the various frequency components of a pulse waveform to travel at different speeds and thus arrive separately in time (called dispersion). As a result, the received pulse appears rounded and distorted. The signal at the extreme end from the transmitter may look rounded and skewed as shown below. Distortion is most apparent near the beginning and end of a pulse train where in may appear as a change in phase or a frequency shift. Critical timing for a logic 0 transmission is shown below in a more detailed version of the waveform:

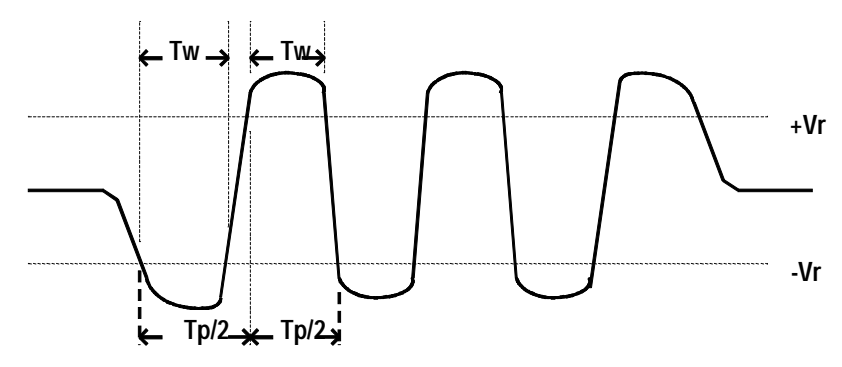

Note the first and last half-cycle look wider. The most critical to operation is the first full cycle of the first start bit of the transmission. Detection of this pulse establishes the time synchronization of the receiver to the incoming waveform. Missing this first pulse does not cause the data to be missed, but may compromise the noise immunity with respect to extra or missing pulses. The frequency of the AC pulse is 3X the baud rate as noted earlier. This means the normal period Tp(normal) is:

- 2.17 microseconds at 153.6 Kb
- 4.34 microseconds at 76.8 Kb
- 8.68 microseconds at 38.4 Kb.

*C*

<span id="page-233-0"></span>The half cycle pulse width, when measured between the positive and negative receiver thresholds, denoted as Tp/2 in the figure, will vary along the waveform due to dispersion, and resembles a frequency shift.. The digital input filter essentially is a band pass filter which looks at the half cycle timing Tp/2, and the duration above the thresholds, Tw. The limits are:

- $Tp/2 = 0.6$  Tp(normal) maximum
- Tw =  $0.188$  Tp(normal) minimum

These measurements can be taken when evaluating the maximum length of an unspecified cable. Dispersion is much less of a problem with fiber optic links since the media is much wider bandwidth, and therefore has less distortion.

#### *Propagation Delay*

The propagation delay is caused by travel time of the signal down the cable. Typical signal velocity in data grade cables is around 65- 78% of the speed of light. This requires about 3 microseconds to travel a 2000 foot long bus. This is about half a bit time at 153,6 Kb. This skew could affect the bus access sequence since only one bit of quiet bus (skip) time is usually allocated between transmission of adjacent addresses. (Refer to Bus Access Time section below.) The signal must reach all devices on the bus within the period of one bit. Propagation delay causes the ultimate limitation in bus length, even with ideal media. Propagation speed through fiber optic is not significantly different than wire, and delays through the interfaces must be accounted for.

#### *Serial Data Format*

The Genius protocol is designed to produce maximum throughput of data by using a minimum overhead of control and synchronizing characters.

Each character is 11 bits long, comprising a start bit (always 0), next a control bit, followed by 8 bits of data, sent LSB first. The last bit is a stop bit, always 1. Successive characters are sent with no time space between them. The control bit is used to signal the type of character being sent. A 1 indicates a control character, and 0 a data character.

A minimum transmission is comprised of a start character, one or more data characters, and a stop character. The Start character data contains the address and whether the transmission is directed to a specific address or a broadcast to all. The End character contains the CRC-6 checksum. More complex transmissions may have additional start and end of block characters to break up the message into "blocks" of data (not to be confused with Genius I/O "Blocks"). For example, a Bus Controller can send device specific messages (blocks of data) to all devices on the bus during one transmission cycle.

#### <span id="page-234-0"></span>*Bus Access*

All devices must receive the current SBA and the stop character even though the data is irrelevant locally. After the stop control character is received, each device on the bus starts a timer. The time delay is equal to a "skip time" times the difference between the device Serial Bus Address (SBA) and the last SBA received. The device will transmit after the time delay if no other start bits are detected first. Thus each device takes turn in order of SBA. Unused SBAs result in longer times between messages. All devices must detect messages within this skip time delay. A bus "collision" (two sources transmitting simultaneously) results if this sequence is missed. The skip time value is equal to one bit period, except on the 153.6e rate, where it is two bit periods long. The longer interval is useful to accommodate the longer propagation delays due to longer bus cables, or when delays are introduced by fiber optic or other repeaters, The worse case is when adjacent SBAs are physically located at opposite ends of a long bus. For example, assume SBA 4 and 6 are at one end of a 2000 foot bus and SBA5 at the other, operating at 153.6s Kb. When SBA 4 end character is detected, SBA6 immediately starts timing 2 skip times (13 uSec) to start of it's transmission. SBA5 receives the end character 3 uSec later, and starts timing 1 skip time (6.5 uSec). Thus SBA 5 will start transmitting 9.5 uSec after SBA 4 quit. This allows 3.5 uSec for the signal to get back to SBA6 to cancel its transmission turn. The 3 uSec transmission delay leaves only 0.5 uSec to do this and avoid a collision between SBA5 and 6.

Bus collisions result in missing data or detected CRC errors. Problems resulting from bus collisions can be fixed by not using (skipping) a SBA, resequencing SBAs in order along the bus, going from 153.6s baud to the 153.6e, or a lower baud rate.

*C*

#### <span id="page-235-0"></span>*Bus Length*

The maximum bus length for shielded, twisted-pair cable is 7500 feet. Some cable types are restricted to shorter bus lengths. In turn, the bus length determines which baud rate may be selected.

If the application requires greater bus length, fiber optics cable and modems can be used, as explained later in this chapter.

#### *Bus Length and Baud Rate for Busses with Phase A Devices*

If a bus has any Phase A Genius products (catalog numbers IC660CBDnnn, IC660CBSnnn, IC660CBAnnn, IC660HHM500, or IC660CBB900/901), the bus must use 153.6 Kbaud "standard" and the maximum bus length is 2000 feet. Therefore, only the cable lengths listed under "153.6s" are permitted ("153.6e" refers to 153.6 Kbaud extended, which is not compatible with 153.6 Kbaud standard).

#### *Baud Rate Selection*

A Genius I/O or communications bus can operate at one of four baud rates: 153.6 Kbaud standard, 153.6 Kbaud extended, 76.8 Kbaud, or 38.4 Kbaud.

Follow these guidelines when selecting the baud rate for a bus:

- 1. All devices on a bus must operate at the same baud rate (other busses in the system may operate at different baud rates).
- 2. If there are any older Genius products on the bus (catalog numbers IC660CBDnnn, IC660CBSnnn, IC660CBAnnn, IC660HHM500, or IC660CBB900/901), the bus must be set up to use 153.6 Kbaud standard.
- 3. If the cable length is between 4500 and 7500 feet, you must select 38.4 Kbaud. This data rate only supports a maximum of 16 device on the bus.
- 4. If the cable length is between 3500 and 4500 feet, select 76.8 Kbaud.
- 5. If cable length is between 2000 and 3500 feet, select 153.6 Kbaud extended.
- 6. If the cable length is less than 2000 feet, either 153.6 Kbaud standard or 153.6 Kbaud extended can be used. The products are set to operate at 153.6 Kbaud standard when shipped from the factory. The use of 153.6 Kbaud extended is recommended, especially if the system will include a dual bus with Bus Switching Modules.

In noisy environments, 153.6 Kbaud extended provides improved noise immunity with little effect on bus scan time. If a system is experiencing excessive blinking of the bus controller's COMM OK light, or if the I/O blocks' I/O Enabled LEDs go off frequently, 153.6 Kbaud extended should be used.

The baud rate selected should be indicated on all blocks, especially if different busses in the facility use different baud rates. Before connecting a Hand-held Monitor to a functioning bus, check that it has been configured to the correct baud rate. If not, change the HHM baud rate selection, turn off the HHM, connect it to the bus, then turn the HHM on.

#### <span id="page-236-0"></span>*Bus Ambient Electrical Information*

Most capacitively- and magnetically-coupled noise shows up as common mode voltage on the bus. The bus provides a 60 dB common mode rejection ratio. A noise spike above 1000 volts would be required to corrupt the data. The bus receivers filter out corrupted data and perform a 6-bit cyclic redundancy check to reject bad data. Corrupted signals due to noise show up as missed data rather than incorrect data. The bus continues operating to the maximum extent possible when bus errors are detected; random bus errors do not shut down communications. Bad data is rejected by the receiving device and excessive errors are reported to the controller. Bus errors are indicated by flickering of I/O block and bus controller LEDs. If excessive bus errors occur, the problem should be found and corrected.

#### *Lightning Transient Suppression*

Running the bus cable outdoors or between buildings may subject it to lightning transients beyond the 1,500 volt transient rating of the system. Installing cable underground reduces the probability of a direct lightning strike. However, buried cables can pick up hundreds of amperes of current when lightning contacts the ground nearby.

Therefore, it is important to protect the installation by including surge protectors on underground data lines. The cable shields should be grounded directly. Surge suppressors and spark gaps should be used to limit the voltage that might appear on the signal lines. It is recommended to install two (only) silicon surge suppressors or spark gaps to control transients of 1 to 25 Kilovolts from 100 to 1000 amps or more. These devices should be installed close to the entrance of the bus to the outdoors.

Silicon Surge Suppressors are available many sources, including Clare/General Instruments and Motorola, For information about this product, in the US contact Lucas Industries Incorporated, 5500 New King Street, Troy, Michigan 48098 (tel: 313 879-1920, fax: 313 552-1020). Spark gaps are available from Clare. Refer to the vendor's literature for installation details.

In extreme situations, such as totally-isolated power systems, additional protection against lightning damage should be provided by adding surge suppressors for groups of I/O blocks. Such suppressors should be installed from incoming power leads to ground (enclosure baseplate/block case where leads enter the enclosure).

A device specifically designed to protect the Genius bus is available from CONTROL TECHNOLOGY, 835 Hwy 90, Hancock Square Suite 10 (P. O. Box 2908), Bay Saint Louis, MS 39520. (tel 601 466-4550, fax 601 466-4553). Contact them for application information. The devide must be used in combination with power line suppression to fully protect the system.

*C*

# *Configuration Examples*

This appendix includes examples of different Field Control I/O Station configurations:

- An I/O Station with discrete data only, where all of the data is configured within the BIU's I/O map. The BIU sends all inputs from Field Control modules on the network. All outputs are generated by the system controller (for example, a PLC) that sends them to the BIU over the network.
- An I/O Station with both analog and discrete data, where all of the data is configured within the BIU's I/O map. As in the first example, the BIU sends all inputs from Field Control modules on the network. All outputs are generated by the system controller which sends them to the BIU over the network.
- An I/O station with both discrete and analog data, which also includes a Micro Field Processor. The Micro Field Processor performs some I/O processing locally.
- An I/O Station with both discrete and analog data, which also includes a Micro Field Processor. Group Data Moves are used to transfer data within the I/O Station. This configuration allows all station inputs to be solved by the Micro Field Processor, and all station outputs to be controlled by the Micro Field Processor. The system controller (for example, a PLC) will receive all station inputs. If the Micro Field Processor stops providing outputs, the system controller will assume control of all station outputs.

#### *Example 1: Discrete Data, Network Processing*

In this I/O Station, there are only discrete I/O modules. All data is included within the I/O map that is configured for the Bus Interface Module, and exchanged over the network. There is no local Micro Field Processor.

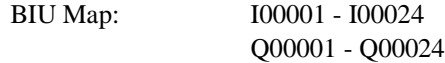

No synchronization is required.

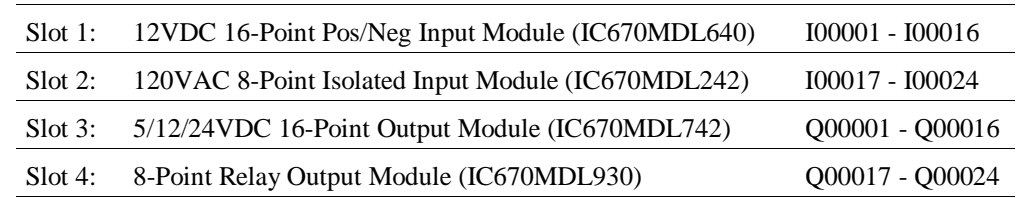

# *Example 2: Discrete and Analog Data, Network Processing*

In this I/O Station, there are both discrete and analog I/O modules. All data is included within the I/O map that is configured for the Bus Interface Module, and exchanged over the network. There is no local Micro Field Processor.

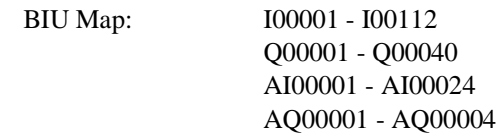

No synchronization is required.

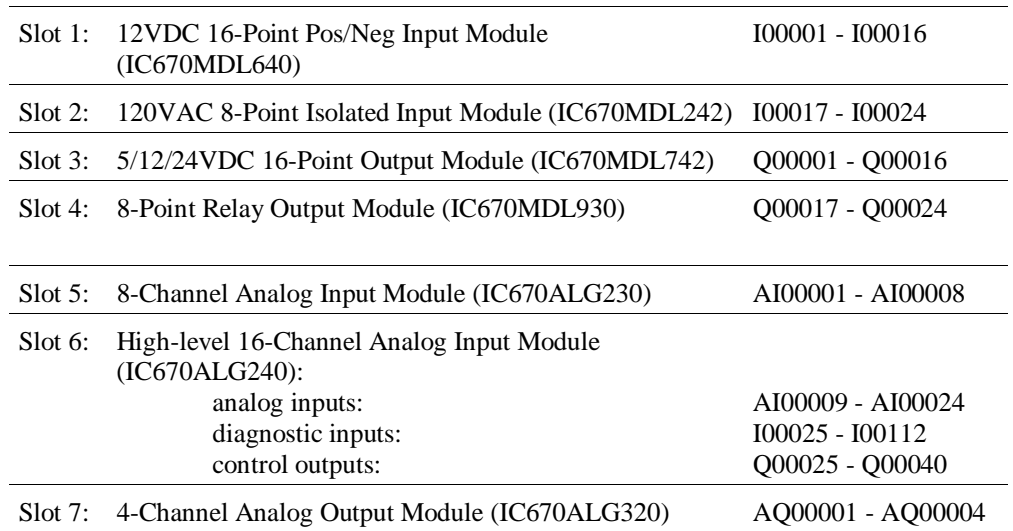

# *Example 3: Discrete and Analog Data, Network and Local Processing*

In this I/O Station, there are discrete and analog I/O modules and a Micro Field Processor. All inputs are given to the Micro Field Processor and processed. All outputs solved by the Micro Field Processor drive the station outputs.

All inputs from the station are sent back the the system controller as well. The system controller sends outputs to all modules but as long as the Micro Field Processor is present, system outputs are not used by the modules. If the local Micro Field Processor should stop providing outputs, the outputs received from the system controller will be used as station outputs.

BIU Map: I00001 - I00112 Q00001 - Q00040 AI00001 - AI00024 AQ00001 - AQ00004

Slot 1 synchronization is required.

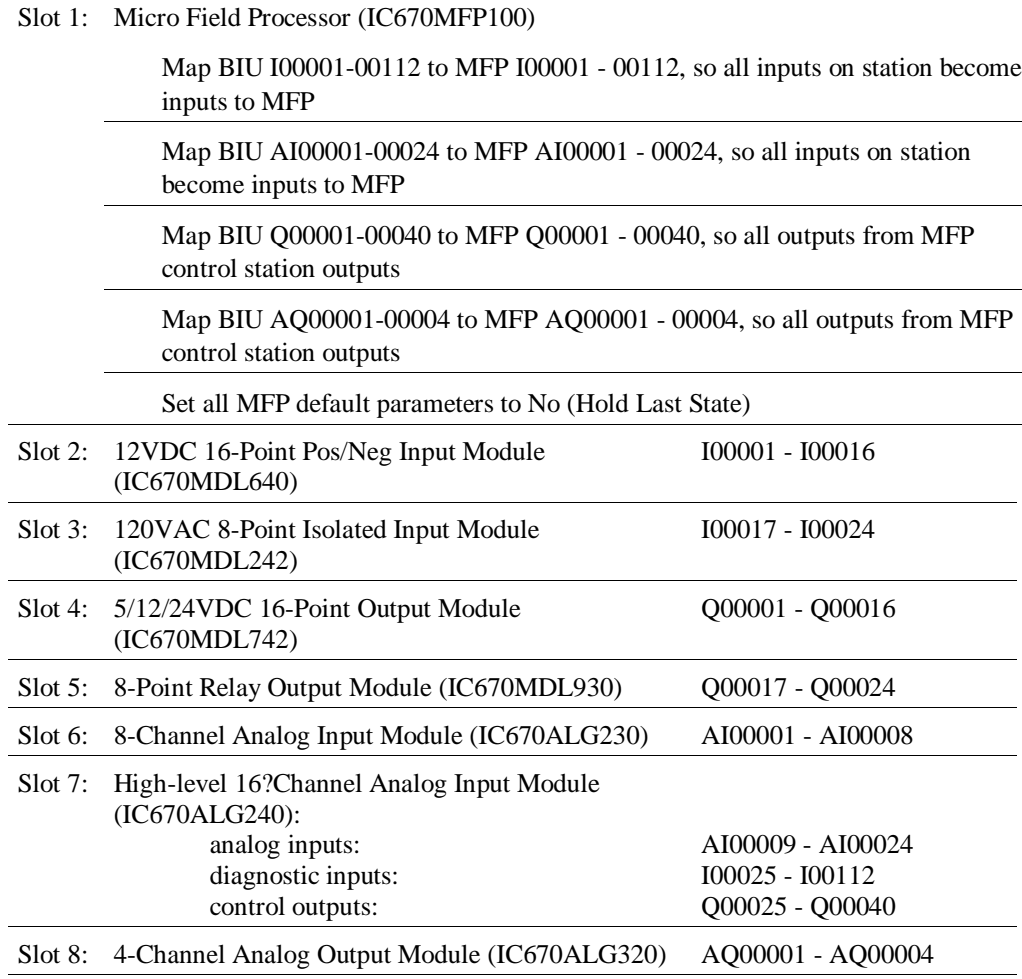

*D*

#### <span id="page-240-0"></span>*Example 4: Discrete and Analog Data, Network and Local Processing and Group Data Moves*

In this I/O Station, there are discrete and analog I/O modules and a Micro Field Processor. Group Data Moves are used to transfer data within the I/O Station. This configuration allows all station inputs to be solved by the Micro Field Processor and all station outputs to be controlled by the Micro Field Processor. The system controller (for example, a PLC) will receive all station inputs. If the Micro Field Processor stops providing outputs, the system controller will assume control of all station outputs.

BIU Map: I00001 - I00168 Q00001 - Q00056 AI00001 - AI00028 AQ00000 - AQ00000 (zero length)

Slot 1 synchronization is required.

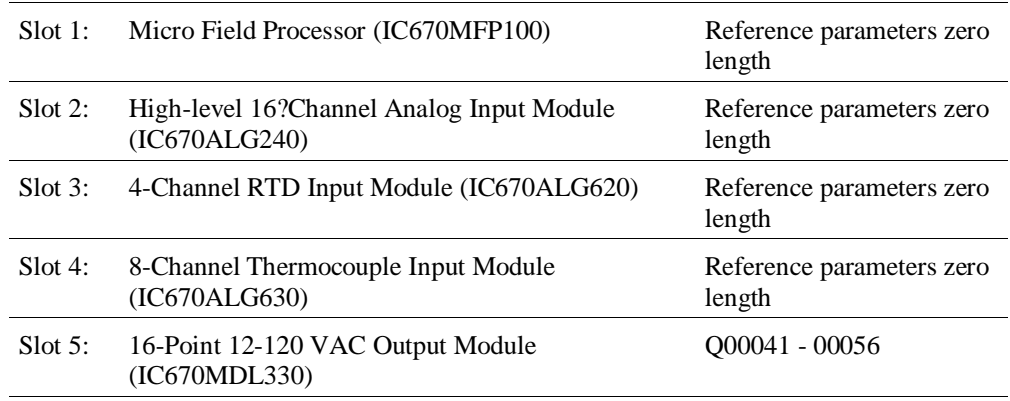

**Group Move #1: Source slot 2, Destination slot 0** (move inputs from High-level Analog Input module to BIU input tables). All submoves can be set to default to either Yes or No.

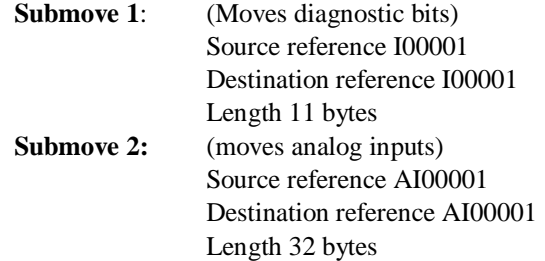

**Group Move #2: Source slot 0, Destination slot 2** (move outputs from BIU tables to High-level Analog Input module control outputs).

**Submove 1:** Source reference O00001 Destination reference Q00001 Length 2 bytes

**Group Move #3: Source slot 3, Destination slot 0** (move RTD inputs to BIU input tables). All submoves can be set to default to either Yes or No.

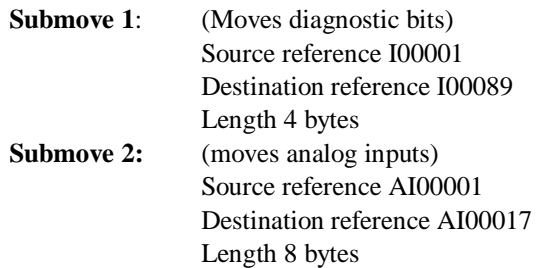

**Group Move #4: Source slot 0, Destination slot 3** (move control outputs from BIU tables to RTD module).

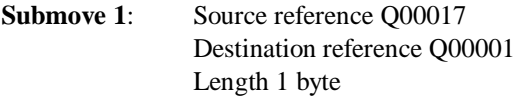

**Group Move #5: Source slot 4, Destination slot 0** (move Thermocouple inputs to BIU input tables). All submoves can be set to default to either Yes or No.

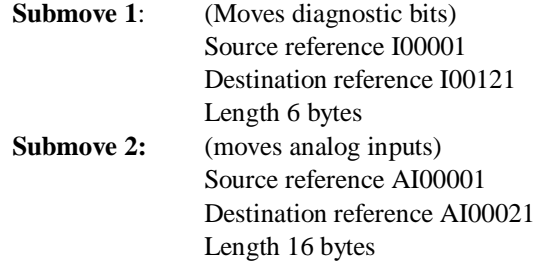

**Group Move #6: Source slot 0, Destination slot 4** (move control outputs from BIU tables to Thermocouple module).

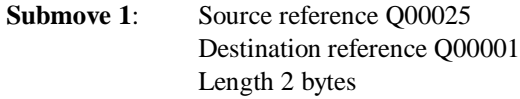

**Group Move #7: Source slot 1, Destination slot 0** (move all outputs of MFP to BIU input tables). All submoves are set to default to No (Hold Last State).

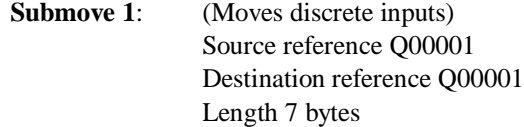

**Group Move #8: Source slot 0, Destination slot 1** (move all inputs from station in BIU tables to MFP input table).

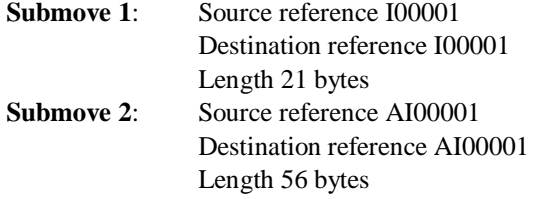

*D*

#### *Example 5: Group Move*

<span id="page-242-0"></span>*D*

A Field Control Station has a Genius BIU in slot 0, a Micro Field Processor in slot 1, and a Smart analog input module in slot 2.

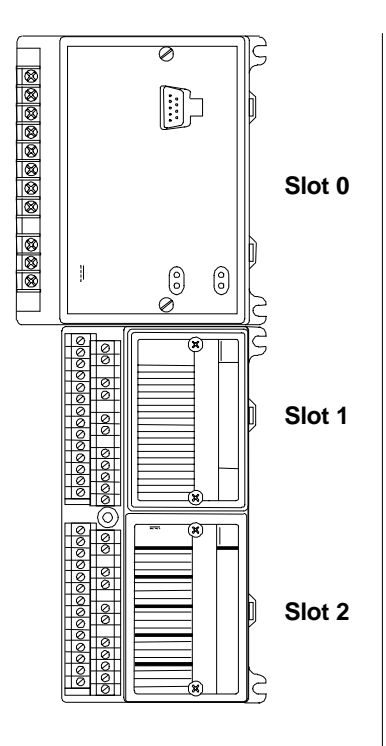

In this example, two group moves are used to transfer the following data:

• **Group 1: from the Smart Analog Input Module to the Micro Field Processor:**

The second byte of I data (which contains diagnostic status information about the module) is to be moved to MFP memory starting at I0017.

Also, the second channel of analog input (AI) data is to be moved to MFP memory starting at AI002.

The data group will be moved on BIU sweeps 1 and 9 (out of 1 through 16).

The group move would be:

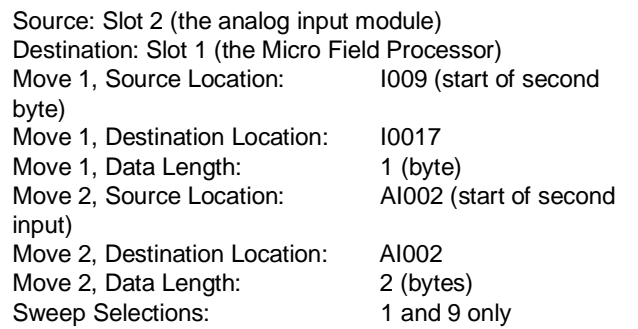

#### • **Group 2: from the Micro Field Processor to the Smart Analog Input Module:**

Data from MFP memory starting at Q0017 is to be moved to the module's Q memory (used to clear module faults).

The data group will be moved on BIU sweeps 4 and 12.

The group move would be:

Source: Slot 1 (the Micro Field Processor) Destination: Slot 2 (the analog input module) Move 1, Source Location: Q0017 Move 1, Destination Location: Q0001 Move 1, Data Length: 2 (bytes) Sweep Selections: 4 and 12 only

# **A**

Alarm limits Analog Grouped Input module, [5-47,](#page-113-0) [5-55,](#page-121-0) [5-63](#page-129-0) Analog input module, [5-33](#page-99-0) RTD module, [5-70](#page-136-0) Thermocouple module, [5-78](#page-144-0) Alignment tabs, [2-7](#page-27-0) Analog Current Output Module configuration instructions, [5-81,](#page-147-0) [5-90](#page-156-0) Analog Grouped Input Module alarm limits, [5-47,](#page-113-0) [5-55,](#page-121-0) [5-63](#page-129-0) channel active, [5-45,](#page-111-0) [5-53,](#page-119-0) [5-60,](#page-126-0) [5-95](#page-161-0) configuration instructions, [5-40,](#page-106-0) [5-48,](#page-114-0) [5-56](#page-122-0) data defaults, [5-42,](#page-108-0) [5-50,](#page-116-0) [5-58,](#page-124-0) [5-93](#page-159-0) I/O references, [5-40,](#page-106-0) [5-48,](#page-114-0) [5-56,](#page-122-0) [5-90](#page-156-0) input filtering, [5-43,](#page-109-0) [5-51,](#page-117-0) [5-59,](#page-125-0) [5-94](#page-160-0) input range, [5-45,](#page-111-0) [5-53,](#page-119-0) [5-61,](#page-127-0) [5-96](#page-162-0) input scaling, [5-46,](#page-112-0) [5-54,](#page-120-0) [5-62,](#page-128-0) [5-97](#page-163-0) line frequency, [5-43,](#page-109-0) [5-51,](#page-117-0) [5-59](#page-125-0) Analog Input Module alarm limits, [5-33](#page-99-0) Channel Active, [5-30](#page-96-0) configuration format for datagram, [8-14](#page-199-0) configuration steps, [5-29](#page-95-0) current/voltage range, [5-31](#page-97-0) default/hold last state[, 5-34](#page-100-0) fault reporting, [5-30](#page-96-0) scaling values, [5-32](#page-98-0) Analog inputs, [4-10](#page-56-0) Analog Output Module channel active, [5-37](#page-103-0) channel fault reporting[, 5-37](#page-103-0) configuration format for datagram, [8-16](#page-201-0) configuring[, 5-35](#page-101-0) current/voltage ranges, [5-38](#page-104-0) scaling, [5-39](#page-105-0) Analog outputs, [4-11](#page-57-0) Analog Voltage Output Module channel active, [5-86](#page-152-0) data defaults, [5-84](#page-150-0) I/O references, [5-81](#page-147-0) scaling range, [5-87](#page-153-0) Attenuation, [C-7](#page-232-0) Auxiliary I/O Terminal Block, [1-4](#page-12-0)

# **B**

Backplane current, [2-4](#page-24-0) Backplane scan times, [4-7](#page-53-0) Baud rate configuration, [5-8](#page-74-0) selection guidelines[, C-10](#page-235-0) **BIU** backing up outputs with MFP[, 4-19](#page-65-0) BIU data types, [4-3](#page-49-0) BIU scanning frequency for Group Data[, 5-106](#page-172-0) BIU sweep selective, [4-4](#page-50-0) BIU Terminal Block description, [2-8](#page-28-0) functional specifications, [2-9](#page-29-0) introduction, [1-3](#page-11-0) BSM Controller, [5-11](#page-77-0) BSM Present, [5-11](#page-77-0) Bus access, [C-9](#page-234-0) ambient specifications, [C-11](#page-236-0) baud rate[, C-10](#page-235-0) cable characteristics, [C-6](#page-231-0) cable types, [C-4](#page-229-0) cable with pre-molded connectors, [3-10](#page-39-0) connecting to BIU Terminal Block, [3-10](#page-39-0) connectors, [3-13](#page-42-0) electrical interface, [C-2](#page-227-0) general transceiver specifications, [C-3](#page-228-0) length[, C-10](#page-235-0) lightning transients[, C-11](#page-236-0) noise, effect on data, [C-11](#page-236-0) outdoors, [C-11](#page-236-0) prefabricated cables, terminated, [C-6](#page-231-0) removing during operation, [3-13](#page-42-0) repeaters, using, [C-7](#page-232-0) scan time, [4-9,](#page-55-0) [4-12](#page-58-0) serial data format, [C-8](#page-233-0) surge suppression[, C-11](#page-236-0) termination, [3-11](#page-40-0) unspecified cable type, using, [C-7](#page-232-0) using other cable types, [C-6](#page-231-0) waveforms, [C-5](#page-230-0) Bus B LED, [2-2](#page-22-0) Bus Controller version required, [1-9](#page-17-0) Bus Interface Unit I/O memory, [4-2](#page-48-0) installing on terminal block, [3-14](#page-43-0) introduction, [1-3](#page-11-0) removing from terminal block, [3-14](#page-43-0) Bus Redundancy, [1-11](#page-19-0) configuring, [5-11](#page-77-0) Bus switching, [1-11](#page-19-0) Bus Switching Module[, 1-12](#page-20-0)

# **C**

Cable types, [C-4](#page-229-0) Cables between terminal blocks, [2-8](#page-28-0) installing, [3-8](#page-37-0) Calibration datagram, [8-30](#page-215-0) Channel Active Analog input module, [5-30](#page-96-0) Analog output module, [5-37](#page-103-0) Analog Voltage Output module, [5-86](#page-152-0) Grouped Analog Input module, [5-45,](#page-111-0) [5-53,](#page-119-0) [5-60,](#page-126-0) [5-95](#page-161-0)

RTD module, [5-68](#page-134-0) Thermocouple module, [5-76](#page-142-0) Circuit configuration RTD module, [5-67](#page-133-0) Clearances required, [3-5](#page-34-0) Communications loss of, [4-11](#page-57-0) on Genius bus, [4-9](#page-55-0) Communications buffer, [4-6](#page-52-0) Compatibility among devices, [1-9](#page-17-0) Configuration creating, [5-4](#page-70-0) datagram format, [8-7](#page-192-0) delete module, [5-21](#page-87-0) modules, [5-15](#page-81-0) preventing/permitting changes, [5-14](#page-80-0) selectable features, [1-6](#page-14-0) Configuration Mismatch fault, [5-2](#page-68-0) Control wiring, [3-3,](#page-32-0) [C-1](#page-226-0) CPU Redundancy configuring[, 5-12](#page-78-0) CRC checking, [C-11](#page-236-0) Current/voltage range configuring for analog input module[, 5-31](#page-97-0) configuring for analog output module, [5-38](#page-104-0)

# **D**

Data defaults Analog Grouped Input module, [5-42,](#page-108-0) [5-50,](#page-116-0) [5-58,](#page-124-0) [5-93](#page-159-0) Analog Voltage Output module, [5-84](#page-150-0) Micro Field Processor data[, 5-101](#page-167-0) RTD module, [5-66](#page-132-0) Thermocouple input module, [5-74](#page-140-0) Data types for BIU, [4-3](#page-49-0) Datagrams for the BIU Analog Module Recalibration, [8-30](#page-215-0) list of, [8-2](#page-187-0) Read Configuration Data, [8-7](#page-192-0) Read Configuration Reply, [8-8](#page-193-0) Read I/O Forces[, 8-32](#page-217-0) Read I/O Forces Reply, [8-32](#page-217-0) Read Map, [8-3](#page-188-0) Read Map Reply, [8-3](#page-188-0) Read Slot Diagnostics[, 8-33](#page-218-0) Read Slot Diagnostics Reply, [8-33](#page-218-0) Report Fault datagram format, [8-5,](#page-190-0) [8-7](#page-192-0) Write Configuration, [8-8](#page-193-0) Write Map, [8-4](#page-189-0) Default/Hold Last State Analog input module, [5-34](#page-100-0) Analog output module[, 5-36](#page-102-0) Discrete input module[, 5-23](#page-89-0) discrete output module, [5-25,](#page-91-0) [5-27,](#page-93-0) [5-28](#page-94-0) Dimensions of BIU, [2-1](#page-21-0) DIN rail

installing Terminal Block, [3-7](#page-36-0) mounting, [3-5](#page-34-0) removing Terminal Block, [3-7](#page-36-0) Discrete Input Module /O references[, 5-22](#page-88-0) configuration format for datagram[, 8-11](#page-196-0) configuration steps, [5-22](#page-88-0) default/hold last state, [5-23](#page-89-0) fault reporting, [5-23](#page-89-0) Discrete inputs, [4-10](#page-56-0) Discrete Output Module configuration format for datagram[, 8-12,](#page-197-0) [8-13](#page-198-0) configuration steps, [5-24,](#page-90-0) [5-26](#page-92-0) default/hold last state, [5-25,](#page-91-0) [5-27,](#page-93-0) [5-28](#page-94-0) fault reporting, [5-25,](#page-91-0) [5-27](#page-93-0) I/O references[, 5-24,](#page-90-0) [5-26](#page-92-0) Discrete outputs[, 4-11](#page-57-0) Display and clear faults from LM90-70, [6-5](#page-178-0) Duplex CPU redundancy, [1-10,](#page-18-0) [5-12](#page-78-0)

# **E**

EEPROM remove and replace, [3-16](#page-45-0) Enclosures, [3-5](#page-34-0) Equipment required with Field Control, [1-9](#page-17-0) ESD protection, [3-2](#page-31-0)

# **F**

Fault Report datagram, [8-5](#page-190-0) Fault Reporting Analog input module, [5-30](#page-96-0) Analog output module, [5-37](#page-103-0) configuration, [5-23](#page-89-0) configuring for the Bus Interface Unit, [5-10](#page-76-0) Discrete output module, [5-25,](#page-91-0) [5-27](#page-93-0) Faults clearing, [6-3](#page-176-0) display with Logicmaster 90-70, [6-5](#page-178-0) handling by Field Processor, [6-2](#page-175-0) Features, [1-1](#page-9-0) Fiber optics[, C-11](#page-236-0) Filtering configuring for Grouped Analog Input module, [5-43,](#page-109-0) [5-51,](#page-117-0) [5-59,](#page-125-0) [5-94](#page-160-0) Firmware upgrade, [3-16](#page-45-0) Forcing I/O data, [7-2,](#page-180-0) [7-5](#page-183-0) Functional specifications, [2-9](#page-29-0) Fuse BIU, [2-1,](#page-21-0) [3-15](#page-44-0) replacing, [3-15](#page-44-0)

#### **G**

Genius Field Processor

configuration format for datagram, [8-10,](#page-195-0) [8-27](#page-212-0) Genius systems with Field Control, [1-7](#page-15-0) Grounding[, C-11](#page-236-0) BIU Terminal Block, [3-9](#page-38-0) system, [3-4](#page-33-0) Group Data, [4-6](#page-52-0) BIU reads from other modules, [4-5](#page-51-0) Group Data moves, [4-4](#page-50-0) Group Data Moves configuration, [D-4,](#page-240-0) [D-6](#page-242-0) configuring[, 5-102](#page-168-0)

# **H**

Hand-held Monitor used to clear faults, [6-3](#page-176-0) used to monitor I/O data, [7-3](#page-181-0) Hand-held Monitor Connector, [3-2](#page-31-0) Hand-held Monitor attaching to BIU for configuration, [5-3](#page-69-0) connector on BIU, [2-1](#page-21-0) version required with Field Control, [1-9](#page-17-0) HHM Menus for Field Control, [5-5](#page-71-0) Hold Last State/Default Analog input module, [5-34](#page-100-0) Analog output Module[, 5-36](#page-102-0) Discrete input module[, 5-23](#page-89-0) discrete output module, [5-25,](#page-91-0) [5-27,](#page-93-0) [5-28](#page-94-0) Host computer, [1-7](#page-15-0) handles input data from BIU, [4-10](#page-56-0) I/O service, [7-7](#page-185-0) Host CPU, [1-7](#page-15-0) Hot Insertion, [2-7](#page-27-0) Hot standby redundancy, [1-10,](#page-18-0) [5-12](#page-78-0) Humidity specification, [1-5](#page-13-0)

# **I**

I/O data forcing, [7-2,](#page-180-0) [7-5](#page-183-0) handling, [7-2](#page-180-0) override, [7-2,](#page-180-0) [7-6](#page-184-0) transfer with host, [4-9](#page-55-0) I/O Fault Table at PLC, [6-5](#page-178-0) I/O Map, [4-2](#page-48-0) configuring data for the BIU, [5-16](#page-82-0) I/O memory, [4-2](#page-48-0) I/O module elete configuration, [5-21](#page-87-0) I/O modules introduction, [1-3](#page-11-0) locations for, [3-5](#page-34-0) read ID with HHM, [5-21](#page-87-0) I/O references Analog Grouped Input module, [5-40,](#page-106-0) [5-48,](#page-114-0) [5-56,](#page-122-0) [5-90](#page-156-0)

Analog input module, [5-29](#page-95-0) Analog Voltage Output module, [5-81](#page-147-0) discrete input module, [5-22](#page-88-0) discrete output module, [5-24,](#page-90-0) [5-26](#page-92-0) for analog output module, [5-35](#page-101-0) Micro Field Processor's internal, [4-14](#page-60-0) RTD module[, 5-64](#page-130-0) Thermocouple module, [5-72](#page-138-0) I/O scanning enable/disable, [5-15](#page-81-0) I/O Table display LM90-70, [7-6](#page-184-0) I/O Table memory for S6 or S5 PLC, [5-9](#page-75-0) I/O Terminal Blocks introduction, [1-4](#page-12-0) Input power requirements, [2-4](#page-24-0) Input Range Grouped Analog Input module, [5-45,](#page-111-0) [5-53,](#page-119-0) [5-61,](#page-127-0) [5-96](#page-162-0) Inputs, [4-10](#page-56-0) reading, [4-5](#page-51-0) Intelligent modules, [4-6](#page-52-0)

# **L**

LEDs, [2-2](#page-22-0) Line Frequency Grouped Analog Input module, [5-43,](#page-109-0) [5-51,](#page-117-0) [5-59](#page-125-0) RTD module[, 5-66](#page-132-0) Thermocouple input module, [5-75](#page-141-0) Load requirements, [2-6](#page-26-0) Locations for I/O modules, [3-5](#page-34-0) Logic power, [2-3](#page-23-0) Logicmaster 90-70 monitoring I/O data, [7-6](#page-184-0) software version required, [1-9](#page-17-0)

# **M**

Micro Field Processor backing up outputs, [4-17](#page-63-0) backing up outputs from network, [4-18](#page-64-0) configuring, [5-99](#page-165-0) data defaults[, 5-101](#page-167-0) I/O references[, 5-100](#page-166-0) introduction, [1-3](#page-11-0) operation with BIU, [4-14](#page-60-0) reference parameters[, 5-99](#page-165-0) Module current requirements, [2-6](#page-26-0) Module versions required for Hot Insertion, [2-7](#page-27-0) Modules BIU Terminal Block, [1-3](#page-11-0) Bus Interface Unit, [1-3](#page-11-0) I/O modules, [1-3](#page-11-0) I/O Terminal Blocks, [1-4](#page-12-0) Micro Field Processor, [1-3](#page-11-0) types of, [1-2](#page-10-0)

Monitoring I/O data with an HHM, [7-3](#page-181-0) Mounting clearances, [3-5](#page-34-0) Mounting positions, [3-5](#page-34-0) Mounting screws, [3-5](#page-34-0)

# **N**

Network communications disable, [5-15](#page-81-0) Noise preventing, [3-3](#page-32-0) providing transient protection, [3-9](#page-38-0) specifications, [1-5](#page-13-0)

## **O**

Offset Adjustment Thermocouple module, [5-80](#page-146-0) OK LED, [2-2](#page-22-0) Open Thermocouple diagnostic[, 5-75](#page-141-0) Operating mode, [8-29](#page-214-0) Output Default Time, [5-11](#page-77-0) Output defaults, [4-11](#page-57-0) **Outputs** backing up with MFP, [4-19](#page-65-0) for conventional modules, [4-6](#page-52-0) sent by host[, 4-11](#page-57-0) Overriding I/O, [7-2,](#page-180-0) [7-6](#page-184-0)

# **P**

Panel mounting, [3-5](#page-34-0) PLC Fault Table, [6-5](#page-178-0) PLC types, [1-7](#page-15-0) Power specifications, [2-9](#page-29-0) wiring general information, [3-3](#page-32-0) wiring to BIU Terminal Block, [3-9](#page-38-0) Power LED, [2-2](#page-22-0) Power Supply input power requirements, [2-4](#page-24-0) specifications, [2-9](#page-29-0) timing, [2-3](#page-23-0) Power wiring, [C-1](#page-226-0) Preinstallation check, [3-2](#page-31-0) Program sweep of Micro Field Processor, [4-14](#page-60-0) Propagation delays, [C-7](#page-232-0) Protocols, [1-3](#page-11-0)

# **R**

Rack number, [5-20](#page-86-0) Range

Thermocouple module, [5-77](#page-143-0) Read Configuration datagram, [8-7](#page-192-0) Read Configuration Reply datagram, [8-8](#page-193-0) Read I/O Forces datagram[, 8-32](#page-217-0) Read Map datagram, [8-3](#page-188-0) Read Map Reply datagram, [8-3](#page-188-0) Read Slot Diagnostics datagram, [8-33](#page-218-0) Redundancy bus configuring, [5-11](#page-77-0) bus description[, 1-11](#page-19-0) CPU configuring, [5-12](#page-78-0) description[, 1-10](#page-18-0) Reference address, [4-2](#page-48-0) Reference Junction Compensation Thermocouple module, [5-79](#page-145-0) Reference Junction Value Thermocouple module, [5-79](#page-145-0) Reference Parameters, [4-6](#page-52-0) 16-Point Grouped Analog Input module[, 5-40,](#page-106-0) [5-48,](#page-114-0) [5-56,](#page-122-0) [5-90](#page-156-0) 8-Point Analog Voltage Output module, [5-81](#page-147-0) BIU reads from modules, [4-5](#page-51-0) description, [4-3](#page-49-0) for Micro Field Processor, [5-99](#page-165-0) RTD Input module, [5-64](#page-130-0) Thermocouple Input module, [5-72](#page-138-0) Register memory for S6 or S5 PLC, [5-9,](#page-75-0) [7-6](#page-184-0) Report Fault datagram, [8-5](#page-190-0) RTD Input module alarm limits, [5-70](#page-136-0) channel active, [5-68](#page-134-0) configuration, [5-64](#page-130-0) data defaults, [5-66](#page-132-0) I/O references[, 5-64](#page-130-0) line frequency, [5-66](#page-132-0) resistance, [5-71](#page-137-0) RTD type, [5-69](#page-135-0) RTD wire type, [5-69](#page-135-0) types of units, [5-68](#page-134-0) RTD Resistance configuring, [5-71](#page-137-0) RTD type for RTD module, [5-69](#page-135-0) RUN LED, [2-2](#page-22-0)

# **S**

Scaling Grouped Analog Input module, [5-46,](#page-112-0) [5-54,](#page-120-0) [5-62,](#page-128-0) [5-97](#page-163-0) Scaling Range Analog Voltage Output module, [5-87](#page-153-0) Scaling values Analog input module, [5-32](#page-98-0)

Analog output module[, 5-39](#page-105-0) example, [A-5](#page-223-0) in millivolts or microamps, [A-1](#page-219-0) measuring, [A-4](#page-222-0) Scan times, [4-7](#page-53-0) Selective sweep, [4-4](#page-50-0) Serial Bus Address assigning to new BIU, [5-4](#page-70-0) changing with the HHM, [5-7](#page-73-0) configuring, [5-2](#page-68-0) Series 90-70 PLC handles input data from BIU, [4-10](#page-56-0) Series 90-70 PLC Bus Controller version, [1-9](#page-17-0) configuration special instructions, [5-2](#page-68-0) CPU version required for Field Control, [1-9](#page-17-0) Series Five PLC Bus Controller version, [1-9](#page-17-0) fault clearing, [6-5](#page-178-0) handles input data from BIU, [4-10](#page-56-0) monitoring I/O data, [7-6](#page-184-0) reference address, [5-9](#page-75-0) version required, [1-9](#page-17-0) Series Six PLC Bus Controller version, [1-9](#page-17-0) fault clearing, [6-5](#page-178-0) handles input data from BIU, [4-10](#page-56-0) monitoring I/O data, [7-6](#page-184-0) reference address, [5-9](#page-75-0) version required, [1-9](#page-17-0) Set BIU Mode datagram[, 8-29](#page-214-0) Set Micro Field Processor Mode datagram, [8-29](#page-214-0) Signal wiring, [3-3,](#page-32-0) [C-1](#page-226-0) Slot number[, 5-20](#page-86-0) Specifications. See individual I/O module datasheets electrical, [2-9](#page-29-0) environmental, [1-5](#page-13-0) noise, [1-5](#page-13-0) temperature, [1-5](#page-13-0) vibration, [1-5](#page-13-0) Standards, [1-5](#page-13-0) Suppression at the communications line, [B-2](#page-225-0) Surge suppressors, [C-11](#page-236-0) Synchronization, [4-14](#page-60-0) Synchronization module, [4-5,](#page-51-0) [4-6](#page-52-0) Synchronous operation of BIU and MFP, [4-16](#page-62-0)

# **T**

Temperature specifications, [1-5](#page-13-0) Terminal Block installing on DIN rail, [3-7](#page-36-0) removing from DIN rail, [3-7](#page-36-0) Terminating the bus, [3-11,](#page-40-0) [C-4](#page-229-0)

Thermocouple Input module Alarm Limits, [5-78](#page-144-0) Channel Active[, 5-76](#page-142-0) configuration steps, [5-72](#page-138-0) data defaults, [5-74](#page-140-0) I/O references[, 5-72](#page-138-0) Line frequency, [5-75](#page-141-0) Offset, [5-80](#page-146-0) Open Thermocouple diagnostic, [5-75](#page-141-0) Range Type, [5-77](#page-143-0) Reference Junction Compensation, [5-79](#page-145-0) Reference Junction value, [5-79](#page-145-0) Thermocouple type, [5-77](#page-143-0) Units, [5-76](#page-142-0) Thermocouple type configuring, [5-77](#page-143-0) Throughput, [4-13](#page-59-0) Timing, [4-12](#page-58-0)

# **U**

Units RTD module[, 5-68](#page-134-0) Thermocouple module, [5-76](#page-142-0)

# **V**

Vibration specification, [1-5](#page-13-0) Voltage attenuation, [C-7](#page-232-0)

### **W**

Wire type for RTD module, [5-69](#page-135-0) Wiring guidelines, [3-3,](#page-32-0) [C-1](#page-226-0) Write Configuration datagram, [8-8](#page-193-0) Write Map datagram, [8-4](#page-189-0)

Free Manuals Download Website [http://myh66.com](http://myh66.com/) [http://usermanuals.us](http://usermanuals.us/) [http://www.somanuals.com](http://www.somanuals.com/) [http://www.4manuals.cc](http://www.4manuals.cc/) [http://www.manual-lib.com](http://www.manual-lib.com/) [http://www.404manual.com](http://www.404manual.com/) [http://www.luxmanual.com](http://www.luxmanual.com/) [http://aubethermostatmanual.com](http://aubethermostatmanual.com/) Golf course search by state [http://golfingnear.com](http://www.golfingnear.com/)

Email search by domain

[http://emailbydomain.com](http://emailbydomain.com/) Auto manuals search

[http://auto.somanuals.com](http://auto.somanuals.com/) TV manuals search

[http://tv.somanuals.com](http://tv.somanuals.com/)